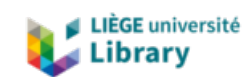

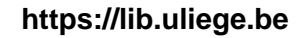

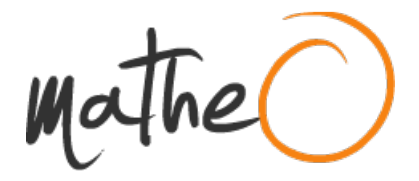

**https://lib.uliege.be https://matheo.uliege.be**

# **Travail de fin d'études et stage[BR]- Travail de fin d'études : Conception du système de mesure de la bande analytique de la ligne de tri "PickIt"[BR]- Stage d'insertion professionnelle : Laboratoire Gemme (ArGenCo)**

**Auteur :** Senger, Antoine **Promoteur(s) :** Bruls, Olivier **Faculté :** Faculté des Sciences appliquées **Diplôme :** Master en ingénieur civil mécanicien, à finalité spécialisée en technologies durables en automobile **Année académique :** 2023-2024 **URI/URL :** http://hdl.handle.net/2268.2/19593

Avertissement à l'attention des usagers :

Tous les documents placés en accès ouvert sur le site le site MatheO sont protégés par le droit d'auteur. Conformément aux principes énoncés par la "Budapest Open Access Initiative"(BOAI, 2002), l'utilisateur du site peut lire, télécharger, copier, transmettre, imprimer, chercher ou faire un lien vers le texte intégral de ces documents, les disséquer pour les indexer, s'en servir de données pour un logiciel, ou s'en servir à toute autre fin légale (ou prévue par la réglementation relative au droit d'auteur). Toute utilisation du document à des fins commerciales est strictement interdite.

Par ailleurs, l'utilisateur s'engage à respecter les droits moraux de l'auteur, principalement le droit à l'intégrité de l'oeuvre et le droit de paternité et ce dans toute utilisation que l'utilisateur entreprend. Ainsi, à titre d'exemple, lorsqu'il reproduira un document par extrait ou dans son intégralité, l'utilisateur citera de manière complète les sources telles que mentionnées ci-dessus. Toute utilisation non explicitement autorisée ci-avant (telle que par exemple, la modification du document ou son résumé) nécessite l'autorisation préalable et expresse des auteurs ou de leurs ayants droit.

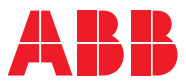

ROBOTICS

# **Operating manual**

# IRC5 Integrator's guide

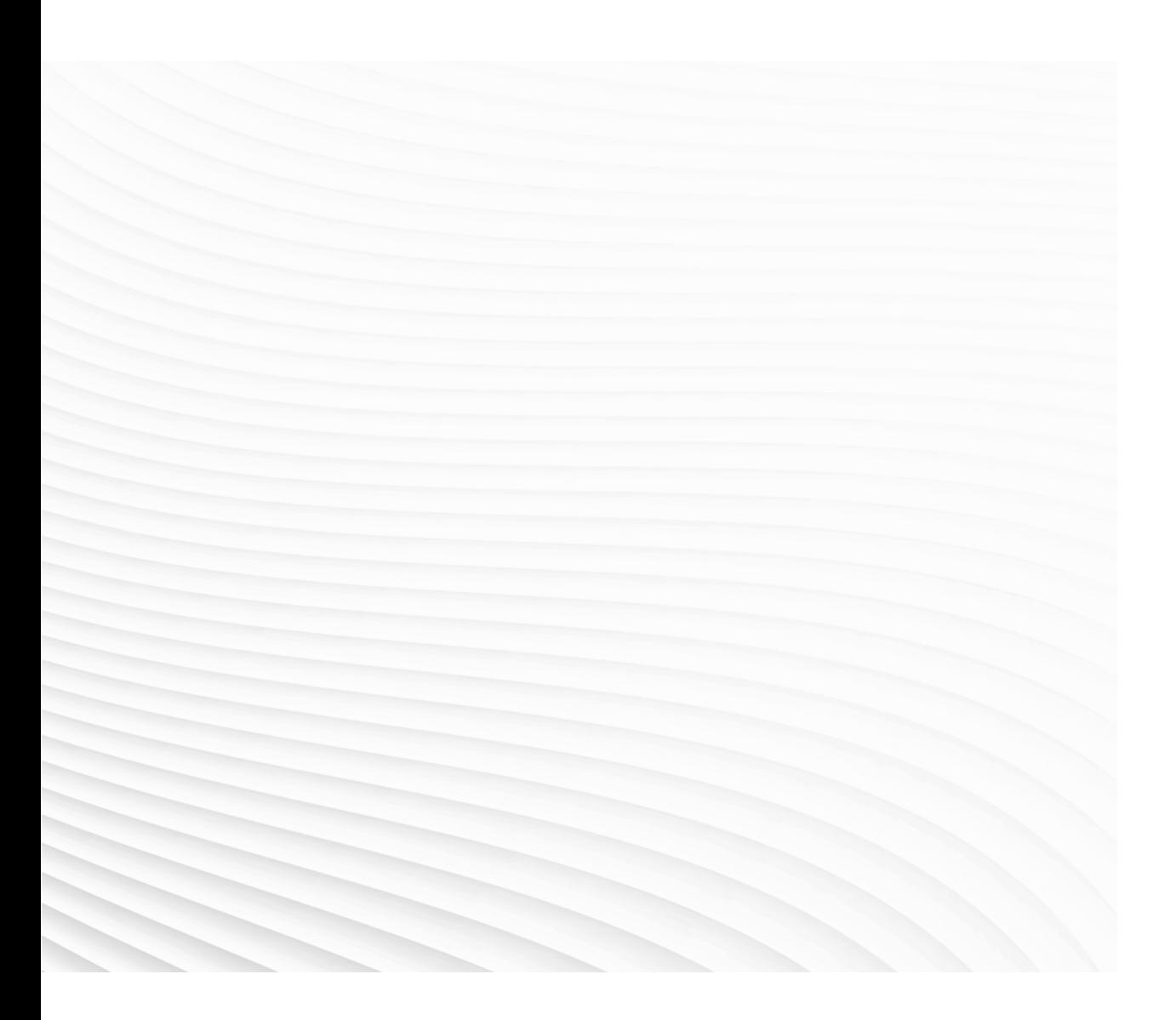

Trace back information: Workspace Main version a304 Checked in 2019-05-23 Skribenta version 5.3.012

# Operating manual IRC5 Integrator's guide RobotWare 6.09

Document ID: 3HAC050940-001 Revision: F

© Copyright 2019 ABB. All rights reserved. Specifications subject to change without notice. The information in this manual is subject to change without notice and should not be construed as a commitment by ABB. ABB assumes no responsibility for any errors that may appear in this manual.

Except as may be expressly stated anywhere in this manual, nothing herein shall be construed as any kind of guarantee or warranty by ABB for losses, damages to persons or property, fitness for a specific purpose or the like.

In no event shall ABB be liable for incidental or consequential damages arising from use of this manual and products described herein.

This manual and parts thereof must not be reproduced or copied without ABB's written permission.

Keep for future reference.

Additional copies of this manual may be obtained from ABB.

Original instructions.

© Copyright 2019 ABB. All rights reserved. Specifications subject to change without notice.

# **Table of contents**

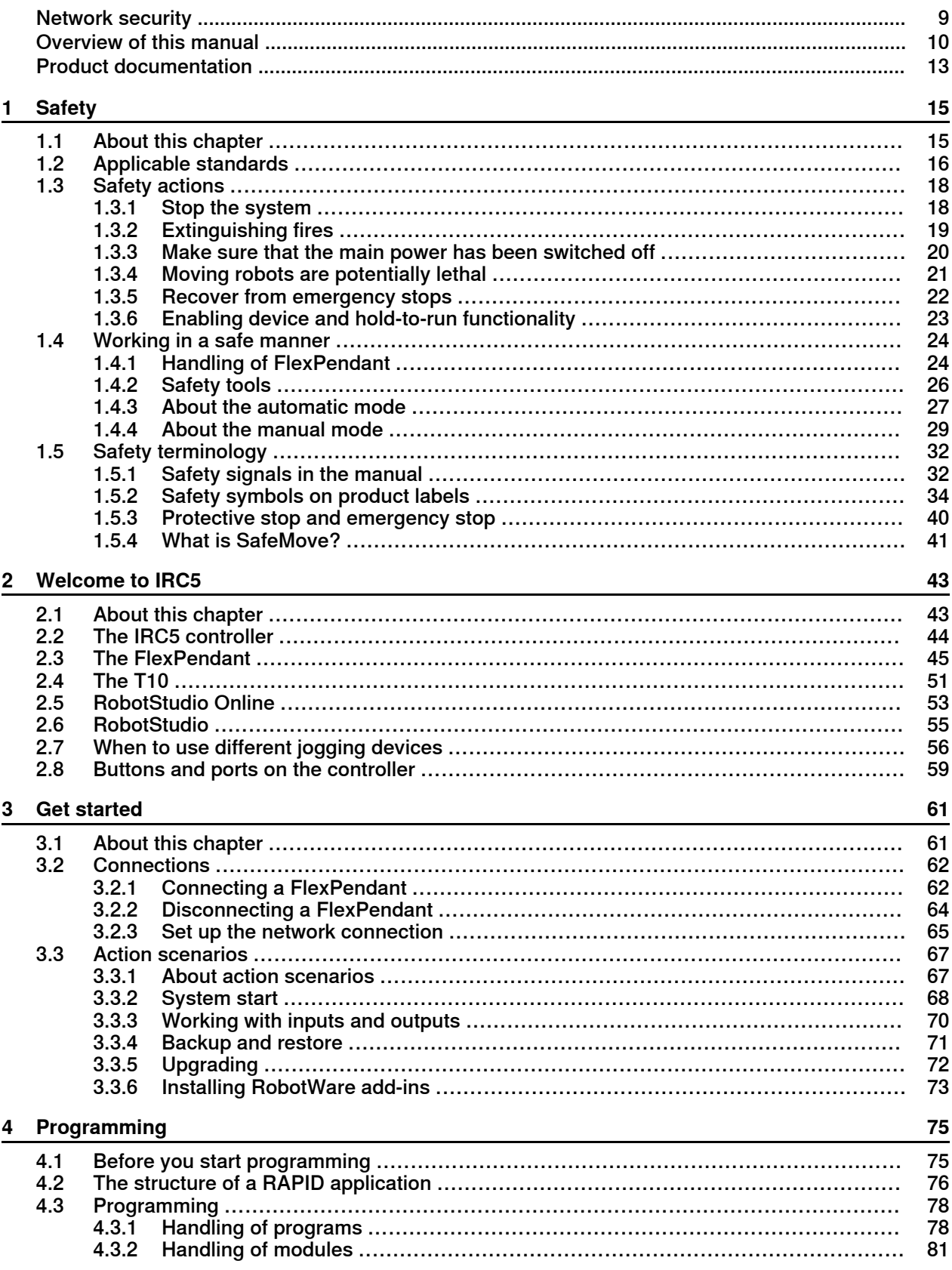

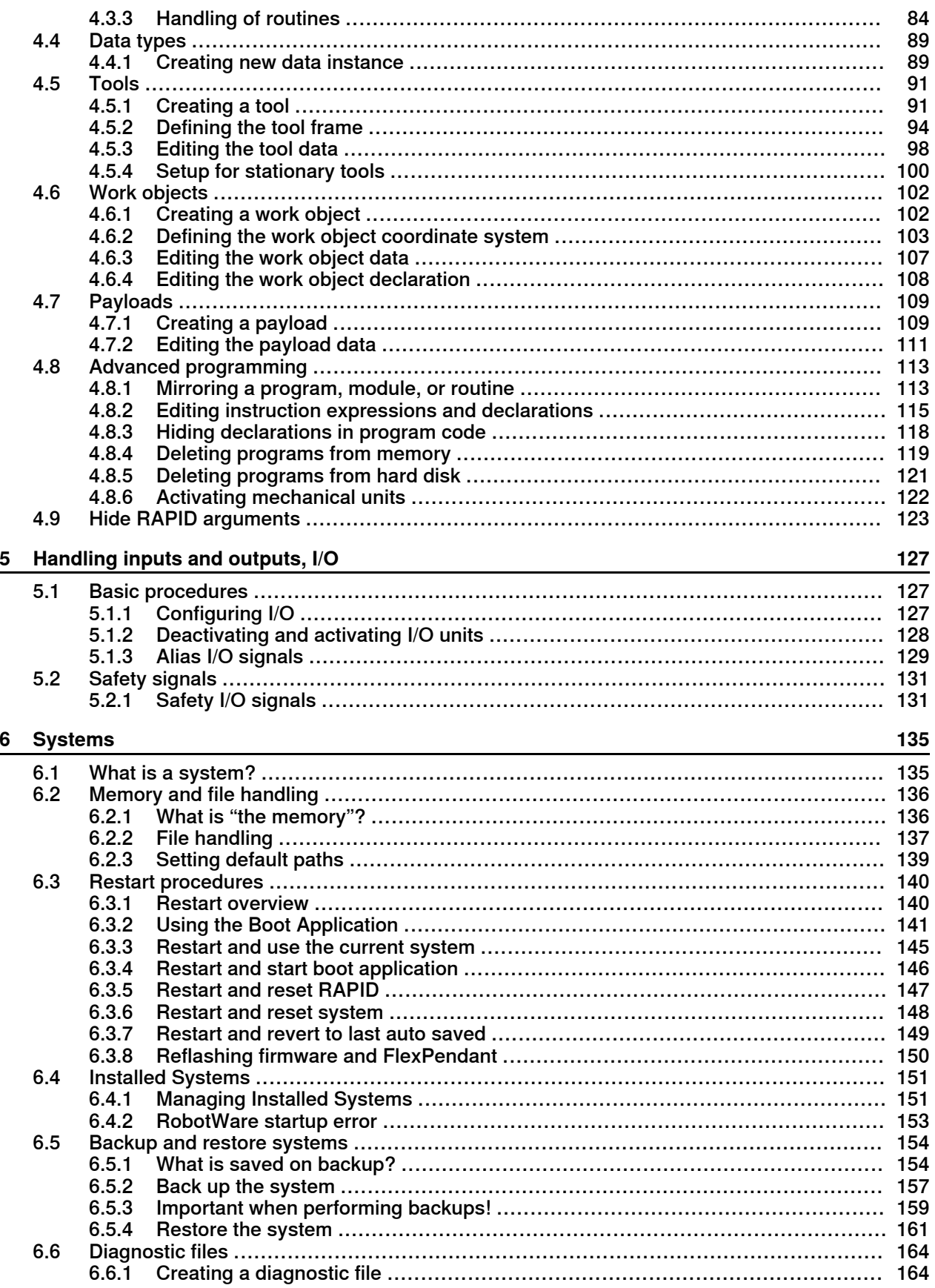

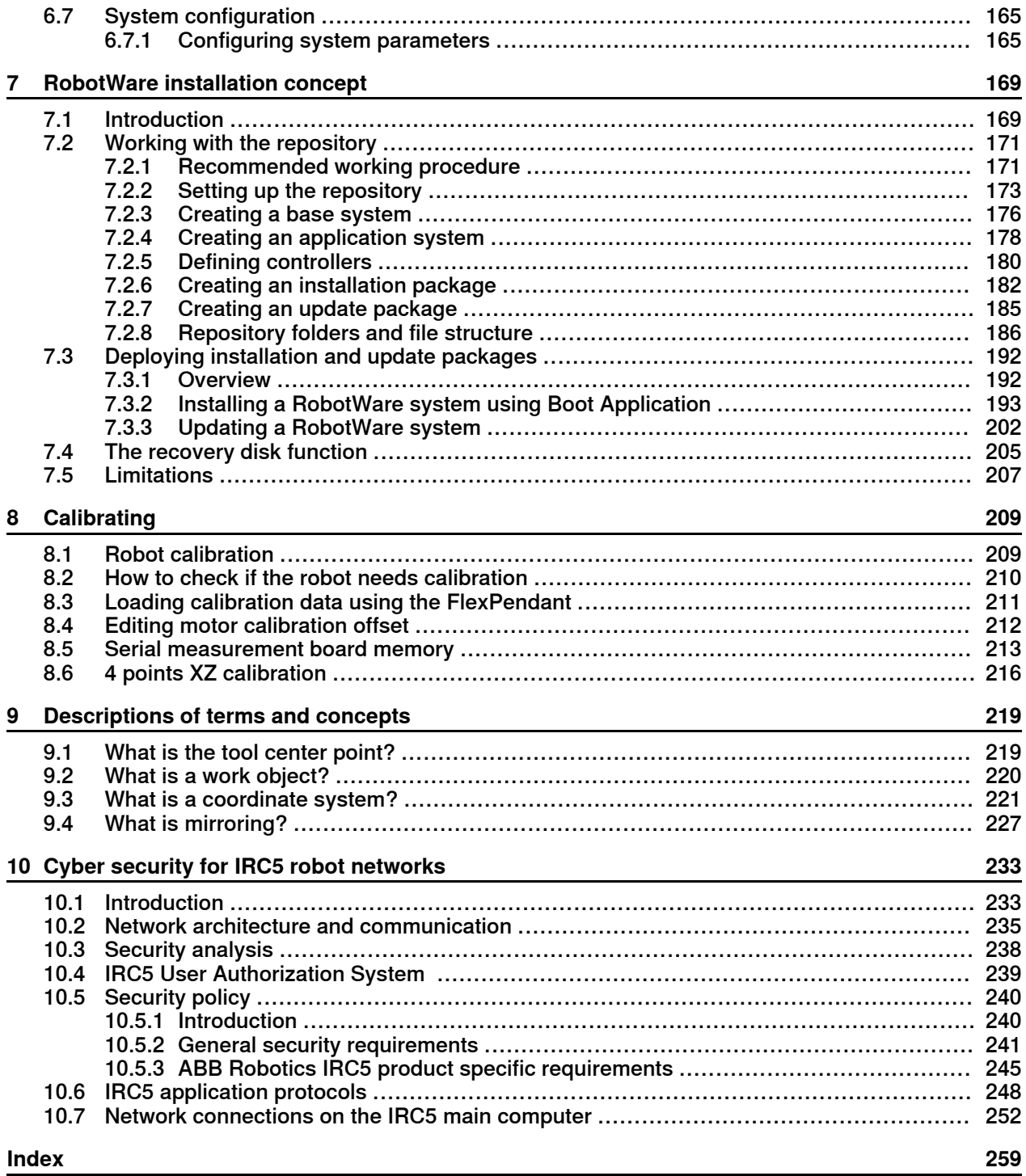

This page is intentionally left blank

# **Network security**

#### **Network security**

This product is designed to be connected to and to communicate information and data via a network interface. It is your sole responsibility to provide, and continuously ensure, a secure connection between the product and to your network or any other network (as the case may be).

You shall establish and maintain any appropriate measures (such as, but not limited to, the installation of firewalls, application of authentication measures, encryption of data, installation of anti-virus programs, etc) to protect the product, the network, its system and the interface against any kind of security breaches, unauthorized access, interference, intrusion, leakage and/or theft of data or information. ABB Ltd and its entities are not liable for damages and/or losses related to such security breaches, any unauthorized access, interference, intrusion, leakage and/or theft of data or information.

# **Overview of this manual**

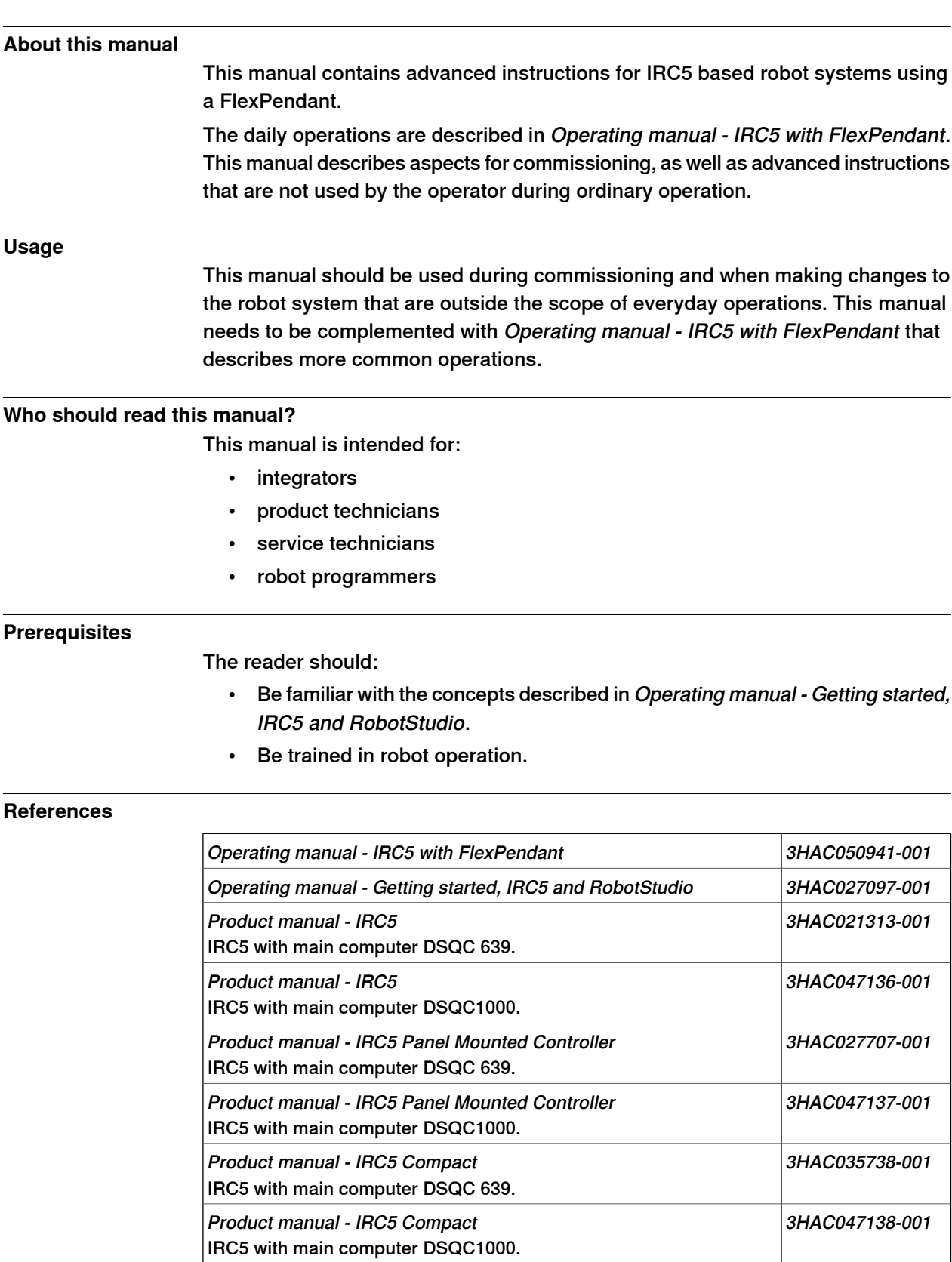

Operating manual - RobotStudio 3HAC032104-001

# **Overview of this manual**

### **Continued**

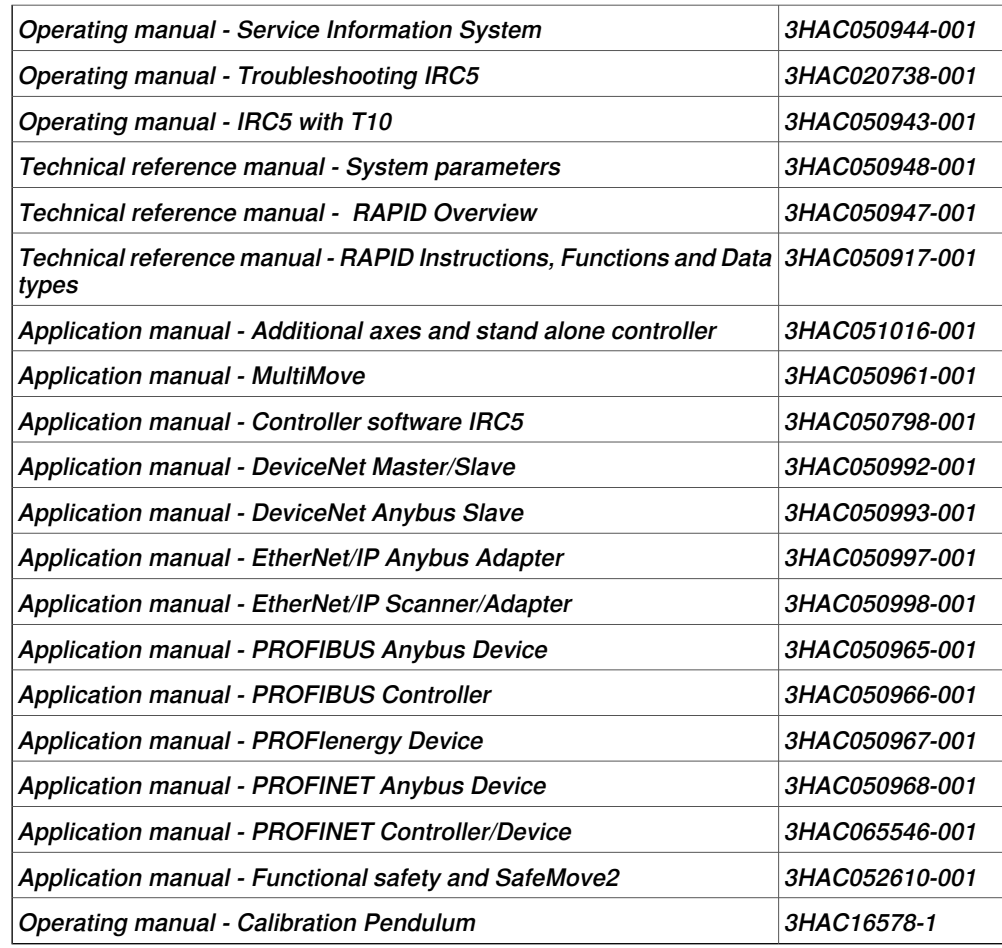

### **Revisions**

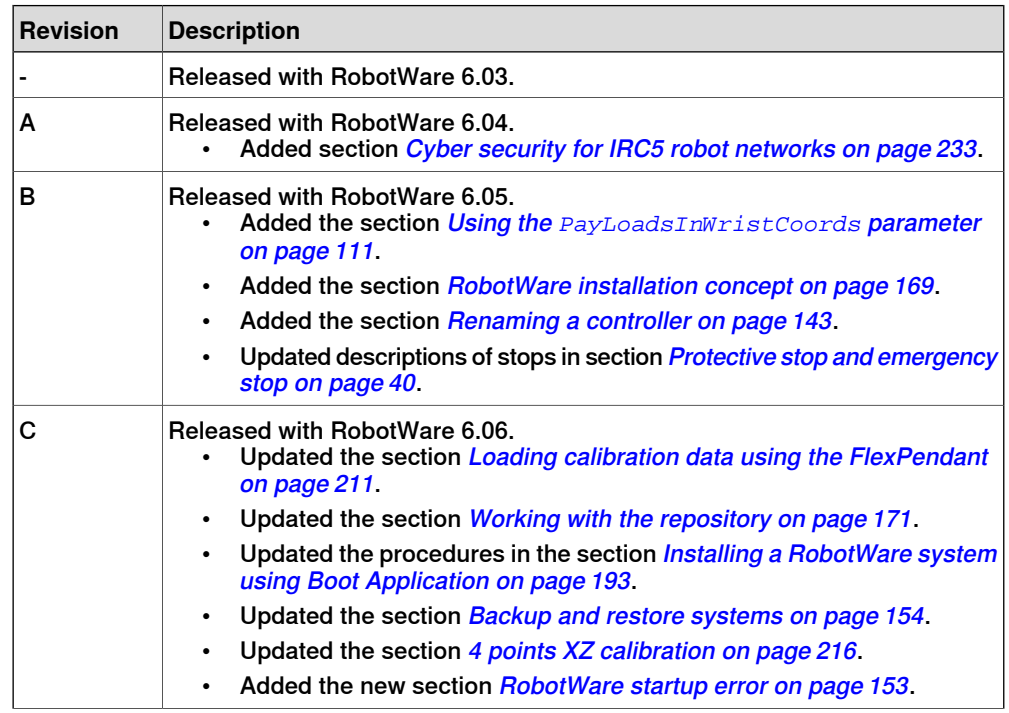

Continues on next page

### **Continued**

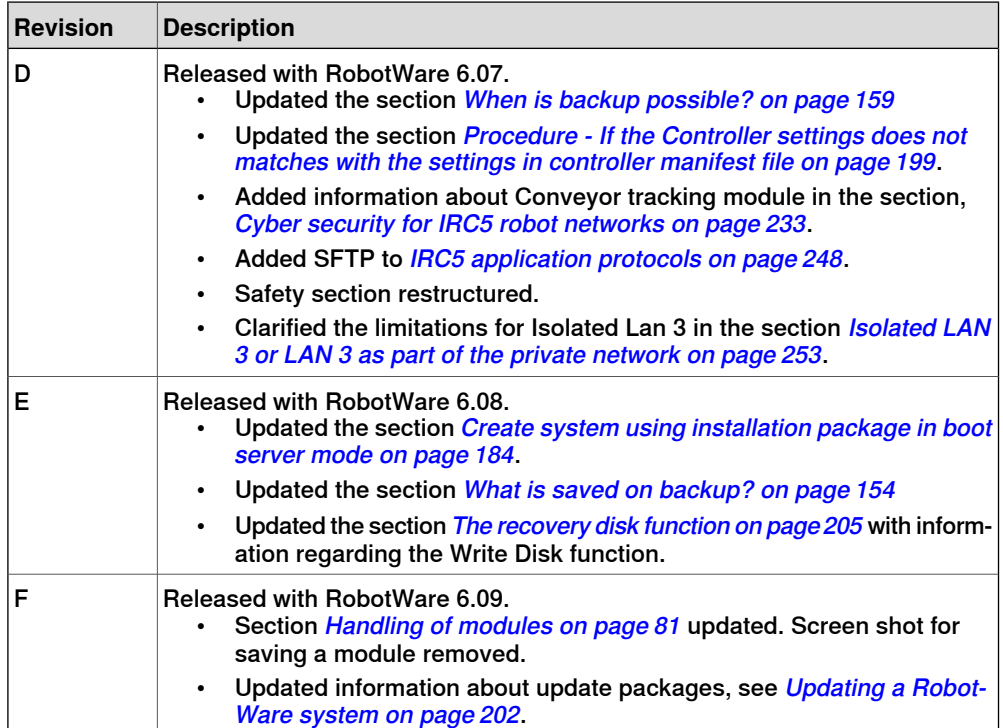

# **Product documentation**

#### **Categories for user documentation from ABB Robotics**

The user documentation from ABB Robotics is divided into a number of categories. This listing is based on the type of information in the documents, regardless of whether the products are standard or optional.

All documents can be found via myABB Business Portal, [www.myportal.abb.com](http://www.myportal.abb.com).

#### **Product manuals**

Manipulators, controllers, DressPack/SpotPack, and most other hardware is delivered with a **Product manual** that generally contains:

- Safety information.
- Installation and commissioning (descriptions of mechanical installation or electrical connections).
- Maintenance (descriptions of all required preventive maintenance procedures including intervals and expected life time of parts).
- Repair (descriptions of all recommended repair procedures including spare parts).
- Calibration.
- Decommissioning.
- Reference information (safety standards, unit conversions, screw joints, lists of tools).
- Spare parts list with corresponding figures (or references to separate spare parts lists).
- References to circuit diagrams.

#### **Technical reference manuals**

The technical reference manuals describe reference information for robotics products, for example lubrication, the RAPID language, and system parameters.

#### **Application manuals**

Specific applications (for example software or hardware options) are described in **Application manuals**. An application manual can describe one or several applications.

An application manual generally contains information about:

- The purpose of the application (what it does and when it is useful).
- What is included (for example cables, I/O boards, RAPID instructions, system parameters, software).
- How to install included or required hardware.
- How to use the application.
- Examples of how to use the application.

# **Continued**

# **Operating manuals**

The operating manuals describe hands-on handling of the products. The manuals are aimed at those having first-hand operational contact with the product, that is production cell operators, programmers, and troubleshooters.

# **1 Safety**

# **1.1 About this chapter**

#### **Introduction to safety**

This chapter describes safety principles and procedures to be used when a robot or robot system is operated.

It does not cover how to design for safety nor how to install safety related equipment. These topics are covered in the Product Manuals supplied with the robot.

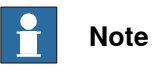

The integrator is responsible for the safety of the final application.

1.2 Applicable standards

# **1.2 Applicable standards**

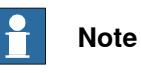

The listed standards are valid at the time of the release of this document. Phased out or replaced standards are removed from the list when needed.

#### **Standards, EN ISO**

The product is designed in accordance with the requirements of:

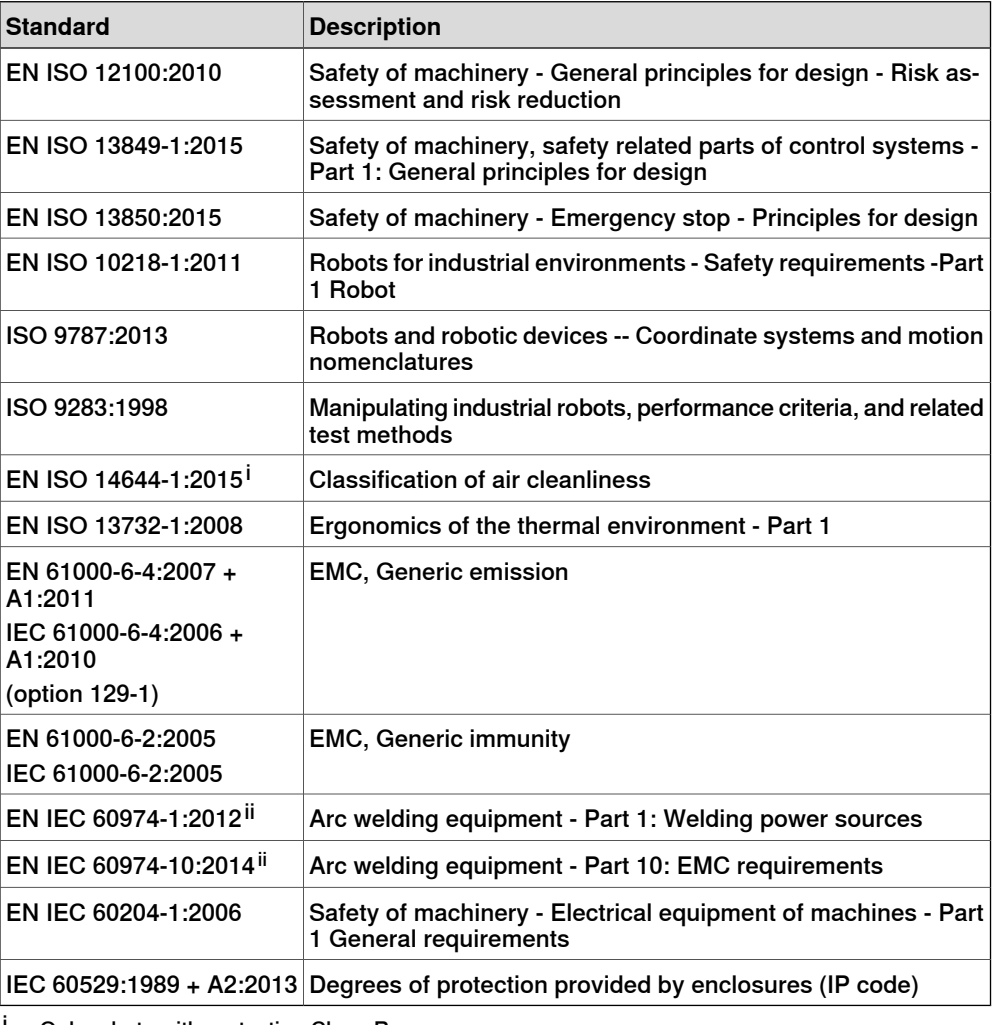

<sup>i</sup> Only robots with protection Clean Room.<br>ii Only valid for arc welding robots. Benlace

Only valid for arc welding robots. Replaces EN IEC 61000-6-4 for arc welding robots.

#### **European standards**

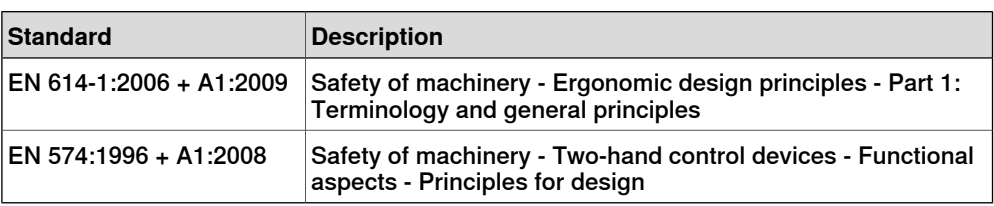

# 1.2 Applicable standards **Continued**

# **Other standards**

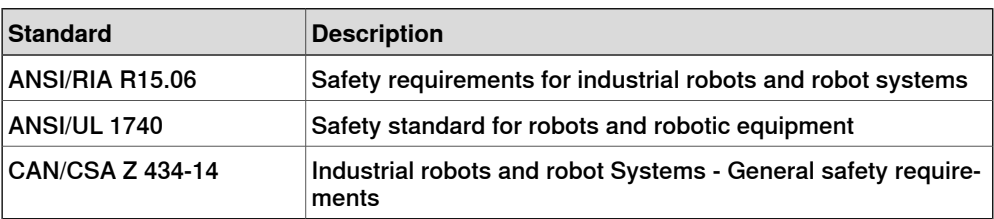

1.3.1 Stop the system

# **1.3 Safety actions**

# **1.3.1 Stop the system**

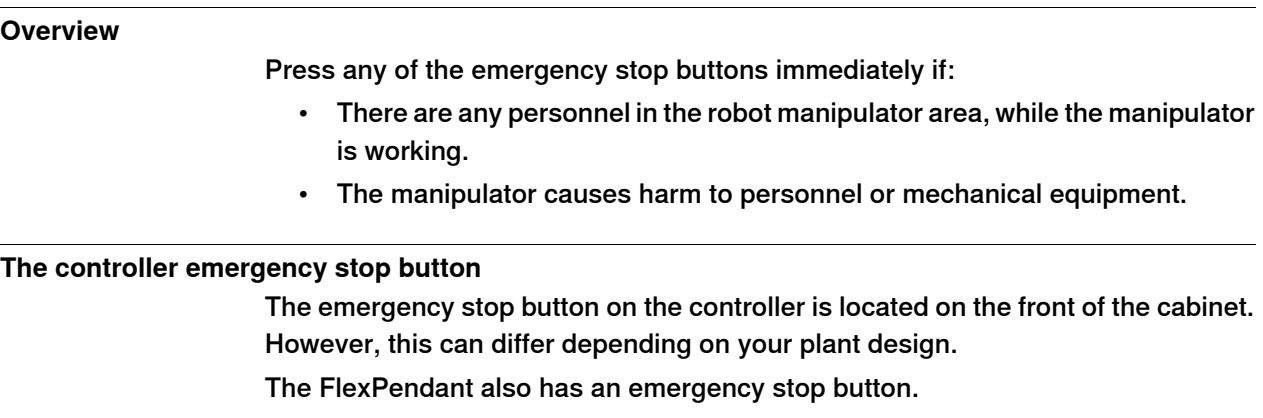

#### **Other emergency stop devices**

The plant designer may have placed additional emergency stop devices in convenient places. Consult your plant or cell documentation to find out where these are placed.

1.3.2 Extinguishing fires

# **1.3.2 Extinguishing fires**

#### **Precautions**

In case of a fire always make sure both you and your co-workers are safe before performing any fire extinguishing activities. In case of injury always make sure these are treated first.

#### **Select fire extinguisher**

Always use carbon dioxide extinguishers when extinguishing fires in electrical equipment such as the robot or the controller. Do not use water or foam.

1.3.3 Make sure that the main power has been switched off

# **1.3.3 Make sure that the main power has been switched off**

#### **Description**

Working with high voltage is potentially lethal. Persons subjected to high voltage may suffer cardiac arrest, burn injuries, or other severe injuries. To avoid these personal injuries, switch off the main power on the controller before proceeding work.

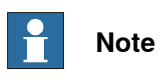

Switch off all main power switches in a MultiMove system.

### **1.3.4 Moving robots are potentially lethal**

#### **Description**

Any moving robot is a potentially lethal machine.

When running, the robot may perform unexpected and sometimes irrational movements. Moreover, all movements are performed with great force and may seriously injure any personnel and/or damage any piece of equipment located within the working range of the robot.

#### **Safe handling**

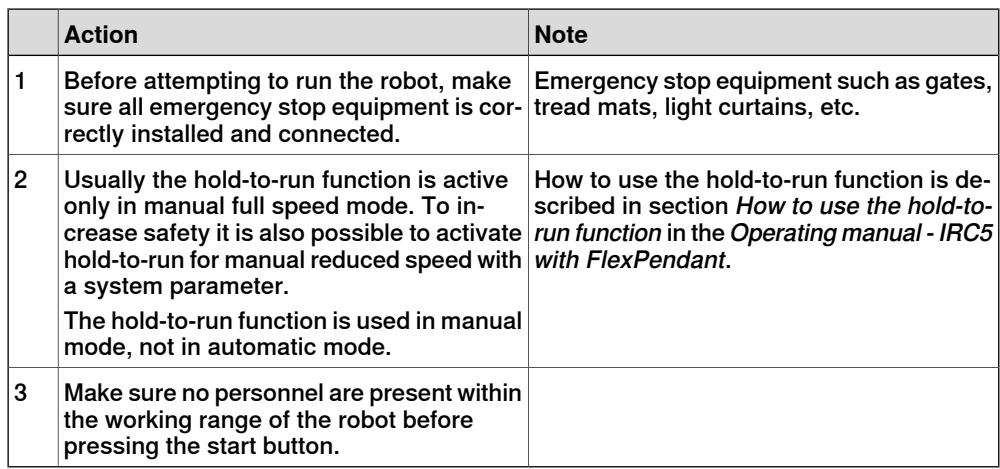

1.3.5 Recover from emergency stops

### **1.3.5 Recover from emergency stops**

#### **Overview**

Recovering from an emergency stop is a simple but important procedure. This procedure ensures that the robot system is not returned to production while maintaining a hazardous condition.

#### **Reset the latch of emergency stop buttons**

All push-button style emergency stop devices have a latching feature that must be released in order to remove the emergency stop condition of the device. In many cases this is done by twisting the push-button as marked, but there are also devices where you pull the button to release the latch.

#### **Reset automatic emergency stop devices**

All automatic emergency stop devices also have some kind of latching feature that must be released. Consult your plant or cell documentation to see how your robot system is configured.

#### **Recover from emergency stops**

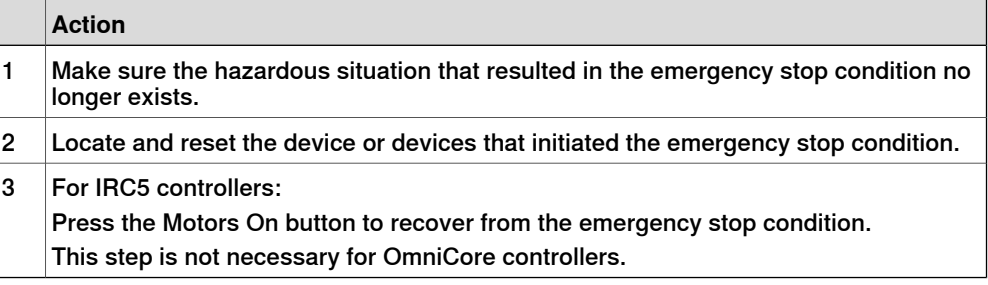

# **1.3.6 Enabling device and hold-to-run functionality**

#### **Three-position enabling device**

The three-position enabling device is a manually operated, constant pressure push-button which, when continuously activated in one position only, allows potentially hazardous functions but does not initiate them. In any other position, hazardous functions are stopped safely.

The three-position enabling device is of a specific type where you must press the push-button only half-way to activate it. In the fully in and fully out positions, operating the robot is impossible.

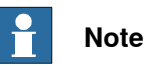

The three-position enabling device is a push-button located on the teach pendant which, when pressed halfway in, switches the system to MOTORS ON. When the enabling device is released or pushed all the way in, the manipulator switches to the MOTORS OFF state.

To ensure safe use of the teach pendant, the following must be implemented:

- The enabling device must never be rendered inoperational in any way.
- During programming and testing, the enabling device must be released as soon as there is no need for the robot to move.
- Anyone entering the working space of the robot must always hold the teach pendant. This is to prevent anyone else from taking control of the robot without his/her knowledge.

#### **Hold-to-run function**

The hold-to-run function allows movement when a button connected to the function is actuated manually and immediately stops any movement when released. The hold-to-run function can only be used in manual mode.

How to operate the hold-to-run function for IRC5 is described in Operating manual - IRC5 with FlexPendant.

1.4.1 Handling of FlexPendant

# **1.4 Working in a safe manner**

# **1.4.1 Handling of FlexPendant**

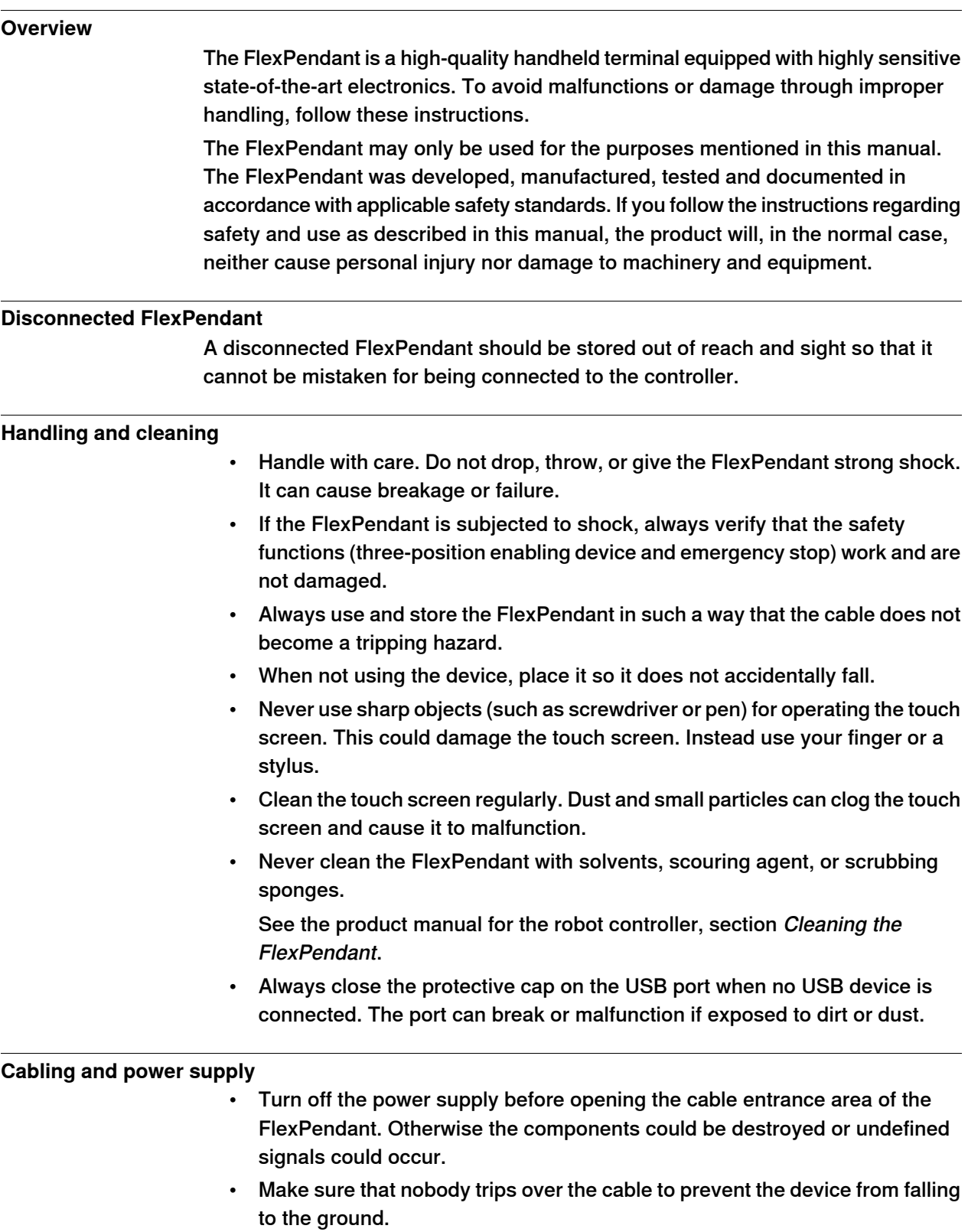

1.4.1 Handling of FlexPendant **Continued** 

- Take care not to squeeze and thus damage the cable with any object.
- Do not lay the cable over sharp edges since this can damage the cable sheath.

#### **Custom connections for FlexPendant**

Any means of connecting the FlexPendant with other than the supplied cable and its standard connector must not render the emergency stop button inoperative. Always test the emergency stop button to make sure it works if a custom connection cable is used.

#### **Waste disposal**

Observe the national regulations when disposing of electronic components. When replacing components, dispose of used components properly.

#### **Foreseeable misuse of three-position enabling device**

Foreseeable misuse means that it is not allowed to jam the three-position enabling device in the enabling position. The foreseeable misuse of the enabling device must be restricted.

When releasing and then pressing the three-position enabling device again, make sure to wait for the system to go to Motors Off state before pressing again. Otherwise you will receive an error message.

1.4.2 Safety tools

# **1.4.2 Safety tools**

# **Safeguarding mechanisms** Your robot system can be equipped with a vast range of safeguards such as door interlocks, safety light curtains, safety mats, and others. The most common is the door interlock of the robot cell that temporarily stops the robot if you open it. IRC5 The IRC5 controller has three separate safeguarding mechanisms, the *general* mode safeguarded stop (GS), the automatic mode safeguarded stop (AS) and the superior safeguarded stop (SS). **Safeguards connected to... are...** the GS mechanism always active regardless of the operating mode. the AS mechanism **only active when the system is in automatic mode.** the SS mechanism always active regardless of the operating mode. See your plant or cell documentation to see how your robot system is configured and where the safeguarding mechanisms are placed and how they work. **Safety supervision** The emergency stop and safeguarding mechanisms are supervised so that any failure is detected by the controller and the robot is stopped until the problem is solved. **Built-in stop functions** The controller continuously monitor hardware and software functionality. If any problems or errors are detected the robot is stopped until the problem has been solved. **If the failure is... then...** simple and can easily be solved  $\vert a$  simple program stop is issued (SYSSTOP). a SYSHALT is issued which results in a protective stop. minor and can be solved a SYSFAIL is issued which results in an emergency stop. The controller must be restarted in order to major, for instance concerns broken hardware

#### **Restricting the robot's working range**

The robot's working range can be restricted by means of mechanical stops or software functions, or by a combination of both.

See your plant or cell documentation to see how your robot system is configured.

return to normal operation.

# **1.4.3 About the automatic mode**

#### **What is the automatic mode?**

In automatic mode the safety function of the three-position enabling device is bypassed so that the manipulator is allowed to move without human intervention.

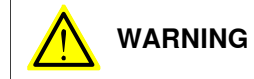

Prior to selecting automatic mode, any suspended safeguards shall be returned to their full functionality.

#### **Tasks normally performed in the automatic mode**

The following tasks are normally performed in automatic mode:

- Starting and stopping processes.
- Loading, starting, and stopping RAPID programs.
- Returning the manipulator to its path when returning to operation after an emergency stop.
- Backing up the system.
- Restoring backups.
- Cleaning tools.
- Preparing or replacing work objects.
- Performing other process oriented tasks.

#### **Limitations in automatic mode**

Jogging is not possible in automatic mode. There may be other specific tasks that should not be performed in automatic mode.

Consult your plant or system documentation to find out which specific tasks should not be performed in automatic mode.

#### **Active safeguard mechanisms**

For IRC5, both the general mode stop (GS) mechanisms, the automatic mode stop (AS) mechanisms, and the superior stop (SS) are all active while operating in automatic mode.

#### **Coping with process disturbances**

Process disturbances may not only affect a specific manipulator cell but an entire chain of systems even if the problem originates in a specific cell.

Extra care must be taken during such a disturbance since that chain of events may create hazardous operations not seen when operating the single manipulator cell. All remedial actions must be performed by personnel with good knowledge of the entire production line, not only the malfunctioning manipulator.

# 1.4.3 About the automatic mode **Continued**

#### **Process disturbance examples**

A manipulator picking components from a conveyer might be taken out of production due to a mechanical malfunction, while the conveyer must remain running in order to continue production in the rest of the production line. This means, of course, that extra care must be taken by the personnel preparing the manipulator in close proximity to the running conveyor.

A welding manipulator needs maintenance. Taking the welding manipulator out of production also means that a work bench as well as a material handling manipulator must be taken out of production to avoid personnel hazards.

## **1.4.4 About the manual mode**

#### **What is the manual mode?**

In manual mode the manipulator movement is under manual control. The three-position enabling device must be pressed to activate the motors of the manipulator, that is, enabling movement.

The manual mode is used when programming and for program verification. There are two manual modes:

- Manual reduced speed mode, usually called manual mode.
- Manual full speed mode (not available in USA or Canada).

#### **What is the manual reduced speed mode?**

In manual reduced speed mode the movement is limited to 250 mm/s. In addition, there is a limitation on the maximum allowed speed for each axis. These axis limitations are robot dependent and cannot be changed.

The three-position enabling device must be pressed to activate the motors of the manipulator.

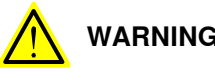

# **WARNING**

Wherever possible, the manual mode of operation shall be performed with all persons outside the safeguarded space.

#### **What is the manual full speed mode?**

In manual full speed mode, the manipulator can move in programmed speed but only under manual control.

The manual full speed mode is used for program verification only.

In manual full speed mode the initial speed limit is up to, but not exceeding, 250 mm/s. This is achieved by limiting the speed to 3% of the programmed speed. Through manual control the speed can be increased up to 100%.

The three-position enabling device must be pressed to activate the motors of the manipulator, and the hold-to-run button must be pressed to start program execution.

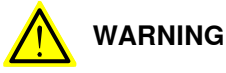

Wherever possible, the manual mode of operation shall be performed with all persons outside the safeguarded space.

1.4.4 About the manual mode **Continued** 

> Note that the manual full speed mode is optional and therefore not available in all robots.

# **Note**

As per the updated standard, ISO 10218-1:2011 Robots and robotic devices – Safety requirements for industrial robots – Part 1 Robots, the following adaptations are made to the manual full speed mode.

- Resetting the speed to 250 mm/s every time the three-position enabling device is re-initiated by placing the switch in the center-enabled position after either having been released or fully compressed.
- Editing RAPID programs and jogging the manipulator are disabled.

#### **Bypassed safeguard mechanisms**

**Automatic mode** safeguarded stop (AS) mechanisms are bypassed while operating in manual mode.

#### **The three-position enabling device**

In **manual mode** the motors of the manipulator are activated by the three-position enabling device on the FlexPendant. This way the manipulator can only move as long as the device is pressed.

In order to run a program in manual full speed mode it is necessary, for safety reasons, to keep pressing both the three-position enabling device and the Start button. This hold-to-run function also applies when stepping through a program in manual full speed mode.

The three-position enabling device is designed so that its push-button must be pressed just half-way to activate the motors of the manipulator. Both in its all-out and full-in positions the manipulator will not move.

#### **The hold-to-run function**

The hold-to-run function allows stepping or running a program in manual full speed mode. Note that jogging does not require the hold-to-run function, regardless of operating mode. The hold-to-run function can also be activated for manual reduced speed mode.

#### **Tasks normally performed in manual reduced speed mode**

The following tasks are normally performed in manual reduced speed mode.

- Jogging the manipulator back on its path when returning to operation after an emergency stop
- Correcting the value of I/O signals after error conditions
- Creating and editing RAPID programs
- Starting, stepping, and stopping program execution, for example while testing a program
- Tuning programmed positions

#### **Tasks normally performed in manual full speed mode**

As per the standard, ISO 10218-1:2011, the following tasks can be performed in the manual full speed mode.

- Starting and stopping program execution for final program verification
- Stepping program execution
- Setting speed (0–100%)
- Setting program pointer (to Main, to routine, to cursor, to service routine, etc.)

The following tasks cannot be performed in the manual full speed mode:

- Changing system parameter values
- Editing system data

1.5.1 Safety signals in the manual

# **1.5 Safety terminology**

# **1.5.1 Safety signals in the manual**

#### **Introduction to safety signals**

This section specifies all safety signals used in the user manuals. Each signal consists of:

- A caption specifying the danger level (DANGER, WARNING, or CAUTION) and the type of danger.
- A brief description of what will happen if the the danger is not eliminated.
- Instruction about how to eliminate danger to simplify doing the work.

#### **Danger levels**

The table below defines the captions specifying the danger levels used throughout this manual.

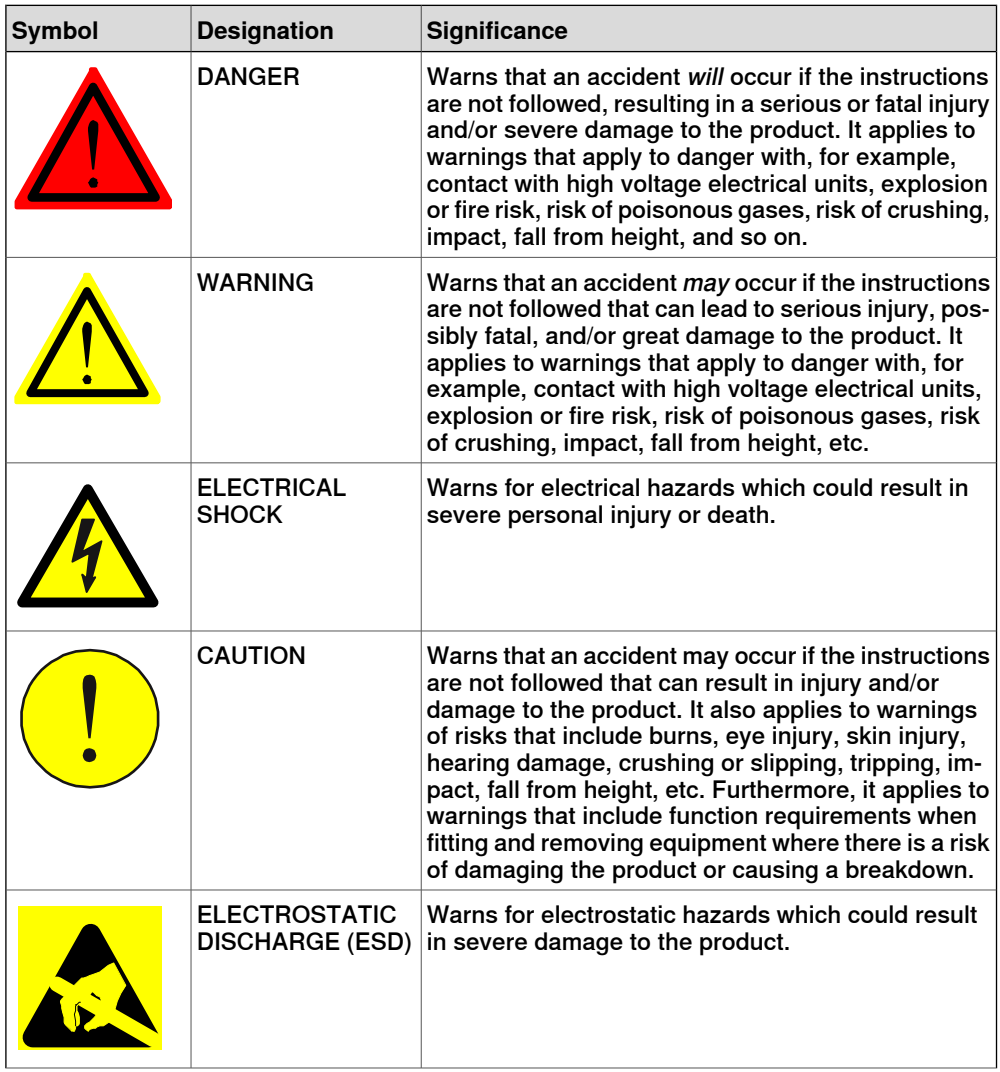

# 1.5.1 Safety signals in the manual **Continued**

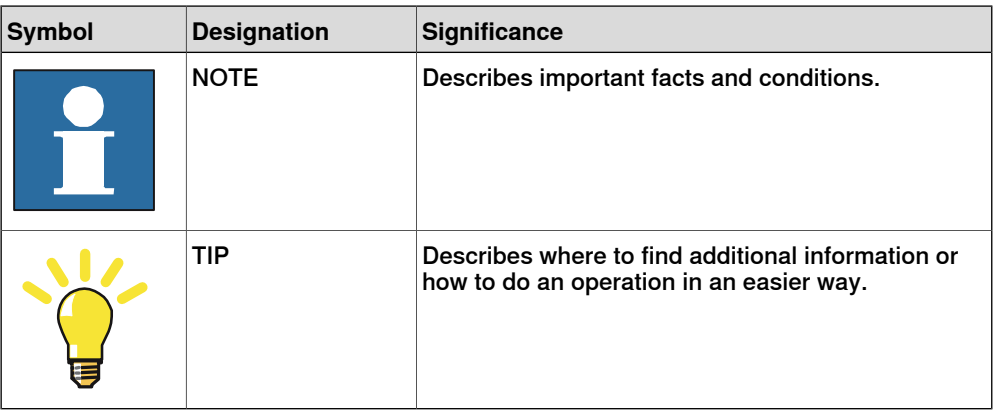

1.5.2 Safety symbols on product labels

# **1.5.2 Safety symbols on product labels**

#### **Introduction to labels**

This section describes safety symbols used on labels (stickers) on the product.

Symbols are used in combinations on the labels, describing each specific warning. The descriptions in this section are generic, the labels can contain additional information such as values.

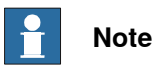

The safety and health symbols on the labels on the product must be observed. Additional safety information given by the system builder or integrator must also be observed.

#### **Types of labels**

Both the manipulator and the controller are marked with several safety and information labels, containing important information about the product. The information is useful for all personnel handling the robot, for example during installation, service, or operation.

The safety labels are language independent, they only use graphics. See Symbols on safety labels on page 34.

The information labels can contain information in text (English, German, and French).

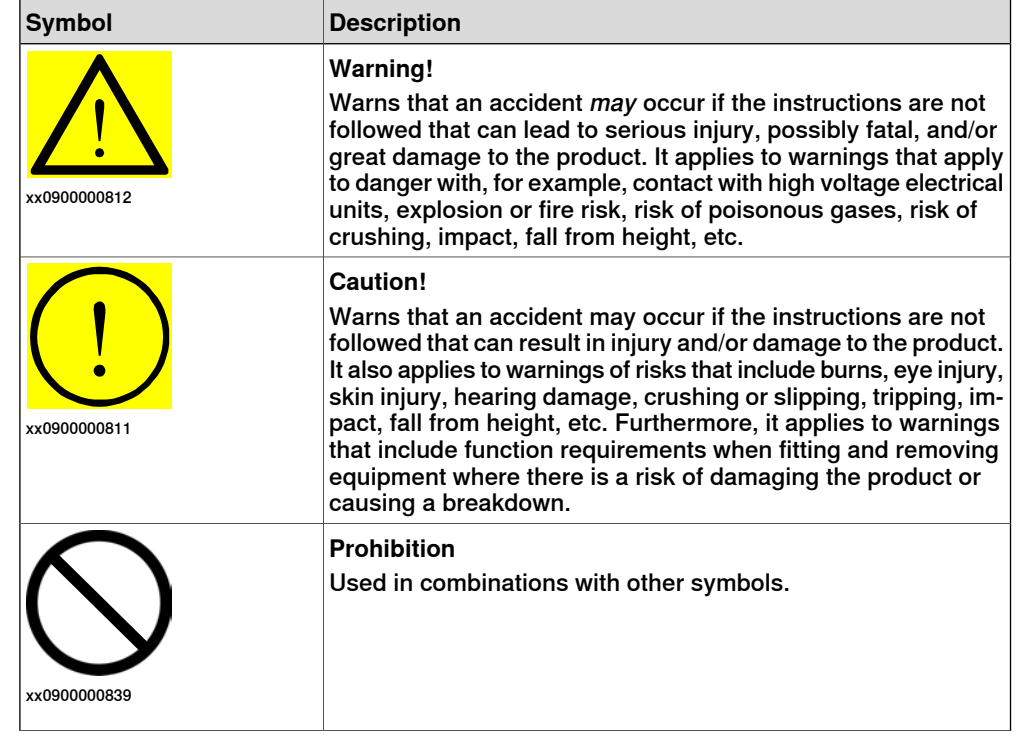

#### **Symbols on safety labels**

# 1.5.2 Safety symbols on product labels **Continued**

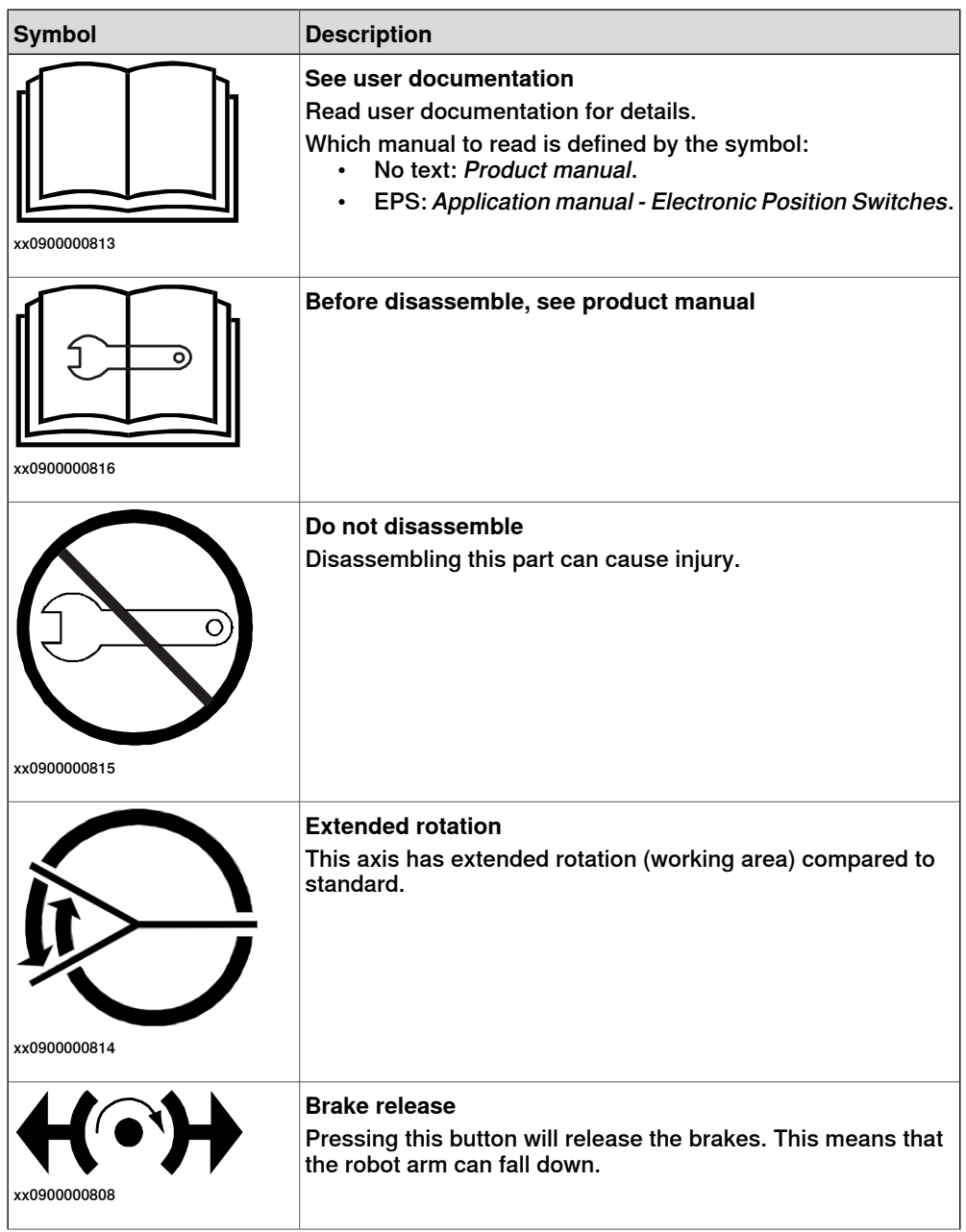
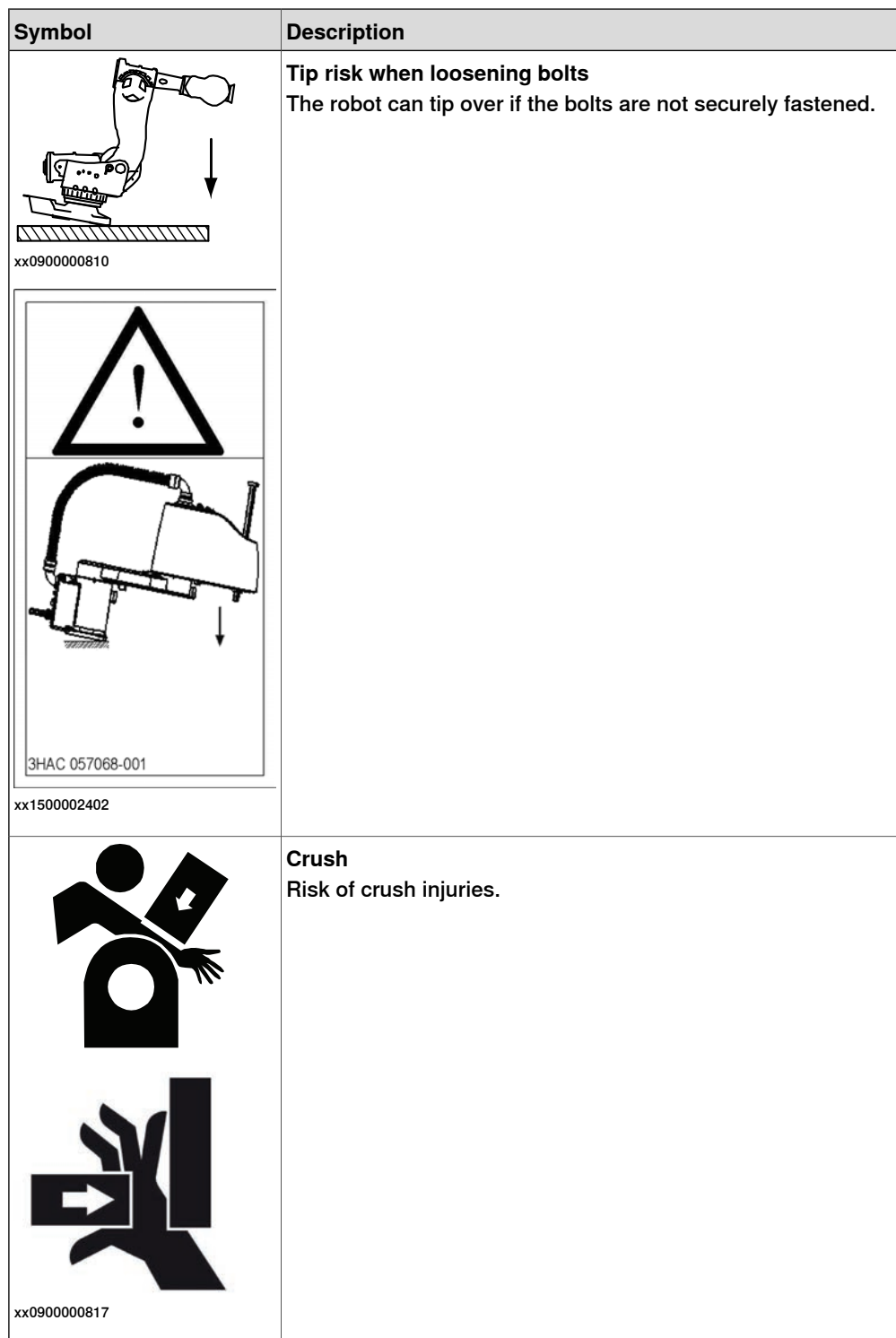

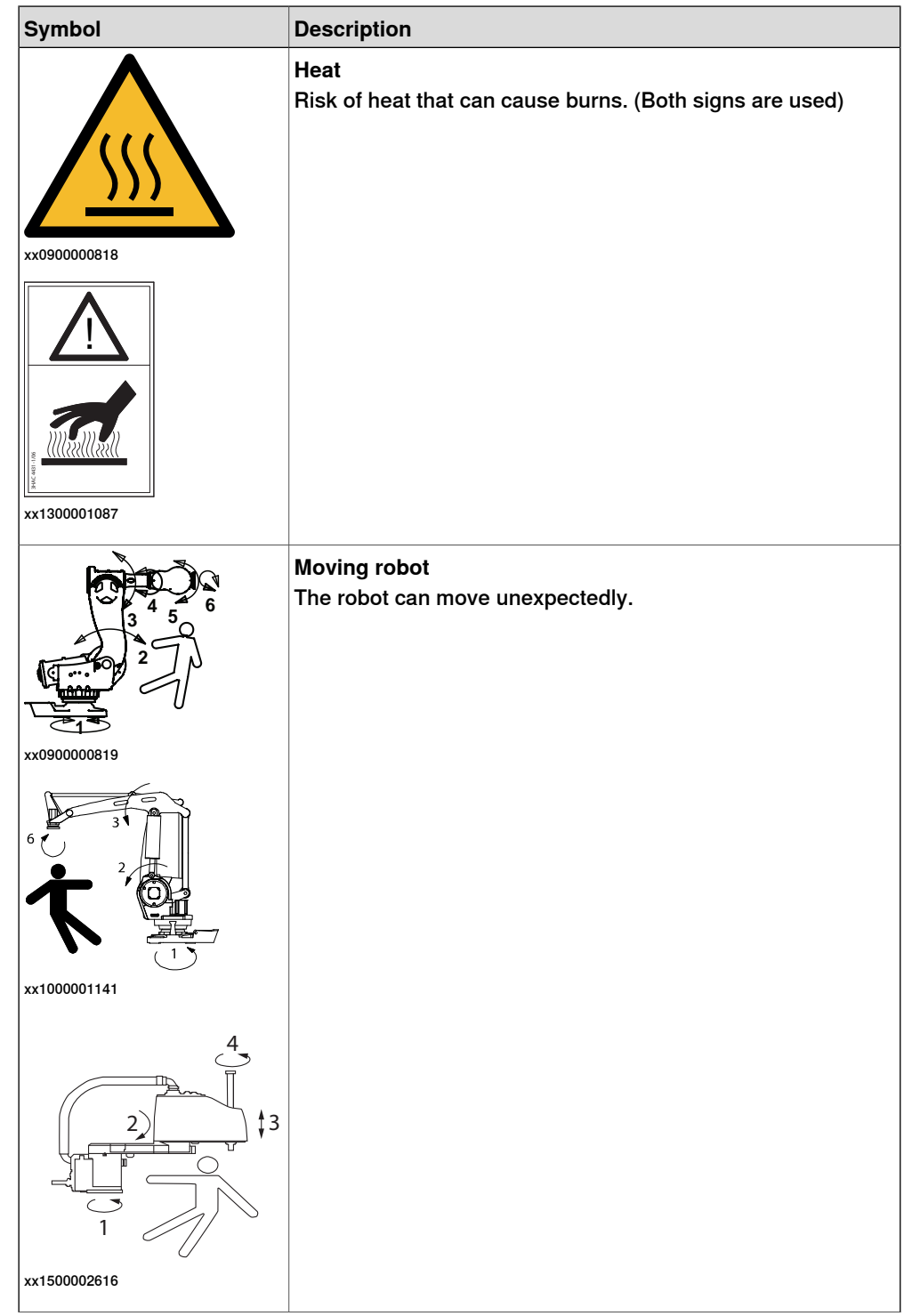

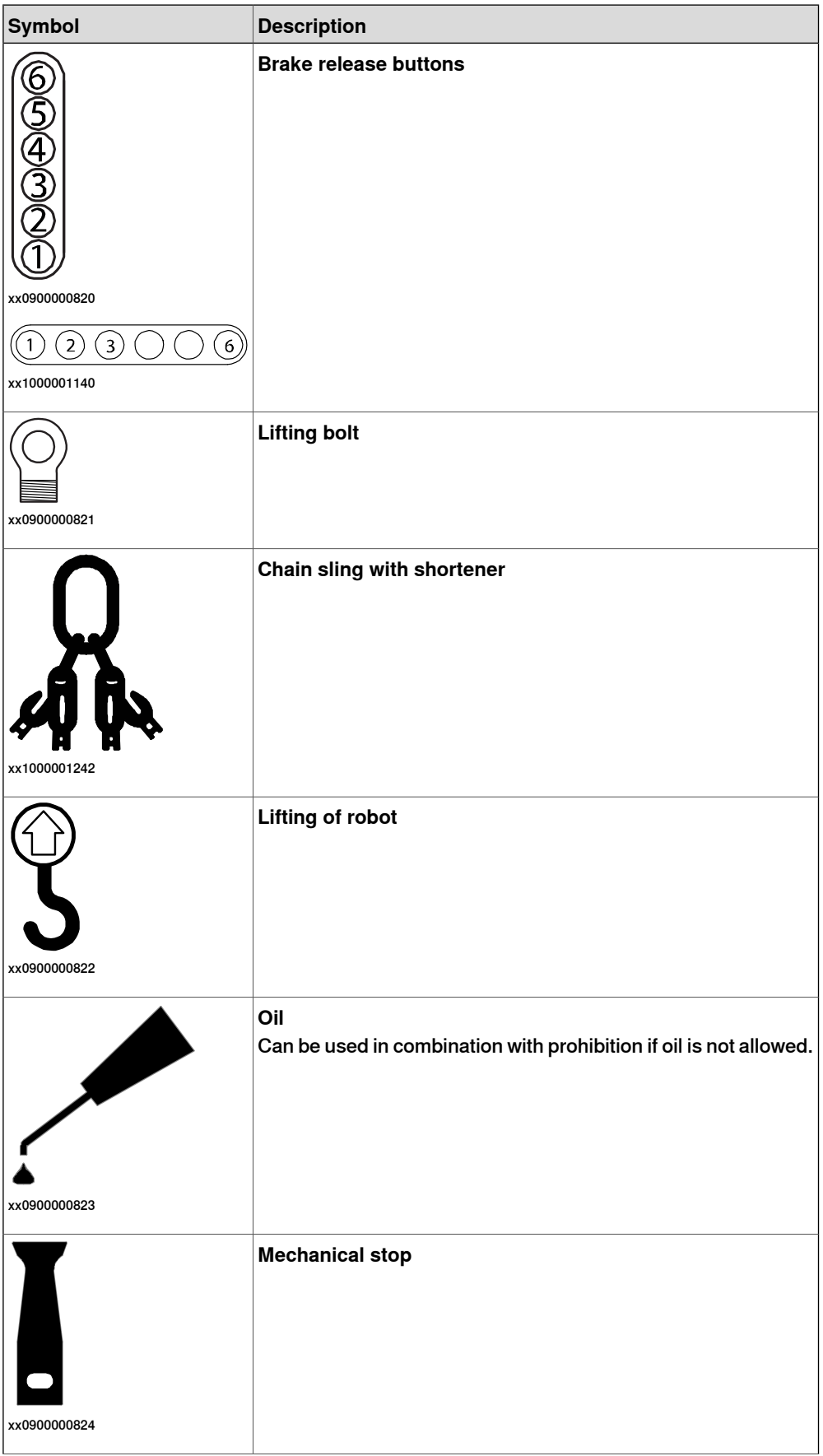

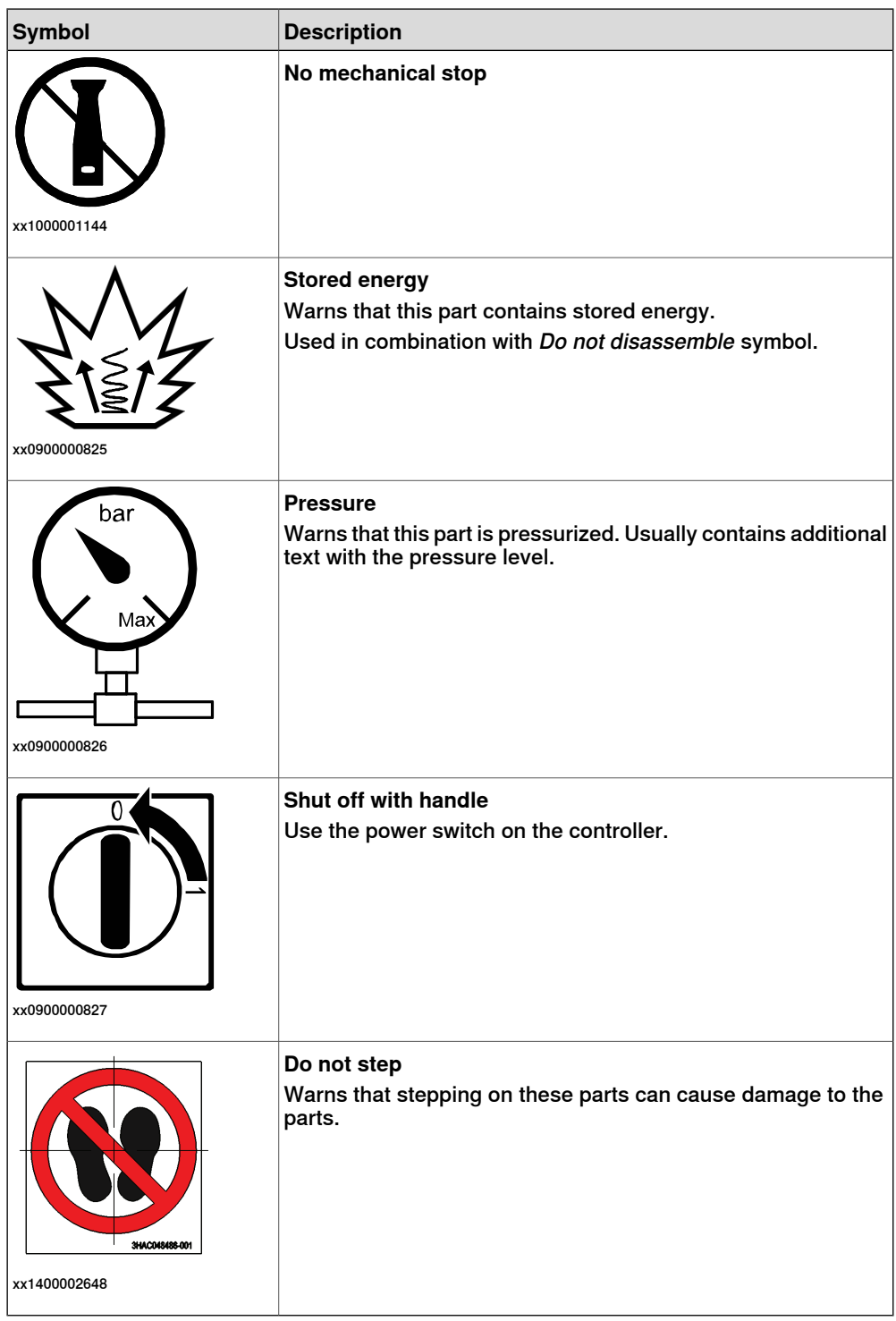

1.5.3 Protective stop and emergency stop

# **1.5.3 Protective stop and emergency stop**

## **Overview**

The protective stops and emergency stops are described in the product manual for the controller.

# **1.5.4 What is SafeMove?**

#### **About SafeMove**

SafeMove is an option that can be used with the IRC5 controller. This includes a safety controller that ensures a high safety level in the robot system and can stop the robot or set safe digital output signals.The supervision functions can be activated by input signals. Both input and output signals can be connected to, for instance, a safety PLC that can control which behavior is allowed for the robot at different times.

SafeMove is one component in a cell safety system and can be combined with other equipment, for example, light barriers, for detecting the whereabouts of the operator.

For more information, see Application manual - Functional safety and SafeMove2.

This page is intentionally left blank

2.1 About this chapter

# **2 Welcome to IRC5**

# **2.1 About this chapter**

#### **Overview**

This chapter presents an overview of the FlexPendant, the IRC5 controller, and RobotStudio.

A basic robot consists of a robot controller, the FlexPendant, RobotStudio, and one or several manipulators or other mechanical units. There may also be process equipment and additional software options.

This manual describes a basic robot without options. However, in a few places, the manual gives an overview of how options are used or applied. Most options are described in detail in their respective application manual.

# 2.2 The IRC5 controller

# **2.2 The IRC5 controller**

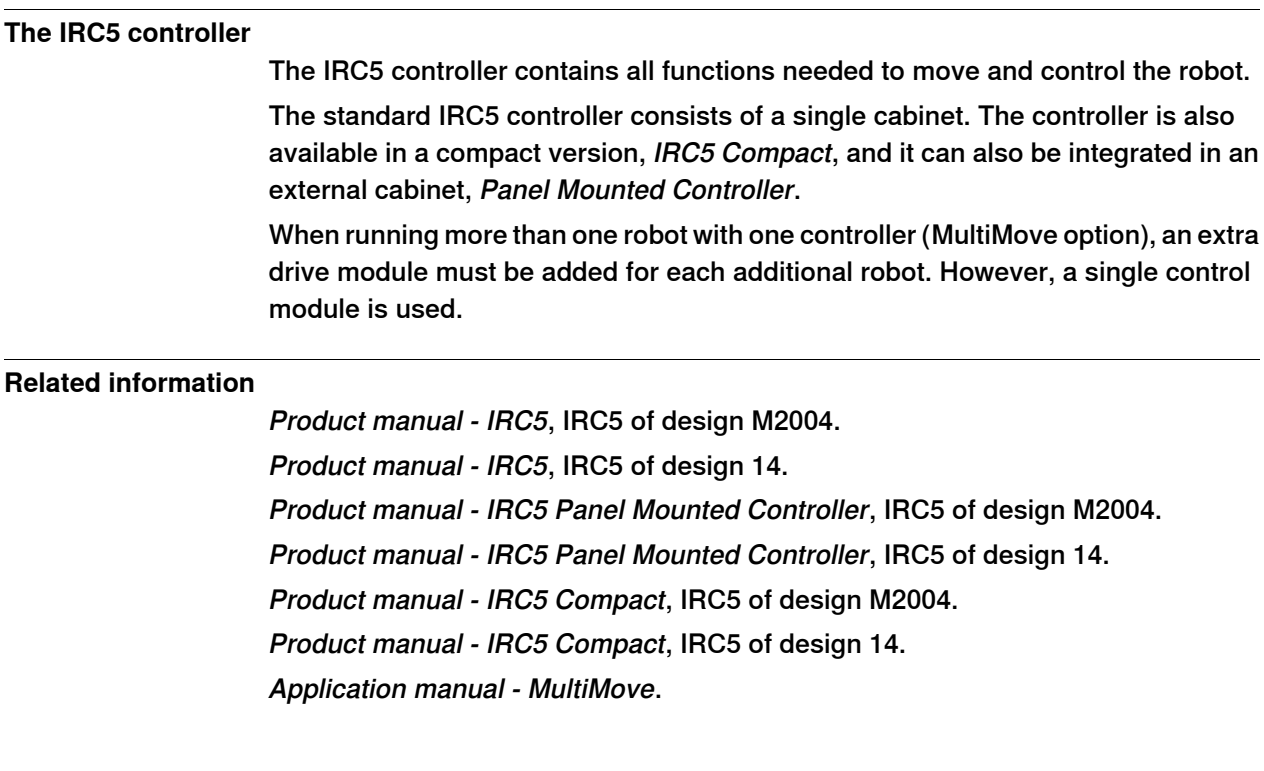

2.3 The FlexPendant

# **2.3 The FlexPendant**

#### **Introduction to the FlexPendant**

The FlexPendant is a hand held operator unit that is used for many of the tasks when operating a robot: running programs, jogging the manipulator, modifying programs, and so on.

The FlexPendant is designed for continuous operation in harsh industrial environment. Its touch screen is easy to clean and resistant to water, oil, and accidental welding splashes.

The FlexPendant consists of both hardware and software and is a complete computer in itself. It is connected to the robot controller by an integrated cable and connector.

The hot plug button option makes it possible to disconnect the FlexPendant in automatic mode and continue running without it.

#### **Main parts**

These are the main parts of the FlexPendant. B C Δ D E F o G<sup></sup> н xx1400001636

# **2 Welcome to IRC5**

# 2.3 The FlexPendant **Continued**

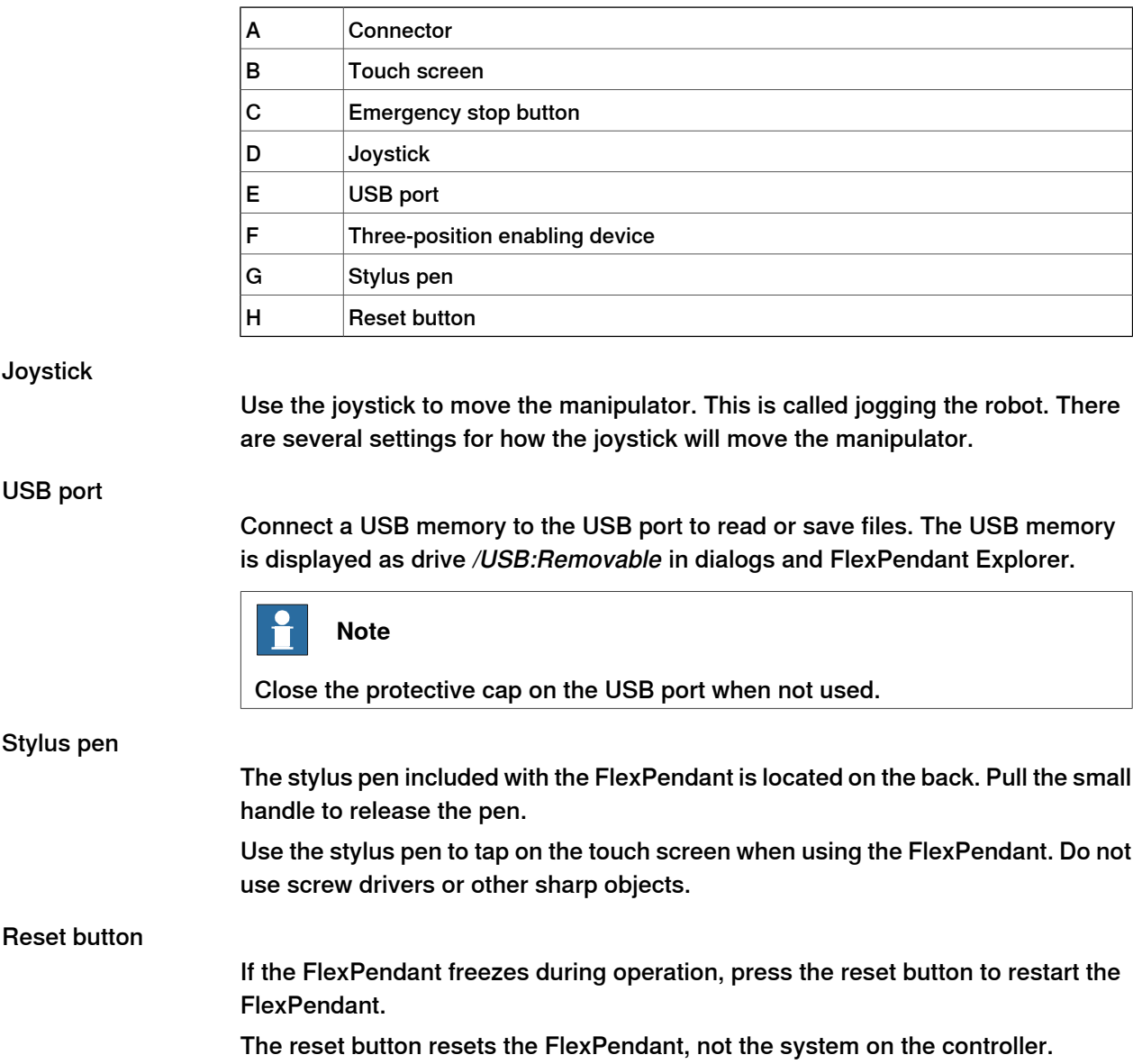

### Hard buttons

There are dedicated hardware buttons on the FlexPendant. You can assign your own functions to four of the buttons.

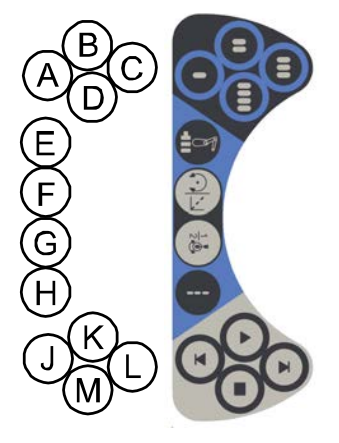

xx0900000023

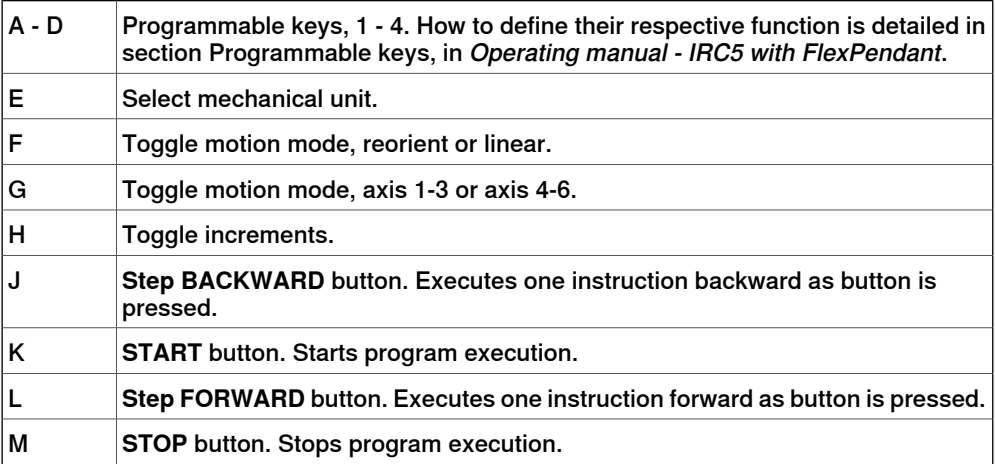

## **How to hold the FlexPendant**

The FlexPendant is typically operated while being held in the hand. A right-handed person uses his left hand to support the device while the other hand performs operations on the touch screen. A left-hander, however, can easily rotate the display through 180 degrees and use his right hand to support the device.

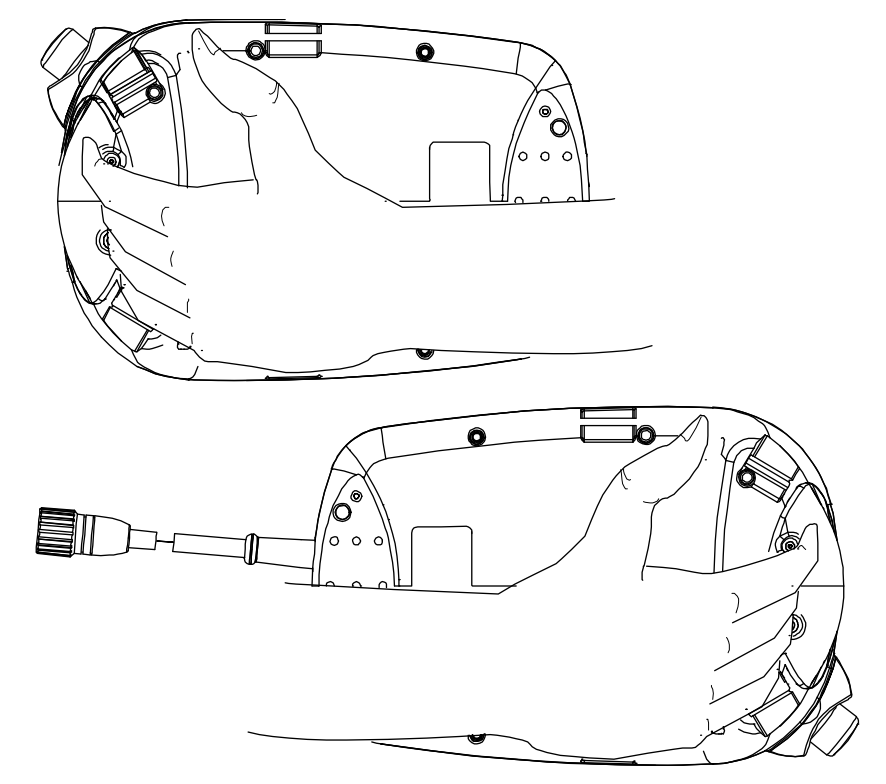

en0400000913

## **Touch screen elements**

The illustration shows important elements of the FlexPendant touch screen.

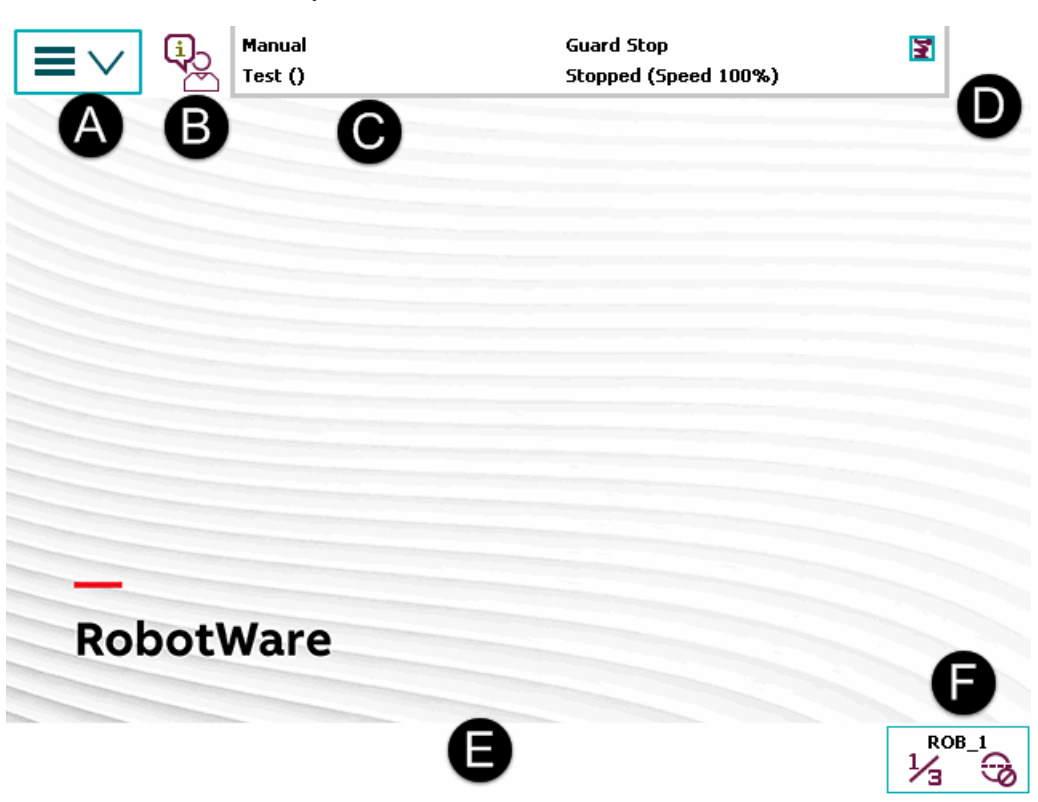

#### xx1400001446

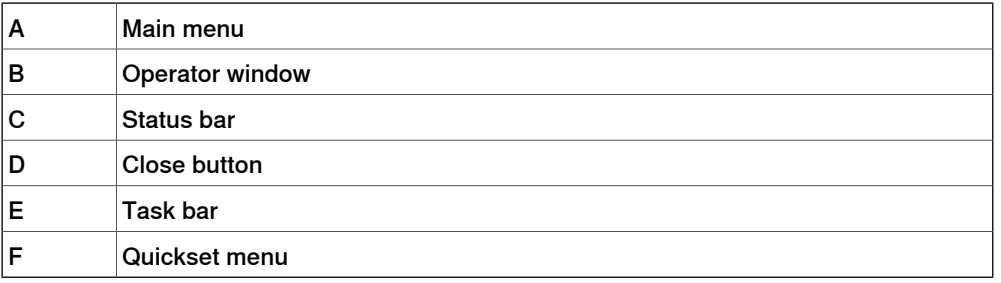

## Main menu

The following items can be selected from the Main menu:

- HotEdit
- Inputs and Outputs
- Jogging
- **Production Window**
- **Program Editor**
- **Program Data**
- **Backup and Restore**
- **Calibration**
- **Control Panel**
- **Event Log**

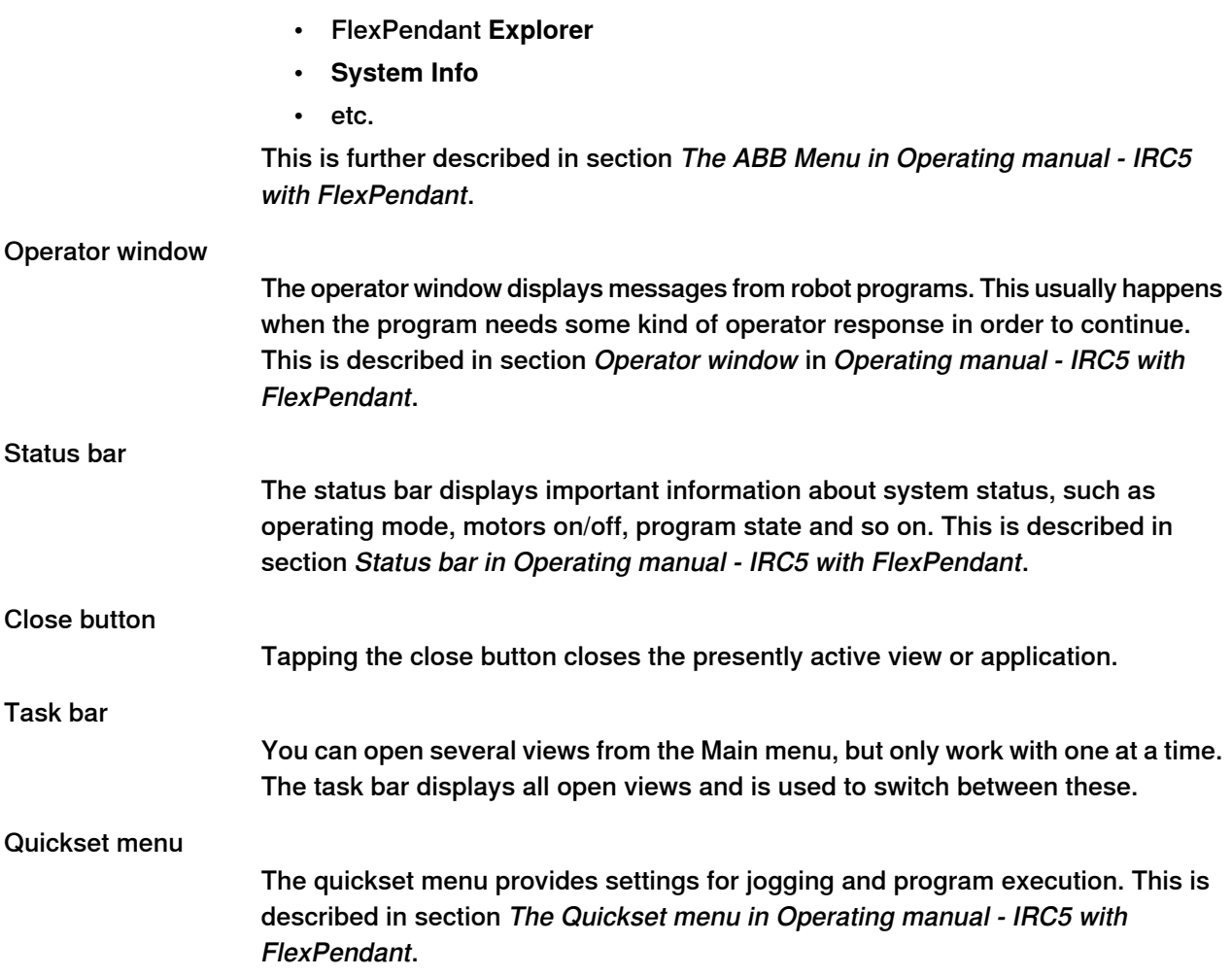

2.4 The T10

# **2.4 The T10**

# **Introduction** The T10 is a jogging device used to jog manipulators and mechanical units in an intuitive way by pointing the device in the direction of movement. When using a FlexPendant for jogging, a predefined coordinate system is selected, such as world coordinates or tool coordinates, and the manipulator moves in the desired direction along the selected coordinate system. Using the T10 for jogging is quite similar, but instead of selecting a coordinate system, the direction is shown in space with the device itself. For example when jogging vertically the T10 is held in vertical direction, when jogging horizontally the T10 is held in horizontal direction, etc. This is achieved thanks to the built in inertial measurement unit, consisting of accelerometers and gyroscopes, which measure the motion of the device in space. The joystick is used for adjusting the jog speed and the positive or negative direction. The forward and backward movement of the joystick corresponds directly to the movement of the manipulator, which is the most intuitive way. The left and right movement of the joystick is used for reorientation. For more information about the T10, see Operating manual - IRC5 with T10.

## **Prerequisites**

The RobotWare option 976-1 T10 Support is necessary to run the T10 with the IRC5 robot controller.

#### **Overview**

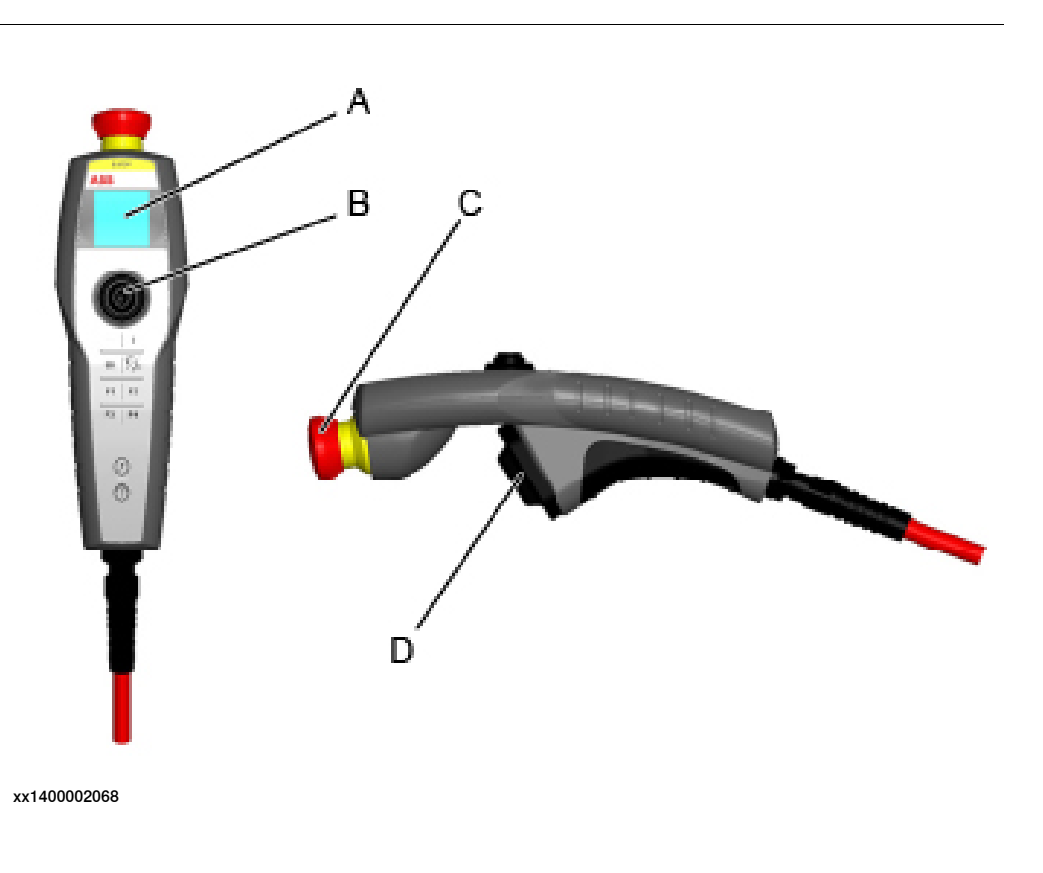

# **2 Welcome to IRC5**

2.4 The T10 **Continued** 

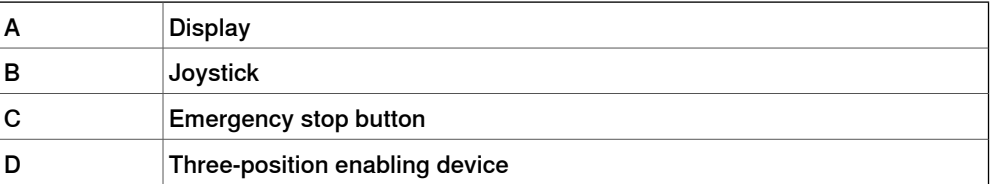

2.5 RobotStudio Online

# **2.5 RobotStudio Online**

### **Introduction to RobotStudio Online**

RobotStudio Online is a suite of **Windows Store** applications intended to run on **Windows 10** tablets. It provides functionality for the shop floor commissioning of robot systems.

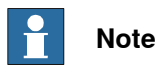

Some of the functionality requires use of a safety device such as the T10 jogging device or the JSHD4 three position safety device. For more information on T10, see Operating manual - IRC5 with T10.

You can run these apps on a tablet that communicates with the robot controller wirelessly. To enable certain functionality, such as entering manual mode and enabling power to the mechanical unit motors, you need a safety device that is connected to the robot using the same plug that alternatively is used to connect the FlexPendant.

The following RobotStudio Online apps are available in the Microsoft [Windows](http://windows.microsoft.com/en-us/windows/search#q=robotstudio+online+apps&s=Store) [Store](http://windows.microsoft.com/en-us/windows/search#q=robotstudio+online+apps&s=Store):

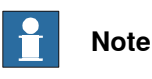

You must have **Windows 8.1** to run these Apps.

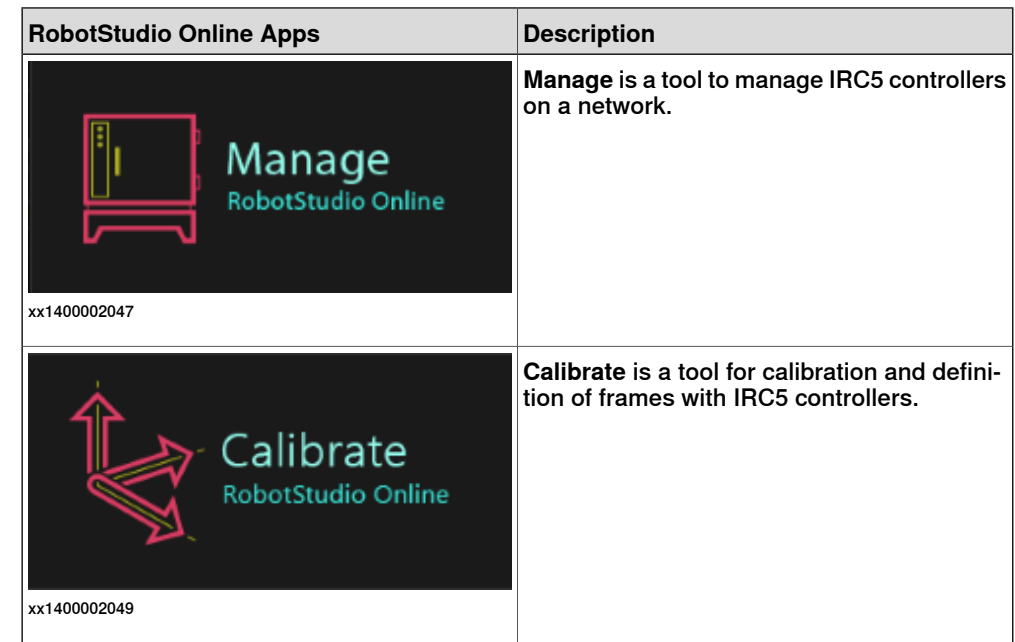

2.5 RobotStudio Online **Continued** 

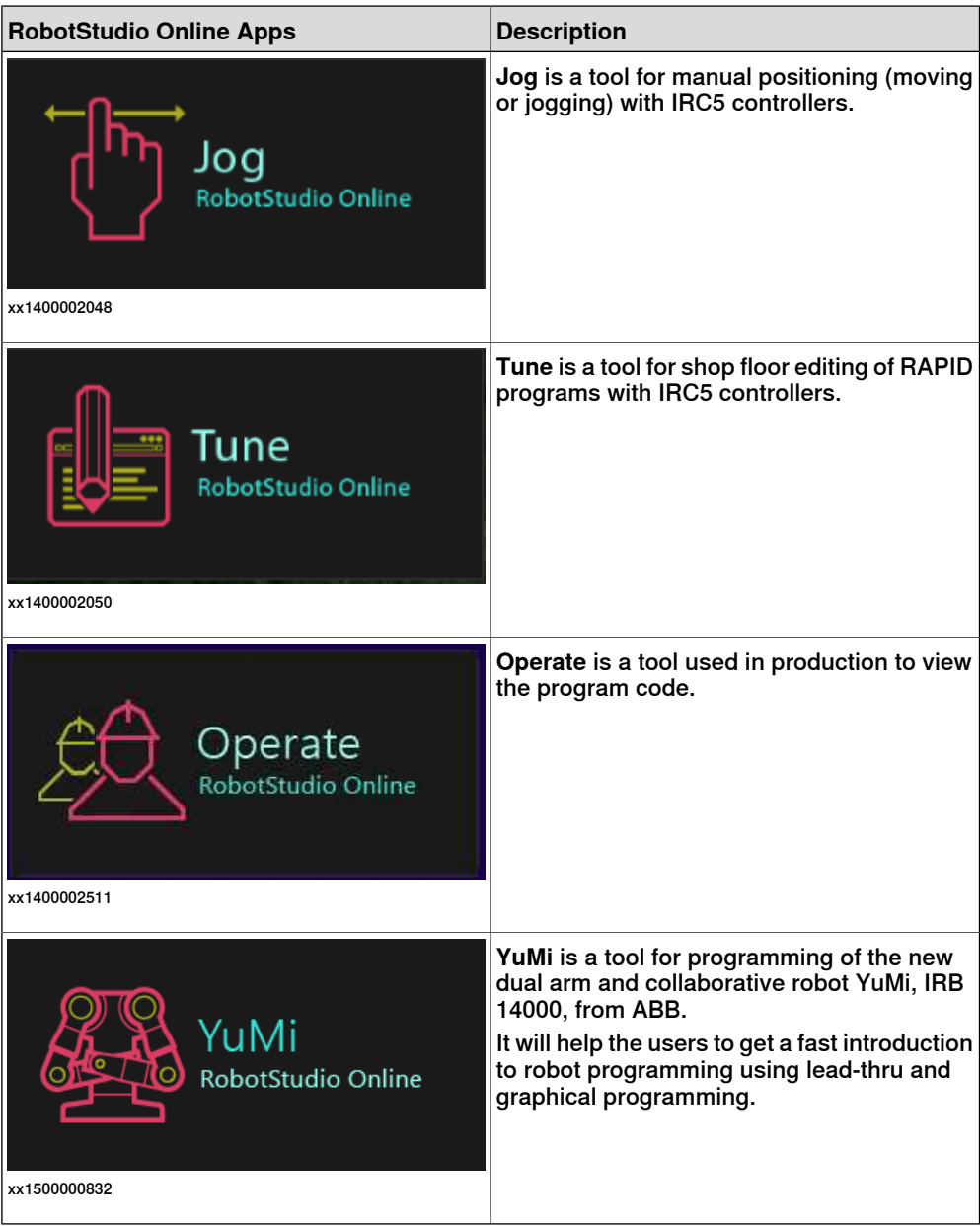

2.6 RobotStudio

# **2.6 RobotStudio**

#### **Overview of RobotStudio**

RobotStudio is an engineering tool for the configuration and programming of ABB robots, both real robots on the shop floor and virtual robots in a PC. To achieve true offline programming, RobotStudio utilizes ABB VirtualRobot™ Technology.

RobotStudio has adopted the Microsoft Office Fluent User Interface. The Office Fluent UI is also used in Microsoft Office. As in Office, the features of RobotStudio are designed in a workflow-oriented way.

With add-ins, RobotStudio can be extended and customized to suit the specific needs. Add-ins are developed using the RobotStudio SDK. With the SDK, it is also possible to develop custom SmartComponents which exceed the functionality provided by RobotStudio's base components.

For more information, see Operating manual - RobotStudio.

#### **RobotStudio for real controllers**

RobotStudio allows, for example, the following operations when connected to a real controller:

- Installing and modifying systems on RobotWare 6 controllers, using the **Installation Manager**.
- Text-based programing and editing, using the **RAPID Editor**.
- File manager for the controller.
- Administrating the User Authorization System.
- Configuring system parameters.

2.7 When to use different jogging devices

# **2.7 When to use different jogging devices**

#### **Overview**

For operating and managing the robot, you can use any of the following:

- FlexPendant: Optimized for handling robot motions and ordinary operation
- RobotStudio: Optimized for configuration, programming and other tasks not related to the daily operation.
- T10: Intended for jogging the robots in an intuitive way by selecting desired directions of movement.
- RobotStudio Online Apps : Optimized for jogging, managing, working with the frames, calibration methods and RAPID programs available in the robot controller.

#### **Start, restart and shut down the controller**

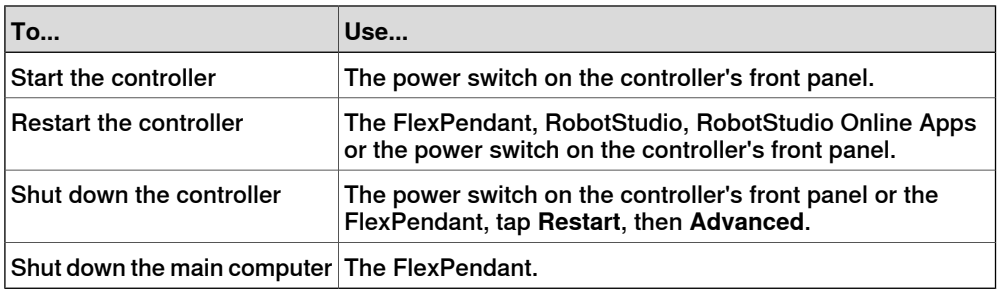

#### **Run and control robot programs**

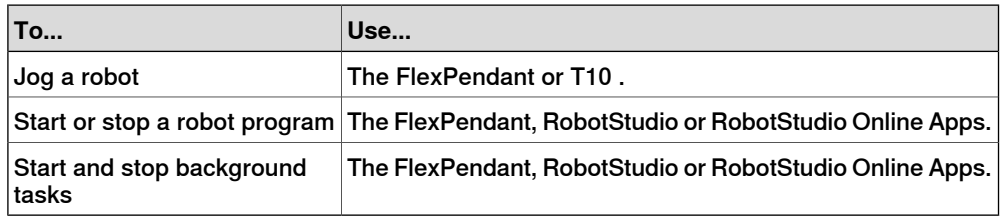

#### **Communicate with the controller**

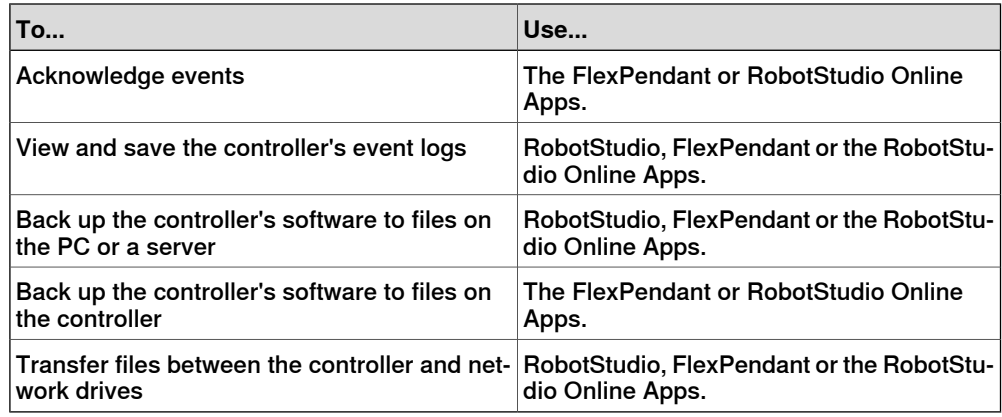

# 2.7 When to use different jogging devices **Continued**

## **Program a robot**

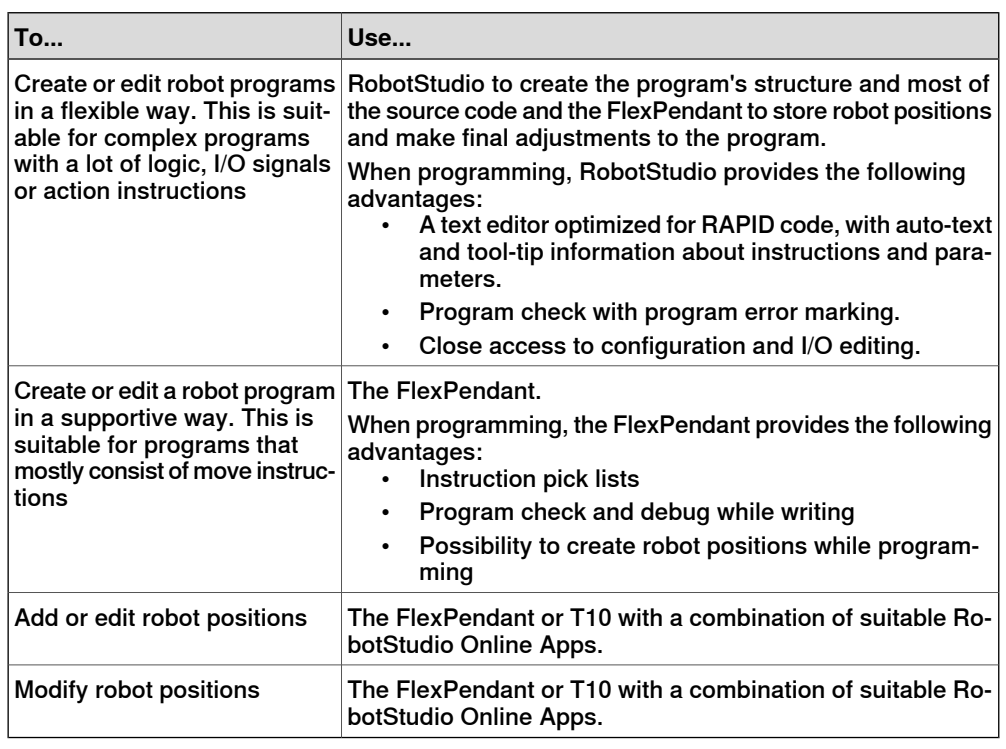

# **Configure the robot's system parameters**

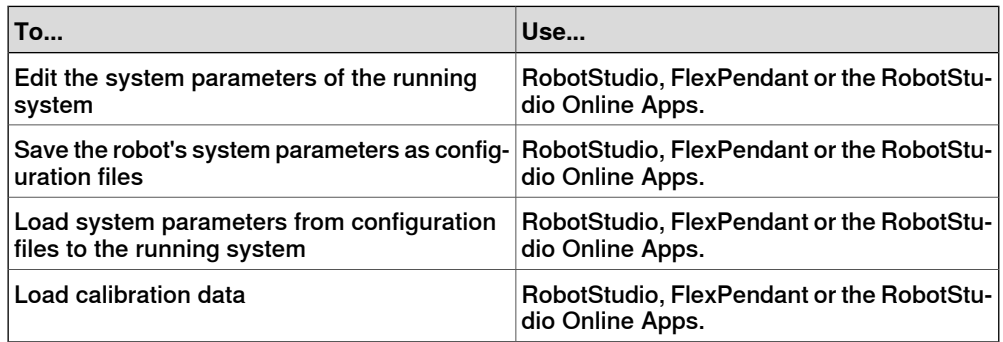

## **Create, modify and install systems**

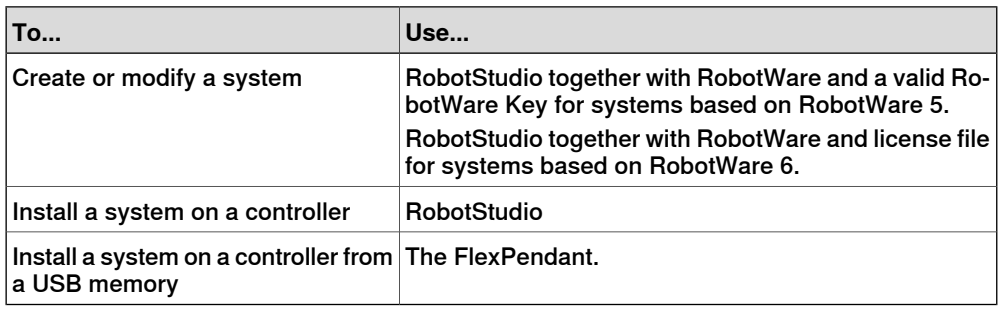

## **Calibration**

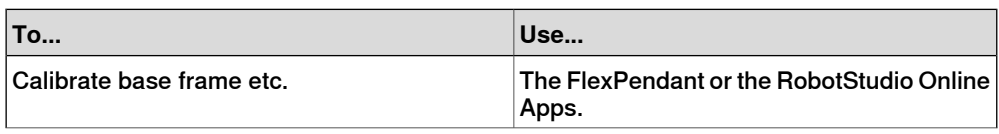

Continues on next page

# **2 Welcome to IRC5**

## 2.7 When to use different jogging devices **Continued**

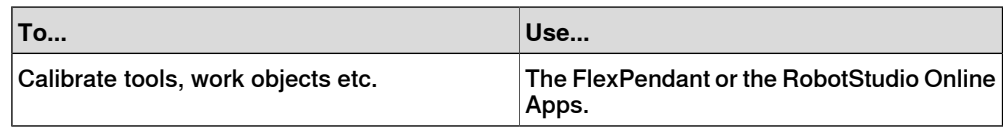

## **Related information**

The table below specifies which manuals to read, when performing the various tasks referred to:

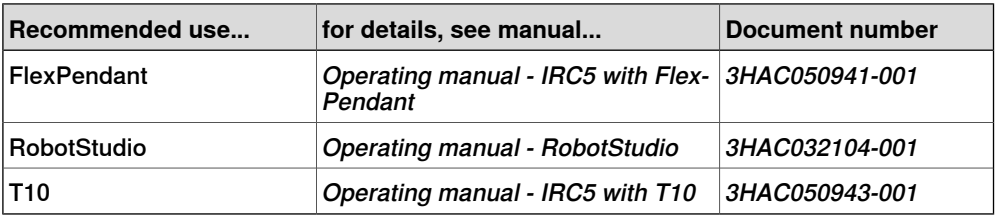

2.8 Buttons and ports on the controller

## **2.8 Buttons and ports on the controller**

#### **Buttons and ports on the controller**

These are the buttons and ports on an IRC5 controller. Some buttons and ports are options and might not be available on your controller. The buttons and ports look the same but the placing can differ depending on the controller model (IRC5 Standard, IRC5 Compact, or IRC5 Panel Mounted Controller) and if there is an external operator's panel.

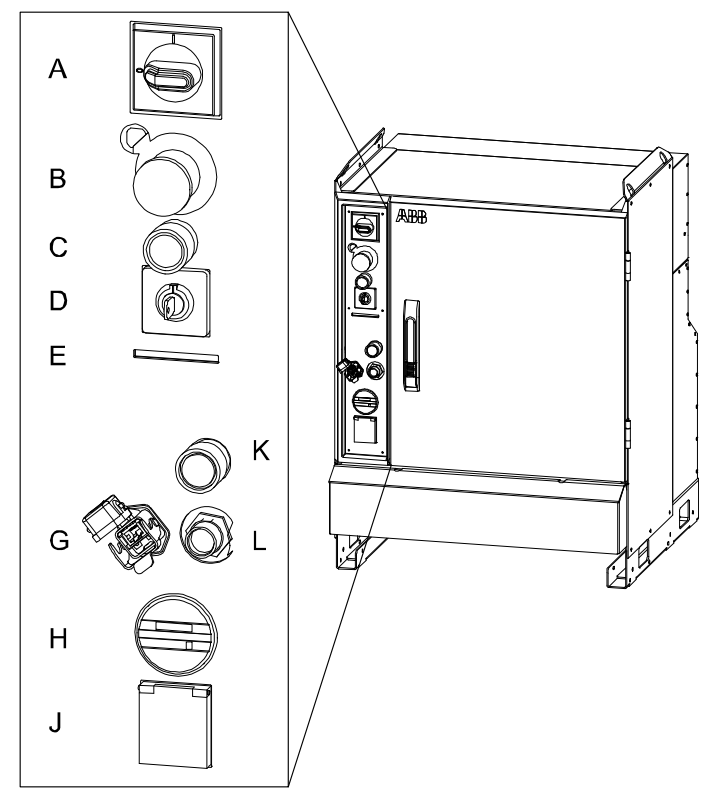

xx0600002782

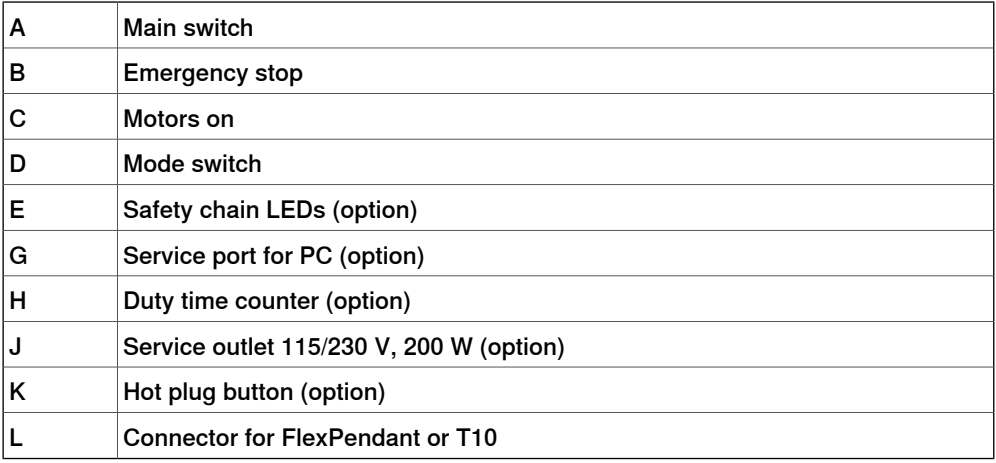

### **Related information**

Product manual - IRC5, IRC5 of design 14.

# **2 Welcome to IRC5**

2.8 Buttons and ports on the controller **Continued** 

> Product manual - IRC5 Panel Mounted Controller, IRC5 of design 14. Product manual - IRC5 Compact, IRC5 of design 14. Operating manual - Troubleshooting IRC5.

3.1 About this chapter

# **3 Get started**

# **3.1 About this chapter**

**Overview**

This chapter describes how to connect the FlexPendant to the controller and how to set up network connections. It also presents a number of often performed work tasks with the FlexPendant, described as action scenarios.

## 3.2.1 Connecting a FlexPendant

# **3.2 Connections**

# **3.2.1 Connecting a FlexPendant**

## **Location of FlexPendant connector**

The FlexPendant connector is located on the operator's panel on the controller, or on an external operator's panel. The Panel Mounted Controller has a connector on the front.

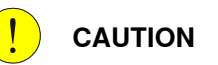

Always inspect the connector for dirt or damage before connecting it to the controller. Clean or replace any damaged parts.

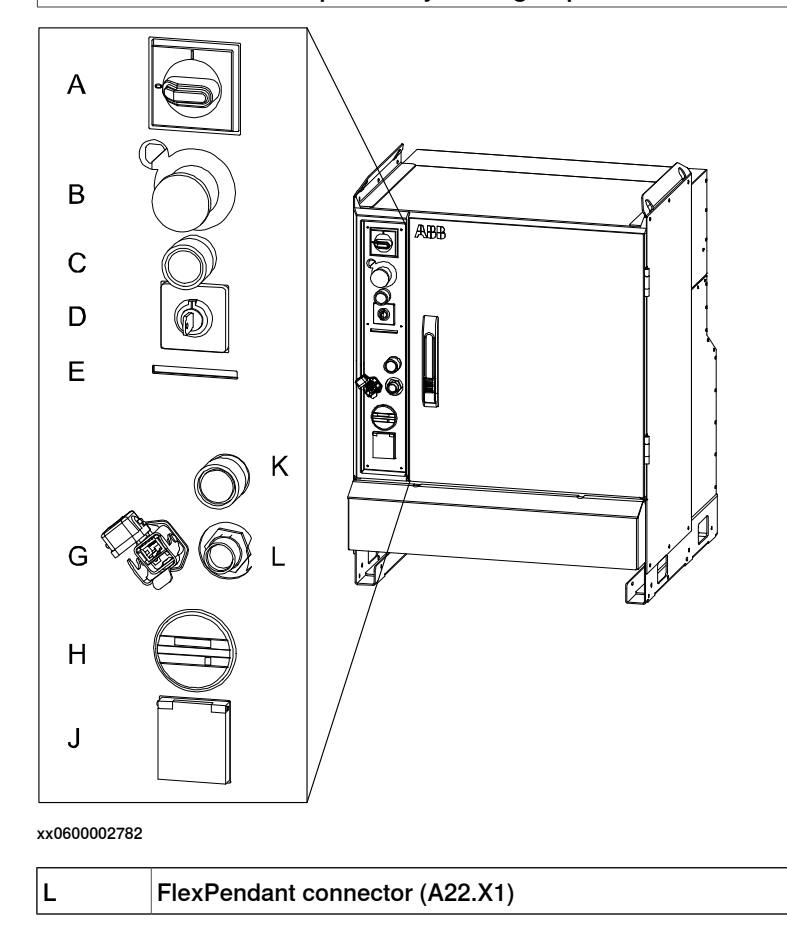

## **Connecting a FlexPendant**

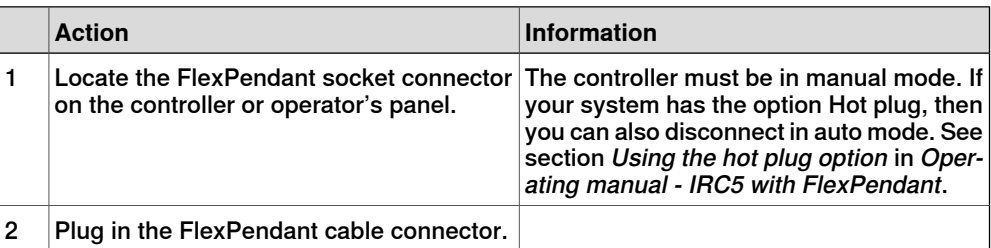

# 3.2.1 Connecting a FlexPendant **Continued**

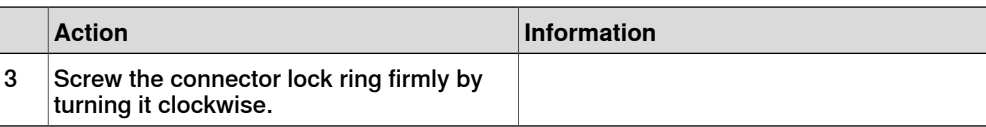

3.2.2 Disconnecting a FlexPendant

# **3.2.2 Disconnecting a FlexPendant**

## **Disconnecting a FlexPendant**

## Use this procedure to disconnect a FlexPendant

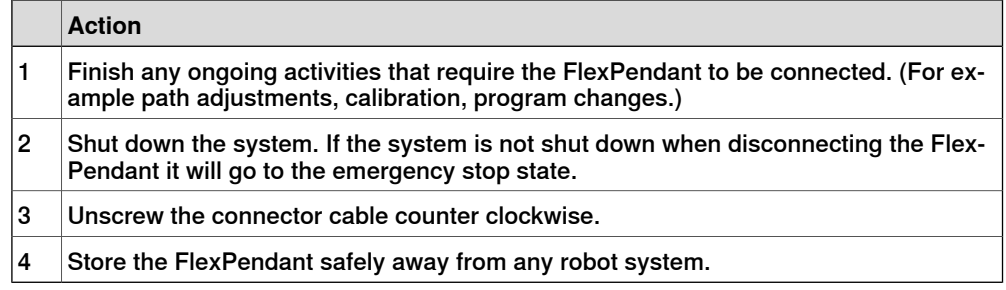

3.2.3 Set up the network connection

## **3.2.3 Set up the network connection**

#### **When do I need to setup the network connection?**

You need to setup the controller's network connection when the controller is connected to a network for the first time or when the network addressing scheme changes.

#### **Preparations**

If an IP address is to be obtained automatically, make sure there is a server running that supplies the network with IP addresses (a DHCP server). Otherwise you will not be able to access the controller via the controller network.

It is still possible to access the controller via the service PC connection.

#### **Network connection dialog box**

The illustration shows the network connection dialog box.

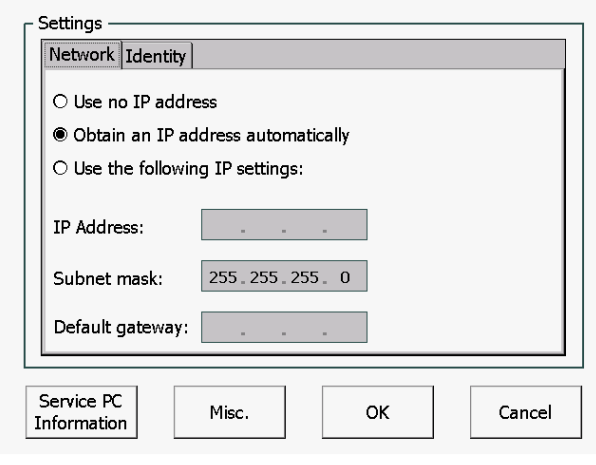

en0400000902

#### **Set up the network connection**

Regardless of how you choose to set up the network connections, the first steps are common:

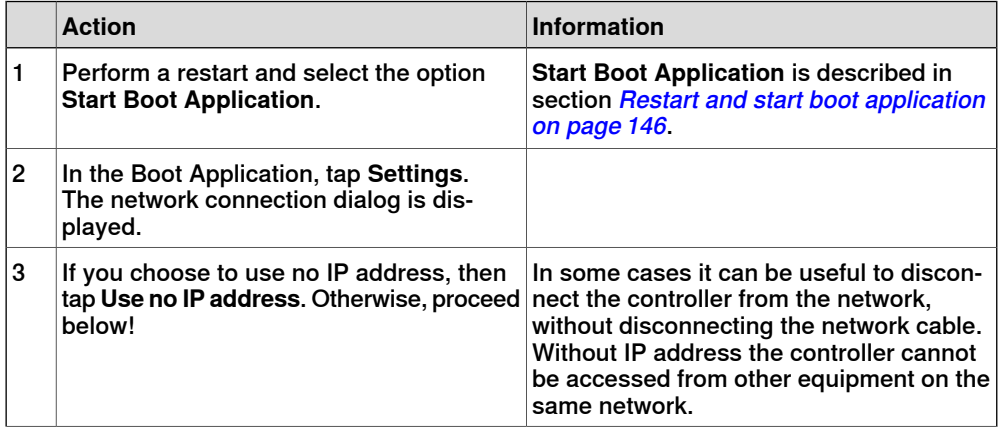

# 3.2.3 Set up the network connection **Continued**

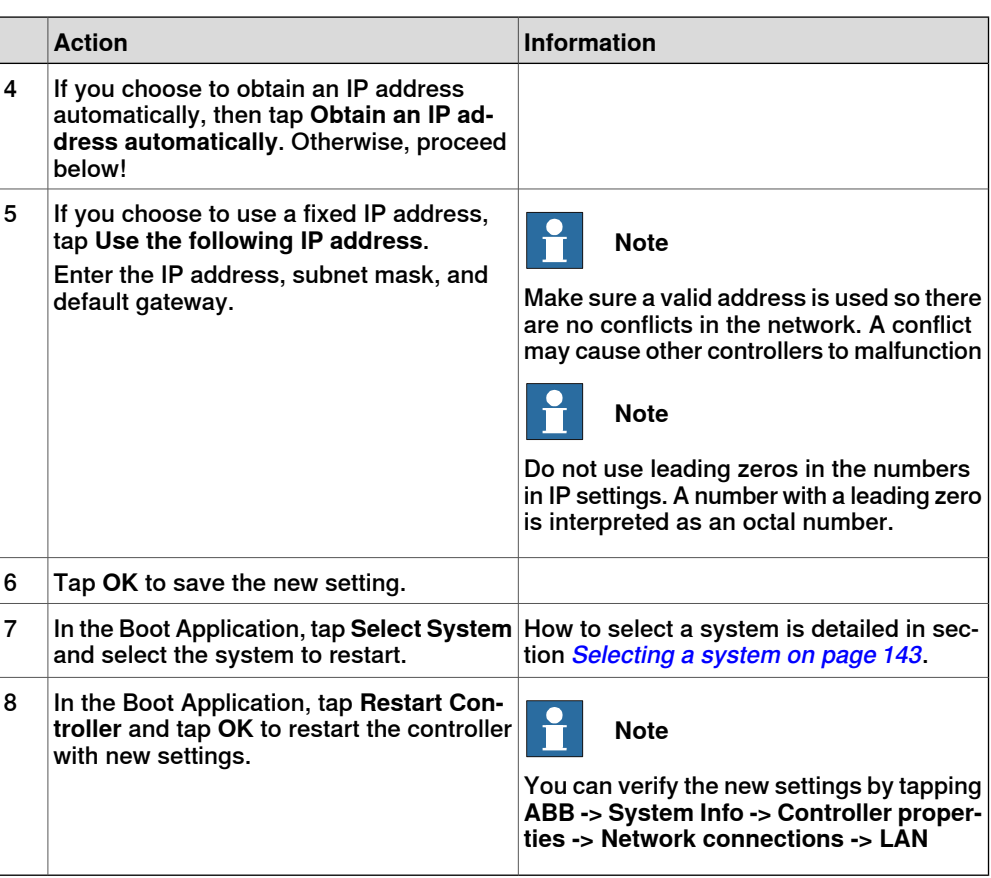

# **3.3 Action scenarios**

## **3.3.1 About action scenarios**

## **Overview**

This chapter presents brief procedures, detailing a number of typical actions a typical user may perform. It also includes references to detailed information about the same topics.

The brief information given, is intended to be used directly by experienced users, while the references may be more adequate for novices and for training purposes.

#### **Related information**

Note that there may be more information available than the one referred to in the procedures.

Information about:

- a specific menu is described in Operating manual IRC5 with FlexPendant.
- a specific button on the FlexPendant is described in *The FlexPendant on* page 45.
- a specific button is described in the product manual for the controller, for tasks performed using the controls on the controller cabinet.
- how to perform a specific task is described in Operating manual IRC5 with FlexPendant, for example programming or running in production.

Related information can also be found in other manuals:

- Operating manual RobotStudio
- Product manual for the controller

3.3.2 System start

# **3.3.2 System start**

#### **Prerequisites before start**

This procedure details the main steps required to start the system when the power has been switched off.

All information is based on the assumption that working system software has already been installed on the robot controller, as the case would be at first start directly after delivery.

Note that there may be more information available than the one referred to in the procedure.

### **System start**

This procedure details all required steps to start the system for the first time. For everyday start, step 4 is normally the only required step.

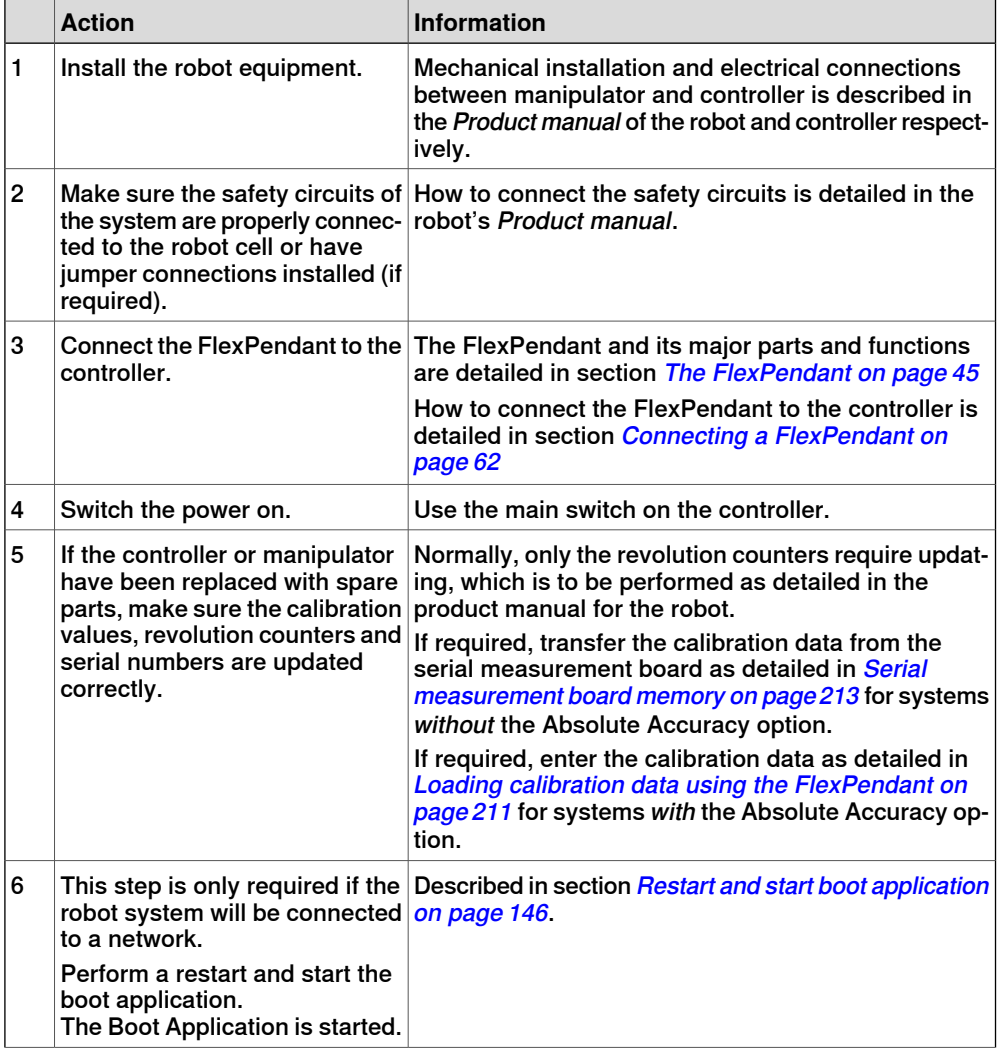

# **3 Get started**

# 3.3.2 System start **Continued**

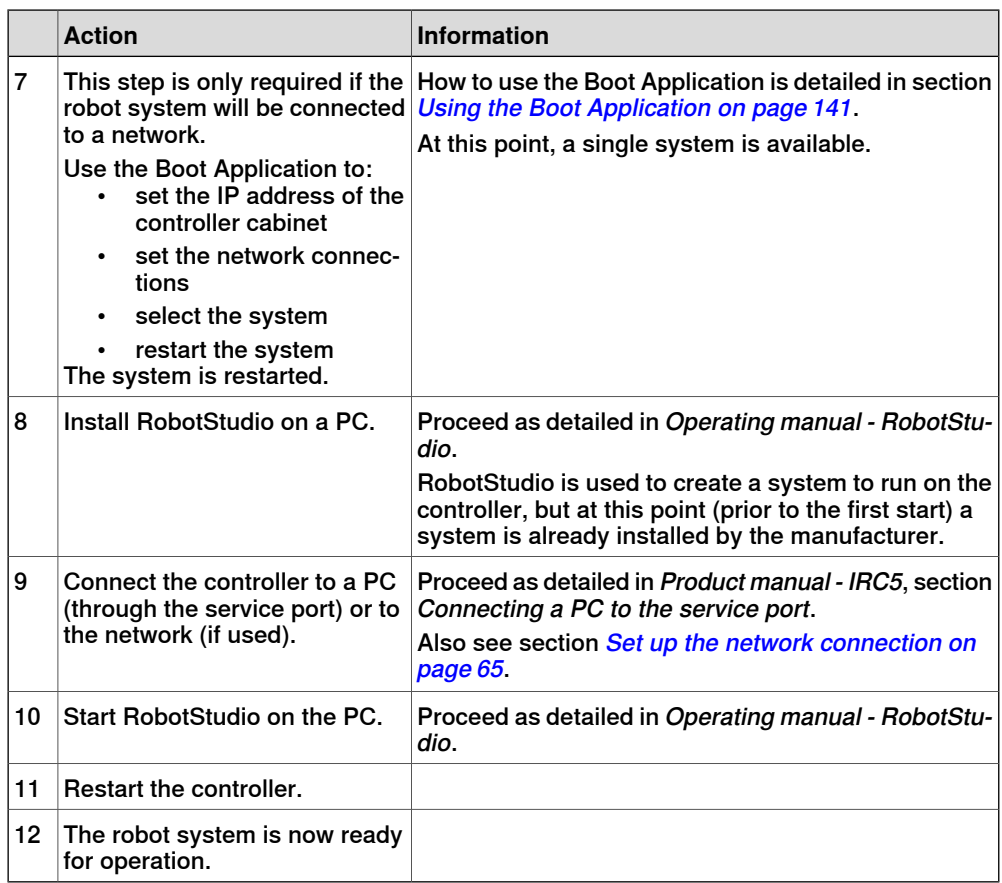

3.3.3 Working with inputs and outputs

# **3.3.3 Working with inputs and outputs**

## **Working with inputs and outputs**

This procedure details the main steps required to set outputs, read inputs and configure I/O units.

For more information about I/O, see section Handling inputs and outputs, I/O on page 127.

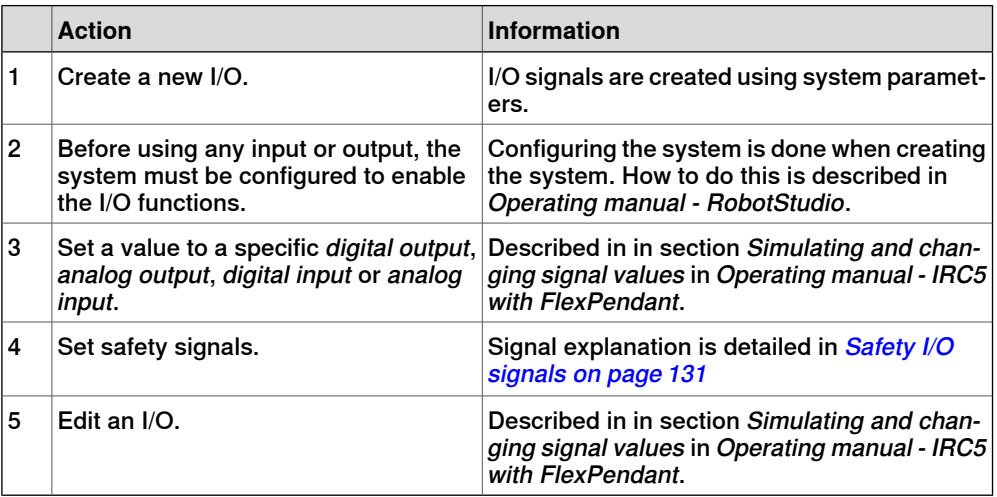

3.3.4 Backup and restore

## **3.3.4 Backup and restore**

#### **Backup and restore**

How to perform the backup is described in section Back up the system on page 157.

Re-introducing the previously saved memory contents from the backup into the robot controller is called performing a restore. How to perform the restore is described in section Restore the system on page 161.

Note that there may be more information available than the one referred to above.
3.3.5 Upgrading

### **3.3.5 Upgrading**

### **Upgrading**

This procedure details the main steps required to correctly upgrade the system. By upgrading we mean changing hardware, such as replacing circuit board with newer versions, as well as loading software with later releases.

Note that there may be more information available than the one referred to in the procedure.

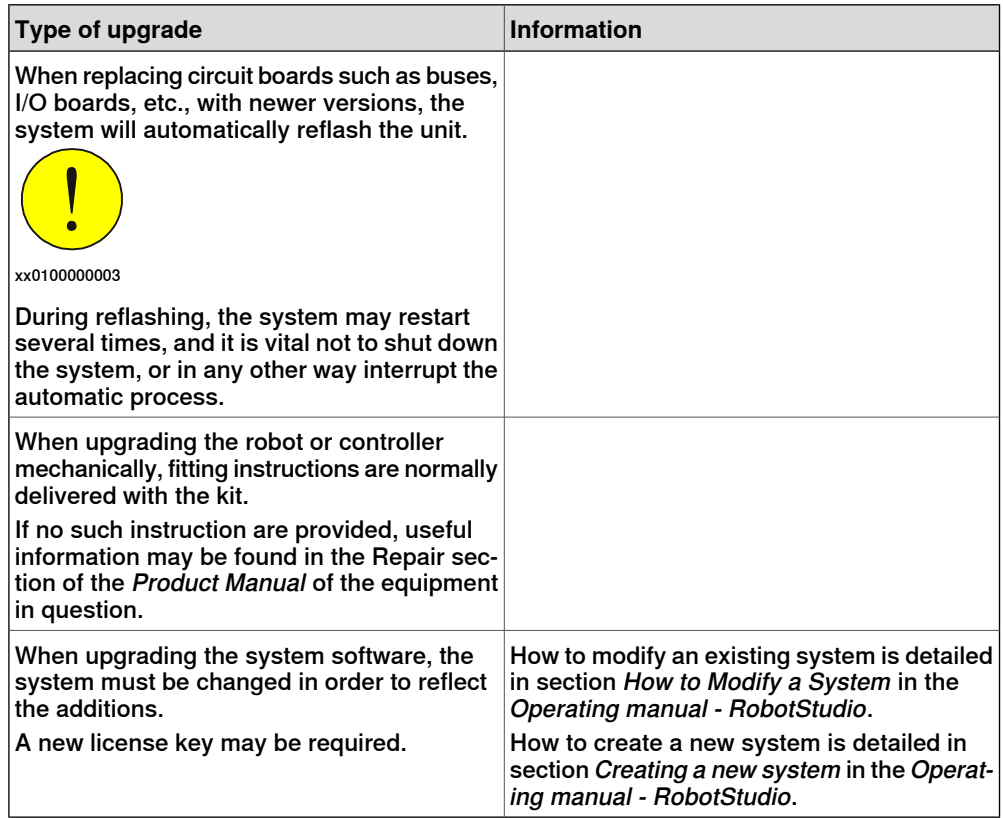

3.3.6 Installing RobotWare add-ins

### **3.3.6 Installing RobotWare add-ins**

### **Installing RobotWare add-ins**

The main steps required to correctly install a RobotWare add-in is described in Operating manual - RobotStudio.

For instruction on building RobotWare add-ins, visit the ABB Robotics Developer Center web site at <http://developercenter.robotstudio.com>.

This page is intentionally left blank

### **4.1 Before you start programming**

### **Programming tools**

You can use both the FlexPendant and RobotStudio for programming. The FlexPendant is best suited for modifying programs, such as positions and paths, while RobotStudio is preferred for more complex programming.

How to program using RobotStudio is described in Operating manual - RobotStudio.

### **Define tools, payloads, and work objects**

Define tools, payloads and work objects before you start programming. You can always go back and define more objects later, but you should define your basic objects in advance.

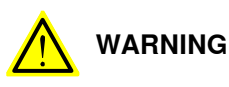

It is important to always define the actual tool load and, when used, the payload of the robot (for example, a gripped part). Incorrect definitions of load data can result in overloading of the robot mechanical structure.

When incorrect load data is specified, it can often lead to the following consequences:

- The robot may not use its maximum capacity.
- Impaired path accuracy including a risk of overshooting.
- Risk of overloading the mechanical structure.

The controller continuously monitors the load and writes an event log if the load is higher than expected. This event log is saved and logged in the controller memory.

#### **Define coordinate systems**

Make sure the base and world coordinate systems have been set up properly during the installation of your robot system. Also make sure that additional axes have been set up.

Define tool and work object coordinate systems before you start programming. As you add more objects later you also need to define the corresponding coordinate systems.

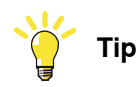

For more details about the RAPID language and structure, see Technical reference manual - RAPID Overview and Technical reference manual - RAPID Instructions, Functions and Data types.

4.2 The structure of a RAPID application

### **4.2 The structure of a RAPID application**

### **Illustration of a RAPID application**

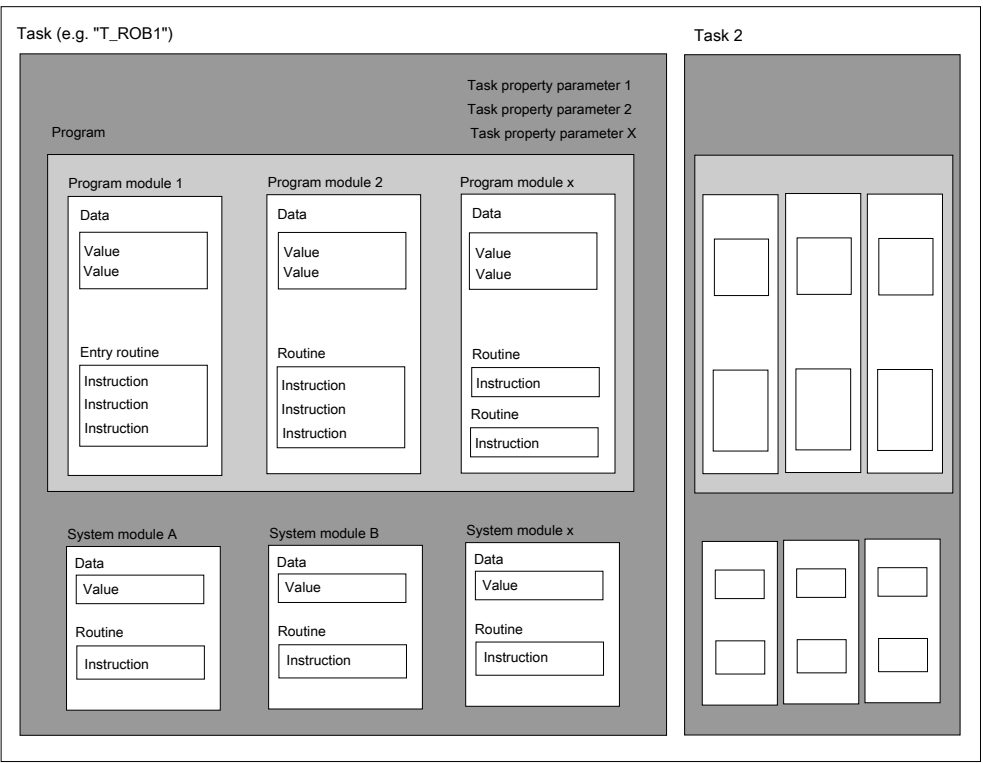

en0300000576

### **Parts**

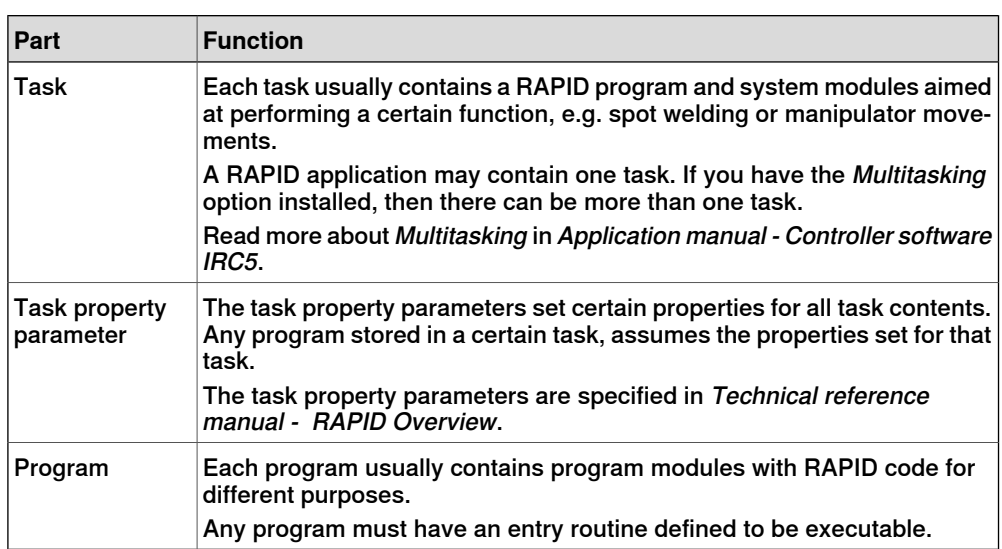

### 4.2 The structure of a RAPID application **Continued**

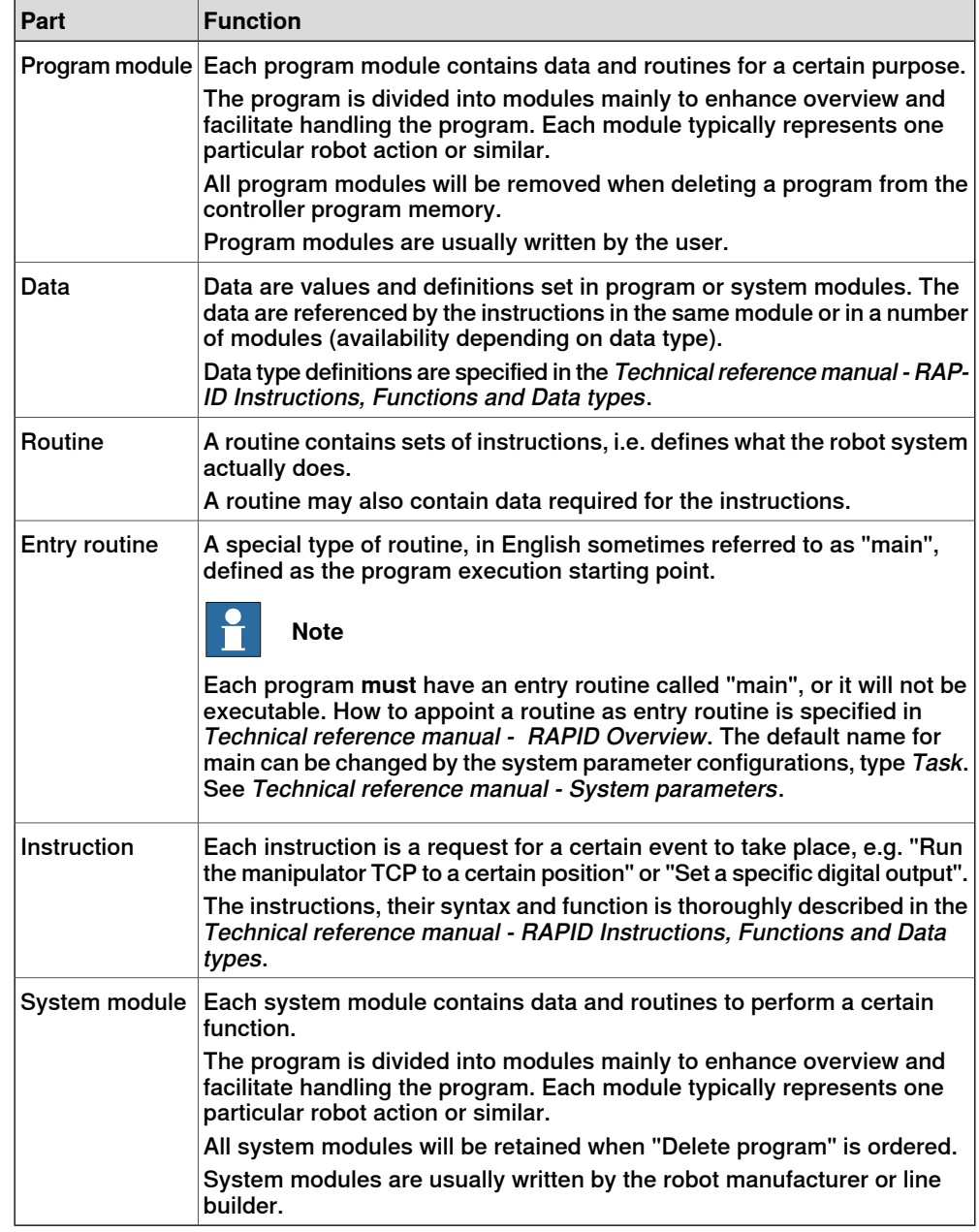

4.3.1 Handling of programs

### **4.3 Programming**

### **4.3.1 Handling of programs**

#### **Overview**

This section details how to perform normal handling of robot programs. It describes how to:

- create a new program
- load an existing program
- save a program
- rename a program
- delete a program

Each task must contain one program, no more, no less. Note that the following procedures describe a single task system, i.e. only one task is available.

How to create a new program when no program is available is detailed in section Creating a new program on page 78.

### **About program files**

When saving a program to the controller hard disk, it is by default saved to the directory HOME in the system's folder unless otherwise stated. How to set another default path is detailed in section How to set default paths in Operating manual - IRC5 with FlexPendant.

The program is saved as a folder, named as the program, containing the actual program file, of type pgf.

When loading a program you open the program folder and select the pgf file.

When renaming a program you rename the program folder and the program file.

When saving a loaded program which is already saved to the hard disk, you must not open the existing program folder. Instead, you should save the program folder again and overwrite the old version, or rename the program.

### **Creating a new program**

This section describes how to create a new program.

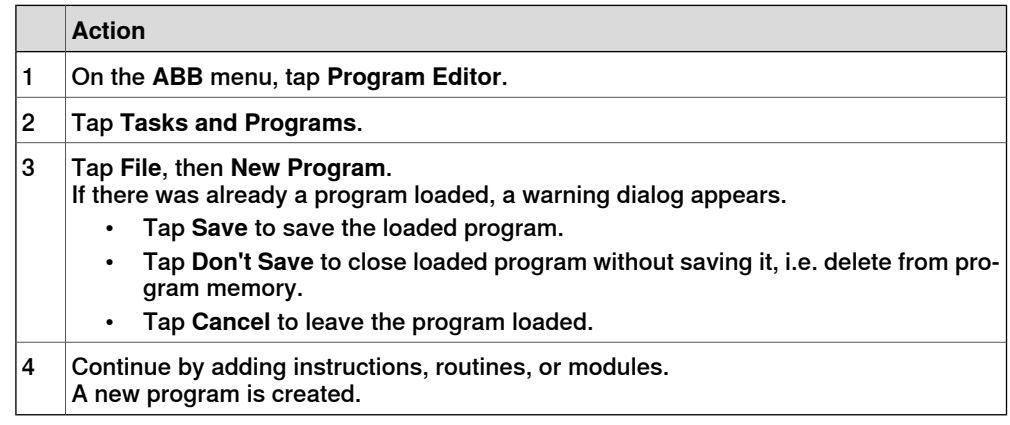

4.3.1 Handling of programs **Continued** 

### **Loading an existing program**

This section describes how to load an existing program.

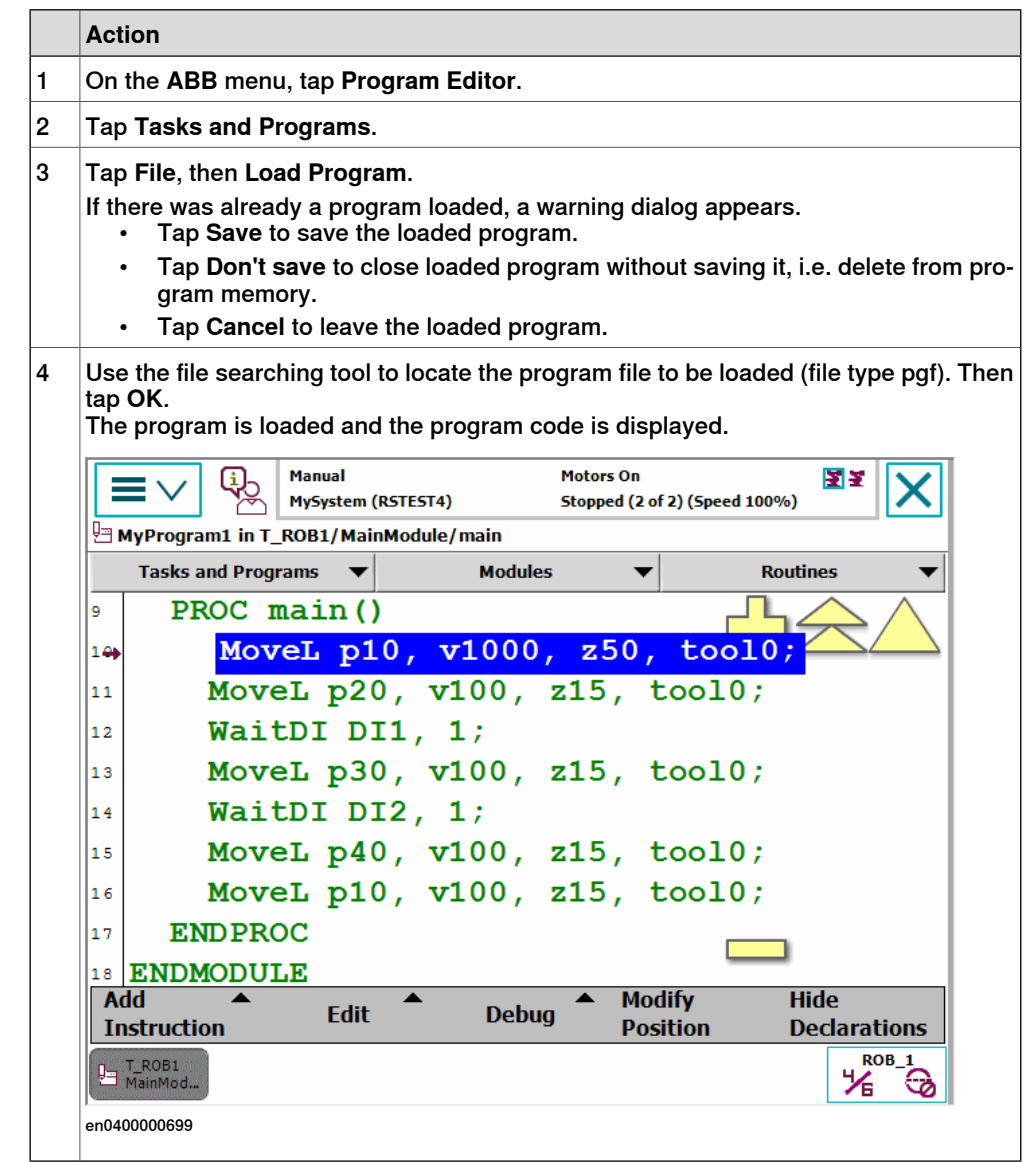

#### **Saving a program**

This section describes how to save a loaded program to the controller's hard disk. A loaded program is automatically saved in the program memory, but saving to the controller hard disk is an extra precaution.

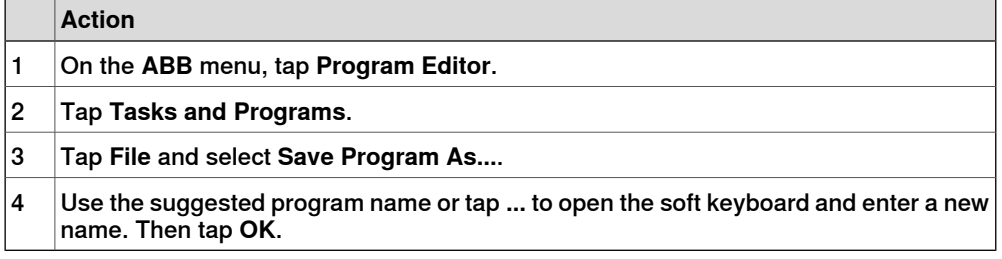

### 4.3.1 Handling of programs **Continued**

### **Renaming a loaded program**

This section describes how to rename a loaded program.

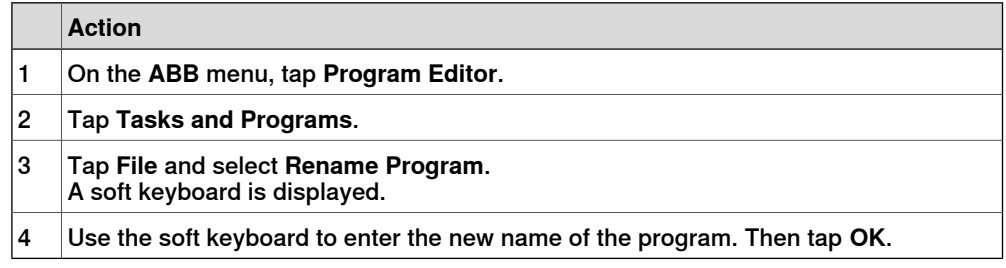

### **Deleting a program**

This section describes how to delete a program.

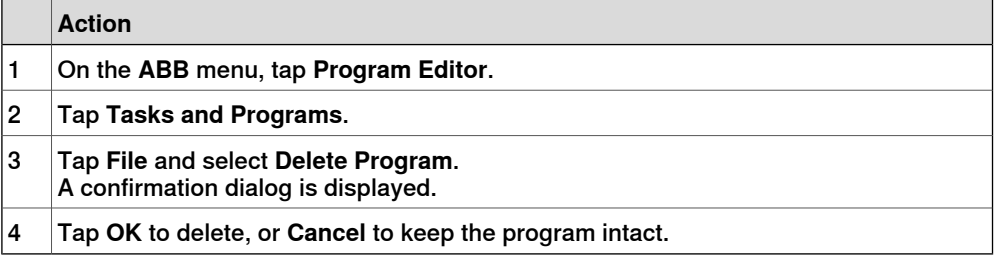

4.3.2 Handling of modules

### **4.3.2 Handling of modules**

### **Overview**

This section details how to handle program modules. i.e.:

- create a new module
- load an existing module
- save a module
- rename a module
- delete a module

#### **Creating a new module**

This section describes how to create a new module.

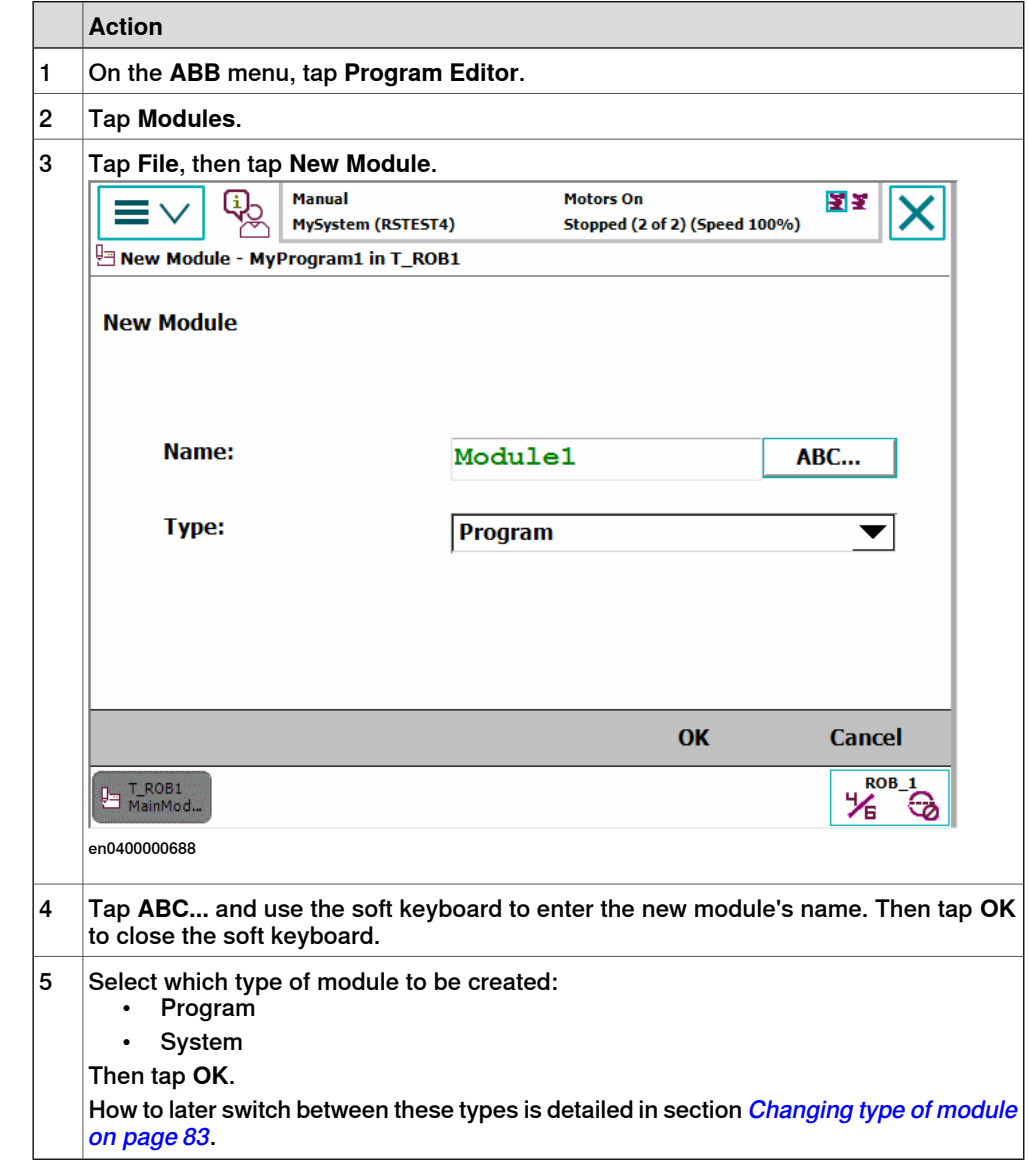

4.3.2 Handling of modules **Continued** 

### **Loading an existing module**

This section describes how to load an existing module.

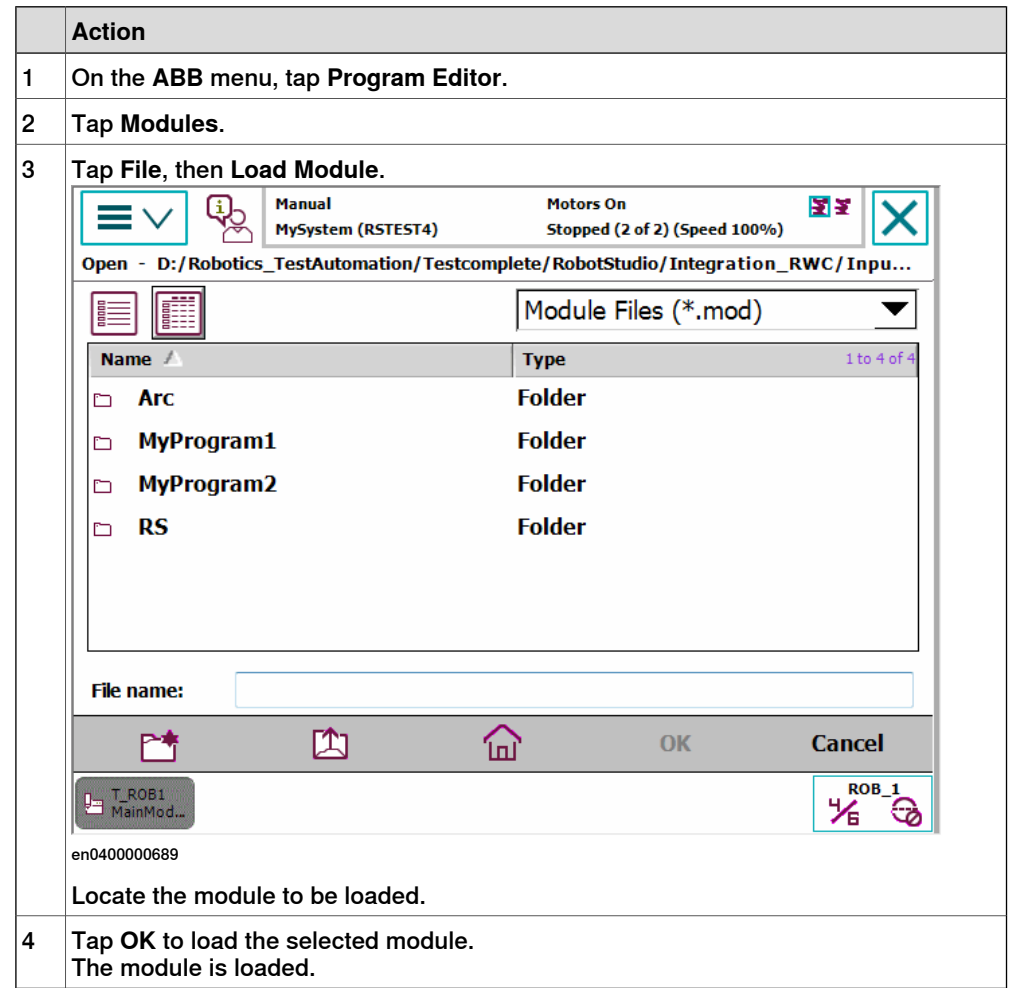

#### **Saving a module**

This section describes how to save a module.

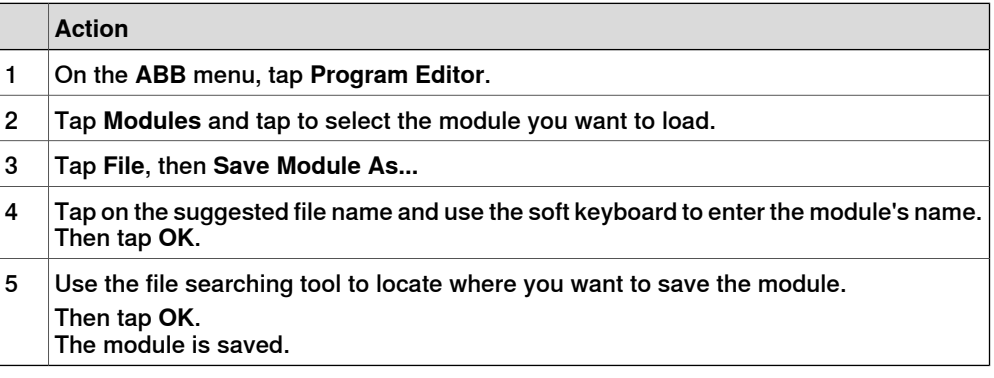

#### **Renaming a module**

This section describes how to rename a module.

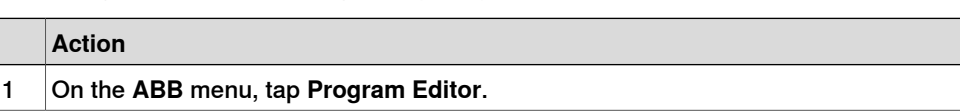

Continues on next page

4.3.2 Handling of modules **Continued** 

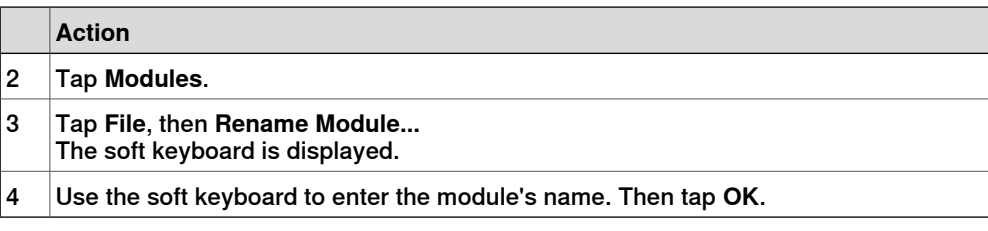

### **Changing type of module**

This section describes how to change the type of module.

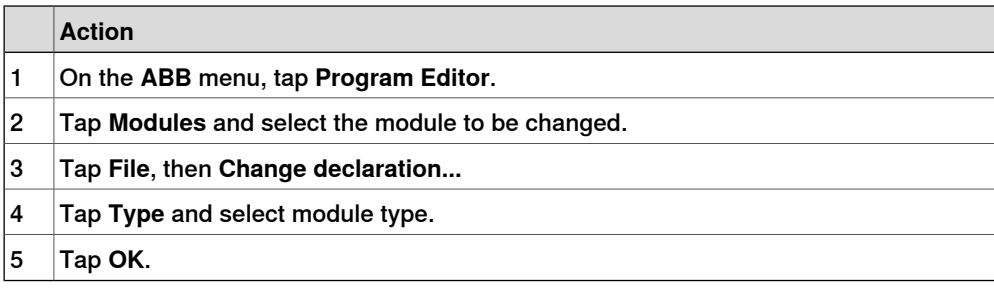

#### **Deleting a module**

This section describes how to delete a module from memory. If the module has been saved to disk, it will not be erased from the disk.

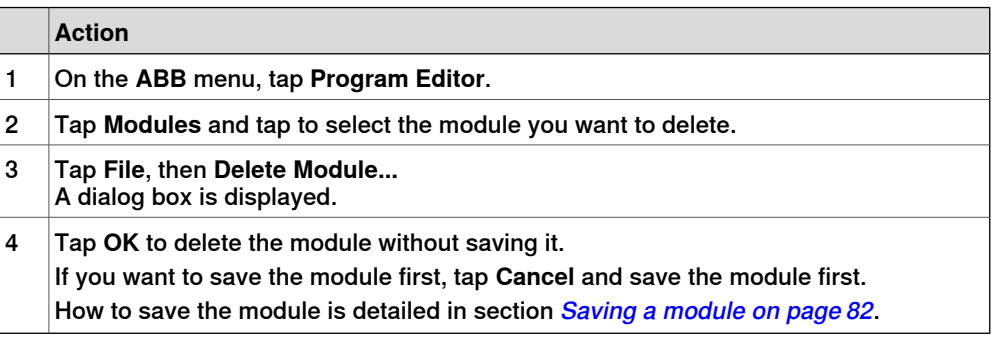

4.3.3 Handling of routines

### **4.3.3 Handling of routines**

#### **Overview**

This section details how to handle program routines. i.e.:

- create a new routine
- create a copy of a routine
- change the declaration of a routine
- delete a routine

#### **Creating a new routine**

This section details how to create a new routine, set the declaration, and add it to a module.

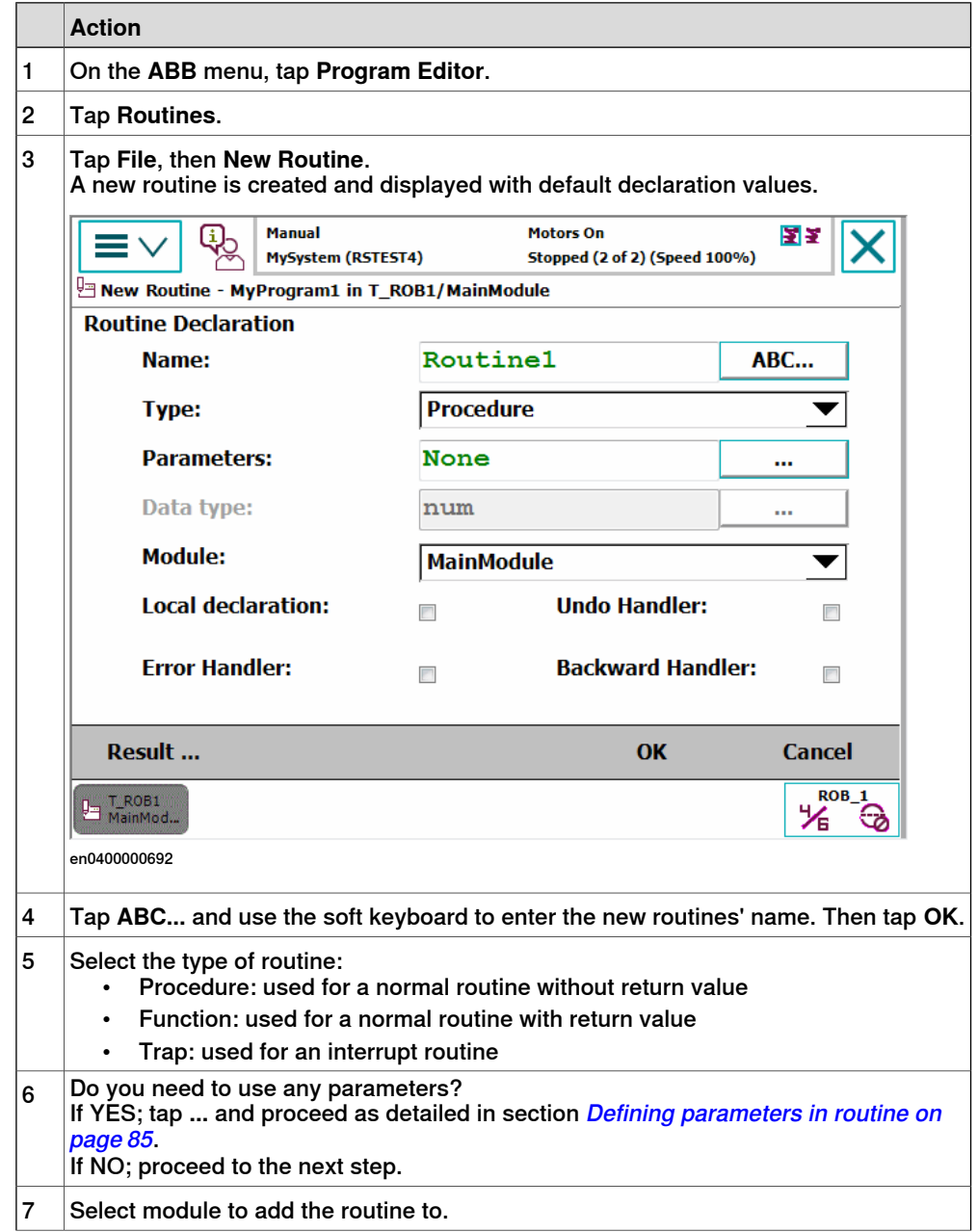

4.3.3 Handling of routines **Continued** 

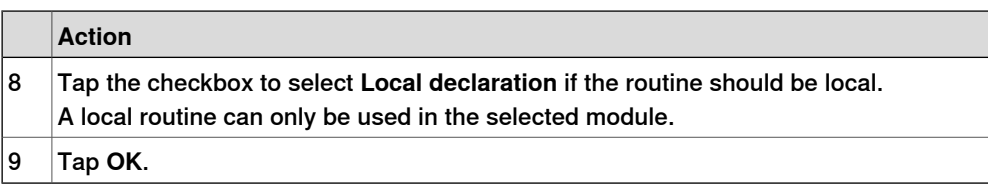

### **Defining parameters in routine**

This section describes how to define parameters in a routine.

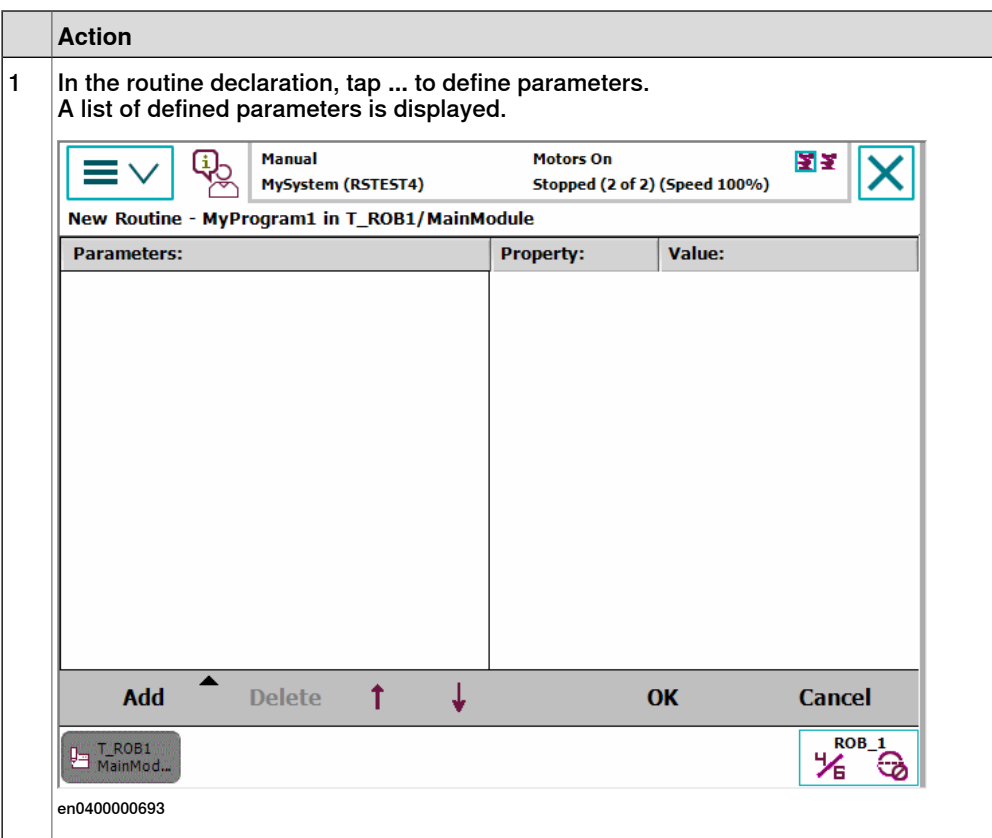

4.3.3 Handling of routines **Continued** 

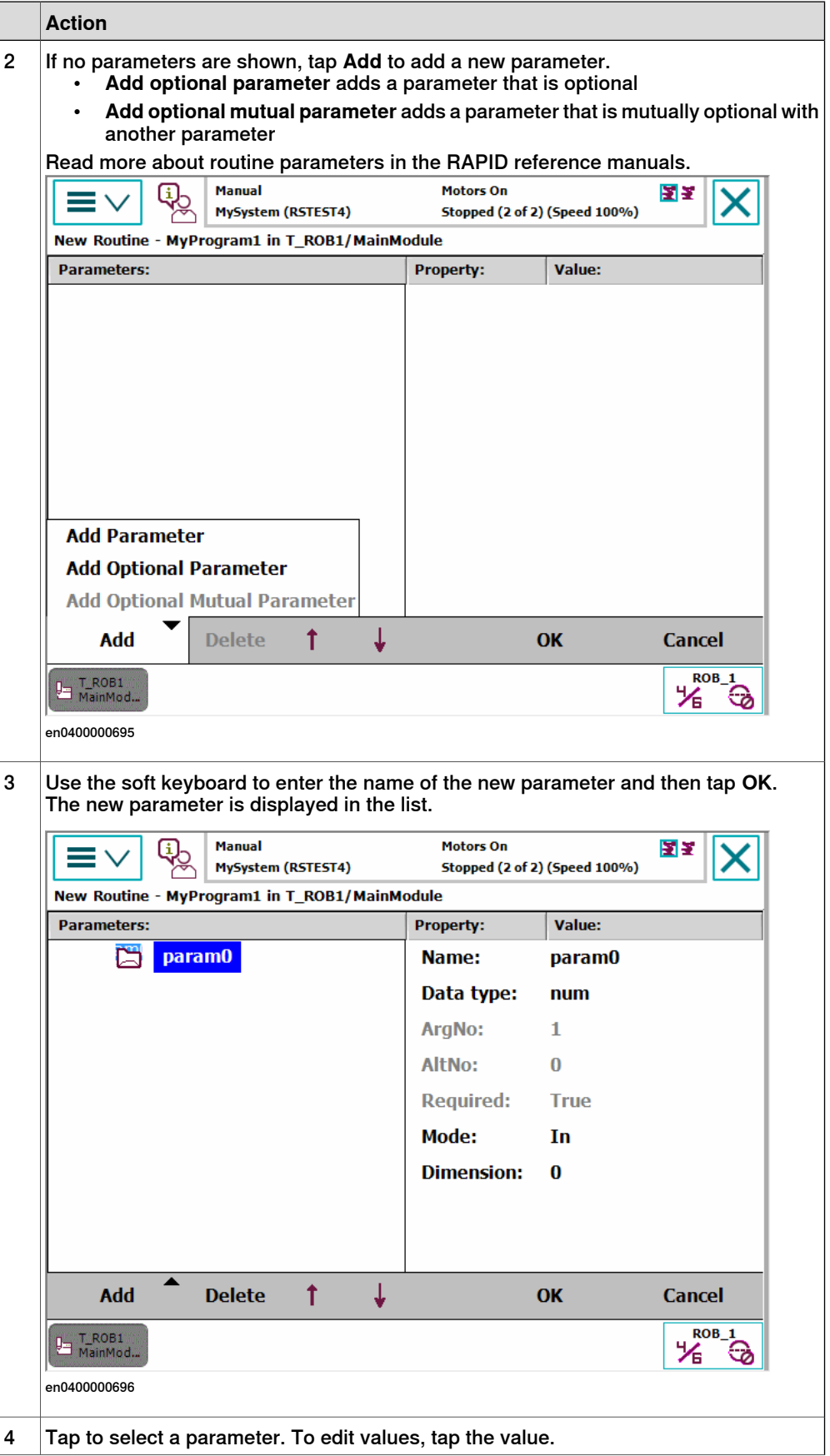

4.3.3 Handling of routines **Continued** 

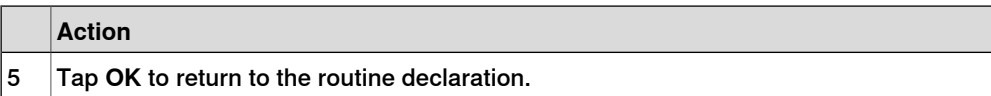

#### **Creating a copy of a routine**

This section describes how to create a copy of a routine.

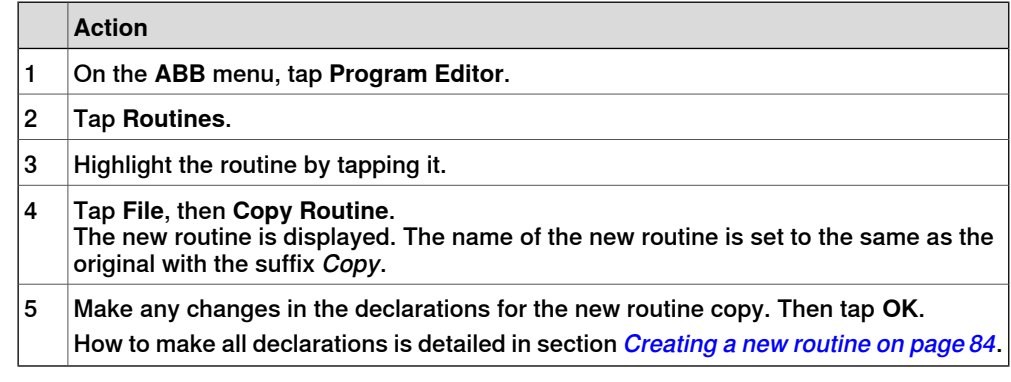

### **Changing the declaration of a routine**

This section describes how to change the declaration of a routine.

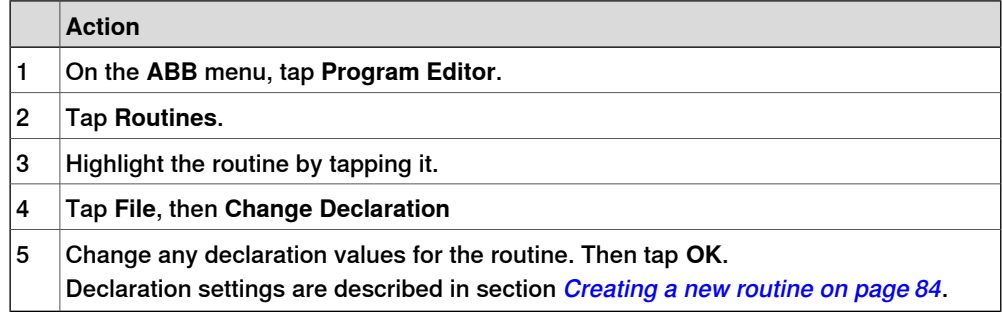

### **Moving a routine**

This section describes how to move a routine to another module.

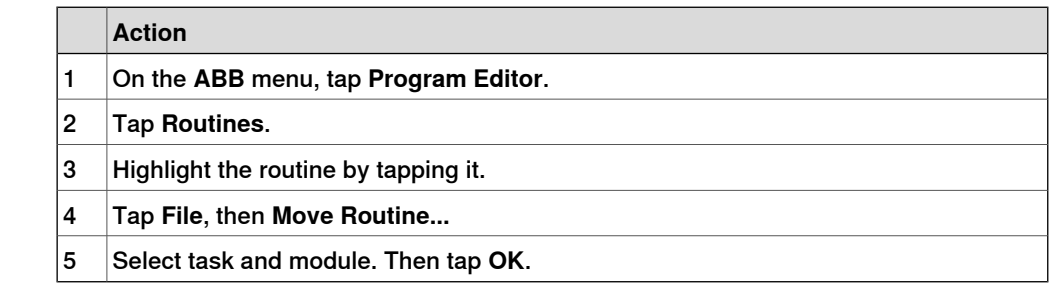

#### **Deleting a routine**

This section describes how to delete a routine from memory.

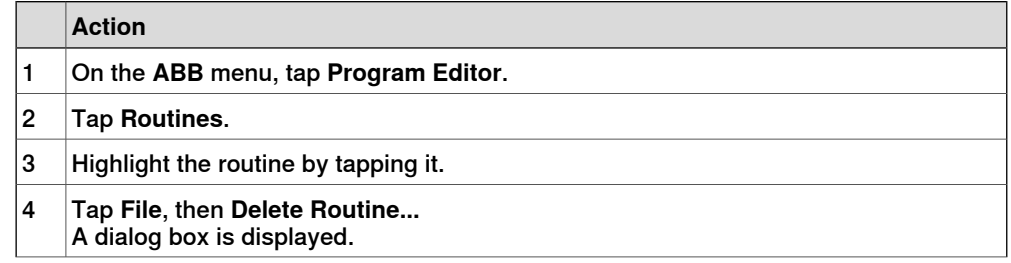

4.3.3 Handling of routines **Continued** 

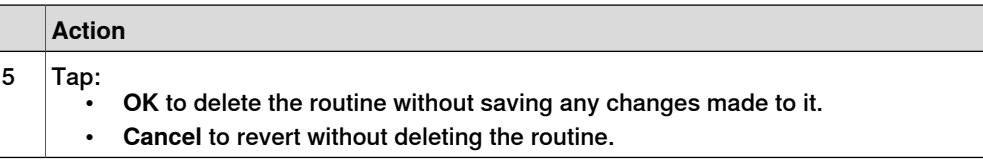

### **4.4 Data types**

### **4.4.1 Creating new data instance**

### **Creating new data instance**

This section details how to create new data instances of data types.

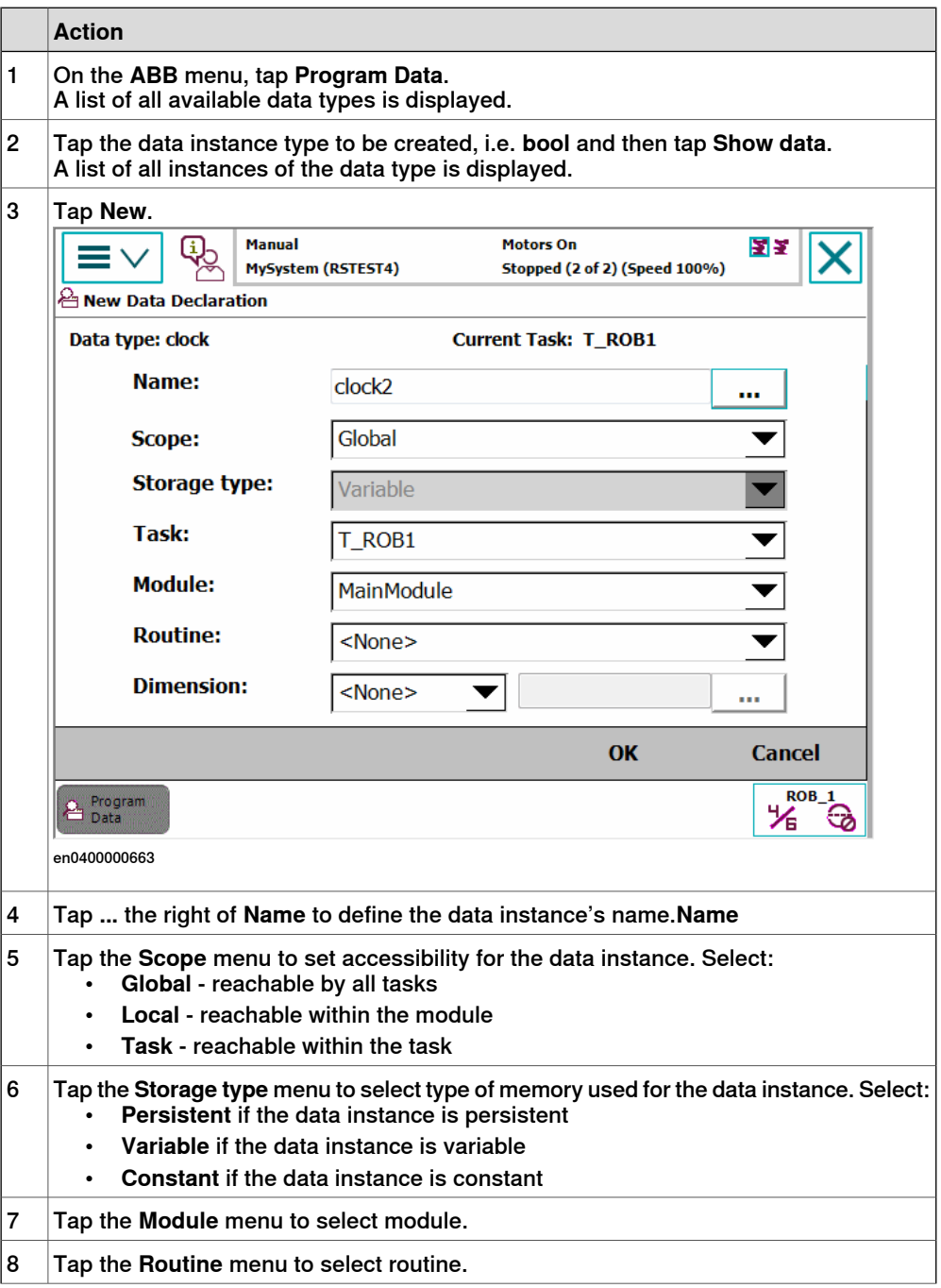

## 4.4.1 Creating new data instance **Continued**

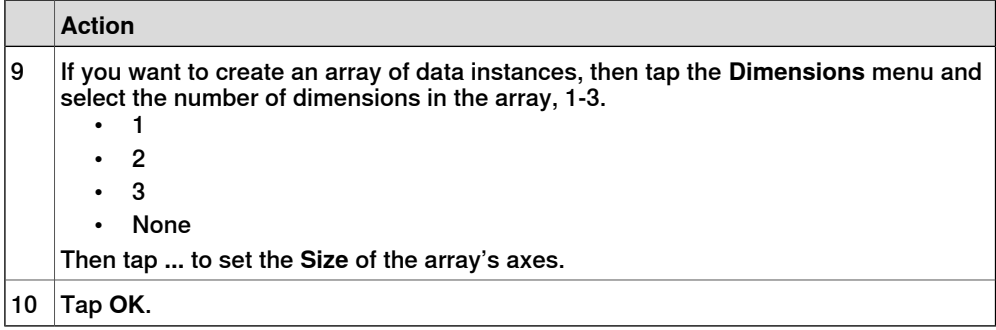

4.5.1 Creating a tool

### **4.5 Tools**

### **4.5.1 Creating a tool**

#### **What happens when you create a tool?**

When you create a new tool a variable of the data type tooldata is created. The variable name will be the name of the tool. For more information on data types, see Technical reference manual - RAPID Instructions, Functions and Data types. The new tool has initial default values for mass, frame, orientation etc., which must be defined before the tool can be used.

### **How to create a tool**

The tool center point of the default tool (tool0) is in the center of the robot's mounting flange and shares the orientation of the robot base. By creating a new tool you define another tool center point. For more information about tool center points, see What is the tool center point? on page 219.

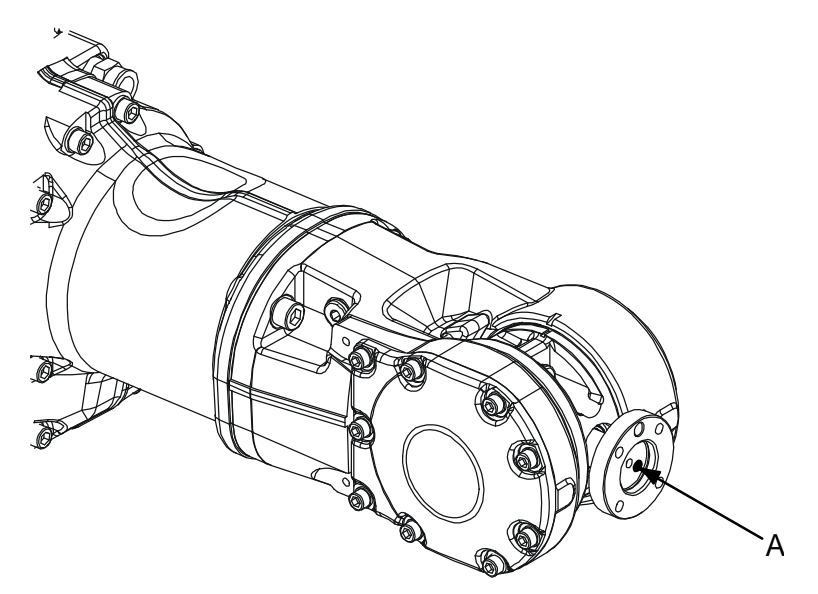

en0400000779

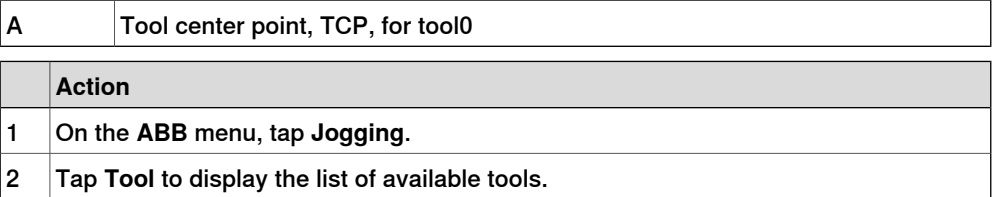

4.5.1 Creating a tool **Continued** 

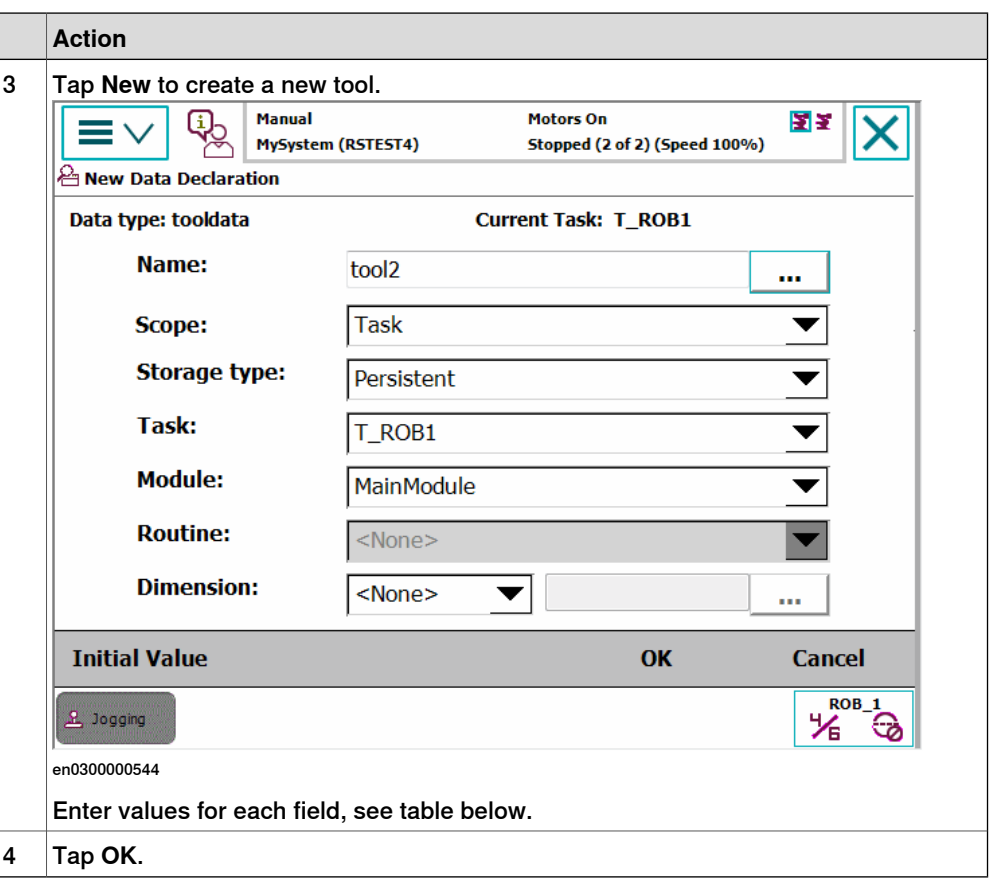

### **Tool declaration settings**

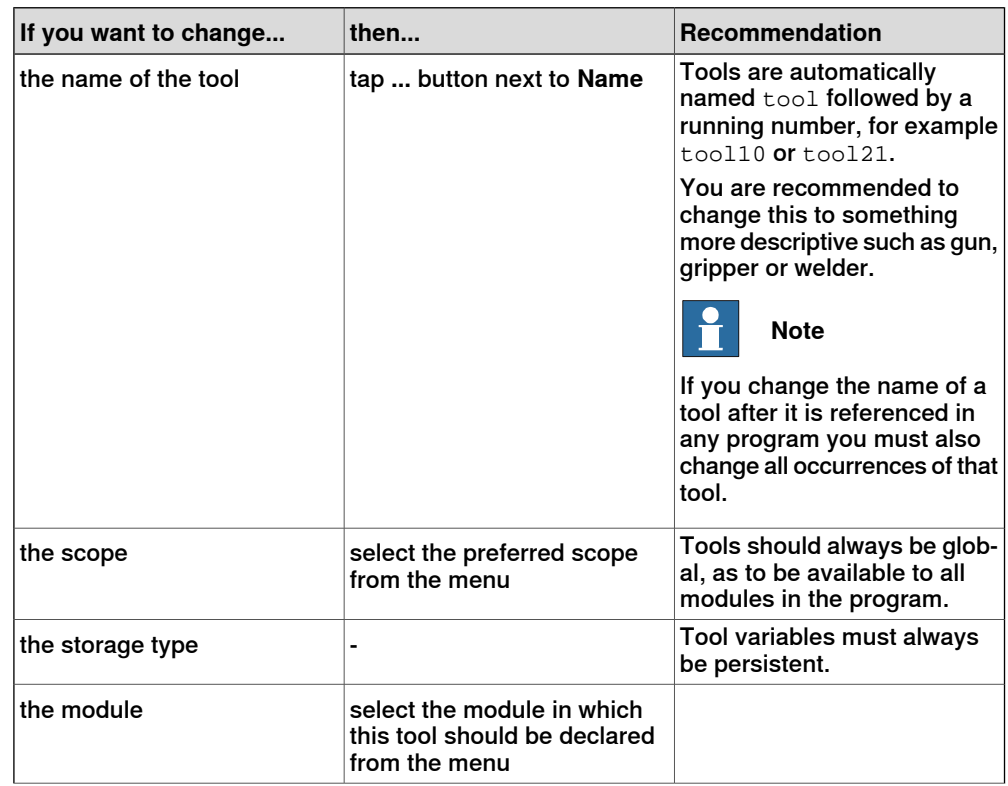

4.5.1 Creating a tool **Continued** 

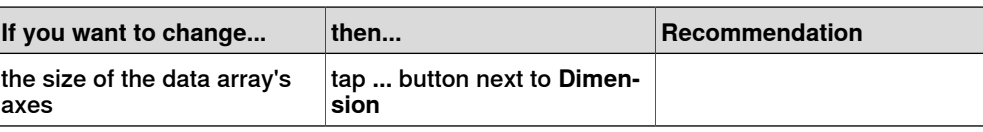

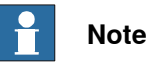

The created tool is not useful until you have defined the tool data (TCP coordinates, orientation, weight etc.). See *Editing the tool data on page 98* and section about LoadIdentify in Operating manual - IRC5 with FlexPendant.

4.5.2 Defining the tool frame

### **4.5.2 Defining the tool frame**

#### **Preparations**

To define the tool frame, you first need a reference point in the world coordinate system. If you need to set the tool center point orientation, you also need to affix elongators to the tool.

You also need to decide which method to use for the tool frame definition.

#### **Available methods**

There are three different methods which can be used when defining the tool frame. All three require that you define the cartesian coordinates of the tool center point. What differs is how the orientation is defined.

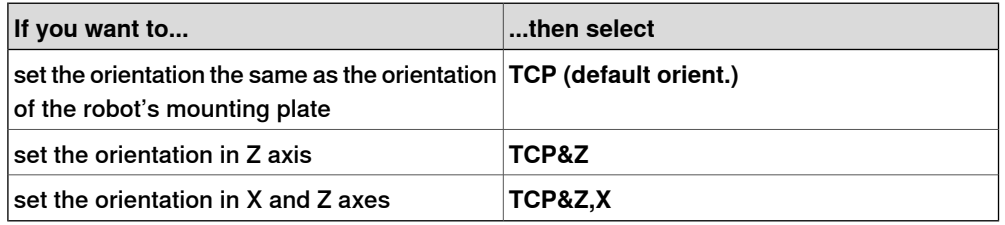

#### **How to select a method**

This procedure describes how to select the method to be used when defining the tool frame.

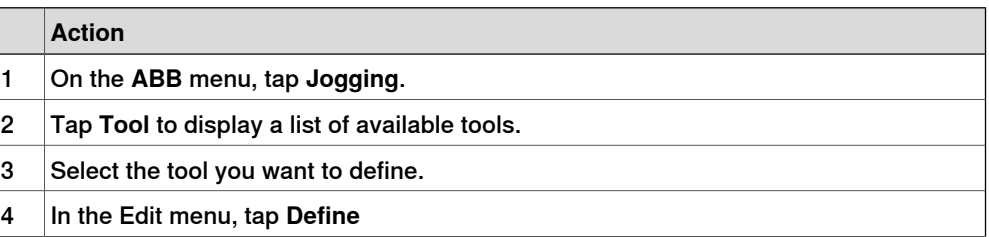

4.5.2 Defining the tool frame **Continued** 

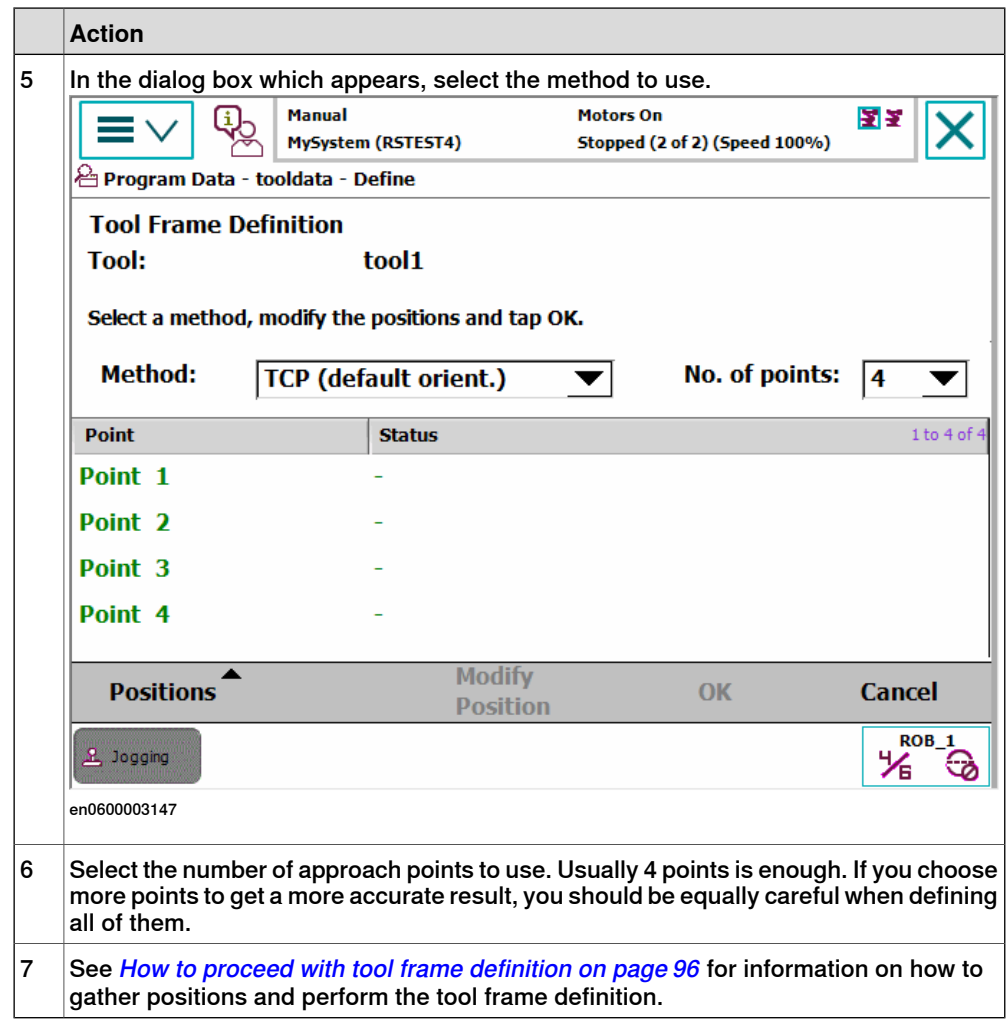

4.5.2 Defining the tool frame **Continued** 

**How to proceed with tool frame definition**

This procedure describes how to define the tool center point in Cartesian coordinates.

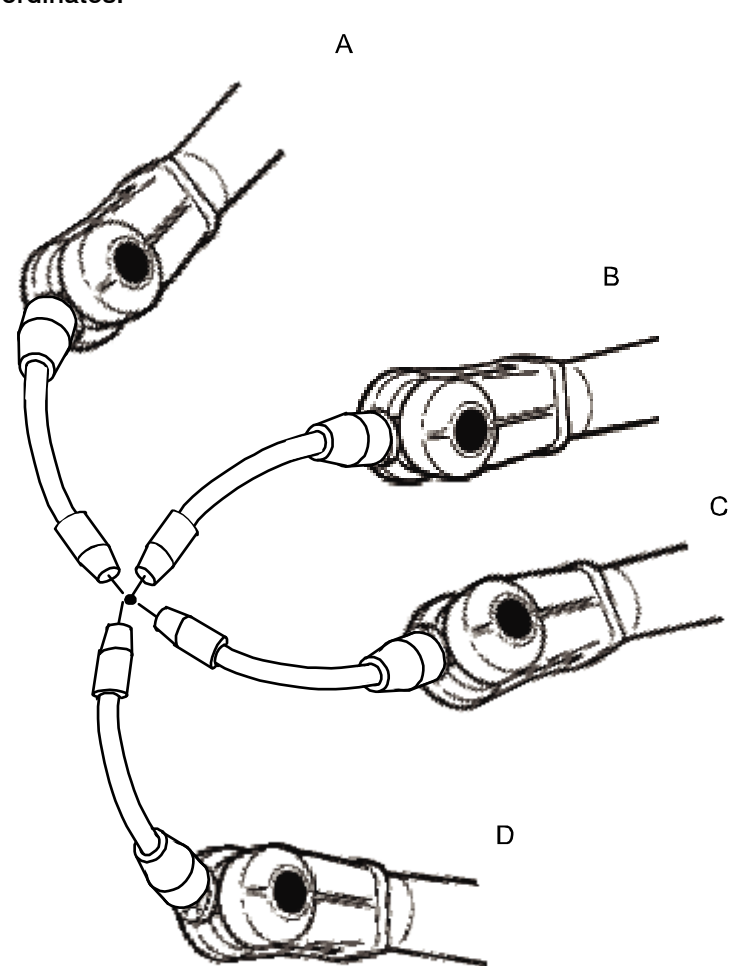

en0400000906

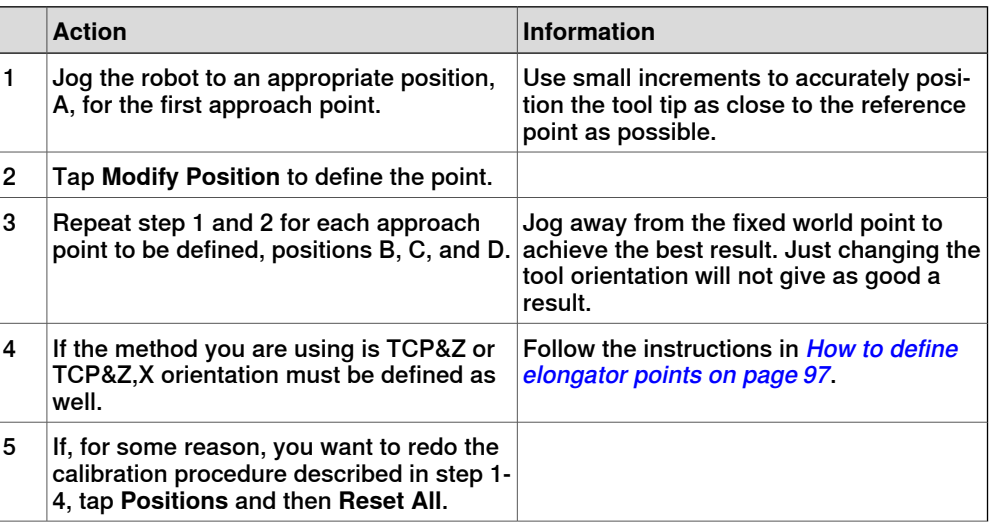

4.5.2 Defining the tool frame **Continued** 

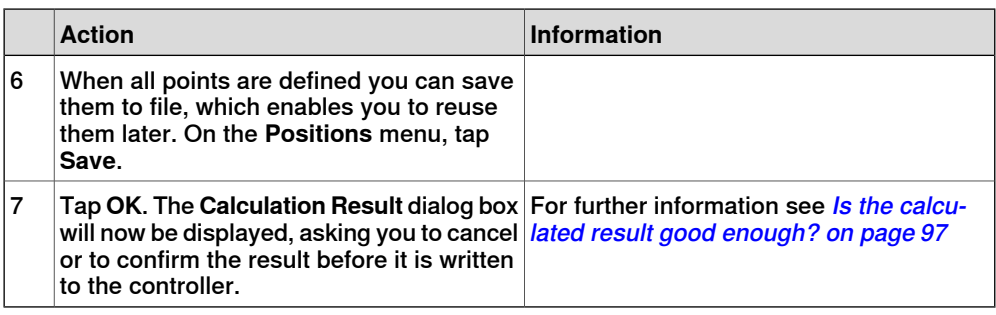

#### **How to define elongator points**

This procedure describes how to define the orientation of the tool frame by specifying the direction of the z and/or x axis. You need to do this only if you the tool orientation should differ from that of the robot base. The tool coordinate system by default resembles the coordinate system of tool0, as illustrated in Measuring the tool center point on page 98.

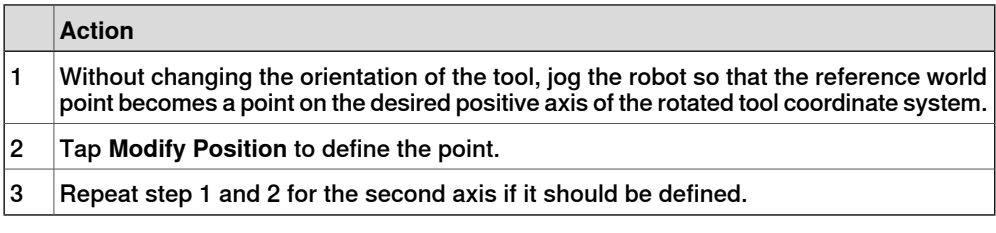

#### **Is the calculated result good enough?**

The **Calculation Result** dialog box displays the calculated result of the tool frame definition. You have to confirm that you accept the result before it can take effect in the controller. The alternative is to redo the frame definition in order to achieve a better result. The result **Mean Error** is the average distance of the approach points from the calculated TCP (tool center point). **Max Error** is the maximum error among all approach points.

It is hard to tell exactly what result is acceptable. It depends on the tool, robot type etc. you are using. Usually a mean error of a few tenths of a millimeter is a good result. If the positioning has been undertaken with reasonable accuracy the result will be okay.

As the robot is used as a measuring machine, the result is also dependent on where in the robot's working area the positioning has been done. Variation of the actual TCP up to a couple of millimeters (for large robots) can be found between definitions in different parts of the working area.The repeatability of any following TCP calibrations will thus increase if these are done close to the preceding ones. Note that the result is the optimal TCP for the robot in that working area, taking into account any discrepancies of the robot in the configuration at hand.

# **Tip**

A common way to check that the tool frame has been correctly defined is to perform a reorientation test when the definition is ready. Select the reorient motion mode and the tool coordinate system and jog the robot. Verify that the tool tip stays very close to the selected reference point as the robot moves.

4.5.3 Editing the tool data

### **4.5.3 Editing the tool data**

### **Tool data**

Use the value settings to set the tool center point position and physical properties of the tool such as weight and center of gravity.

This can also be done automatically with the service routine LoadIdentify. See Operating manual - IRC5 with FlexPendant.

### **Displaying the tool data**

This section details how to display the tool data.

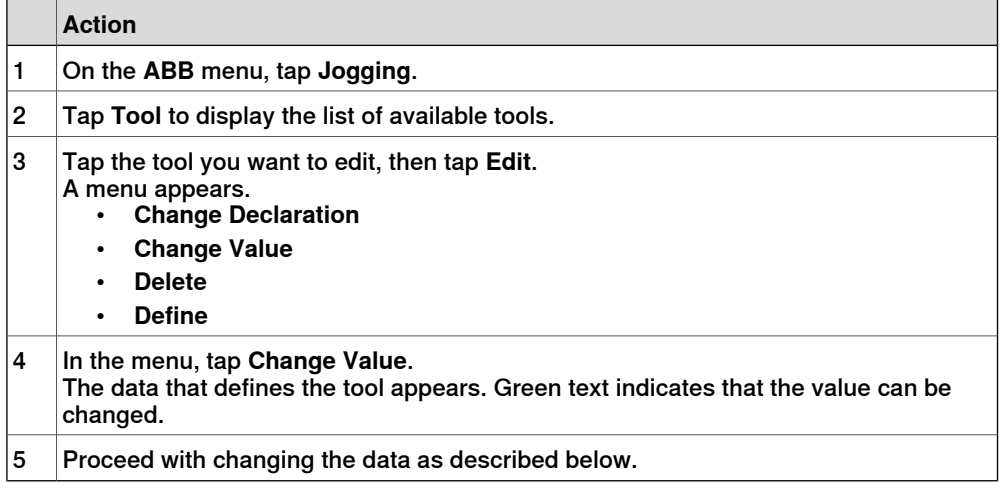

### **Measuring the tool center point**

The easiest way to define the tool center point, TCP, is usually to use the predefined method described in *Defining the tool frame on page 94*. If you use this method, you do not have to write any values for the frame as these are supplied by the method.

If you already have the measurements of the tool, or for some reason want to measure them manually, the values can be entered in the tool data.

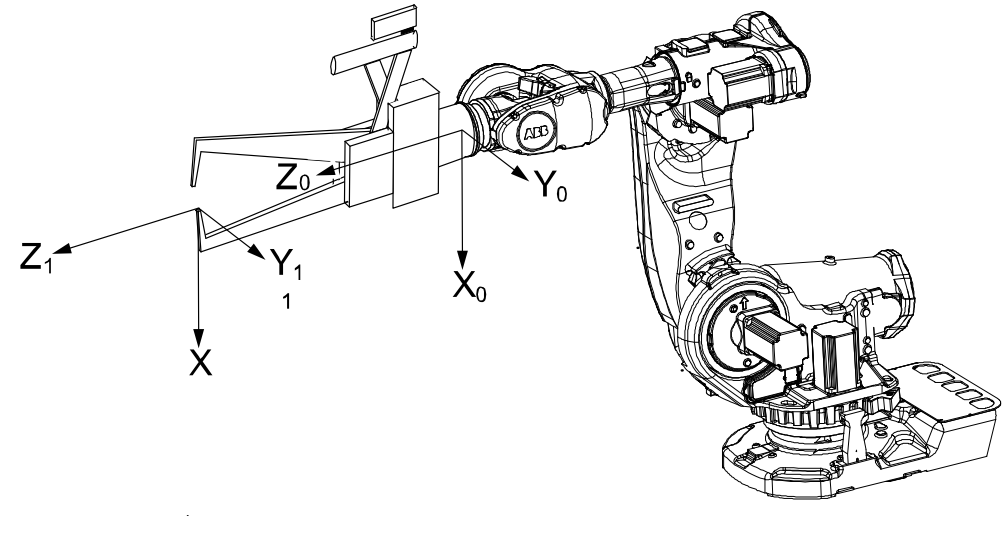

en0400000881

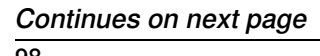

4.5.3 Editing the tool data **Continued** 

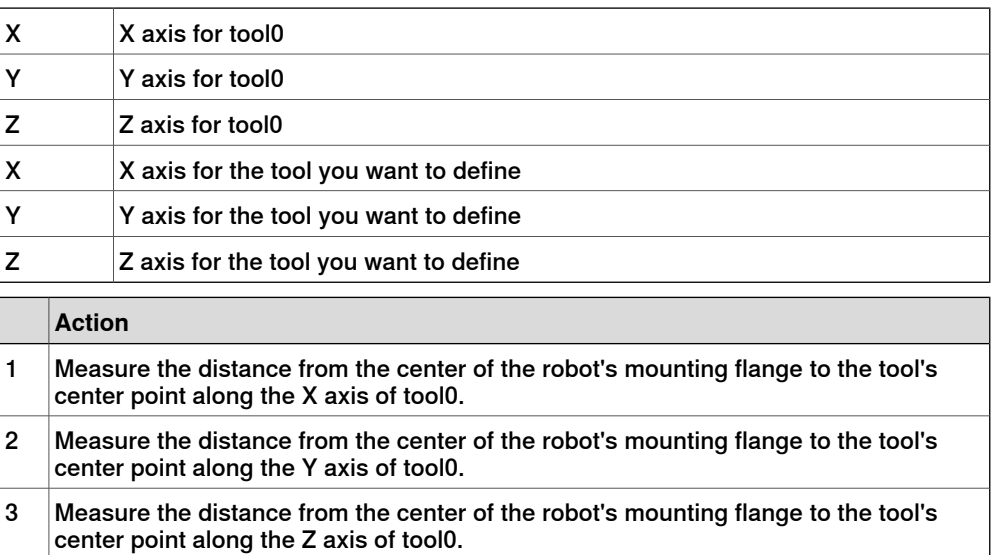

### **Editing the tool definition**

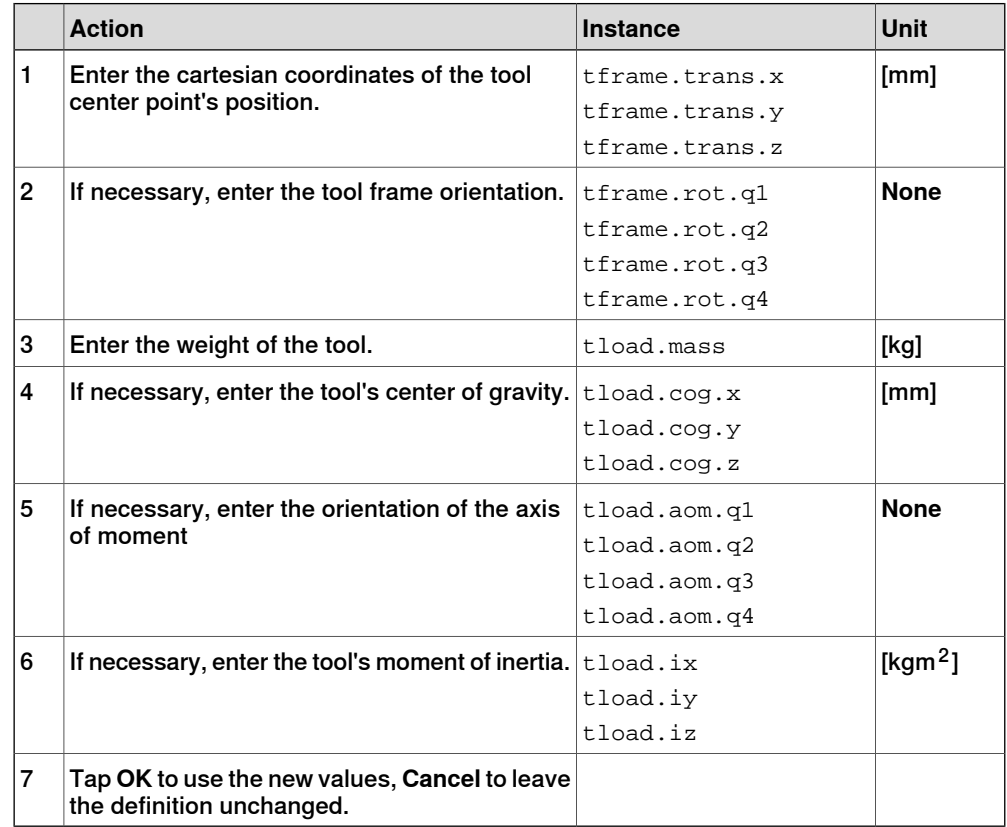

4.5.4 Setup for stationary tools

### **4.5.4 Setup for stationary tools**

#### **Stationary tools**

Stationary tools are used, for instance, in applications that involve large machines such as cutters, presses and punch cutters. You may use stationary tools to perform any operation that would be difficult or inconvenient to perform with the tool on the robot.

With stationary tools, the robot holds the work object.

#### **Make a tool stationary**

This section describes how to make a tool stationery.

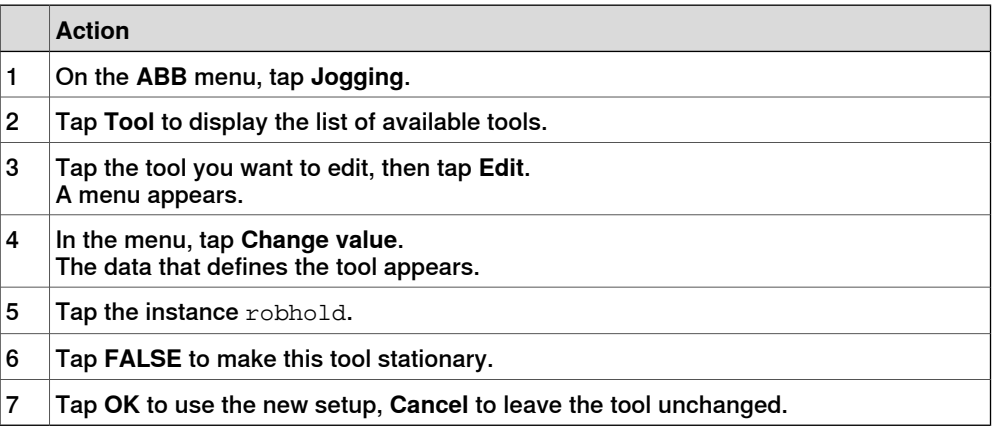

#### **Make a work object robot held**

This section describes how to make a work object robot held.

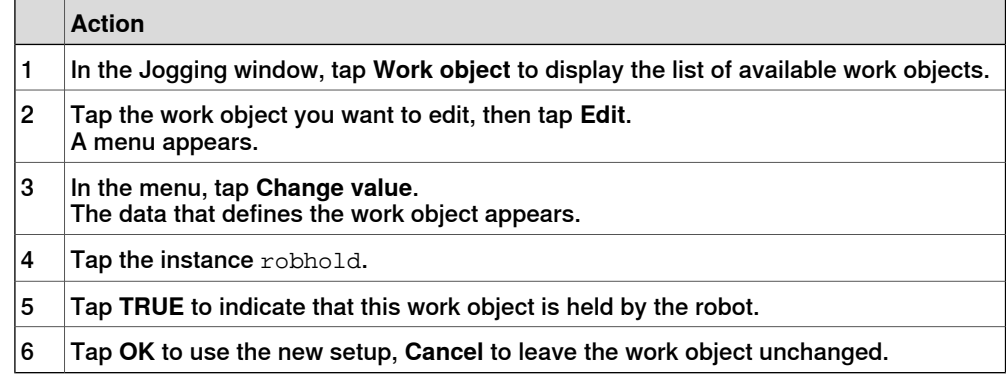

#### **Differences in coordinate system referencing**

This section describes differences in coordinate system referencing.

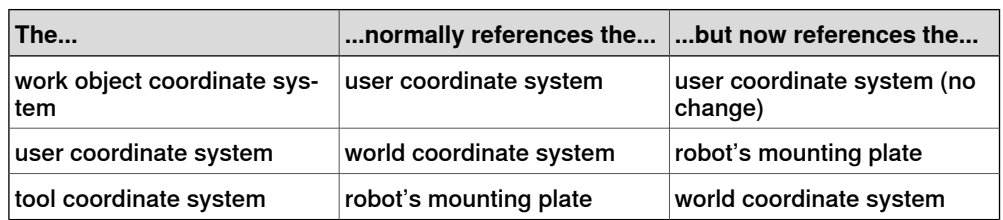

4.5.4 Setup for stationary tools **Continued** 

#### **Set up the tool coordinate system**

You use the same measurement methods to set up a stationary tool coordinate system as with tools mounted on the robot.

The world reference tip must, in this case, be attached to the robot. Define and use a tool with the reference tip's measurements when you create approach points. You also need to attach elongators to the stationary tool if you need to set up the orientation.

You should enter the reference tip's tool definition manually to minimize errors when calculating the stationary tool's coordinate system.

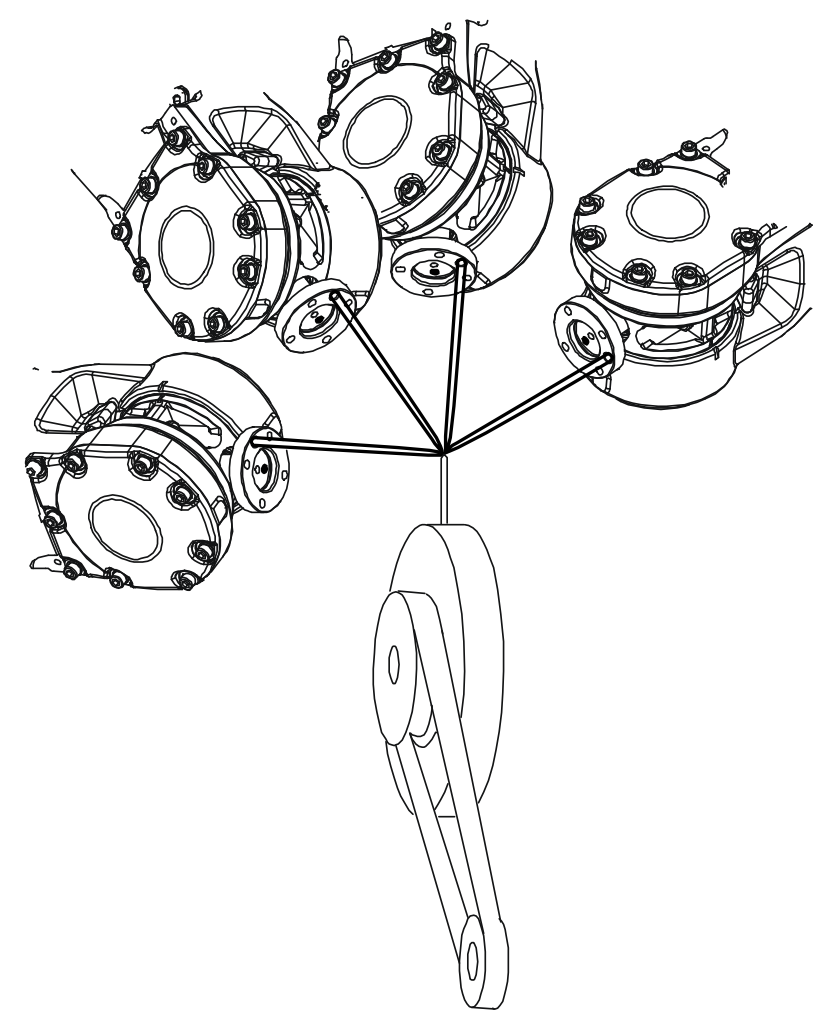

You may enter the stationary tool's definition manually.

en0400000990

### 4.6.1 Creating a work object

### **4.6 Work objects**

### **4.6.1 Creating a work object**

### **What happens when I create a work object?**

A variable of the type wobjdata is created. The variable's name will be the name of the work object. For more information on data types, see Technical reference manual - RAPID Instructions, Functions and Data types.

This is detailed in section What is a work object? on page 220.

### **Creating a work object**

The work object's coordinate system is now identical with the world coordinate system. To define the position and orientation of the work object's coordinate system, see Editing the work object declaration on page 108.

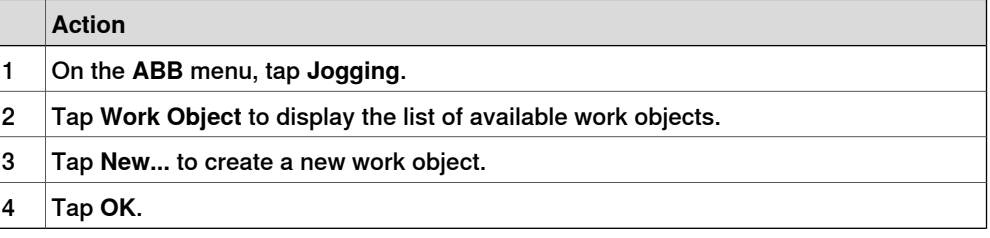

#### **Work object declaration settings**

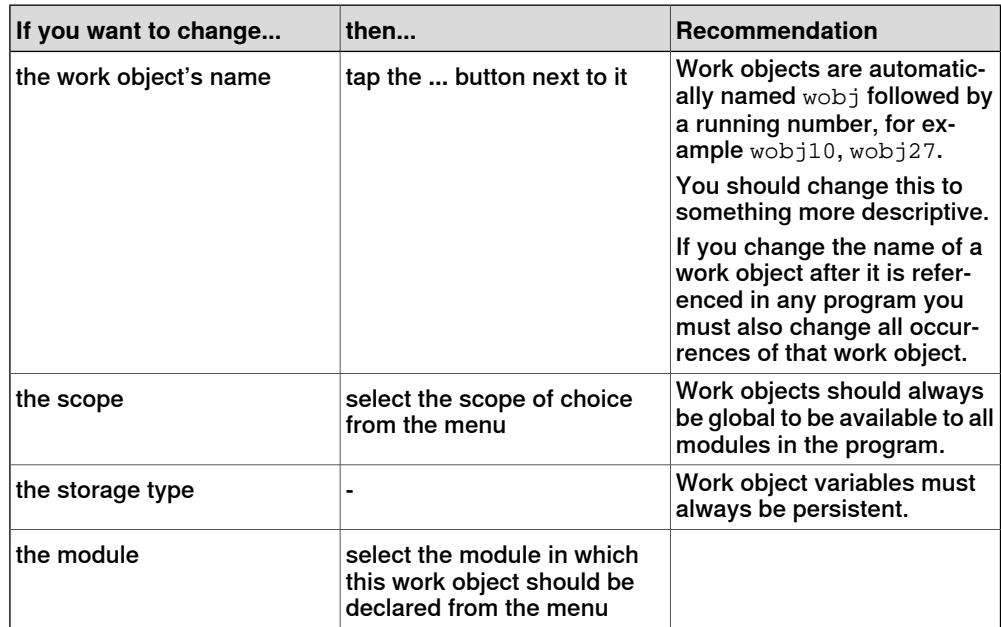

4.6.2 Defining the work object coordinate system

### **4.6.2 Defining the work object coordinate system**

#### **Overview**

Defining a work object means that the robot is used to point out the location of it. This is done by defining three positions, two on the x-axis and one on the y-axis. When defining a work object you can use either the user frame or the object frame or both. The user select frame and the object frame usually coincides. If not, the object frame is displaced from the user frame.

#### **How to select method**

This procedure describes how to select method for defining either user frame or object frame or both. Note that this only works for a user created work object, not the default work object, wobj0. Defining work object can also be done from the **Program Data** window.

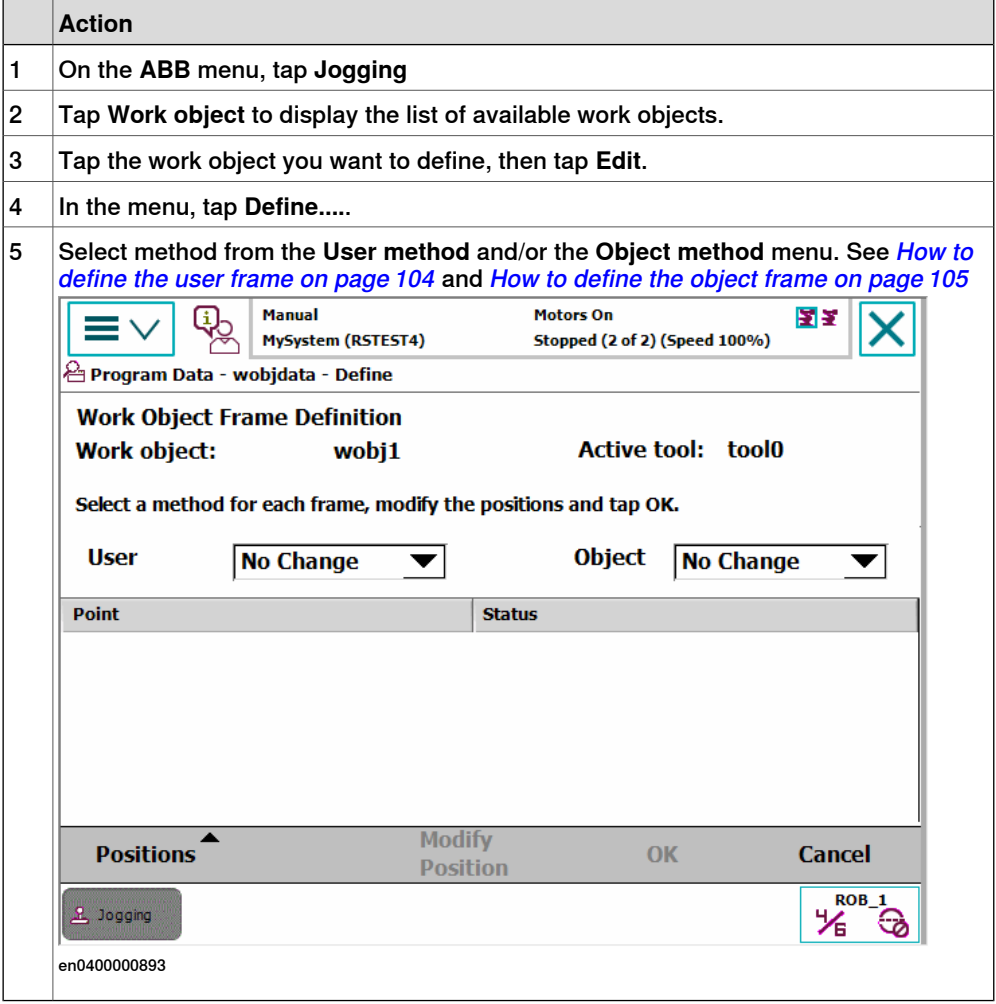

### 4.6.2 Defining the work object coordinate system **Continued**

### **How to define the user frame**

This section details how to define the user frame.

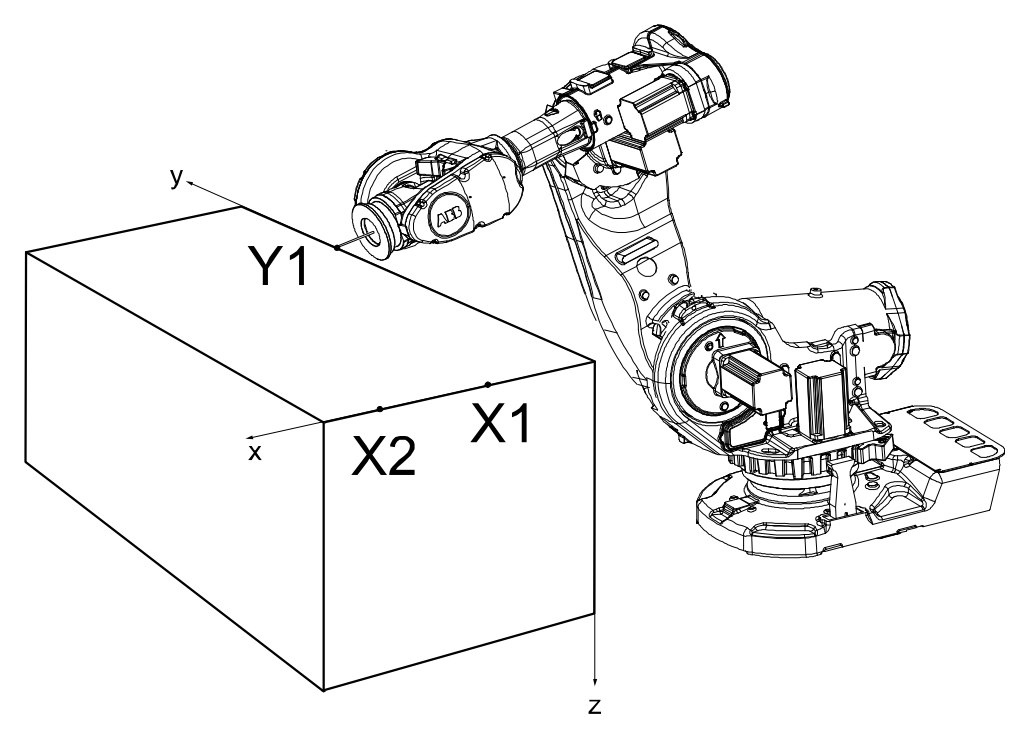

en0400000887

### The x axis will go through points X1-X2, and the y axis through Y1.

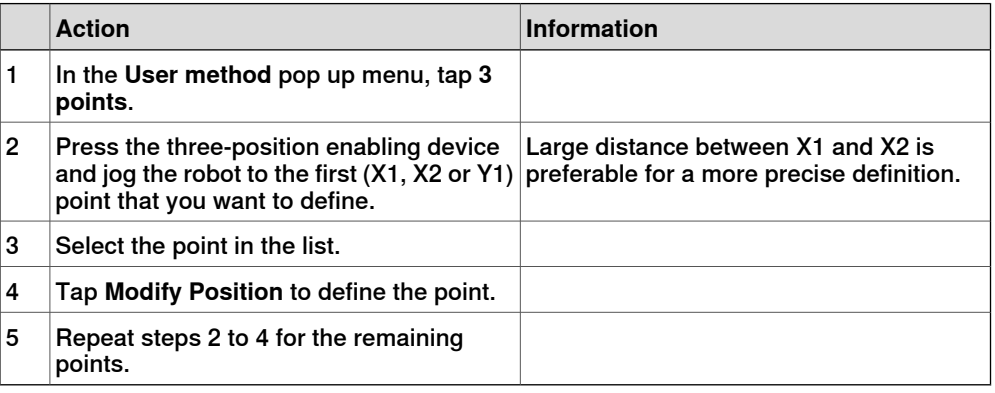

4.6.2 Defining the work object coordinate system **Continued** 

#### **How to define the object frame**

This section describes how to define the object frame if you want to displace it from the user frame.

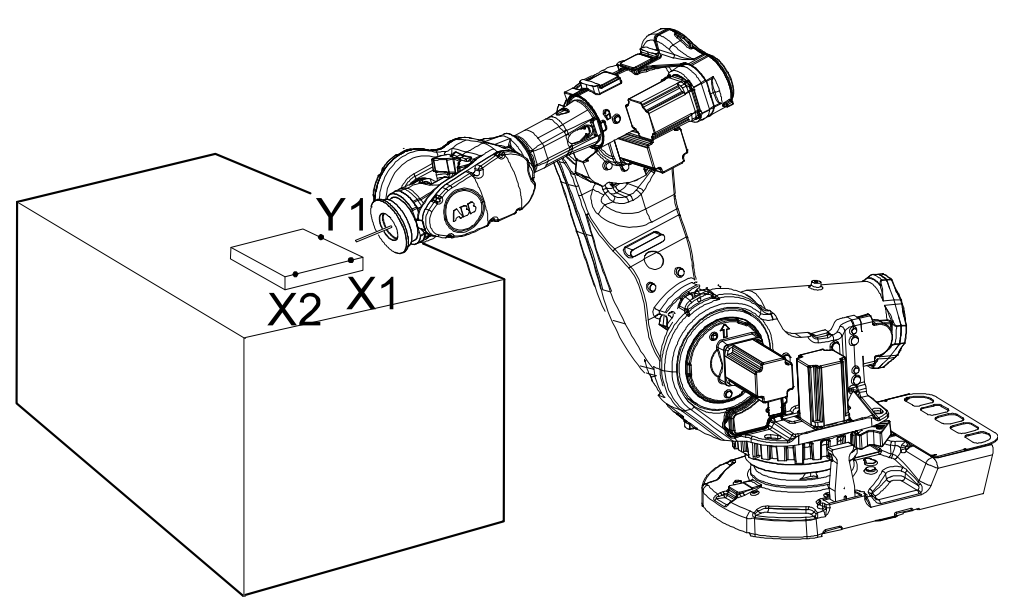

en0400000899

The x axis will go through points X1-X2, and the y axis through Y1.

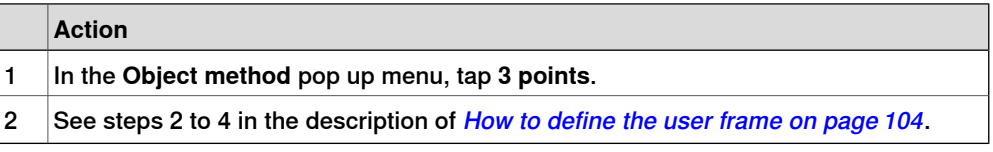

#### **How to save the defined positions**

Normally the defined positions are only used as temporary positions by the controller to calculate the position of the work object and are then discarded. However, the positions can also be saved to a program module for later use or analysis.

When saving the positions a new program module is created where the positions are stored with predefined names given by the controller. The names of the positions can be changed afterwards, but when loading the positions it is recommended to use the predefined names.

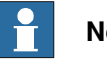

#### **Note**

Only the positions (robtargets) are saved. Make sure to note which tool was used when modifying the defined positions.

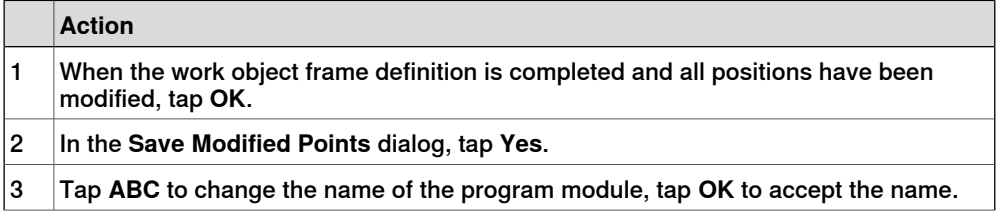

4.6.2 Defining the work object coordinate system **Continued** 

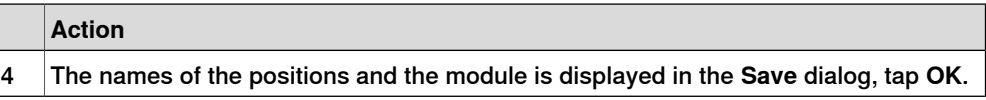

#### **How to load defined positions**

In some cases it is not practical or possible to use the robot to define the positions. Then the positions can be defined or calculated elsewhere and loaded to the **Work Object Frame Definition** dialog.

Positions from any program module can be can be loaded, but is recommended to use the module from the **Save Modified Points** dialog with predefined position names given by the controller.

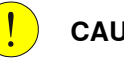

# **CAUTION**

Make sure that the correct tool and work object is activated in the **Work Object Frame Definition** dialog before loading any positions.

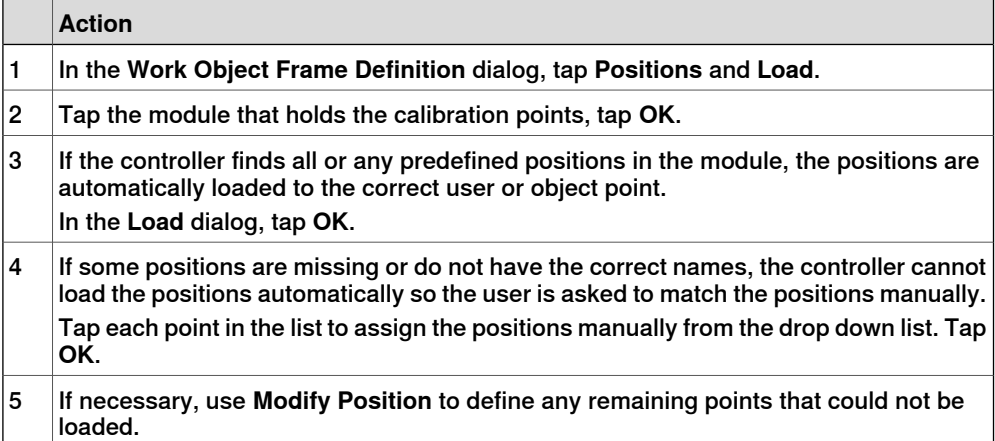

4.6.3 Editing the work object data

### **4.6.3 Editing the work object data**

#### **Overview**

Use the work object data definition to set the position and rotation of the user and object frames.

#### **How to display the work object data**

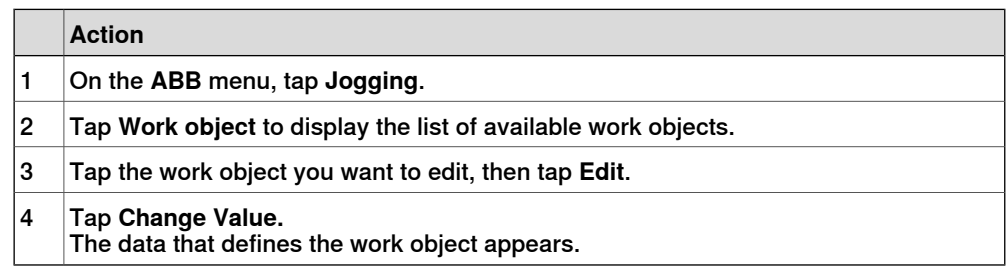

#### **How to set user and object frame values manually**

The easiest way to set the work object and user coordinate systems position is to use the method described in Defining the work object coordinate system on page 103. You can however edit the values manually using the guide below.

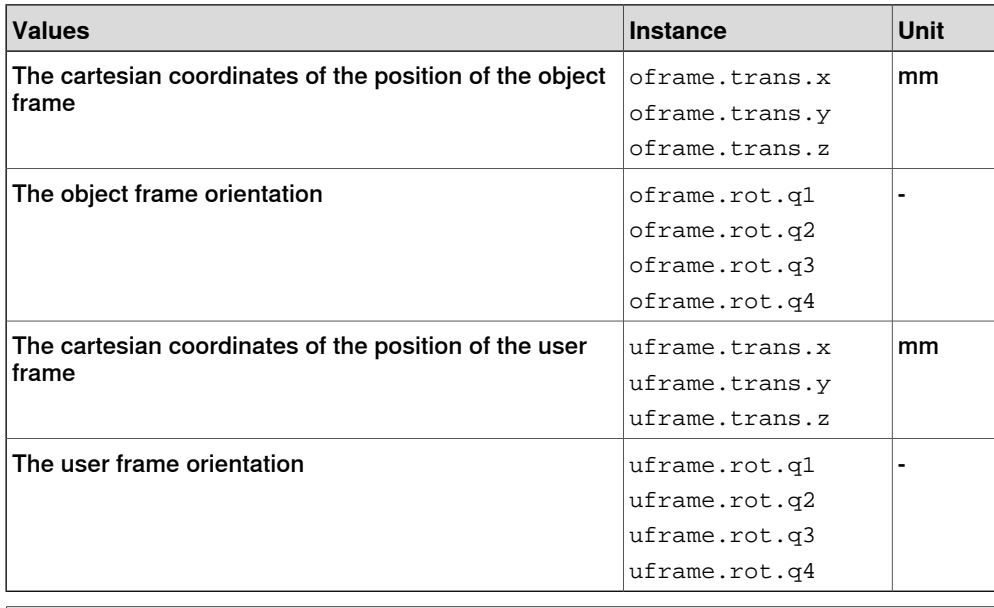

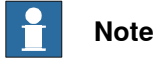

Editing work object data can also be done from the **Program Data** window.
## **4 Programming**

4.6.4 Editing the work object declaration

## **4.6.4 Editing the work object declaration**

#### **Overview**

Use the declaration to change how the work object variable can be used in the program's modules.

#### **Displaying the work object declaration**

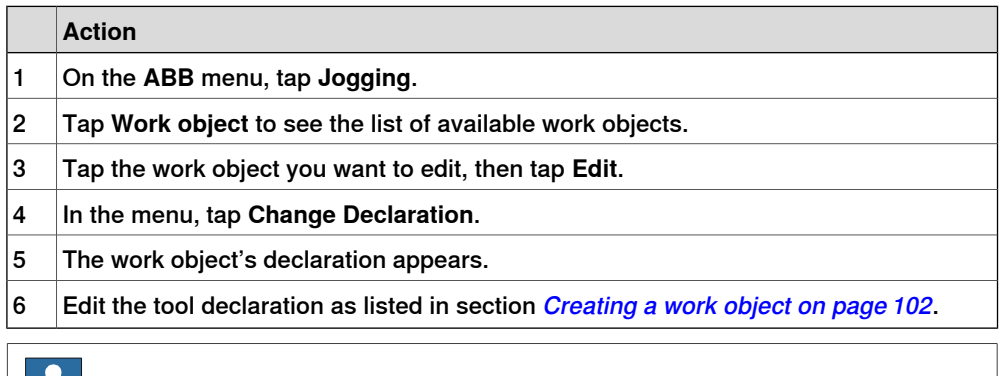

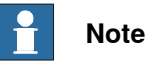

If you change the name of a work object after it is referenced in any program you must also change all occurrences of that work object.

## **4.7 Payloads**

## **4.7.1 Creating a payload**

#### **What happens when I create a payload?**

A variable of the type loaddata is created. The variables name will be the name of the payload. For more information on data types, see Technical reference manual - RAPID Instructions, Functions and Data types.

#### **Adding a new payload and setting data declaration**

The payloads coordinate system will be set to the position, including orientation, of the world coordinate system.

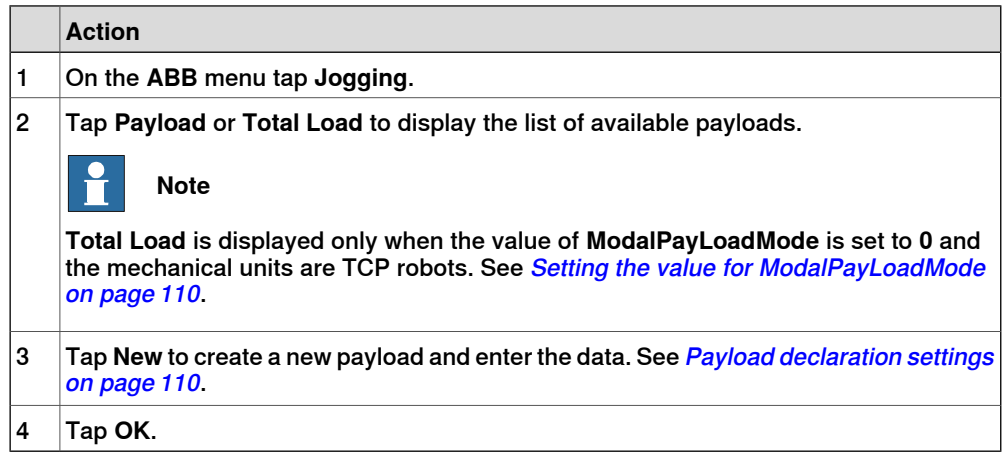

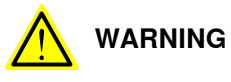

It is important to always define the actual tool load and, when used, the payload of the robot (for example, a gripped part). Incorrect definitions of load data can result in overloading of the robot mechanical structure.

When incorrect load data is specified, it can often lead to the following consequences:

- The robot may not use its maximum capacity.
- Impaired path accuracy including a risk of overshooting.
- Risk of overloading the mechanical structure.

The controller continuously monitors the load and writes an event log if the load is higher than expected. This event log is saved and logged in the controller memory.

## **4 Programming**

## 4.7.1 Creating a payload **Continued**

## **Payload declaration settings**

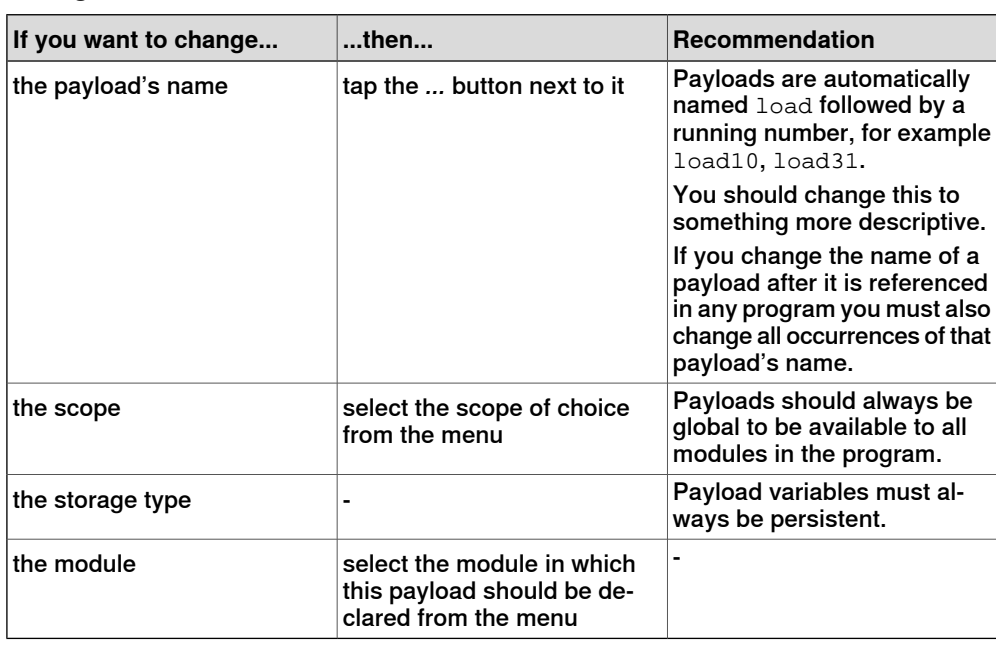

#### **Setting the value for ModalPayLoadMode**

This procedure describes how to modify the value of **ModalPayLoadMode**:

- 1 On the **ABB** menu, tap **Control Panel** and then **Configuration**.
- 2 Select **Controller**.
- 3 Select the type **System Misc** and tap.
- 4 Select **ModalPayLoadMode** and then tap **Edit**.
- 5 Tap the parameter **Value** twice and set to **0**.
- 6 Click **OK**.
- 7 Tap **Yes**to the question **The changes will not take effect until the controller is warm started. Do you want to restart now?**.

4.7.2 Editing the payload data

## **4.7.2 Editing the payload data**

#### **Overview**

Use the payload data to set physical properties of the payload such as weight and center of gravity.

This can also be done automatically with the service routine LoadIdentify. See Operating manual - IRC5 with FlexPendant.

#### **Displaying the payload definition**

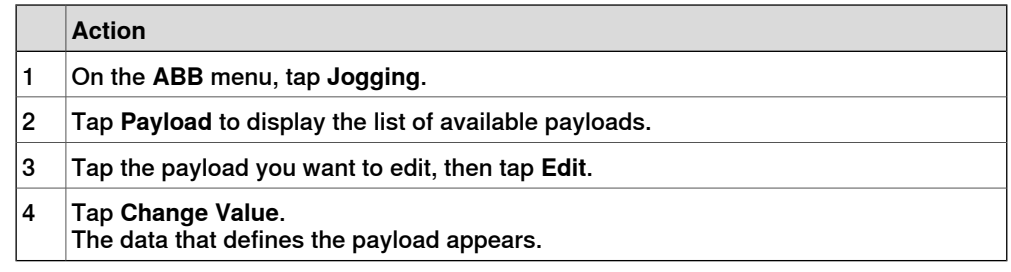

#### **Changing the payload data**

This procedure describes how to manually enter the payload data. This can also be done automatically by running the service routine LoadIdentify.

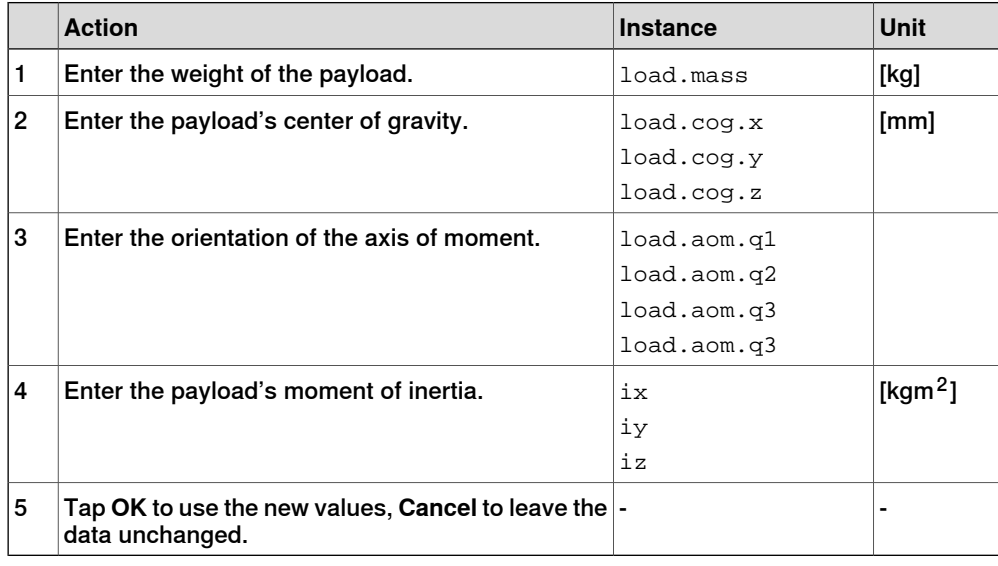

#### **Using the PayLoadsInWristCoords parameter**

By using the PayLoadsInWristCoords parameter, the loaddata for payloads can be specified relative to the wrist instead of the active TCP or work object. This can be useful if several tool or TCP or work objects (when tool is stationary) are used for one payload. In this case only one load identification is needed instead of one for each tool or TCP or work object. Thus it is possible to use the same payload loaddata for any robhold or stationary tool being active. This saves the time (for example, during commissioning).

## **4 Programming**

4.7.2 Editing the payload data **Continued** 

> For more information about PayLoadsInWristCoords, see Technical reference manual - System parameters and Technical reference manual - RAPID Instructions, Functions and Data types.

## **4.8 Advanced programming**

## **4.8.1 Mirroring a program, module, or routine**

#### **Mirroring**

Mirroring creates a copy of a program, module, or routine in a specific mirror plane. The mirror function can be applied to any program, module, or routine.

Mirroring can be performed in two different ways:

- Default against the base frame coordinate system. The mirror operation will be performed across the xz-plane in the base frame coordinate system. All positions and work object frames that are used in an instruction in the selected program, module or routine are mirrored. The position orientation axes x and z will be mirrored.
- Advanced against a specific mirror frame. The mirror operation will be performed across the xy-plane in a specified work object frame, mirror frame. All positions in the selected program, module or routine are mirrored. If the work object argument in an instruction is another work object than specified in the mirror dialog, the work object in the instruction is used in the mirror operation. It is also possible to specify which axis in the position orientation that will be mirrored, x and z or y and z.

Mirroring is described in section What is mirroring? on page 227.

#### **Mirroring a routine**

This section describes how to mirror a routine.

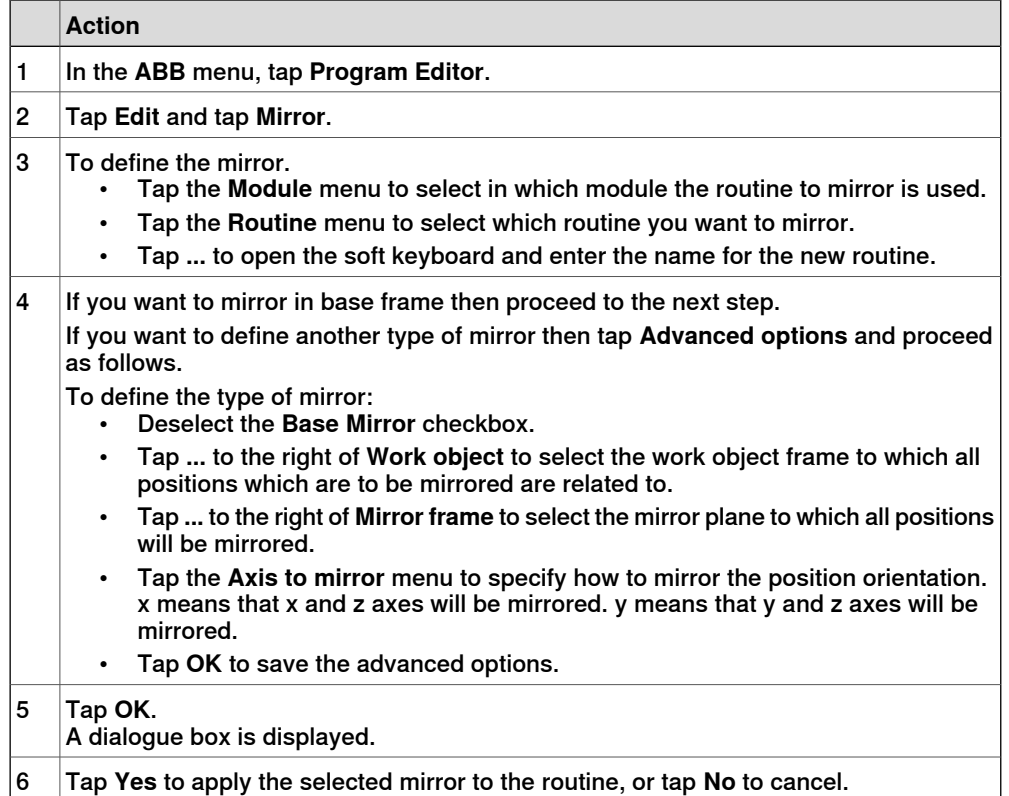

Continues on next page

4.8.1 Mirroring a program, module, or routine **Continued** 

## **Mirroring a module or program**

This section describes how to mirror a module or program.

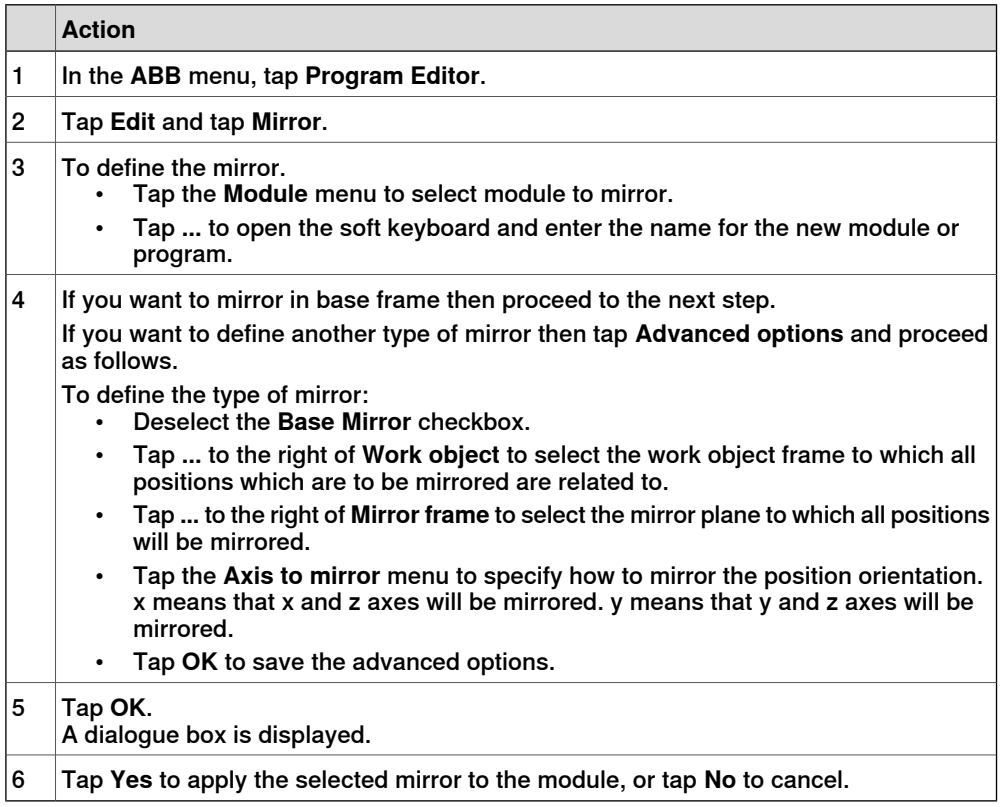

4.8.2 Editing instruction expressions and declarations

## **4.8.2 Editing instruction expressions and declarations**

#### **Expressions**

An expression specifies the evaluation of a value. It can be used, for example:

- as a condition in an IF instruction
- as an argument in an instruction
- as an argument in a function call

Read more in Technical reference manual - RAPID Overview and Technical reference manual - RAPID Instructions, Functions and Data types.

#### **Inserting expressions**

This procedure describes how to insert and edit expressions in instructions.

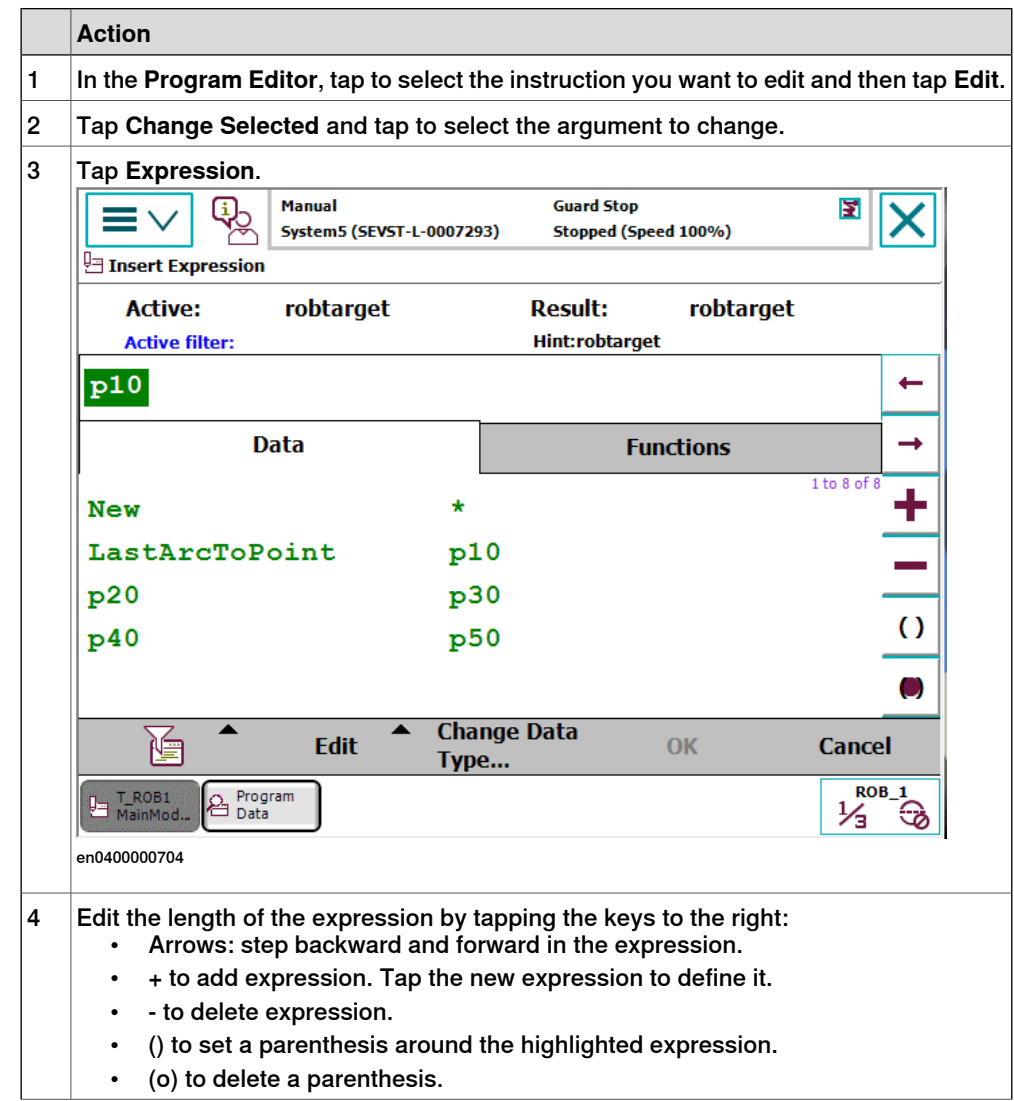

4.8.2 Editing instruction expressions and declarations **Continued** 

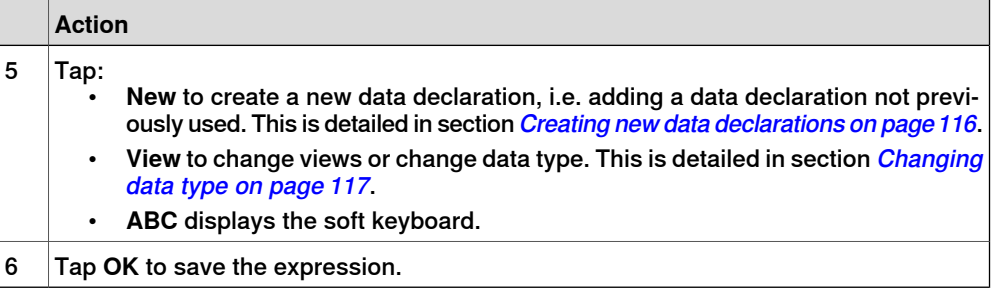

#### **Declarations and data types**

When editing an expression, new data can be declared with the button **New**. More information about data declarations and how to edit them can be found in Operating manual - IRC5 with FlexPendant.

#### **Creating new data declarations**

This procedure describes how to create a new data declaration in an instruction expression.

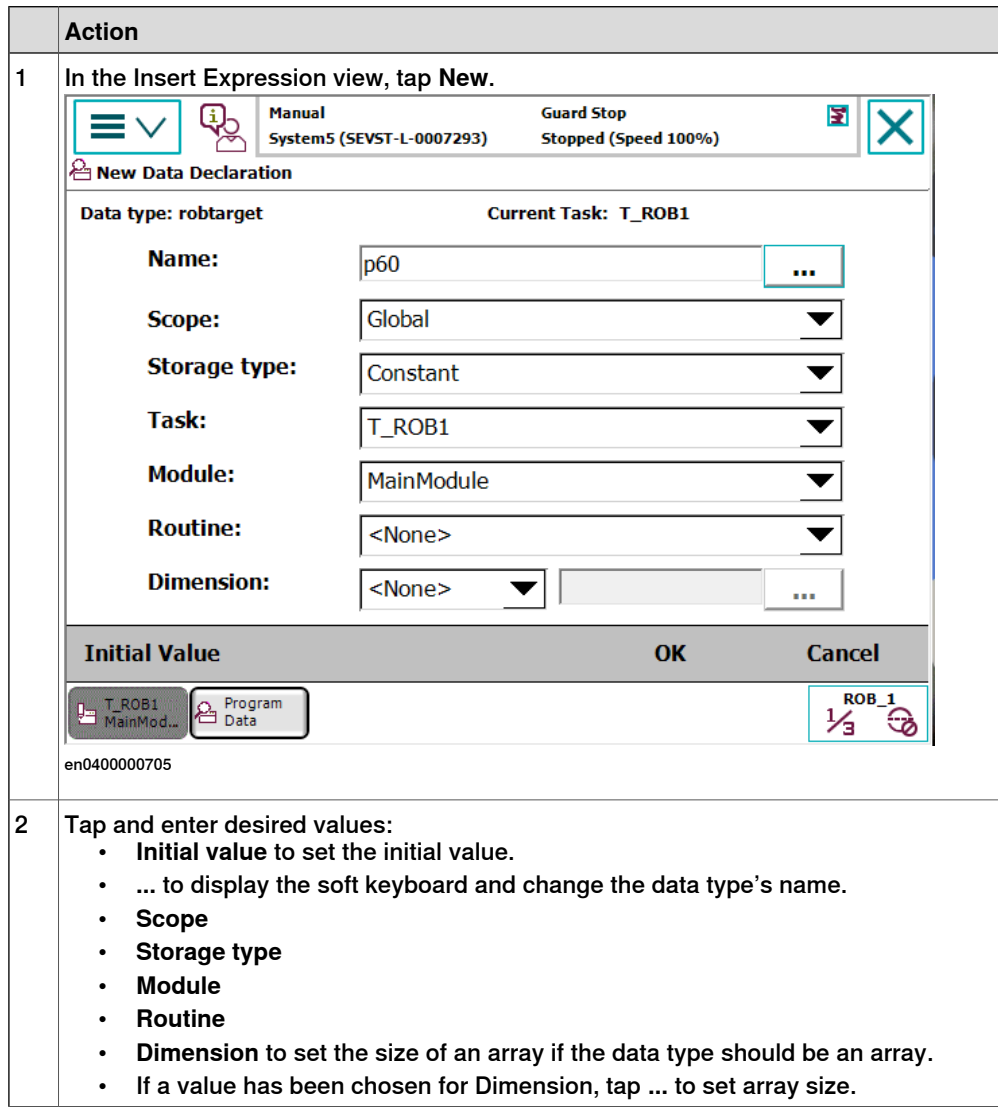

## 4.8.2 Editing instruction expressions and declarations **Continued**

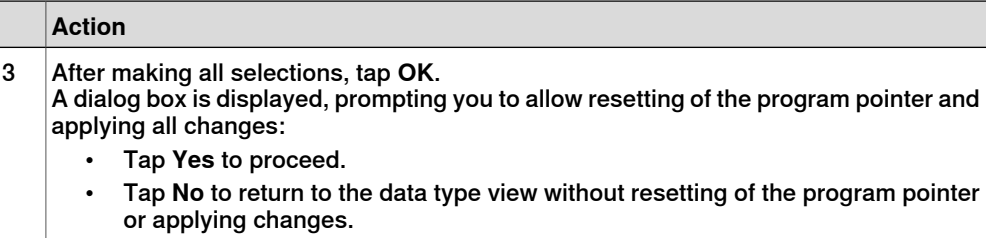

## **Changing data type**

This section describes how to change data type.

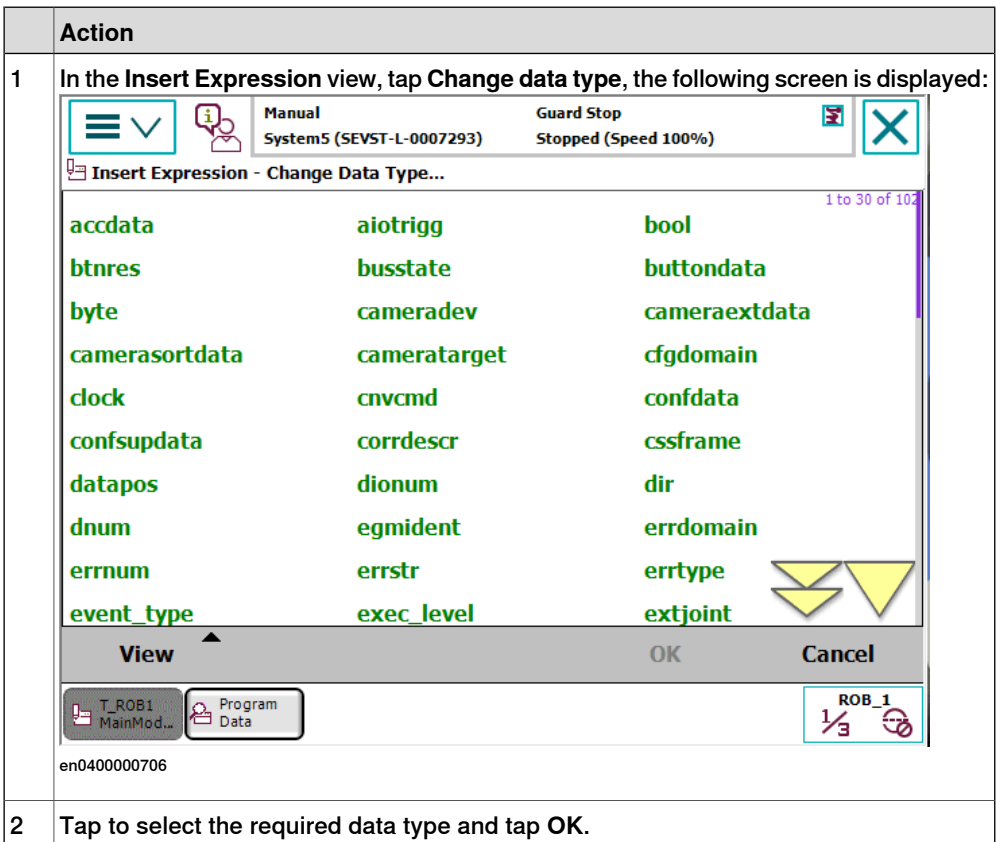

## **4 Programming**

4.8.3 Hiding declarations in program code

## **4.8.3 Hiding declarations in program code**

#### **Declarations**

Program declarations can be hidden to make the program code easier to read.

#### **Hiding declarations**

This section describes how to hide or show declarations.

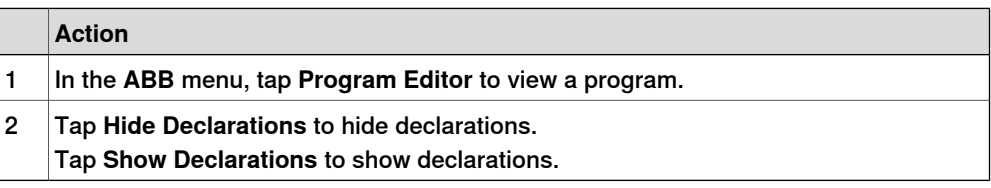

4.8.4 Deleting programs from memory

## **4.8.4 Deleting programs from memory**

#### **Overview**

Deleting a program in a task does not erase the program from the controller mass memory but only from the program memory.

When you switch programs, the previously used program is deleted from the program memory, but not removed from the mass memory if it was saved there. How to save your work is detailed in section Handling of programs on page 78. The different memories are described in section What is "the memory"? on page 136.

#### **Deleting programs from memory**

This section details how to delete programs from the program memory.

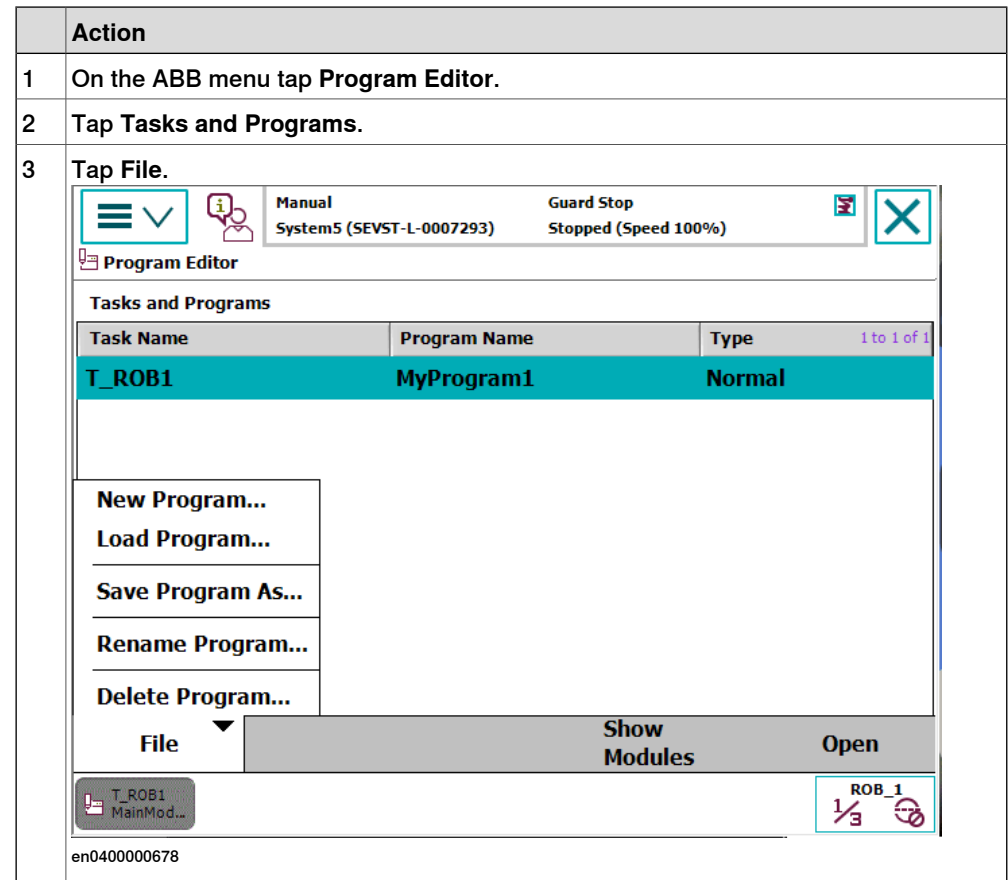

## 4.8.4 Deleting programs from memory **Continued**

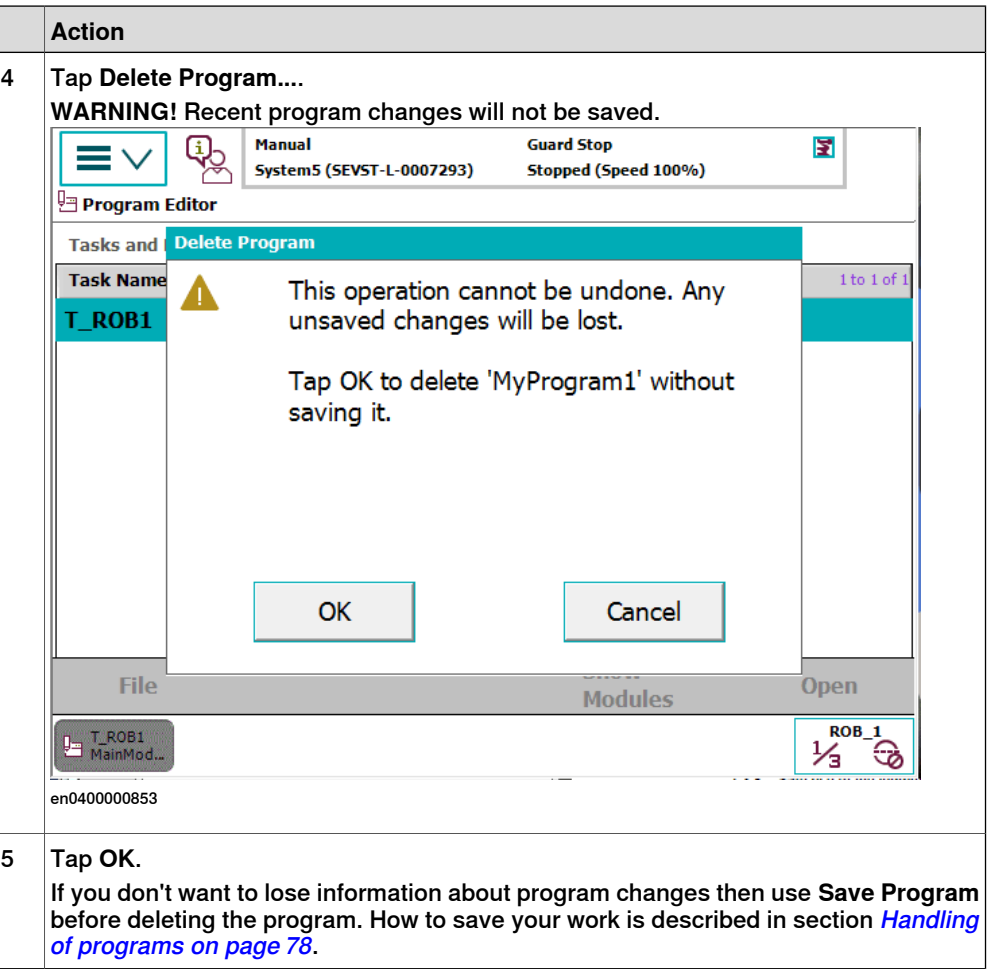

4.8.5 Deleting programs from hard disk

## **4.8.5 Deleting programs from hard disk**

#### **Overview**

Programs are deleted via **FlexPendant Explorer** or an FTP client. When deleting programs from the controller hard disk, the currently loaded program in the program memory is not affected.

The different memories are described in section What is "the memory"? on page 136.

#### **Deleting programs with FlexPendant Explorer**

Programs can be deleted using **FlexPendant Explorer**. For information about the **FlexPendant Explorer**, see section Operating manual - IRC5 with FlexPendant.

## **4 Programming**

#### 4.8.6 Activating mechanical units

## **4.8.6 Activating mechanical units**

#### **Overview**

A mechanical unit can be active or deactive. Only active units are run when executing a program. Deactivated units will not run. This may be useful when programming or testing a program.

A robot **cannot** be deactivated.

The Activate function does not affect jogging. To select mechanical unit for jogging, use the **Mechanical unit** property in the **Jogging** menu.

#### **Activating mechanical units**

This procedure describes how to activate a mechanical unit.

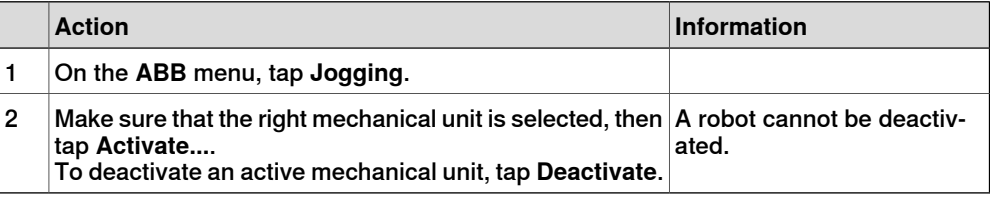

#### **Related information**

Mechanical units can be active or deactive at start depending on the system setup, see Technical reference manual - System parameters, topic Motion.

4.9 Hide RAPID arguments

## **4.9 Hide RAPID arguments**

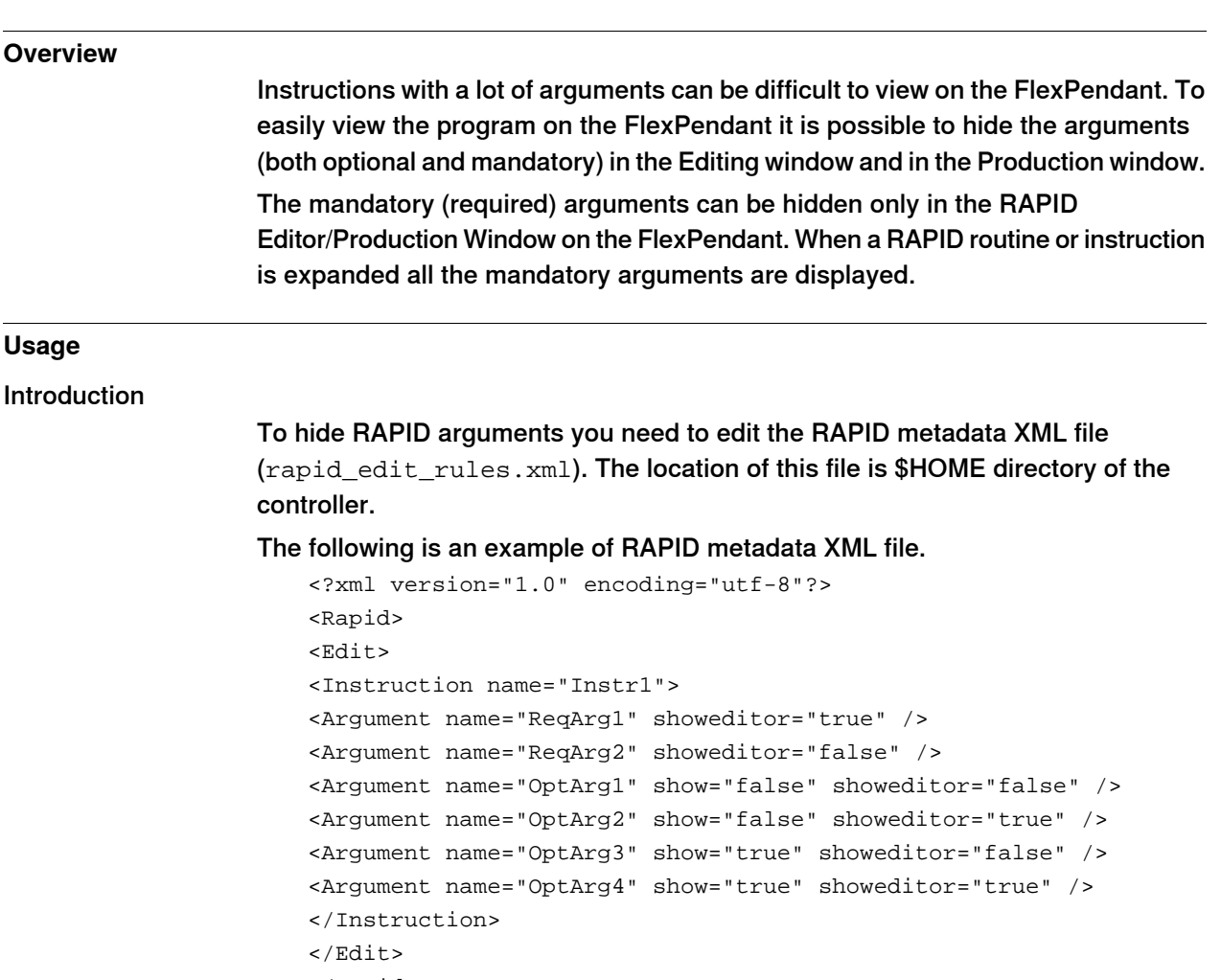

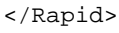

#### $\mathbf{r}$ **Note**

The purpose of hiding optional/mandatory arguments is ease-of-use. If no value is specified, by default the parameters are displayed.

Hide optional parameter in the argument window

To hide an optional parameter in the expanded view, set the "show" flag to "false" in the RAPID metadata xml file.

Hide optional parameter in the RAPID Editor and the Production window

To hide an optional parameter in editors, set the "showeditor" flag to "false" in the RAPID metadata xml file.

Hide mandatory parameter in the RAPID Editor and the Production window

To hide a mandatory (required) parameter in editors, set the "showeditor" flag to "false" in the RAPID metadata xml file.

## **4 Programming**

## 4.9 Hide RAPID arguments **Continued**

#### **Example - Edit rapid\_edit\_rules.xml**

To hide arguments present in the MoveL instruction following is the xml file.

```
<?xml version="1.0" encoding="utf-8"?>
<Rapid>
<Edit>
<Instruction name="MoveL">
<Argument name="Speed" showeditor="false" />
<Argument name="Zone" showeditor="false" />
<Argument name="Tool" showeditor="false" />
<Argument name="WObj" showeditor="false" show="true" />
<Argument name="ID" showeditor="false" show="false" />
</Instruction>
</Edit>
</Rapid>
```
Once this xml is configured only the robtargets are shown for MoveL as the other arguments are hidden from the XML file.

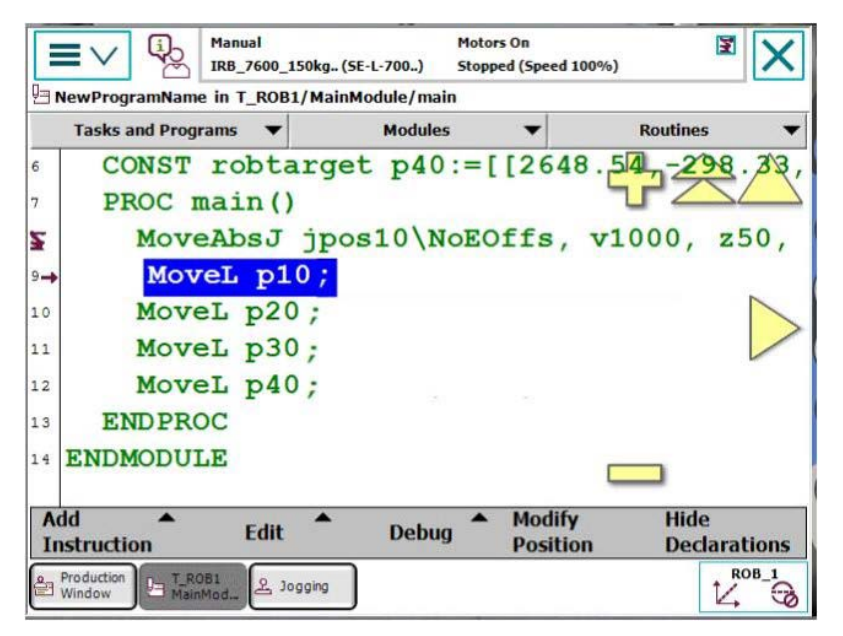

xx1500001585

4.9 Hide RAPID arguments **Continued** 

When an instruction is expanded only arguments configured are displayed as shown in the following image.

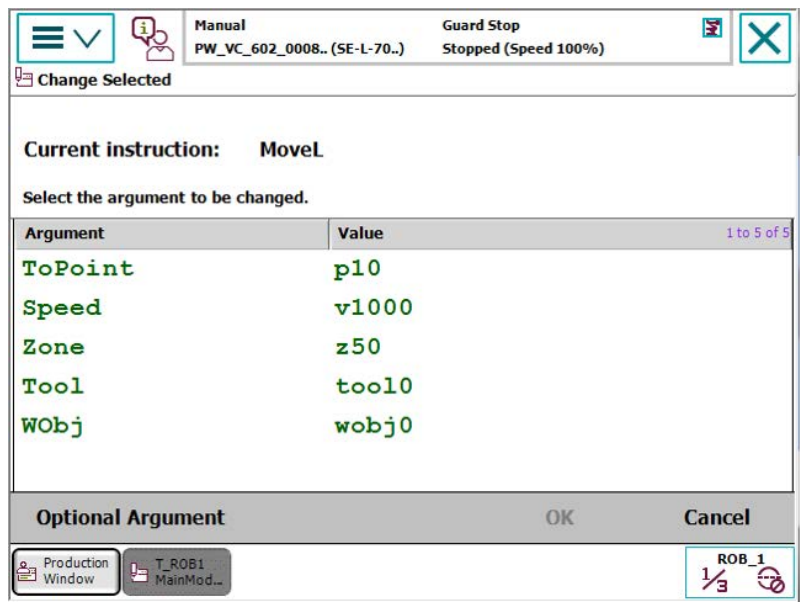

xx1500001586

The optional argument ID is not displayed as shown in the following image, since its "show" attribute was set to "false".

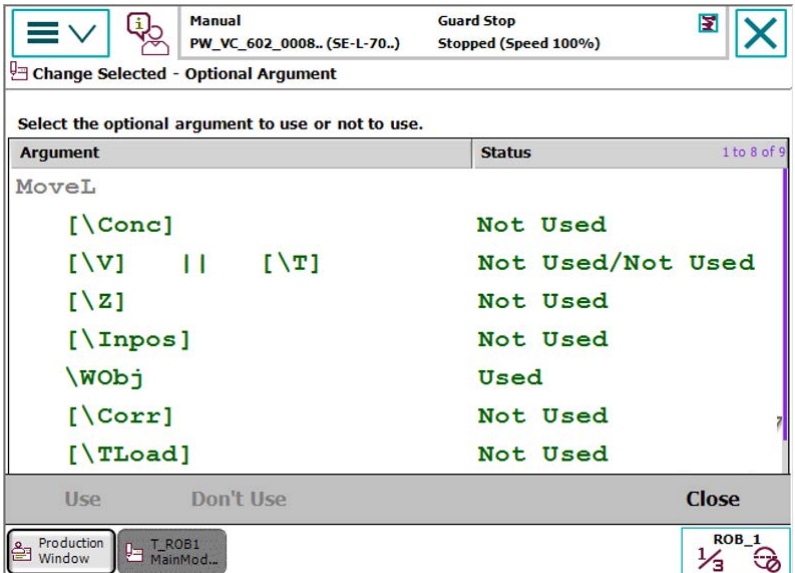

xx1500001587

This page is intentionally left blank

5.1.1 Configuring I/O

# **5 Handling inputs and outputs, I/O**

## **5.1 Basic procedures**

# **5.1.1 Configuring I/O**

## **Creating and editing buses, units and signals**

The configuration of I/O is slightly different for different fieldbuses. How to create and edit buses, units and signals are described in the respective fieldbus manuals.

## **5 Handling inputs and outputs, I/O**

5.1.2 Deactivating and activating I/O units

## **5.1.2 Deactivating and activating I/O units**

#### **Overview**

Deactivating an I/O unit makes the controller ignore the unit. This can be useful during commissioning, for avoiding errors if the I/O unit is not connected to the controller yet. The signals configured on the unit will still be visible when it is deactivated, but the signal values will not be available. The controller will not attempt to send or receive any signals on a deactivated unit.

Activating the unit again will take it back to normal operation.

#### **Deactivating and activating I/O units**

This section describes how to activate I/O units.

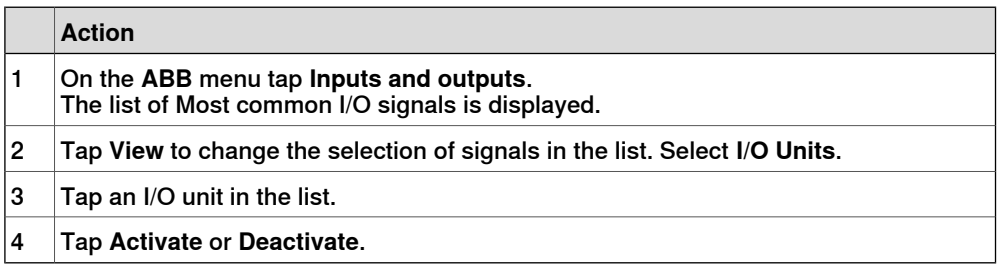

#### $\mathbf{f}$ **Note**

All signals on the I/O unit must have an access level that allows local clients (for instance the FlexPendant) to have write access. If not, then the unit cannot be activated or deactivated from local clients. The access level is set with system parameters for each signal, see the types Signal and Access Level in the topic I/O.

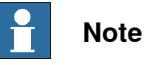

The unit cannot be deactivated if the system parameter Unit Trustlevel is set to 0 (Required). Unit Trustlevel belongs to the type Unit in the topic I/O.

#### **Related information**

For information on how to configure an I/O unit (for instance to add and remove signals or to set the limits of the signal), see *Configuring system parameters on* page 165.

Technical reference manual - System parameters.

5.1.3 Alias I/O signals

## **5.1.3 Alias I/O signals**

#### **Introduction**

AliasIO is used to define a signal of any type with an alias name. After the AliasIO instruction is executed in the RAPID program, the Alias I/O signal can be viewed from the Alias I/O menu in the same way as the other signals from the View menu.

#### **Creating new signal data**

This section describes how to create new signal data instances:

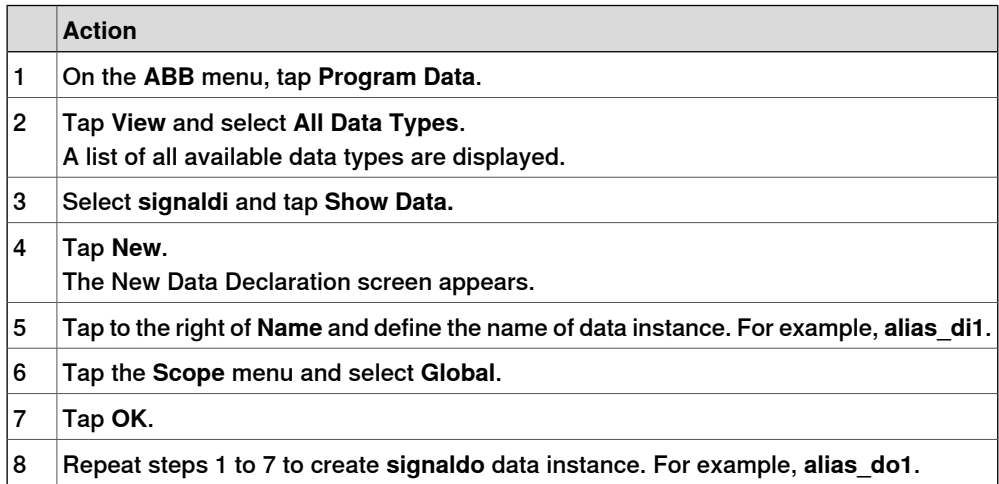

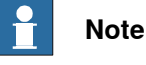

Consider the following example,

"**VARsignaldoalias\_do1**;"

"**AliasIOdo\_1**, **alias\_do1**;"

**VAR** declaration must be done global in the module.

After declaring **signaldi**and **signaldo** and executing the instruction **AliasIO do\_1, alias\_do1** the **alias\_do1** signal is displayed in the AliasI/O menu in the same way the ordinary signals are displayed in the **View** menu.

The **alias\_do1** signal is active as long as the RAPID program is active and is displayed after the AliasIO instruction is executed.

#### **Adding AliasIO**

This section describes how to add AliasIO instructions and to view them on **Alias I/O** menu:

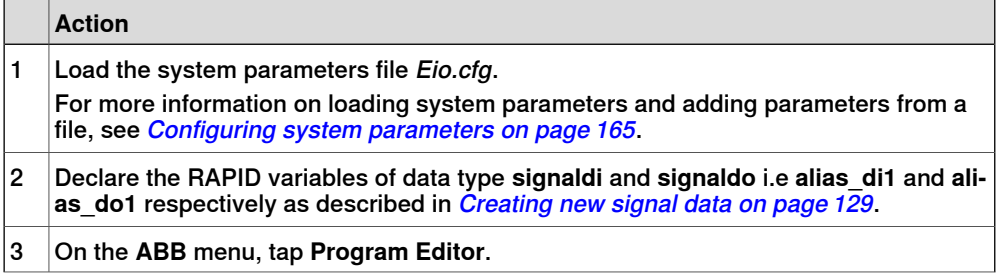

Continues on next page

## **5 Handling inputs and outputs, I/O**

5.1.3 Alias I/O signals **Continued** 

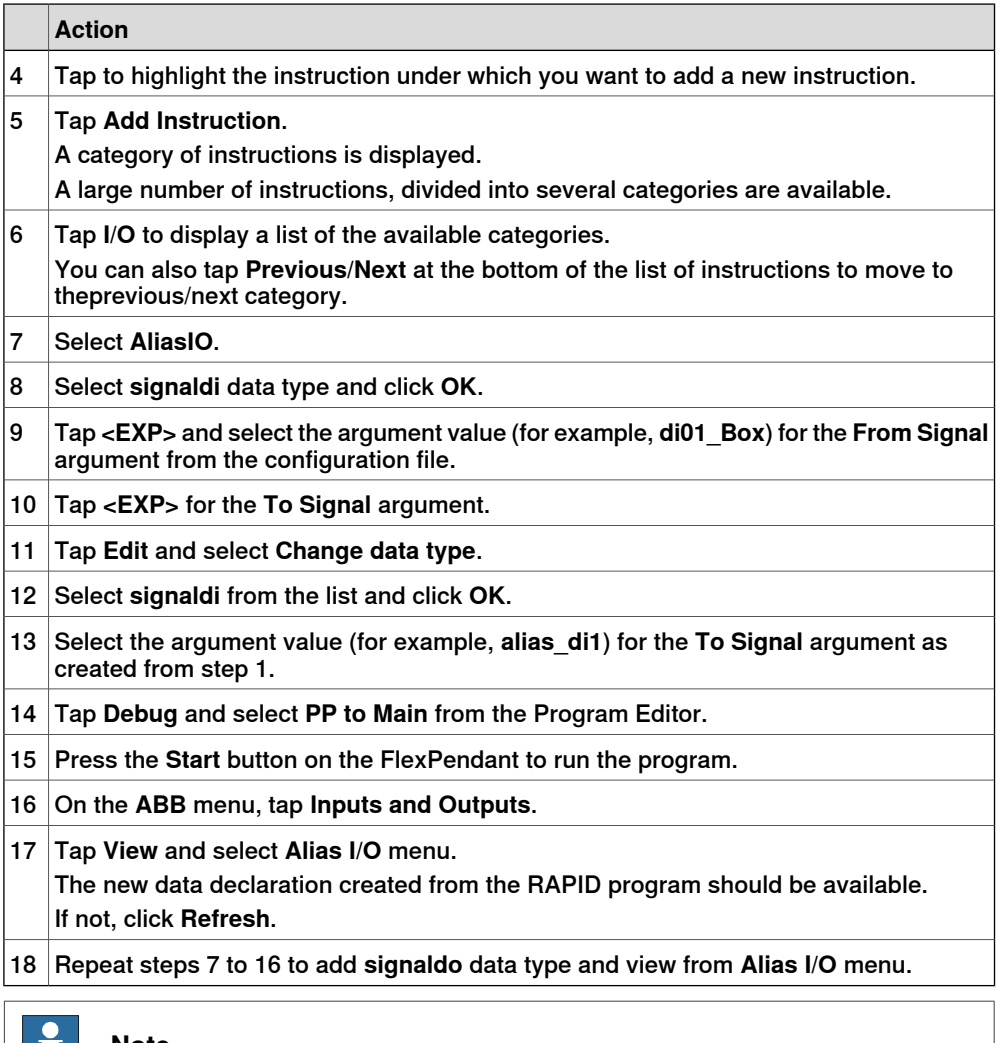

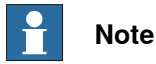

Currently only digital signals **signaldi** and **signaldo** are supported.

## **5 Handling inputs and outputs, I/O**

5.2.1 Safety I/O signals

## **5.2 Safety signals**

## **5.2.1 Safety I/O signals**

#### **General**

In the IRC5 controller's basic and standard form, certain **I/O** signals are dedicated to specific safety functions. These are listed below with a brief description of each. All signals can be viewed in the **I/O** menu on the FlexPendant.

#### **Safety I/O signals**

The list below contains the safety I/O signals as used by the standard system.

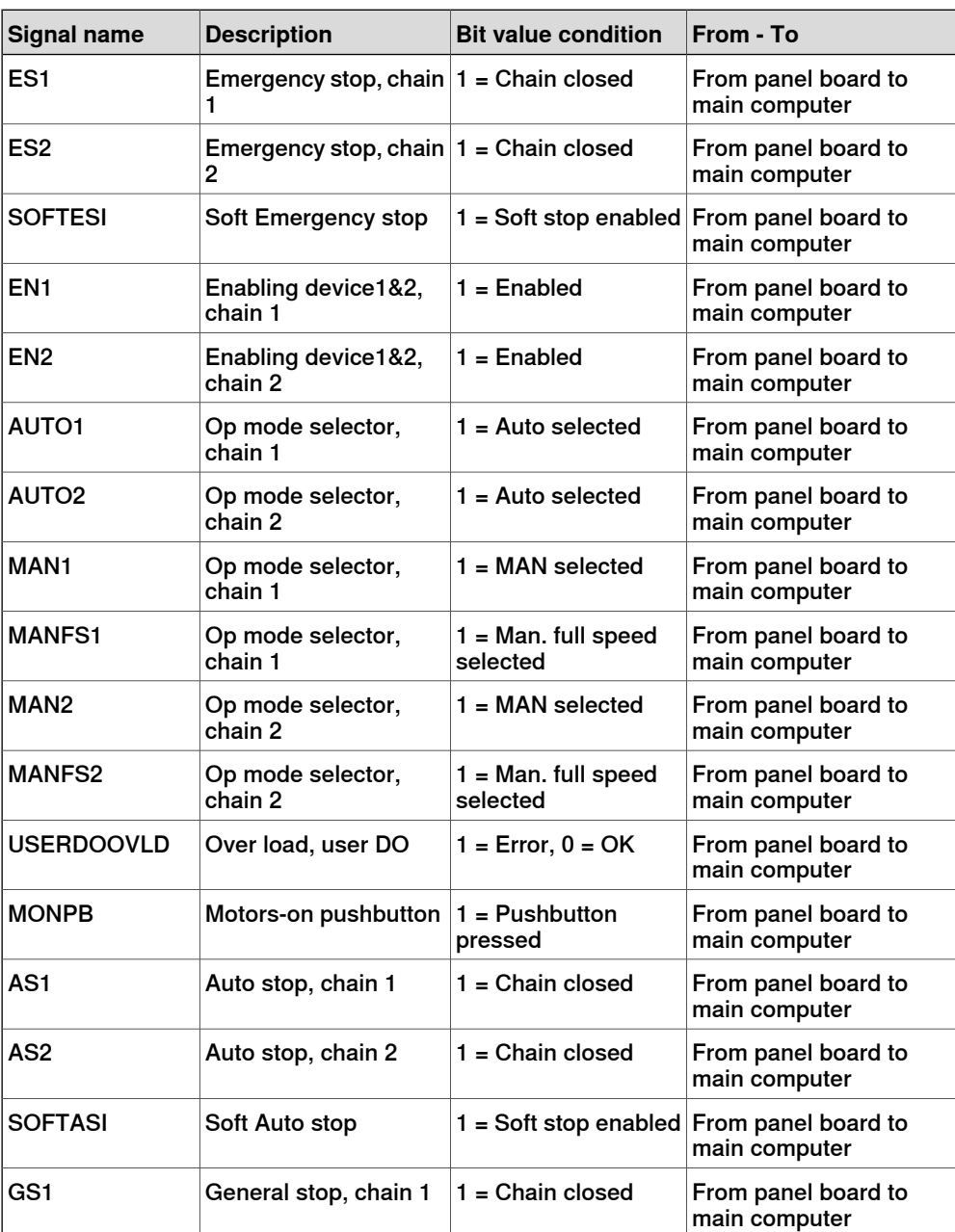

5.2.1 Safety I/O signals **Continued** 

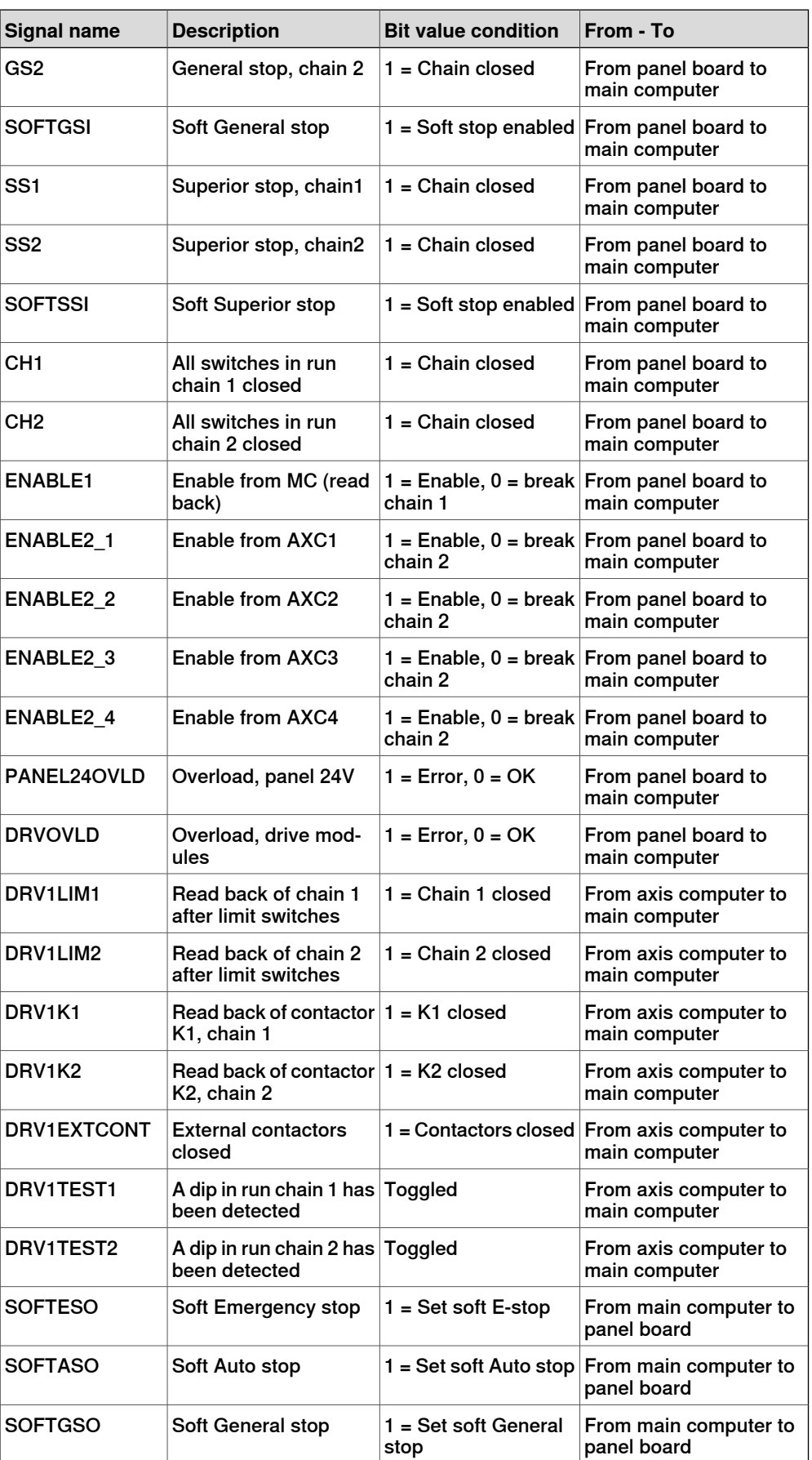

5.2.1 Safety I/O signals **Continued** 

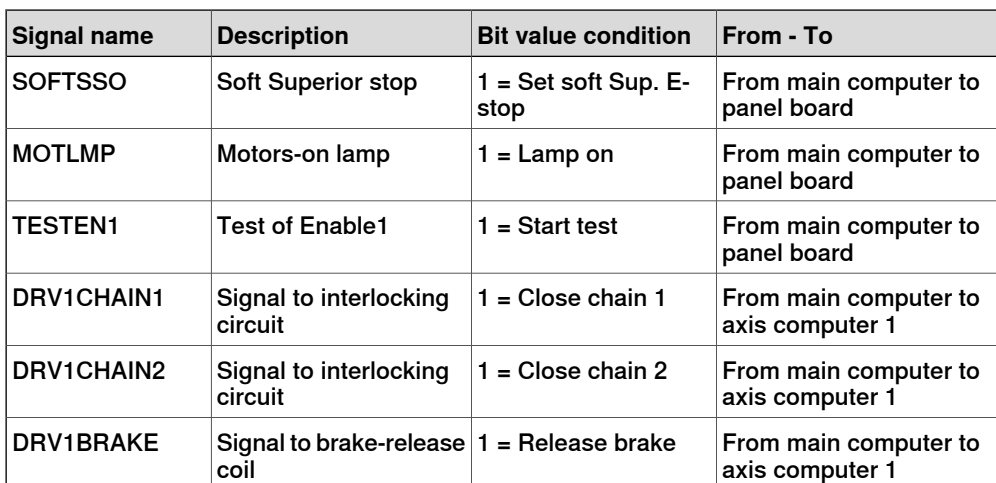

This page is intentionally left blank

# **6 Systems**

# **6.1 What is a system?**

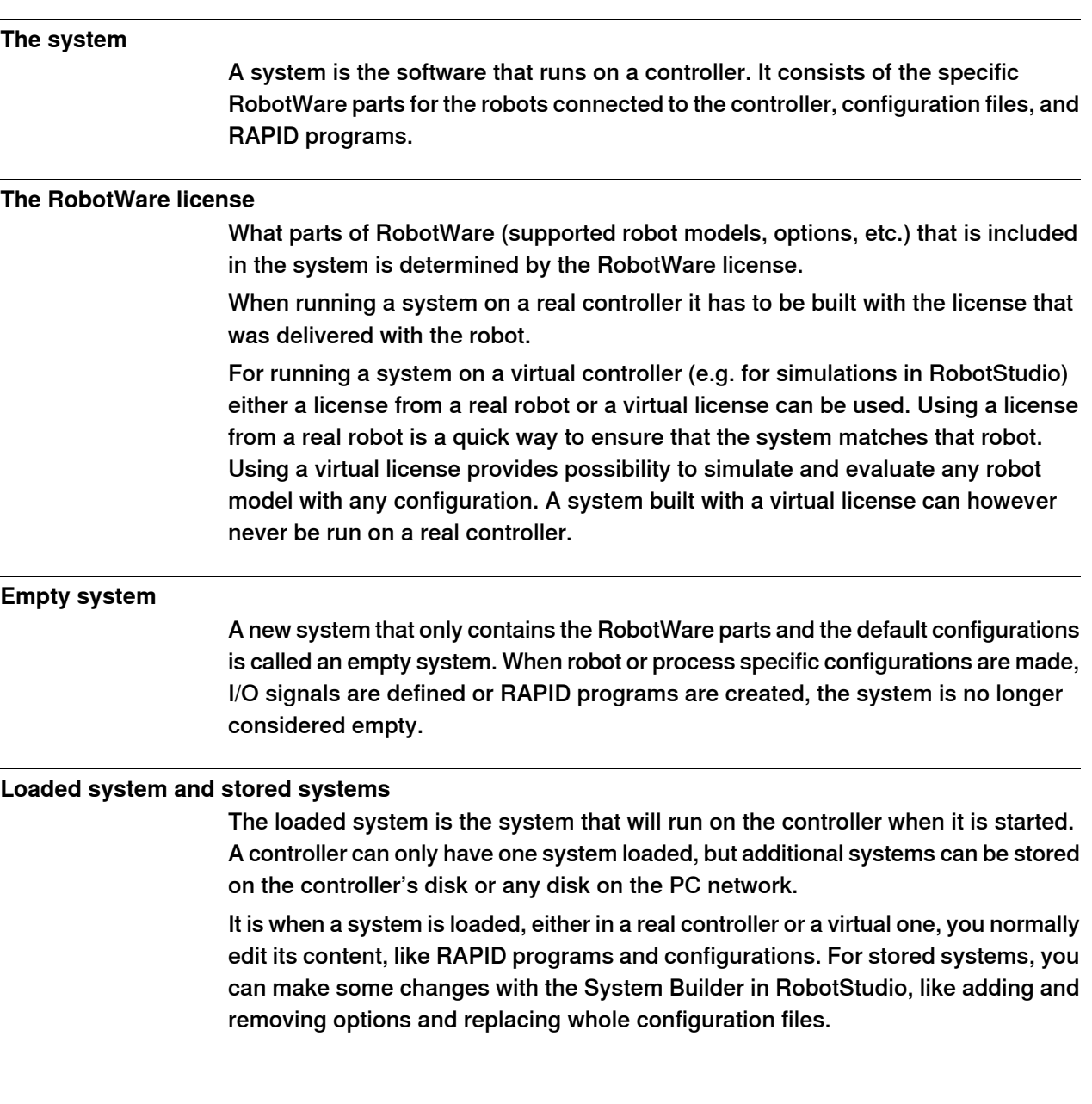

6.2.1 What is "the memory"?

## **6.2 Memory and file handling**

## **6.2.1 What is "the memory"?**

## **Overview**

When using the term "memory", different things may be implied:

- The controller mass memory unit (hard disk, flash disk, or other drive)
- The hard disk of some other unit connected to the same LAN as the robot system, serving as a storage for software.

#### Controller mass memory unit

This is the main mass storage unit of the controller, i.e. the controller mass memory. Depending on controller version, it may be a flash disk, hard drive, or other type and it may vary in size. It contains all necessary software for operating the robot, and is the unit on which RobotWare is installed.

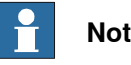

## **Note**

The default file system of **FlexPendant Explorer** is:

• /hd0a : file system on a hard disk (persistent)

LAN unit

This may be used as extra mass storage device if the one in the controller is not sufficient. It is not normally considered a part of the robot system.

## **6.2.2 File handling**

#### **File handling and storing**

Backups, programs, and configurations etc. are saved as files in the robot system. These files are handled either in a specific FlexPendant application, such as the **Program Editor**, or using the **FlexPendant Explorer**.

Files can be stored on a number of different drives, or memory devices, such as:

- Controller mass memory unit
- USB device
- Network drive

These drives are all used in the same way and available in the FlexPendant Explorer or when saving or opening files using an application on the FlexPendant.

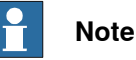

The default file system of **FlexPendant Explorer** is:

• /hd0a : filesystem on a hard disk (persitent)

#### **USB memory information**

IRC5 is equipped with a USB port on the FlexPendant, see The FlexPendant on page 45. There are also USB ports on the main computer in the IRC5 controller.

A USB memory is normally detected by the system and ready to use within a few seconds from plugging in the hardware. A plugged in USB memory is automatically detected during system start.

It is possible to plug in and unplug a USB memory while the system is running. However, observing the following precautions will avoid problems:

- Do not unplug a USB memory immediately after plugging in. Wait at least five seconds, or until the memory has been detected by the system.
- Do not unplug a USB memory during file operations, such as saving or copying files. Many USB memories indicate ongoing operations with a flashing LED.
- Do not unplug a USB memory while the system is shutting down. Wait until shutdown is completed.

Please also note the following limitations with USB memories:

- There is no guarantee that all USB memories are supported.
- Some USB memories have a write protection switch. The system is not able to detect if a file operation failed due to the write protection switch.

## **6 Systems**

6.2.2 File handling **Continued** 

## **Limitations**

The maximum length for a file name is 99 characters and the maximum length for a file path including the file name is 247 characters.

# **Note**

Some additional options may have other restrictions on the length of file names and file paths. For more information see Application manual - Controller software IRC5.

### **Related information**

Operating manual - Troubleshooting IRC5. What is "the memory"? on page 136.

## **6.2.3 Setting default paths**

#### **Introduction to default paths**

You can set individual default paths for some actions using the FlexPendant.

The following default paths can be set:

- Saving and loading RAPID programs.
- Saving and loading RAPID modules.
- Saving and storing configuration files.

This function is available if the user that is logged on is authorized. User authorization is handled via RobotStudio. See Operating manual - RobotStudio.

#### **Setting default paths**

Use this procedure to set a default path.

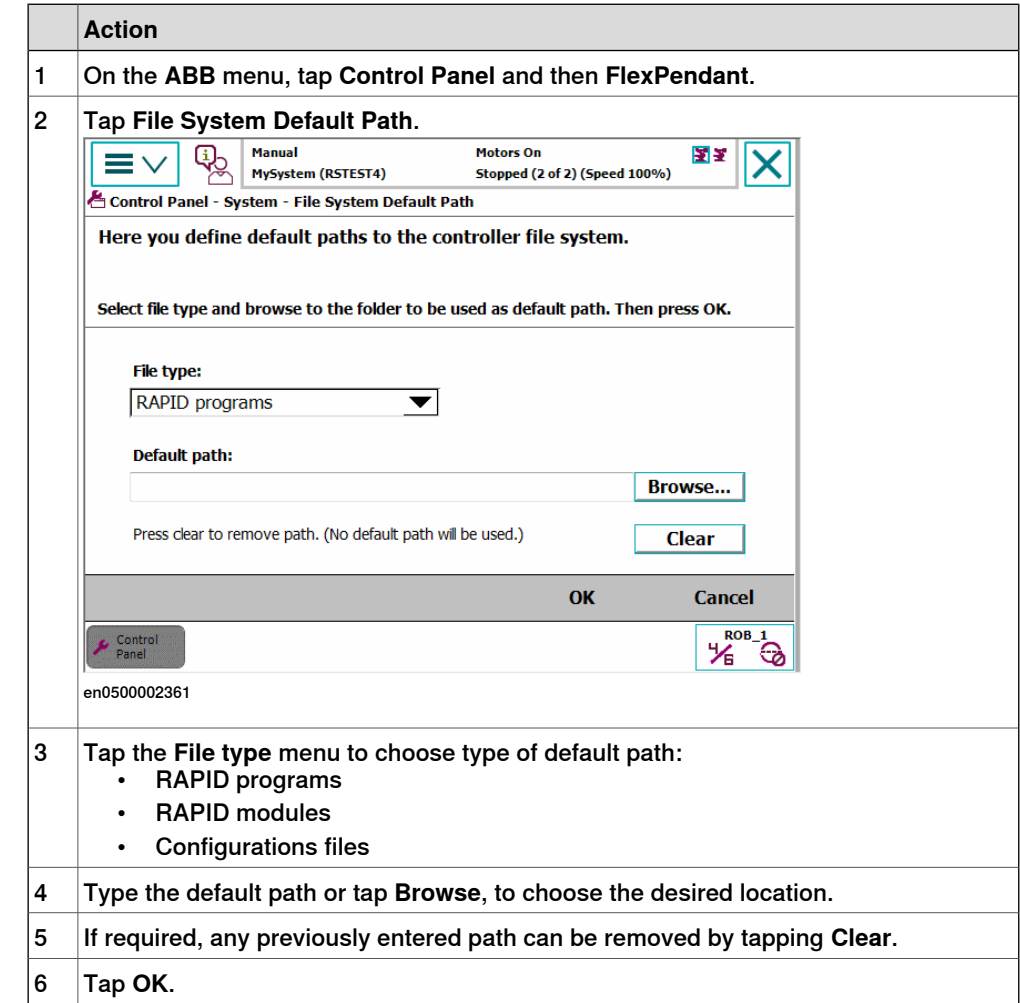

6.3.1 Restart overview

## **6.3 Restart procedures**

## **6.3.1 Restart overview**

#### **When do I need to restart a running controller?**

ABB robot systems are designed to operate unattended for long times. There is no need to periodically restart functioning systems.

Restart the robot system when:

- new hardware has been installed.
- the robot system configuration files have been changed.
- a new system has been added and is to be used.
- a system failure (SYSFAIL) has occurred.

#### **Restart types**

A number of restart types are available:

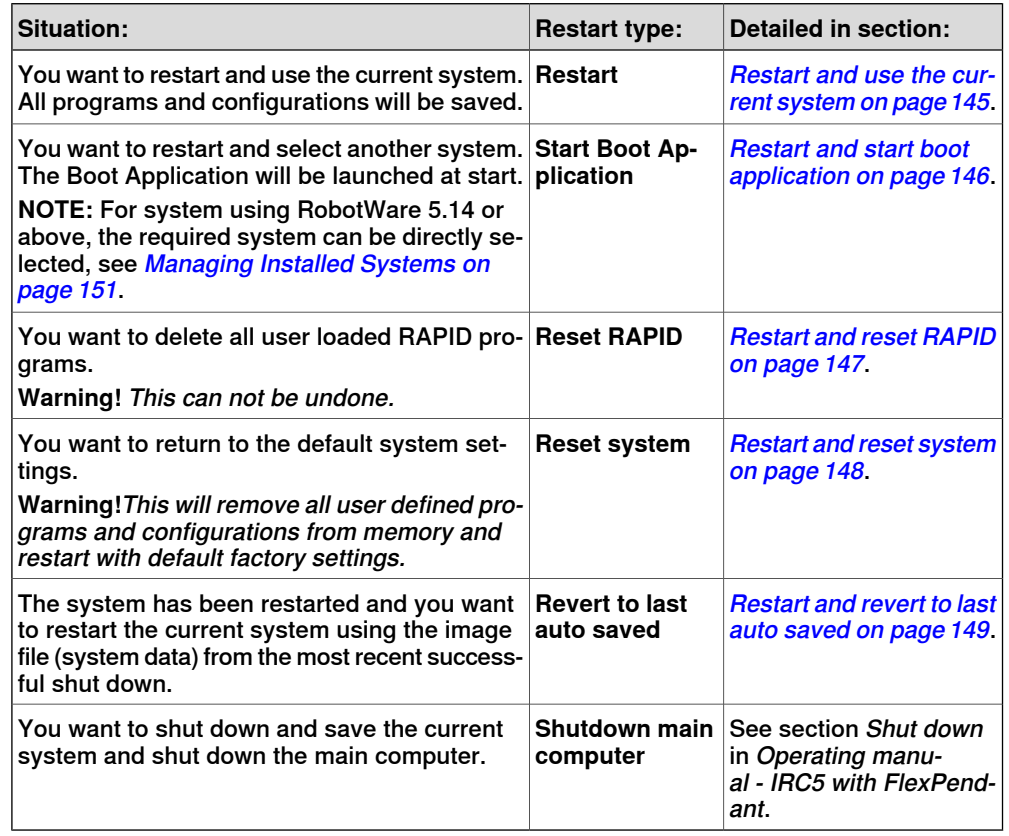

#### **Related information**

Operating manual - Troubleshooting IRC5.

## **6.3.2 Using the Boot Application**

#### **Boot Application**

The Boot Application is primarily used to start the system when no RobotWare is installed, but can also be used for other purposes, such as changing the system to start. You can also use RobotStudio, see Operating manual - RobotStudio.

#### **Purpose of the Boot Application**

The Boot Application is installed at delivery and can be used to:

- Install systems.
- Set or check network settings.
- Rename controller
- Select a system/switch between systems from the mass storage memory.
- Load the system from USB memory units or network connections.

The illustration shows the Boot Application main screen. The buttons and functions available are described below.

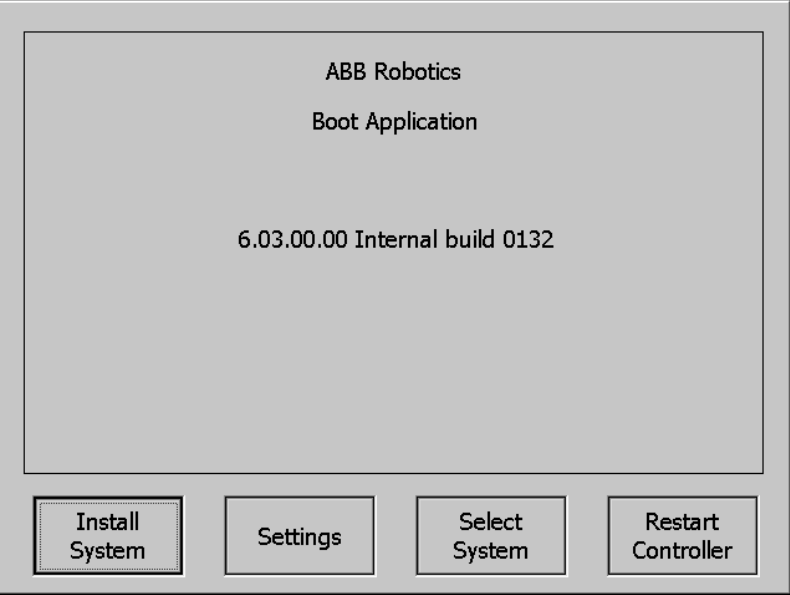

xx1600000248

#### **Installing a system**

This procedure can take several minutes.

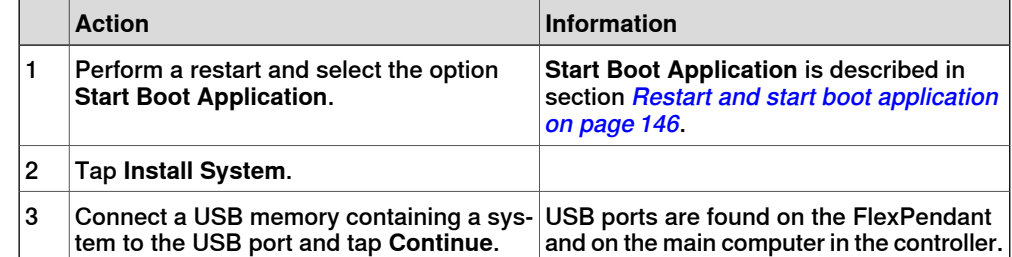

## 6.3.2 Using the Boot Application **Continued**

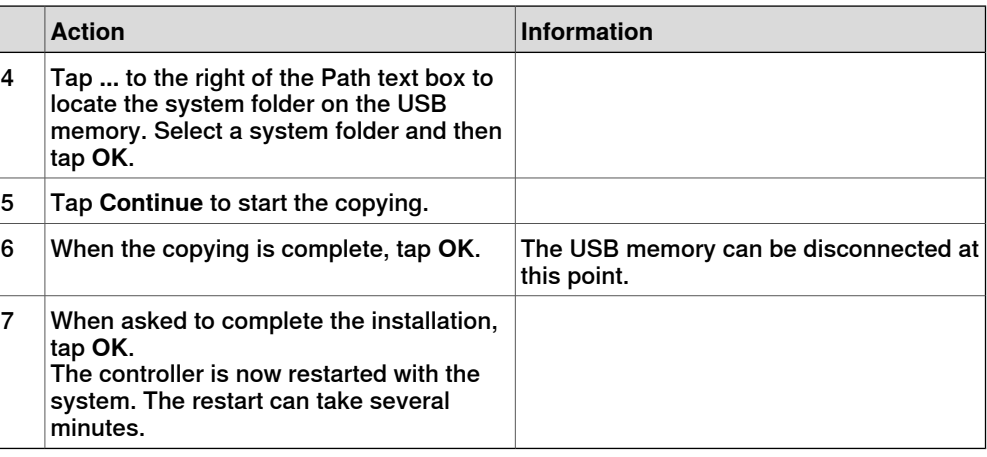

## **Boot Application settings**

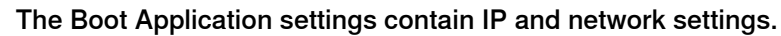

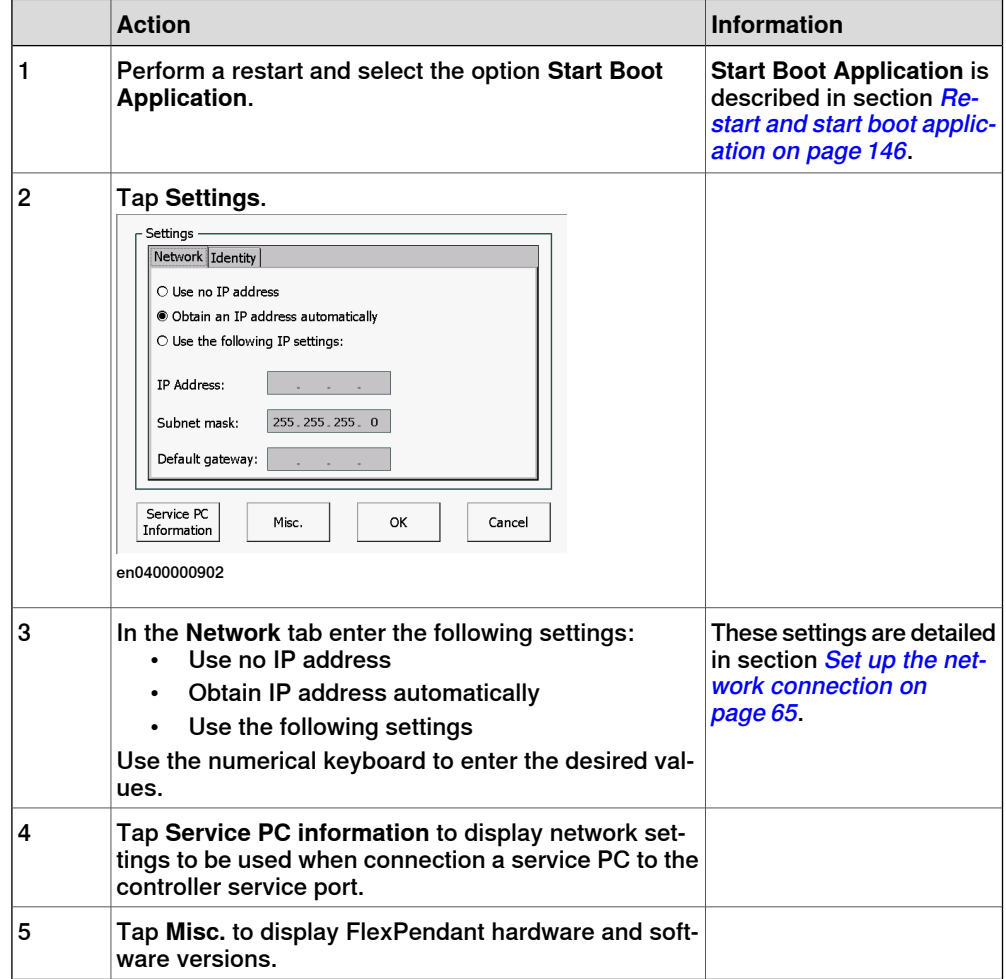

6.3.2 Using the Boot Application **Continued** 

### **Renaming a controller**

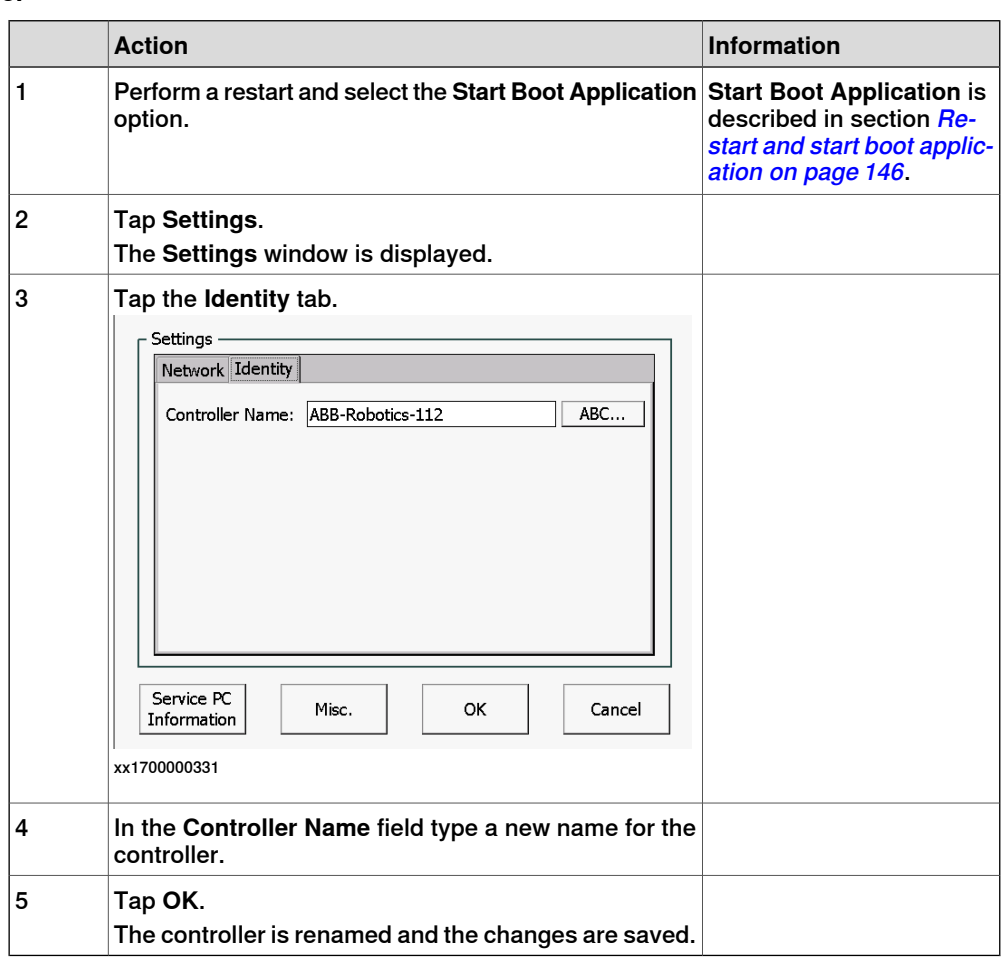

### **Selecting a system**

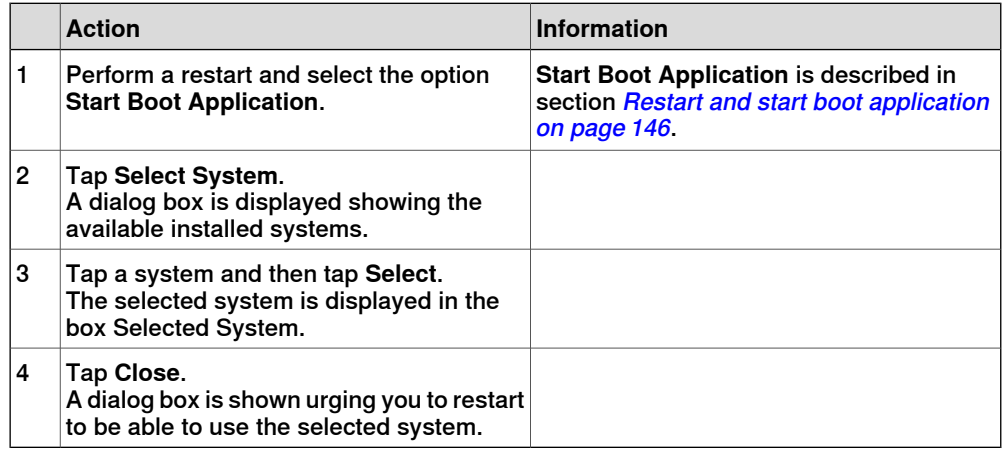

## **Restarting controller**

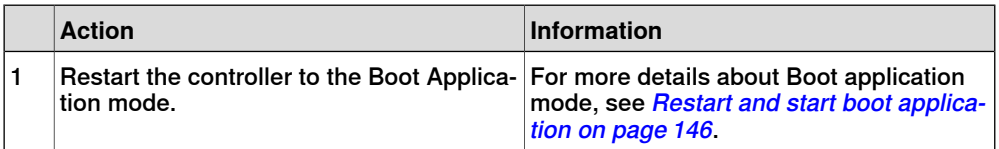
# 6.3.2 Using the Boot Application **Continued**

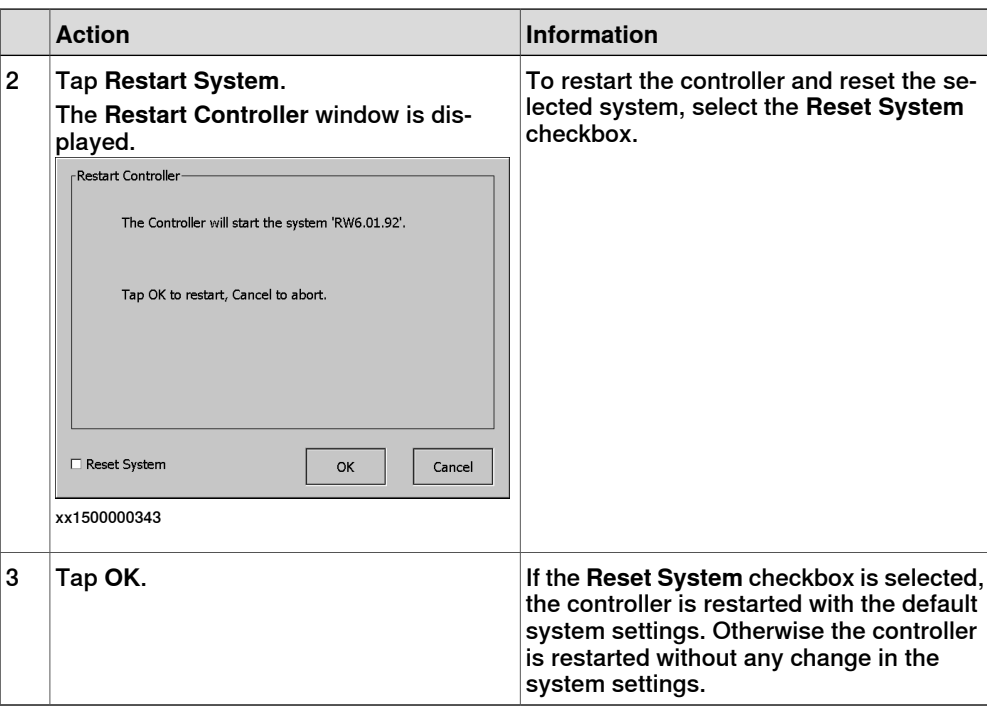

## **Related information**

Operating manual - RobotStudio.

## **6.3.3 Restart and use the current system**

#### **What happens with my current system?**

The current system will be stopped.

All system parameters and programs will be saved to an image file.

During the restart process the system's state will be resumed. Static and semistatic tasks will be started. Programs can be started from the point they where stopped.

Restarting this way will activate any configuration changes entered using RobotStudio.

## **Restart and use the current system**

This section describes how to restart and use the current system.

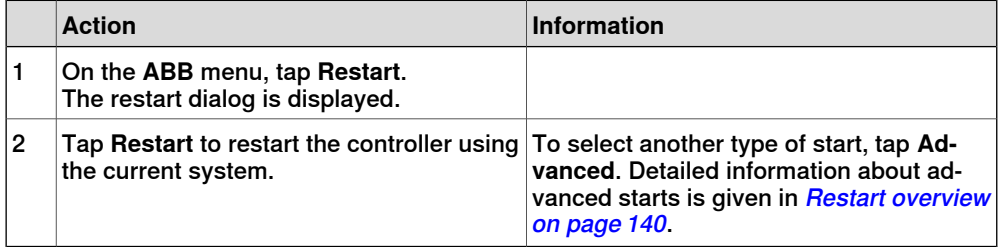

6.3.4 Restart and start boot application

## **6.3.4 Restart and start boot application**

#### **What happens with my current system?**

The current system will be stopped.

All system parameters and programs will be saved to an image file, so that the system state can be resumed later.

## **Restart and select another system**

This section describes how to restart and select another system.

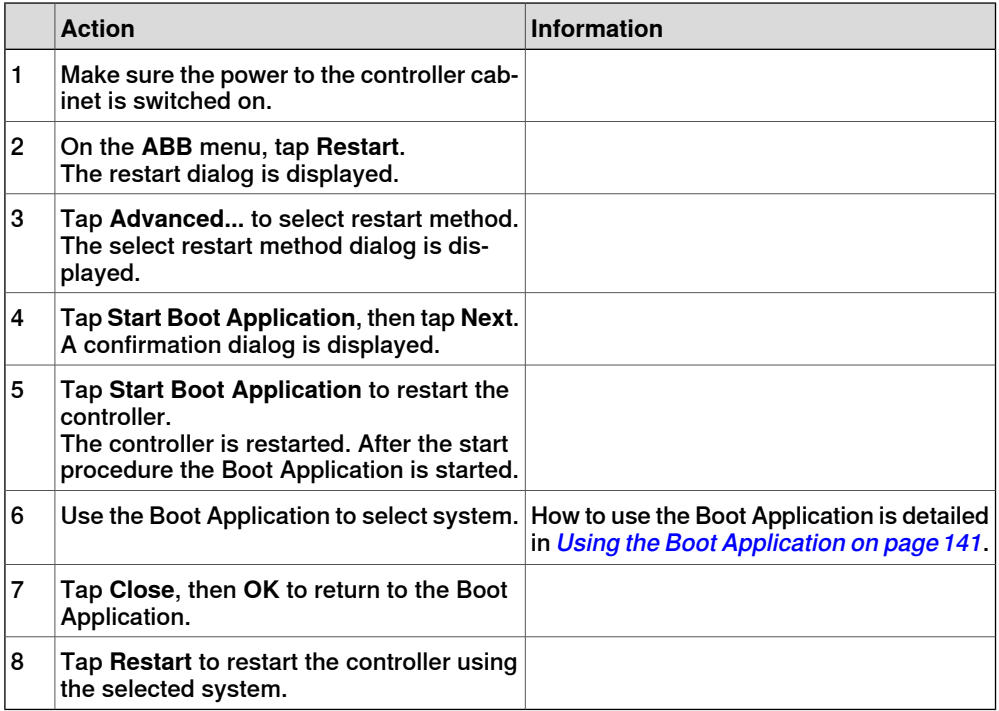

## **6.3.5 Restart and reset RAPID**

#### **What happens with my current system?**

After restart the system's state will be resumed except for manually loaded programs and modules. Static and semistatic tasks are started from the beginning, not from the state they had when the system was stopped.

Modules will be installed and loaded in accordance with the set configuration. System parameters will not be affected.

#### **Restart and delete programs and modules**

This section describes how to restart and delete user loaded programs and modules.

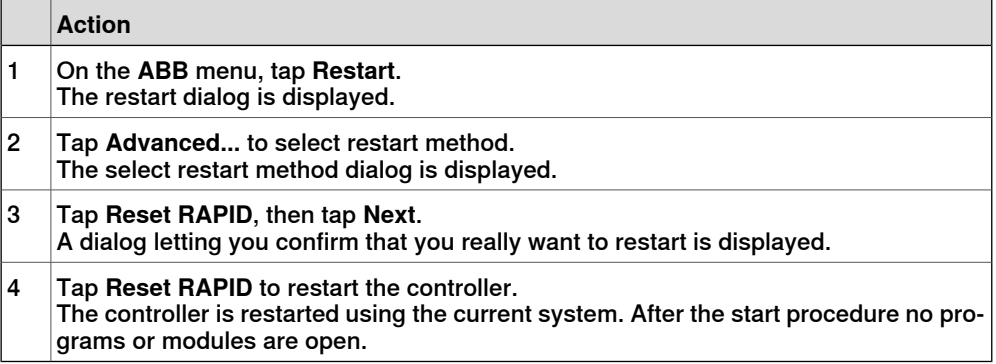

6.3.6 Restart and reset system

## **6.3.6 Restart and reset system**

#### **What happens to my current system?**

After restart, the system's state will be resumed but any changes done to system parameters and other settings will be lost. Instead, system parameters and other settings are read from the originally installed system on delivery.

For example, this returns the system to the original factory system state.

#### **Restart and return to default settings**

This section describes how to restart and return to default settings.

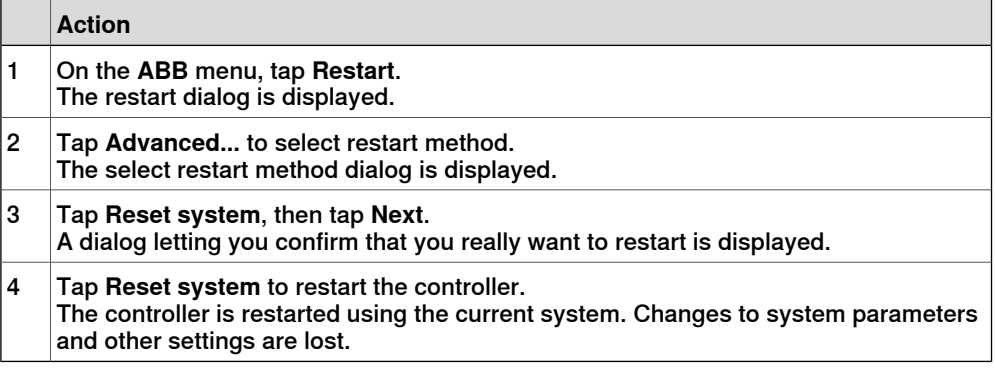

6.3.7 Restart and revert to last auto saved

## **6.3.7 Restart and revert to last auto saved**

#### **What happens with my current system?**

After restart the system uses the backup of the image file from the last successful shut down. This means that all changes made to the system after that successful shut down are lost.

#### **When to use revert to last auto saved**

Revert to last auto saved should be used if the controller was shut down without successfully saving the image file and you want to restart the same system again. However, all changes made to the system since the last successful shut down are lost, for instance new programs, modified positions, or changes to system parameters.

If the system starts up with a corrupt or missing image file then the system is in system failure mode and an error message is displayed in the event log. The system must be restarted.

To restore the current system from the last successful shut down, then use **Revert to last auto saved**. An alternative is to use **Reset system** (resume the originally installed system at delivery).

Using revert to last auto saved when the controller is not in system failure mode due to a corrupt image file will be the same as a normal restart.

#### **Restart from previously stored system data**

This section describes how to restart from previously stored image file.

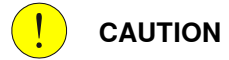

When restarting using **Revert to last auto saved**, all changes made to the system since the last successful shut down are lost and cannot be resumed.

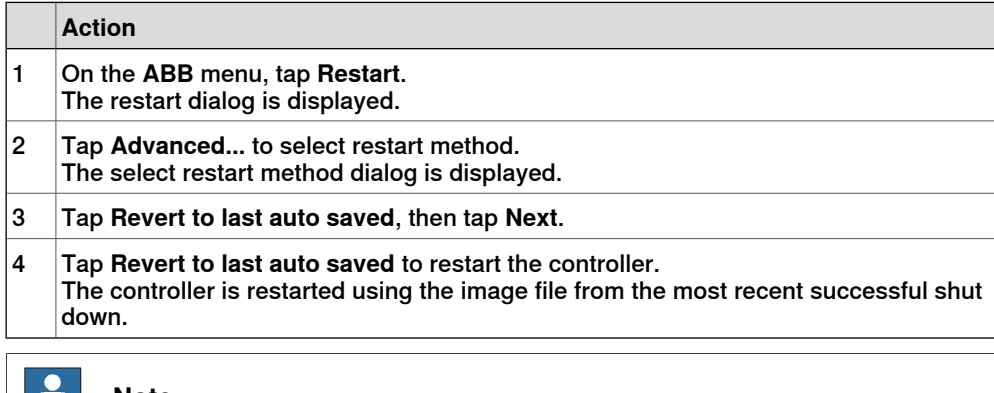

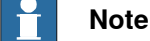

After loading a backup the program pointer will most likely not agree with the actual position of the robot.

#### **Related information**

Restart and reset system on page 148.

6.3.8 Reflashing firmware and FlexPendant

# **6.3.8 Reflashing firmware and FlexPendant**

### **Overview of reflashing**

After replacing hardware units, such as axis computer, buses, etc., or installing newer versions of RobotWare, the system will automatically attempt reflashing the unit in order to maintain hardware/software compatibility.

Reflashing is loading appropriate firmware (hardware specific software) onto a specific unit running this software during operation.

If RobotWare is upgraded on the controller, then the FlexPendant will reflash, i.e. update to the new version, when connected.

The units currently using the reflash function are:

- Contactor interface board
- Drive units
- FlexPendant
- Profibus master
- Axis computer
- Panel board

### **Reflashing process**

The automatic reflashing process, described below, must not be disturbed by switching off the controller while running:

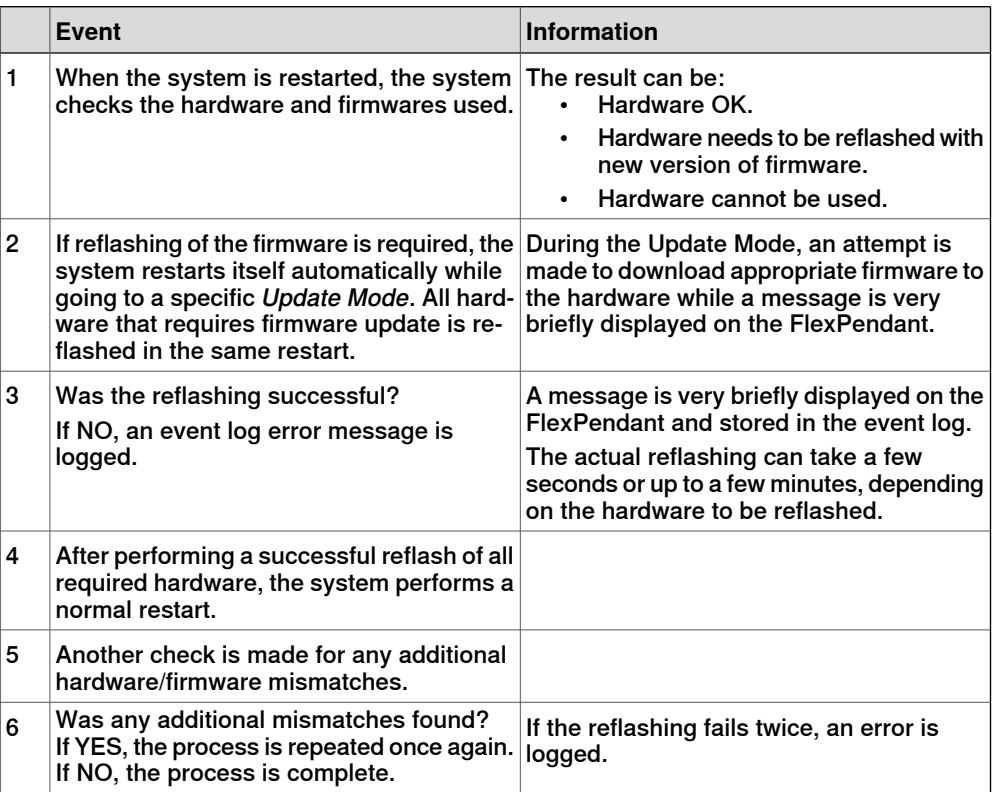

## **6.4 Installed Systems**

## **6.4.1 Managing Installed Systems**

#### **Overview**

The Installed Systems is useful to switch between different systems installed. This feature in the FlexPendant allows the user to switch directly to different systems without doing a restart and starting the boot application.

#### **Switching systems**

This section describes switching directly to different systems.

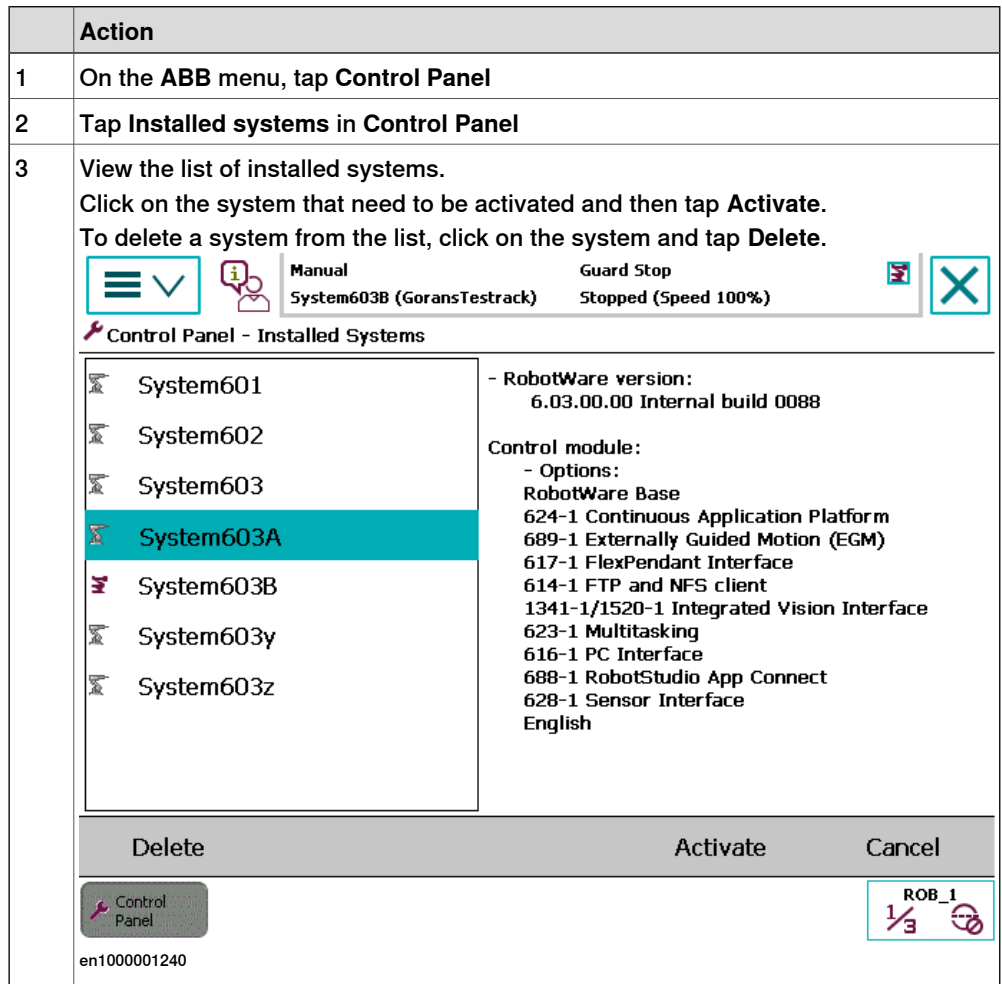

## **6 Systems**

6.4.1 Managing Installed Systems **Continued** 

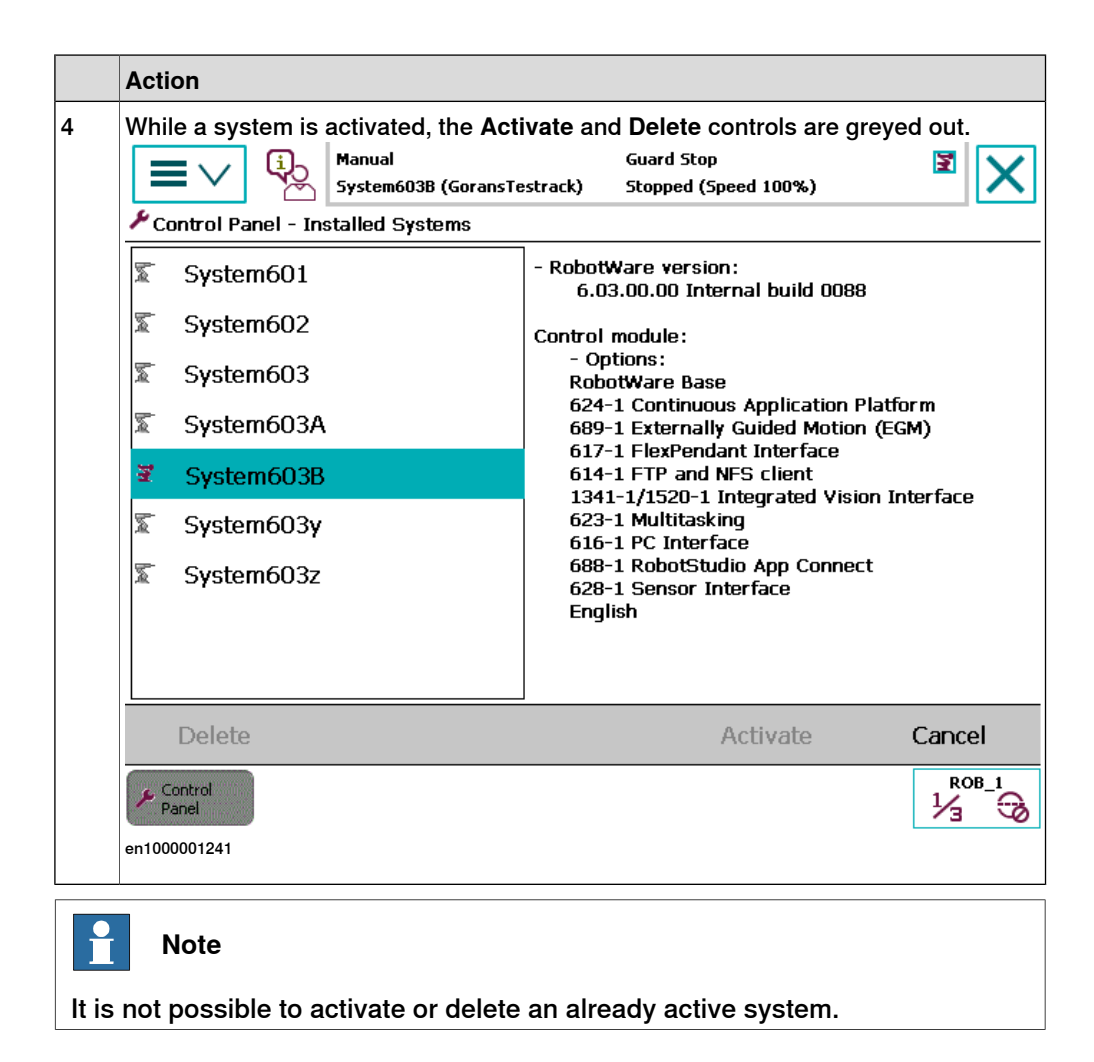

## **6.4.2 RobotWare startup error**

#### **RobotWare startup error message**

When the RobotWare system is unable to startup then the controller goes back to Boot Server mode, writes the error details in a log file, and display this log file on the FlexPendant. When you tap **OK**, the log file is closed and the **Boot Application** window is displayed. A link to this log file is displayed on the **Boot Application** window.

To again display the RobotWare startup error message, tap on the **View Log** icon.

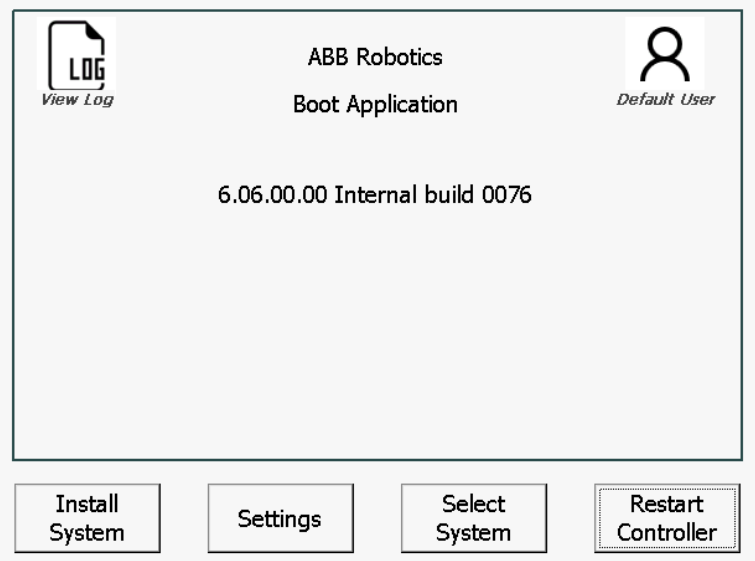

xx1700001356

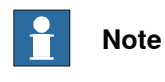

The **View Log** icon is displayed on the **Boot Application** window only if there is an error log present.

## **6 Systems**

6.5.1 What is saved on backup?

## **6.5 Backup and restore systems**

# **6.5.1 What is saved on backup?**

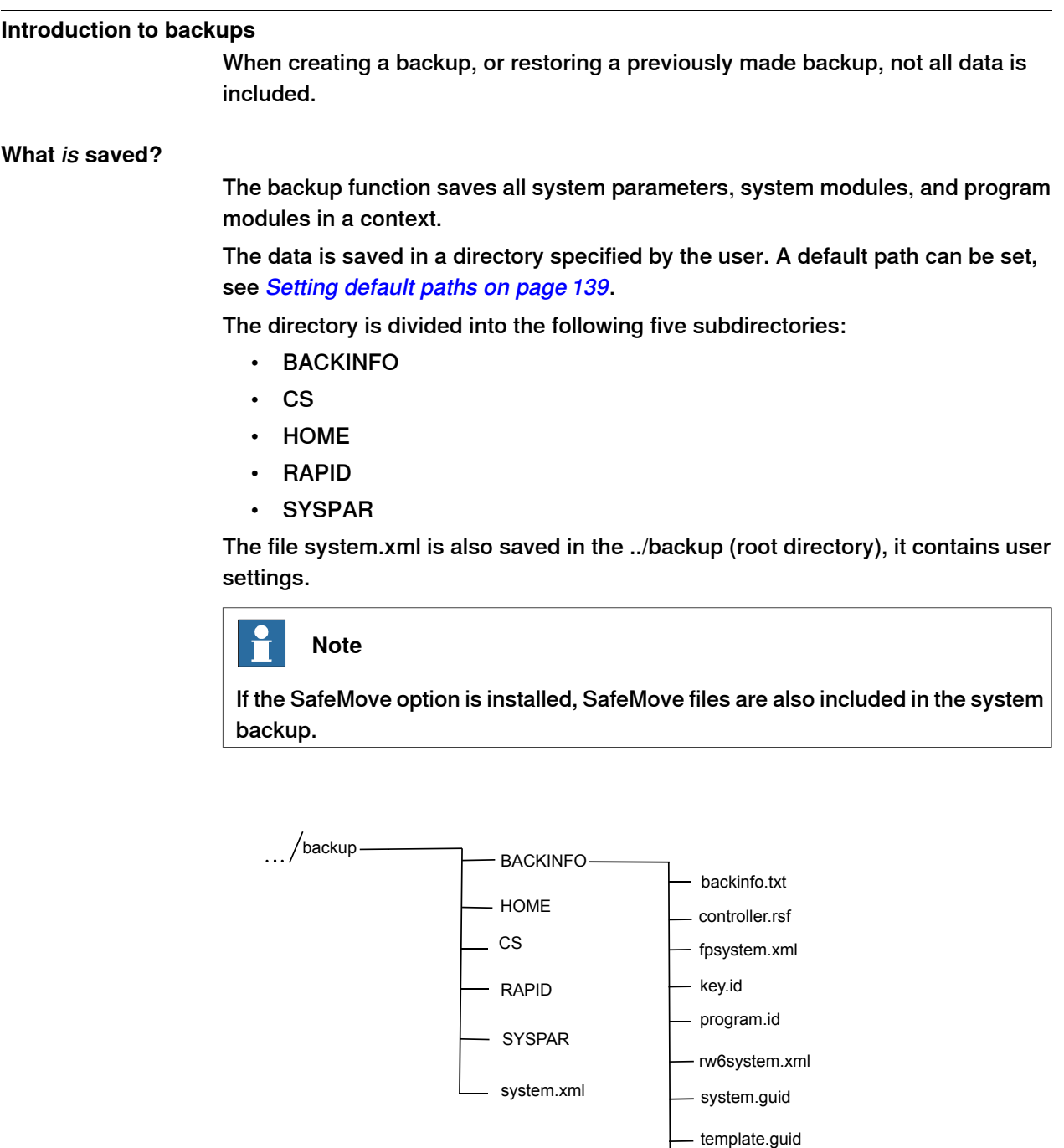

en0400000916

version.xml

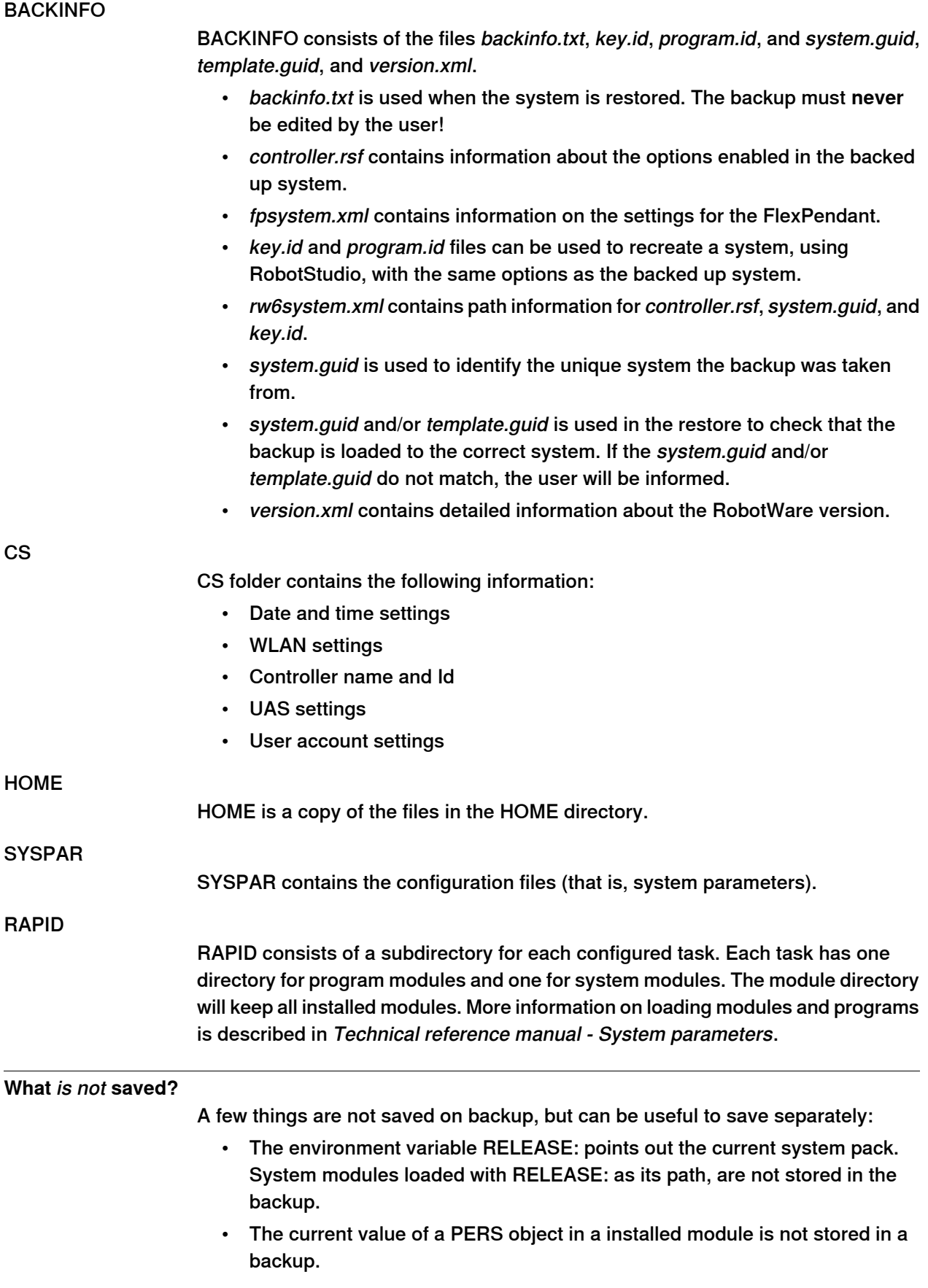

Continues on next page

# **6 Systems**

6.5.1 What is saved on backup? **Continued** 

## **Related information**

Technical reference manual - System parameters. Operating manual - RobotStudio.

## **6.5.2 Back up the system**

#### **When do I need this?**

We recommend performing a backup:

- Before installing new RobotWare.
- Before making any major changes to instructions and/or parameters to make it possible to return to the previous setting.
- After making any major changes to instructions and/or parameters and testing the new settings to retain the new successful setting.

#### **Back up the system**

This section describes how to back up the system.

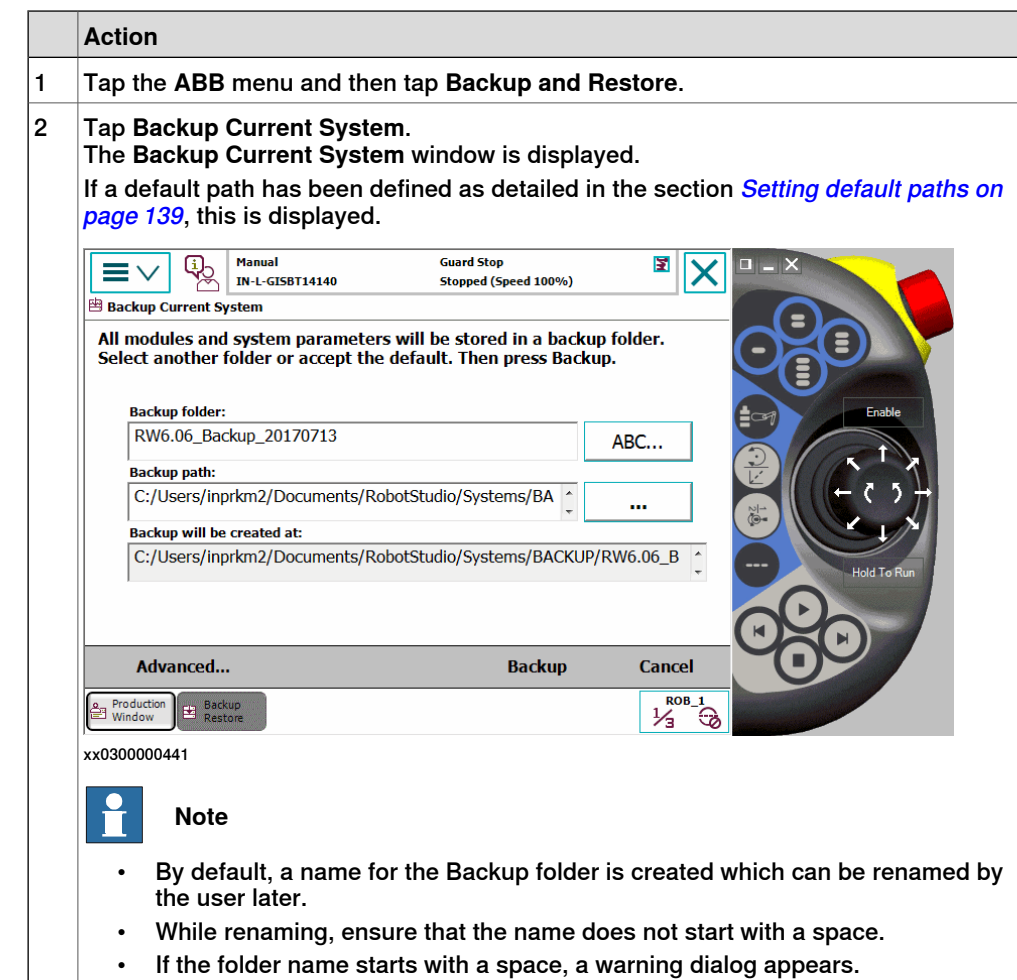

6.5.2 Back up the system **Continued** 

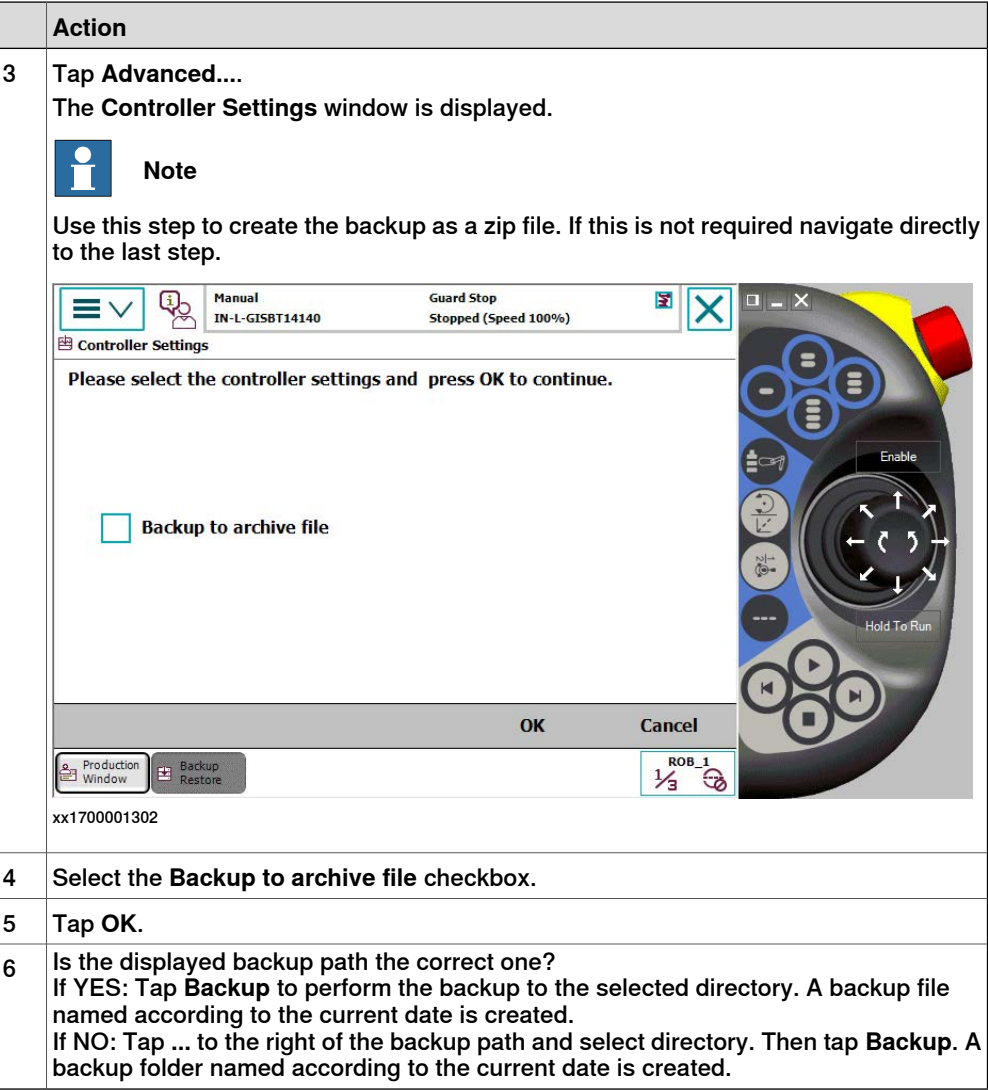

6.5.3 Important when performing backups!

## **6.5.3 Important when performing backups!**

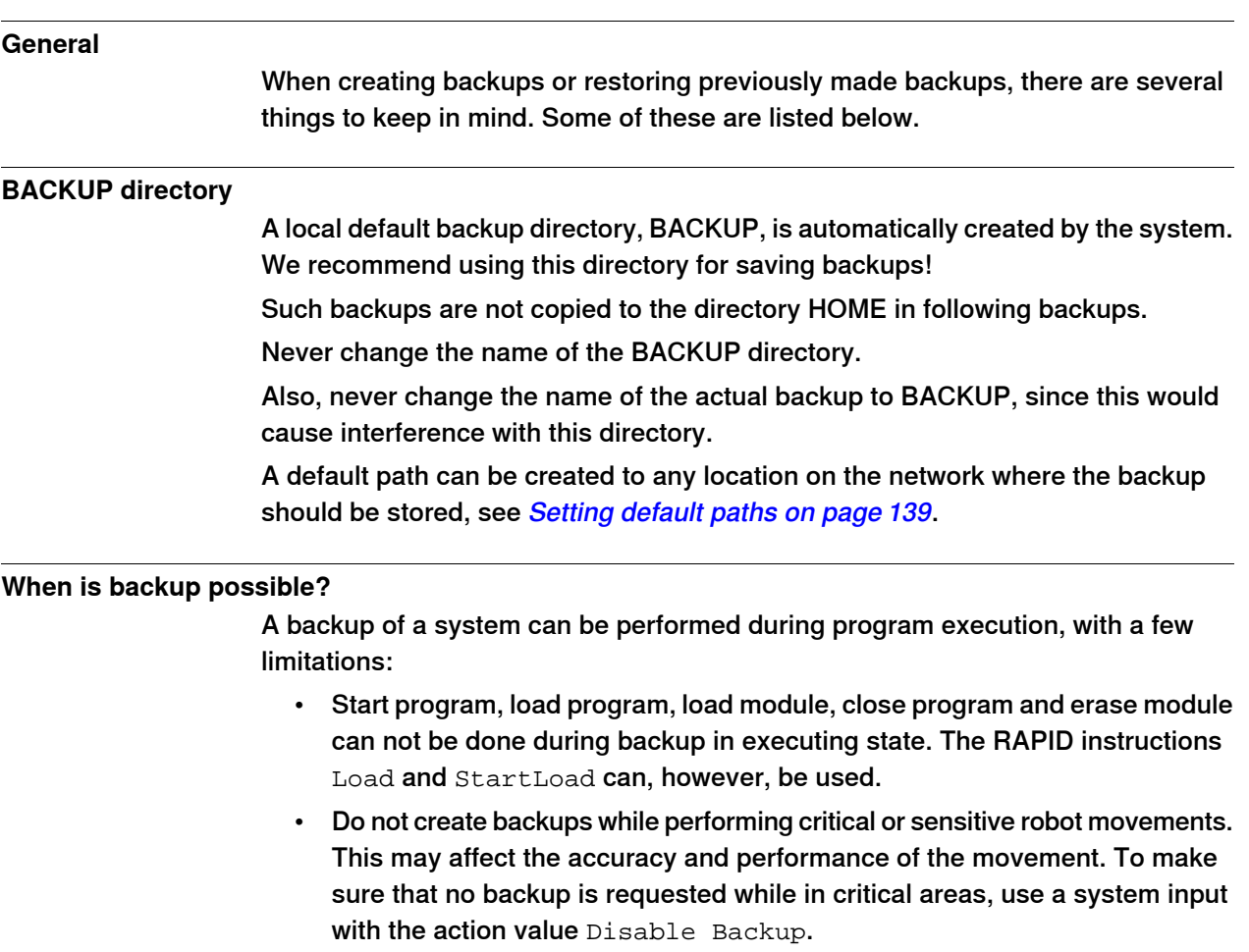

The system input signal can be set from RAPID for the parts of the code that are critical for disturbances or remove the setting otherwise. For more information, see Technical reference manual - System parameters.

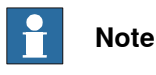

Making a backup during production can interfere with the RAPID execution.

### **What happens during backup?**

Beside the obvious, a backup being made, some other things happen during backup. For example, background tasks continue to execute.

### **Duplicated modules?**

No save operation is performed in the backup command. This implies that two revisions of the same module can exist in the backup, one from the program memory saved in Rapid\Task\Progmod\ directory and one from the HOME directory copied to the backup's home directory. Restoring such a backup will restore both revisions of the module, so the status remains unchanged.

## **6 Systems**

6.5.3 Important when performing backups! **Continued** 

## **Large data amount**

Too many files in the HOME directory can result in a very large backup directory. The unnecessary files in the home directory can then be deleted without any problems.

#### **Faults during backup**

If a fault occurs during the backup, for example full disk or power failure, the whole backup structure is deleted.

## **6.5.4 Restore the system**

#### **When do I need this?**

We recommend performing a restore:

- If you suspect that the program file is corrupt.
- If any changes made to the instructions and/or parameters settings did not prove successful, and you want to return to the previous settings.

During the restore, all system parameters are replaced and all the modules from the backup directory are loaded.

The Home directory is copied back to the new system's HOME directory during the restart.

#### **Restore the system**

This section describes how to restore the system.

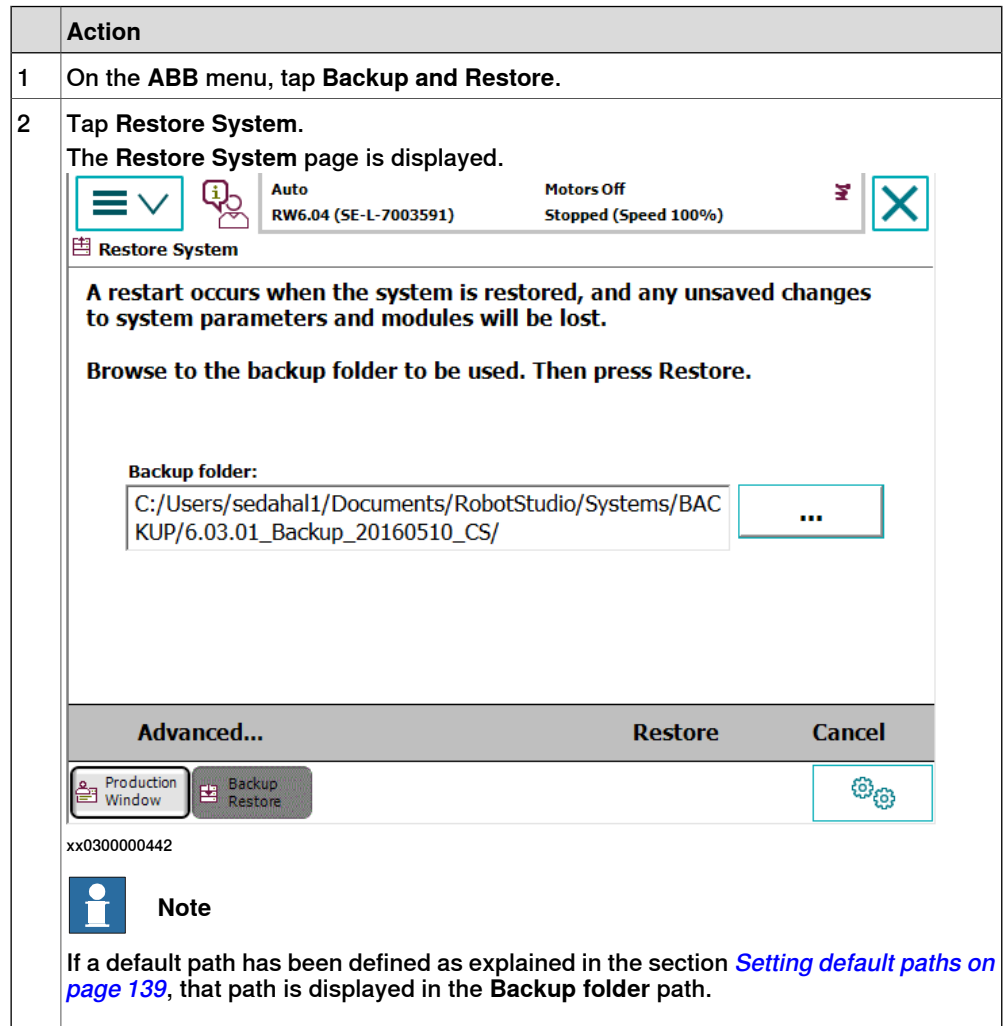

6.5.4 Restore the system **Continued** 

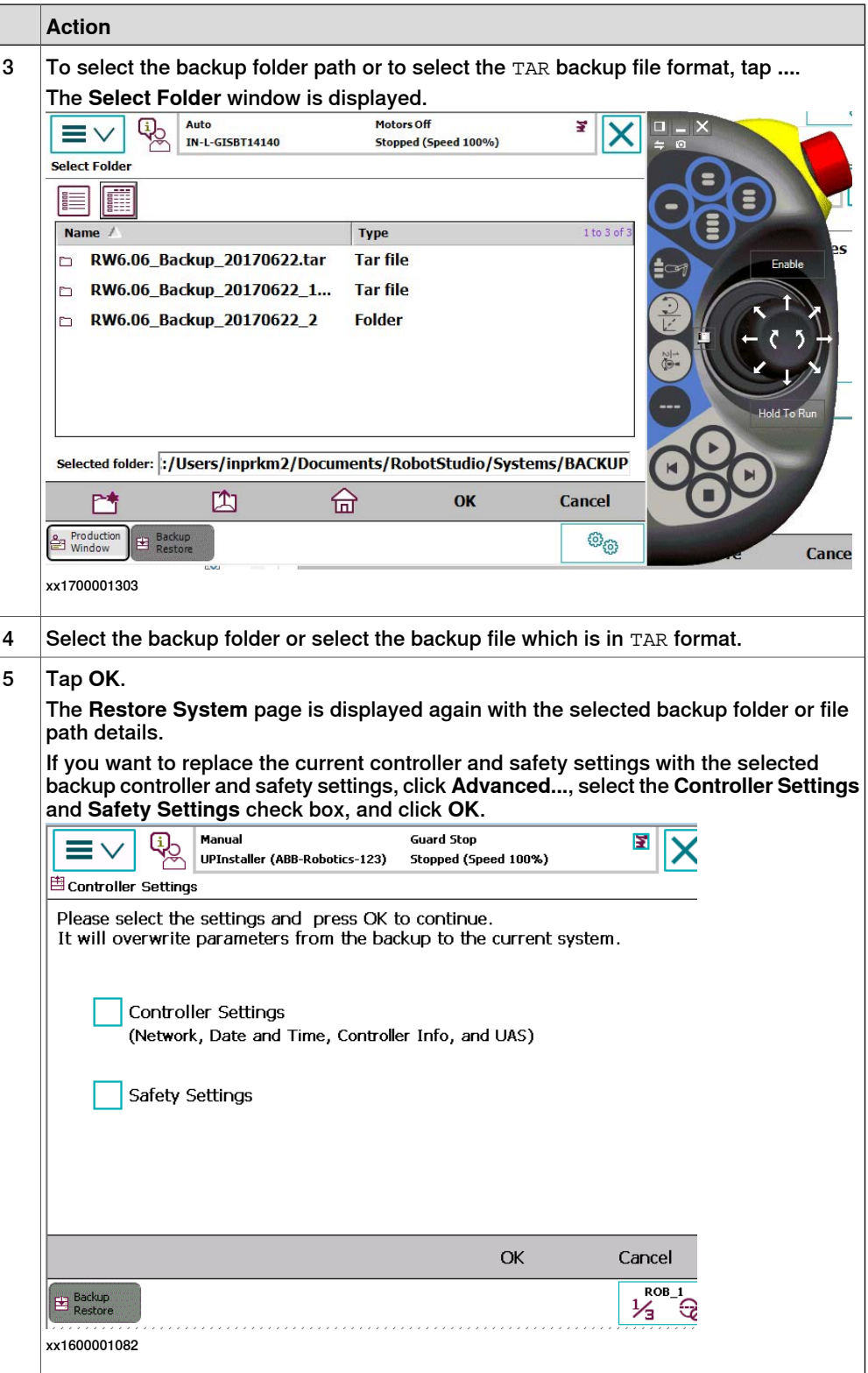

# **6 Systems**

6.5.4 Restore the system **Continued** 

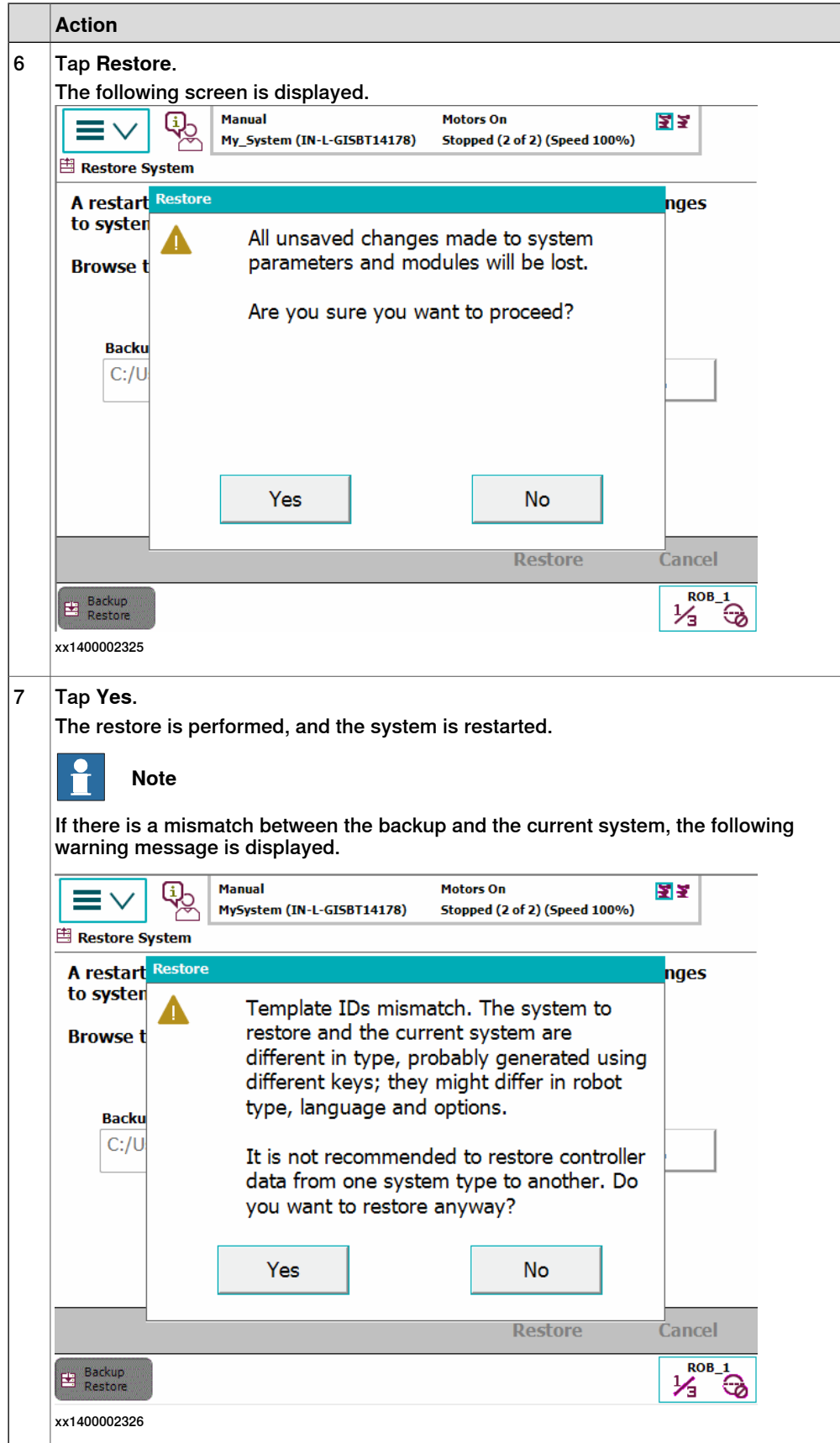

6.6.1 Creating a diagnostic file

## **6.6 Diagnostic files**

## **6.6.1 Creating a diagnostic file**

### **When do I need this?**

The diagnostic file can be useful when contacting ABB technical support personnel for troubleshooting. The diagnostic file contains the setup and a number of test results from your system. For more information, see Operating manual - Troubleshooting IRC5, section Instructions, how to correct faults - Filling an error report.

#### **Create a diagnostic file**

This section describes how to create a diagnostic file.

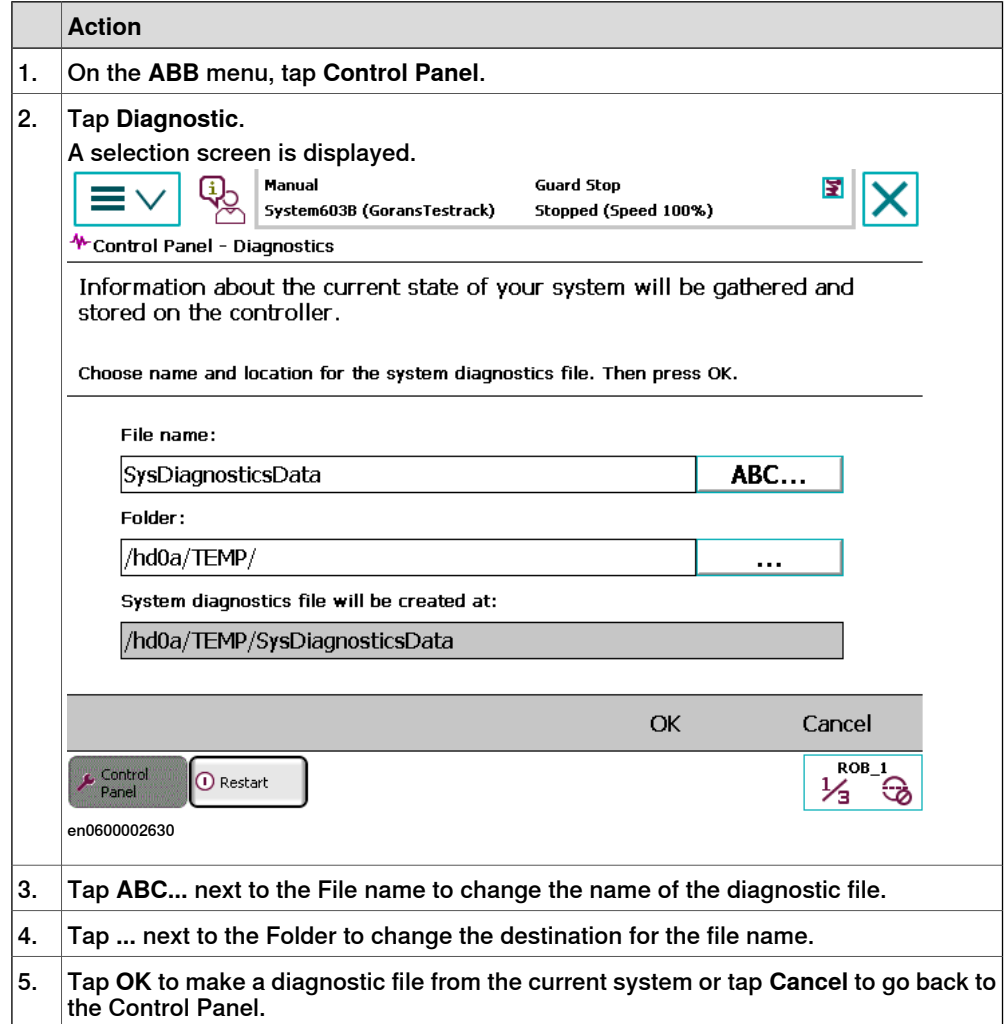

## **6.7 System configuration**

## **6.7.1 Configuring system parameters**

## **About system parameters**

System parameters define the system configuration. System parameters are edited using the FlexPendant or RobotStudio.

### **Viewing system parameters**

This procedure describes how to view system parameter configurations.

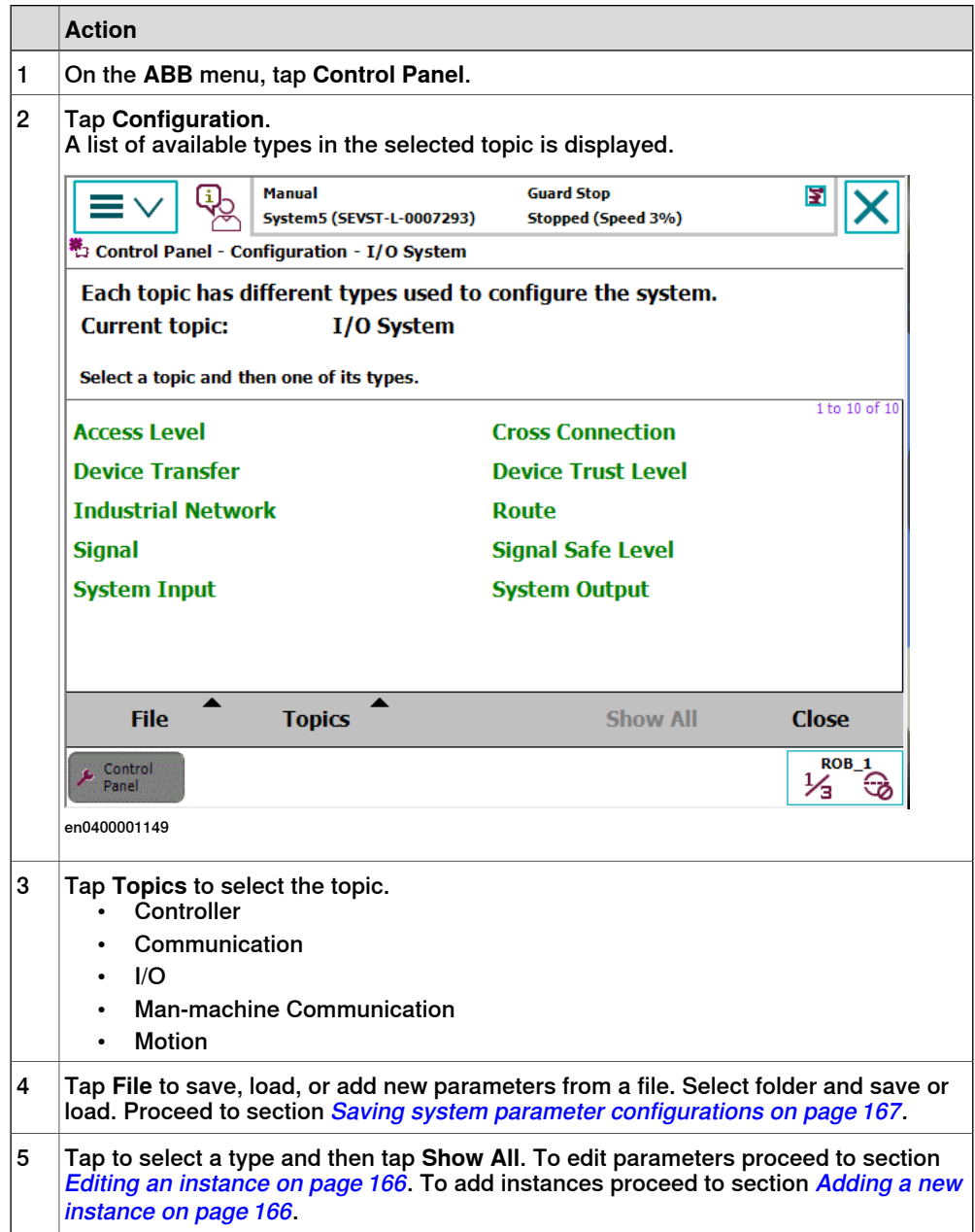

## **6 Systems**

# 6.7.1 Configuring system parameters **Continued**

## **Editing an instance**

This section describes how to edit an instance of a system parameter type.

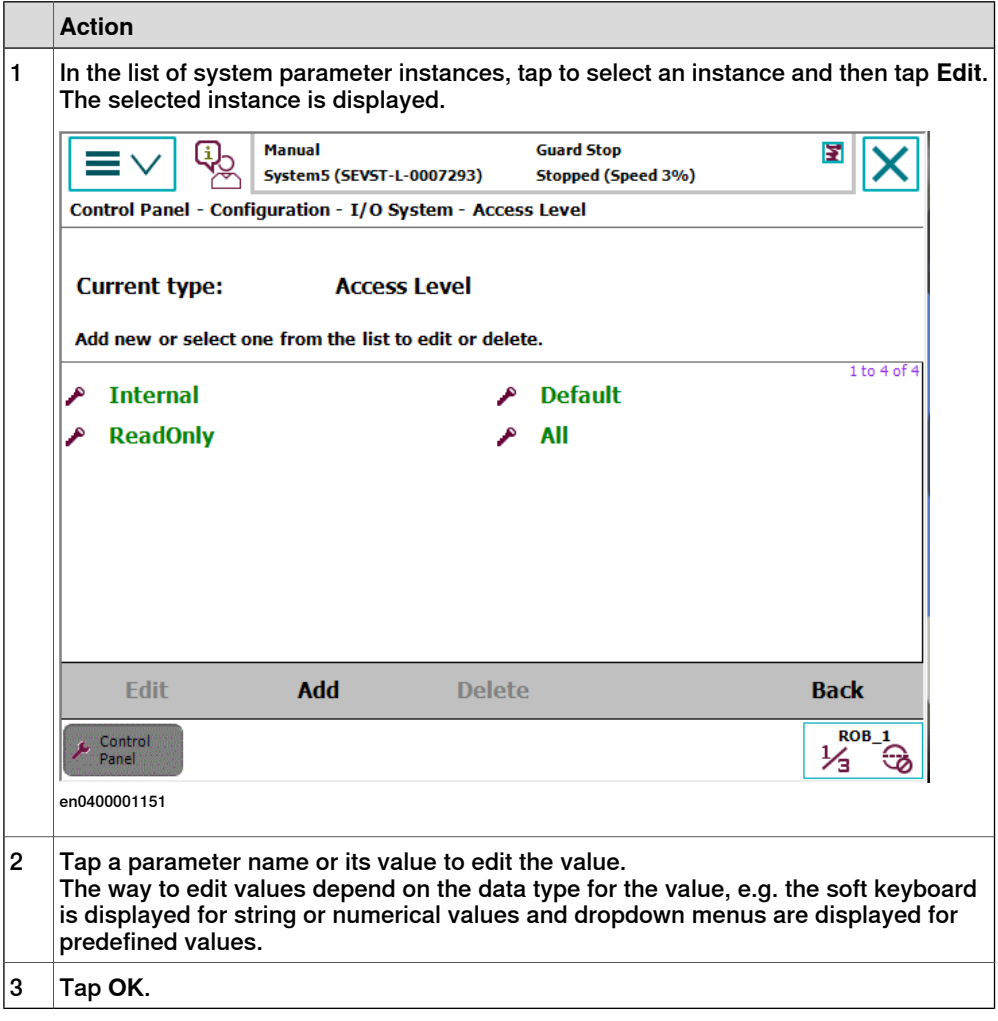

#### **Adding a new instance**

This section describes how to add a new instance of a system parameter type.

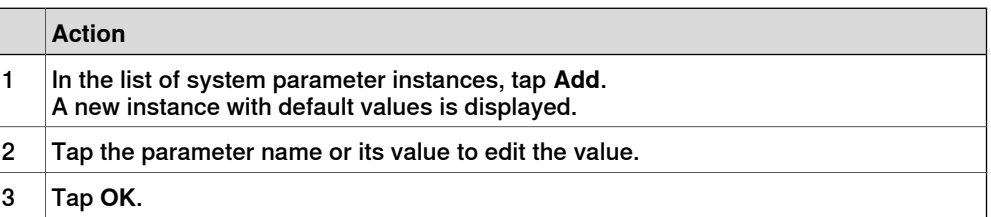

6.7.1 Configuring system parameters **Continued** 

### **Saving system parameter configurations**

This section describes how to save system parameter configurations. It is recommended to save the parameter configurations before making larger changes to the robot system. The parameters are saved automatically when performing backups.

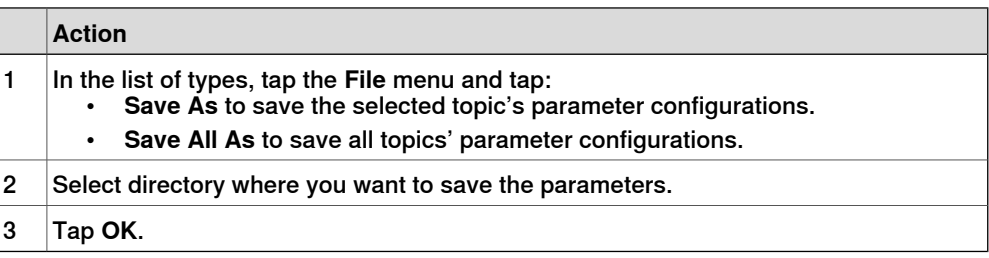

#### **Loading system parameters**

This section describes how to load system parameter configuration and how to add parameters from a file.

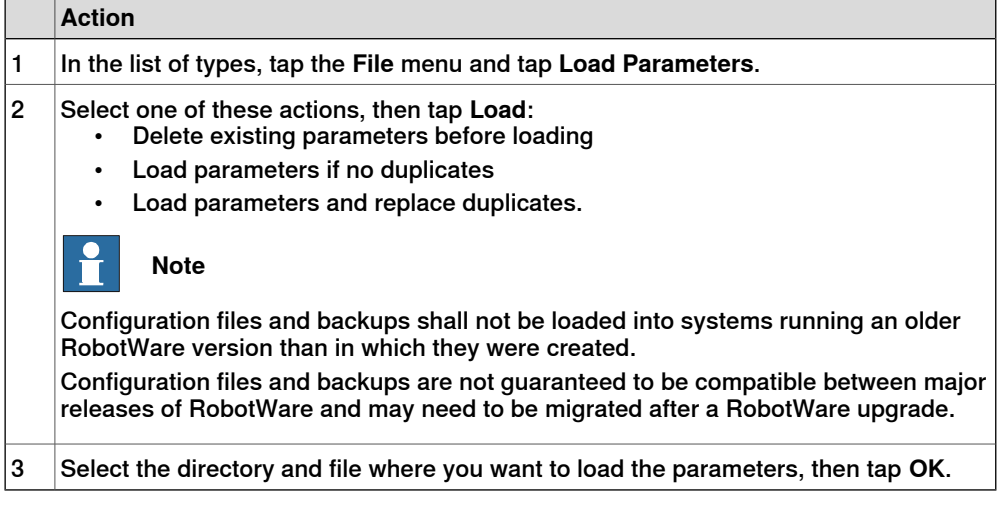

#### **Related information**

Technical reference manual - System parameters.

This page is intentionally left blank

7.1 Introduction

# **7 RobotWare installation concept**

# **7.1 Introduction**

## **Overview of the installation concept**

The installation of a new RobotWare system, or the update of an existing RobotWare system, can be managed in the following ways:

- Use Installation Manager to connect directly to the robot controller online over the network.
- Use Installation Manager to produce an installation or update package offline on a USB-stick, which later can be installed from the FlexPendant.

The following sections describe how to produce an installation or update package offline. For information on how to connect online over the network or using the Installation Manager in general, see Operating manual - RobotStudio

## **Working with RobotWare system definitions**

The repository editor supports more advanced way of working with RobotWare system definitions compared to the standard Installation Manager editor.

The repository supports hierarchies of system definitions where one system definition can inherit from another. The final system that is deployed on the controller is a result of combining the definitions from the repository.

The approach with a base system and an application system that is used in this chapter should be seen as an example, and not as a mandatory way of working. For example a subsystem of the application system can also be defined, where settings for a specific manipulator type is added.

Depending on the needs, it is possible to use completely different approaches in the way the repository is used.

## **Overview of the recovery function**

If the SD memory card in the robot controller is damaged or in some other way made unusable, the Installation Manager disk recovery tool can be used to reformat or prepare a new ABB SD-card based on a backup of the system.

For more information, see The recovery disk function on page 205.

## **Clarifications**

To distinguish between the software system running on the robot controller, which manages the robots, and the whole setup of the controller and its mechanical units (robots, positioners, tracks, and so on) the following definitions are used:

- RobotWare system the software system running on the controller.
- Robot system the controller and its mechanical units.

# 7.1 Introduction

**Continued** 

## **Deployment packages and the repository**

The repository is used by Installation Manager and is the storage where all files needed to create and modify RobotWare systems are placed. There are currently two types of deployment packages, the Installation Package and the Update Package.

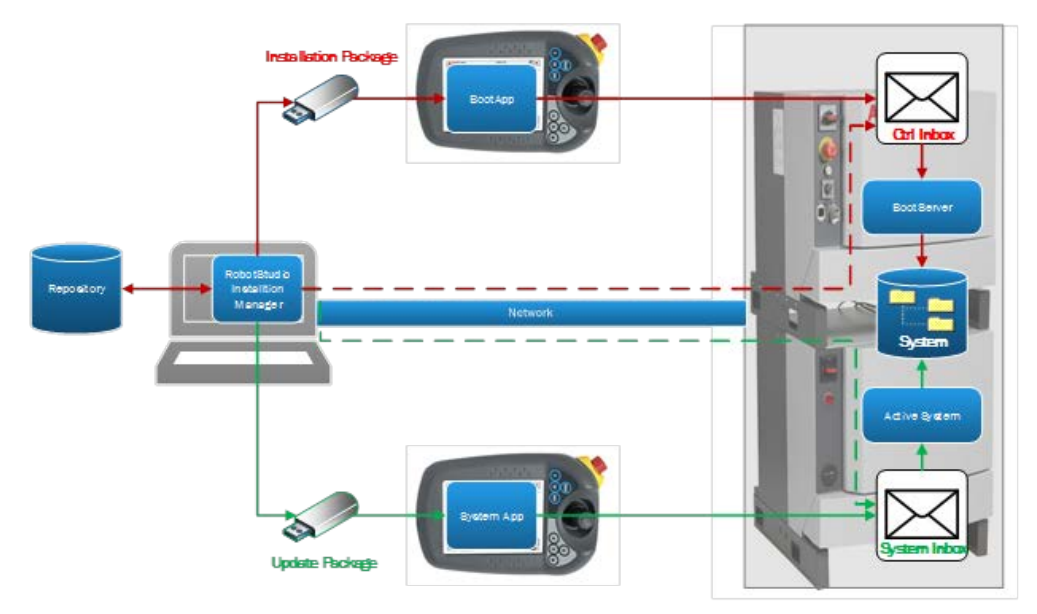

xx1600001362

## The installation package

The installation package is a set of files with a predefined format and directory structure that can be used to create RobotWare systems on one or more controllers.

The installation package created by the Installation Manager shall be stored on a USB-stick that can be inserted into the FlexPendant or the controller USB connector. The Boot Application on the FlexPendant copies the installation files for the selected system over to the controller inbox.

The Boot Server application on the robot controller uses the files in the controller inbox to create a RobotWare system on the memory card in the robot controller. When the installation is finished the installed RobotWare system is started.

## The update package

The update package is a set of files with a predefined format and directory structure that can be used to update currently active RobotWare systems on one or more controllers.

The update package created by Installation Manager is stored on an USB-stick and inserted into the FlexPendant or the controller USB connector. The FlexPendant copies the selected update files over to the inbox of the currently active system.

The currently active system on the robot controller uses the files in its inbox to update itself. When the update is finished the updated active RobotWare system is started.

Prior to the update, a backup is taken of the active system and normally restored after the update.

## **7.2 Working with the repository**

## **7.2.1 Recommended working procedure**

#### **Basic steps**

The following description of a workflow, from an empty repository to a complete repository for a plant in operation, is based on the assumption that the task is to commission and maintain a large number of robot systems. However, the recommendation is also applicable on smaller installations.

1 Setup the repository. Select a folder in the file system for the root of the repository.

Installation Manager creates the following standard folders in this folder: Controllers, Systems, Products, Licenses, Backups, and Additional Files. Installation Manager also creates the repository\_manifest.xml file which defines the repository.

2 Import products, licenses, backups, and additional files that are intended to be used when defining systems and controllers in the repository.

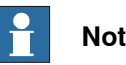

## **Note**

Following are the details for selecting the folder or file:

- **Products**: Navigate to the RobotWare folder location and select the RobotWare\_RPK\_xxx folder.
- **License**: Navigate to the license file location and select the required license file.
- **Backup**: Navigate to the backup folder location and select the backup folder.
- **Additional files**: Navigate to the location and select the folder or file according to the requirement.
- 3 Identify the robot application types in the plant and define an application type system for each of the application types. These are the base systems in the repository.
- 4 Identify which manipulator types shall be used with which base system and then create an application system for each combination. These are the application systems in the repository.
- 5 Identify the robot systems (controllers) and create their definitions, for example, name and IP-addresses. Refer to the application system it should run.

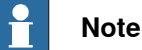

Step 4 can be started at the same time as step 1 and continue in parallel.

7.2.1 Recommended working procedure **Continued** 

#### f **Note**

It is possible to structure products, backups, additional files as well as systems and controllers by using an arbitrary directory hierarchy inside of the each of the top level repository folders. This helps when managing a large number of items.

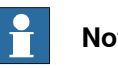

**Note**

It is possible to create both installation packages as well as update packages to use for the installation. For more details, see Creating an installation package on page 182 and Creating an update package on page 185.

7.2.2 Setting up the repository

## **7.2.2 Setting up the repository**

## **Enable the repository functionality**

To use the repository, it is first necessary to enable the repository functionality in Installation Manager.

Open the Installation Manager start page and click **Preferences**. The following dialog is displayed:

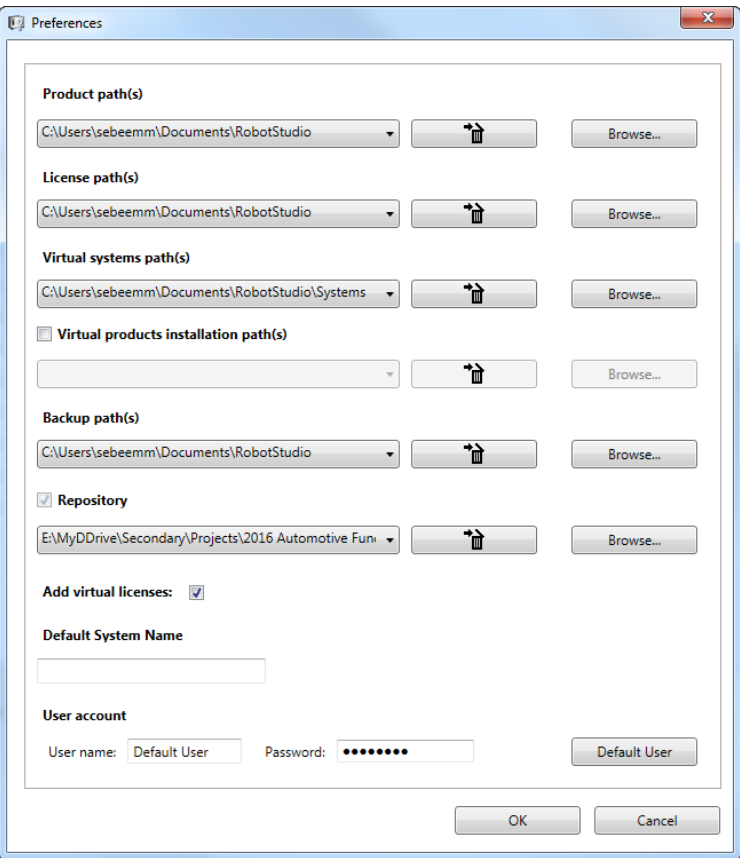

xx1600001443

Select the repository and browse to select the repository root folder.

#### **Preparing the repository folder**

Before the repository functionality can be used, the repository folder needs to be prepared.

The repository folder must have a repository\_manifest.xml file, see The repository manifest.xml file on page 187. The file is created automatically if it does not exist.

All category folders are created when a new folder is selected as repository folder, that is, Controllers, Systems, Products, Licenses, Backups, and Additional Files. A repository manifest.xml file is also created to identify the repository.

Select the **Repository**tab in Installation Manager and start populating the categories **Products**, **Licenses**, **Backups**, and **Additional Files** using the **Add** button on the corresponding tab.

7.2.2 Setting up the repository **Continued** 

### **Adding and removing products, licenses, and backups**

Select the appropriate tab and use the **Add** or **Remove** buttons to add or remove products, licenses, and backups.

# **Note**

Following are the details for selecting the folder or file:

- **Products**: Navigate to the RobotWare folder location and select the RobotWare RPK xxx folder.
- **License**: Navigate to the license file location and select the required license file.
- **Backup**: Navigate to the backup folder location and select the backup folder.
- **Additional files**: Navigate to the location and select the folder or file according to the requirement.

When adding a product, license, or backup it will be copied into the selected corresponding folder, or subfolder, in the repository. Note that subfolders must be created manually when building a hierarchy.

When removing a product, license, or backup it will be deleted from the repository.

## **Adding and removing additional files**

When adding an additional file to the repository it is also necessary to define where on the controller it shall be copied at installation time.

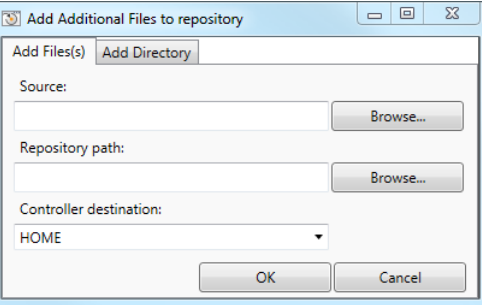

xx1600001444

First select the file to import in the repository using the **Browse** button for **Source**.

Then define where in the additional files folder the file shall be stored, i.e. in which folder under the additional file root folder using the browse button for **Repository path**. Default, when no destination is selected, is to store it directly under the additional files root folder.

The last step is to define where in the controller the file shall be stored upon installation. The controller destination uses the HOME directory as root and can

7.2.2 Setting up the repository **Continued** 

only put additional files there. For example, HOME/temp puts the file in the temp folder.

UAS and safety files

Additional files can also contain folders with UAS files and safety controller configuration files. They are added by using the **Add Directory** tab of the dialog. Only a repository location can be specified for these files since the controller side destination is predefined and cannot be changed.

UAS files must be saved in a separate folder that is only allowed to contain UAS files. The same limitation is valid for safety files.

A safety files folder can be added as additional files to one or more systems or controllers. A UAS files folder can be added as additional files to controllers only. 7.2.3 Creating a base system

# **7.2.3 Creating a base system**

## **Description**

The following procedure and example describes how to create a base system.

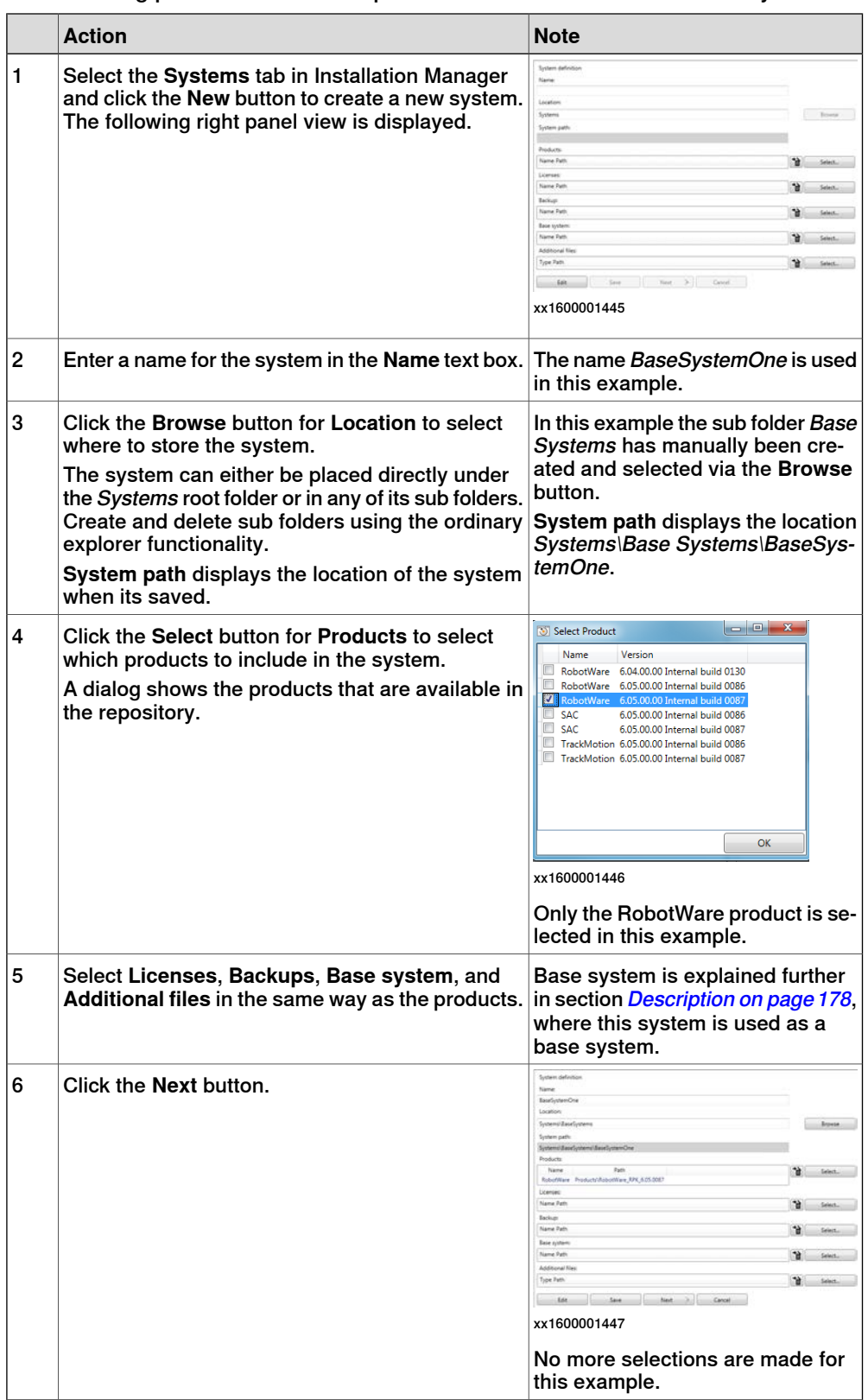

7.2.3 Creating a base system **Continued** 

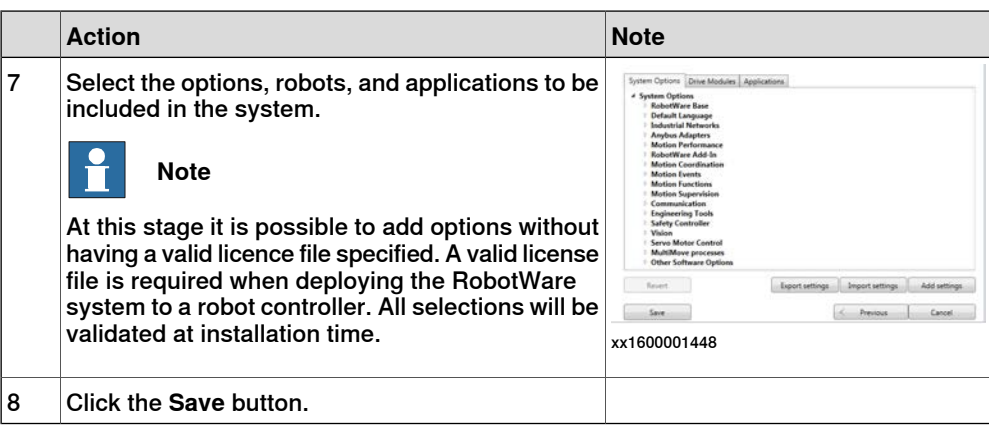

# **7 RobotWare installation concept**

7.2.4 Creating an application system

# **7.2.4 Creating an application system**

### **Description**

The following procedure and example describes how to create an application system based on a base system.

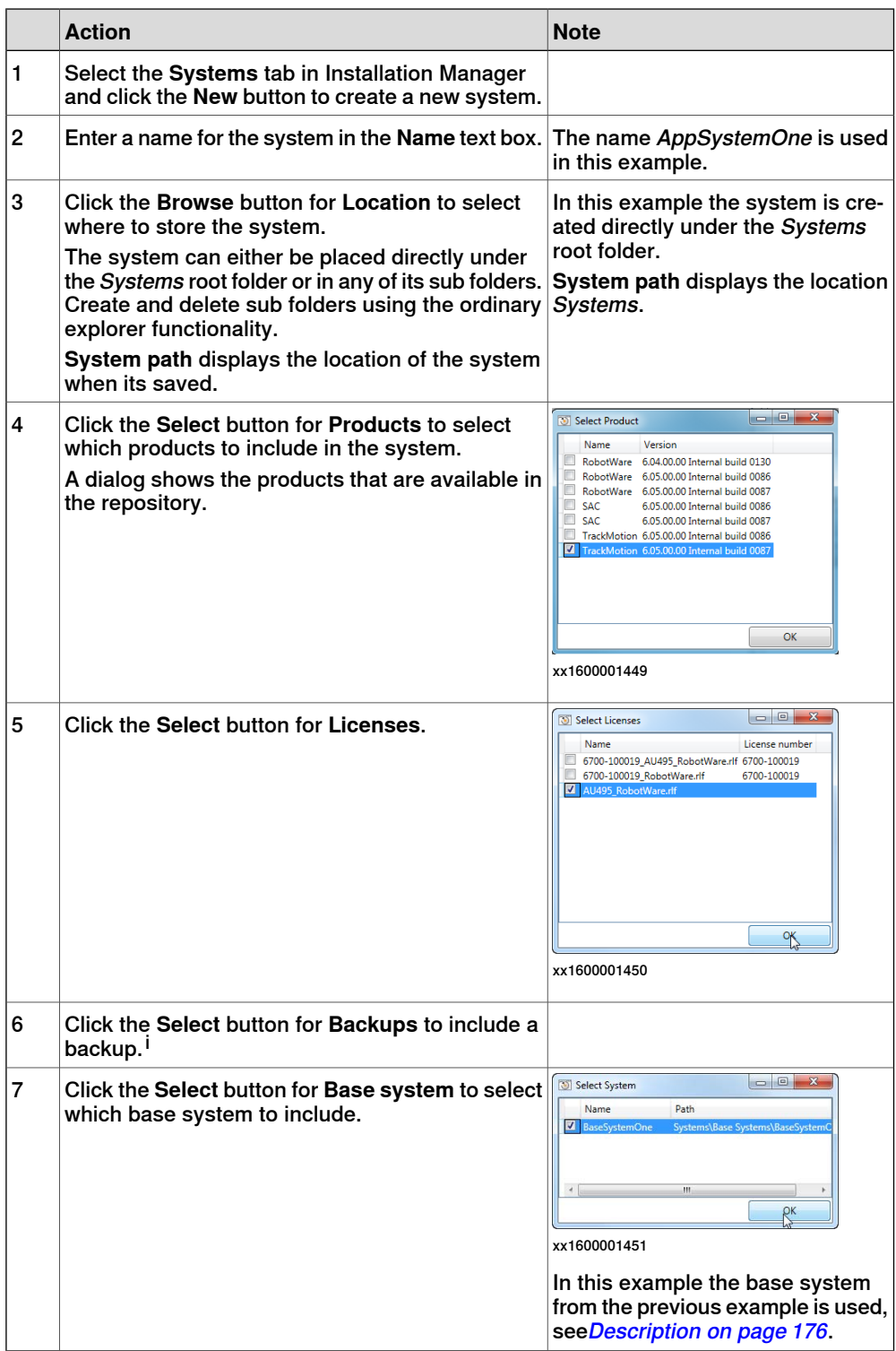

7.2.4 Creating an application system **Continued** 

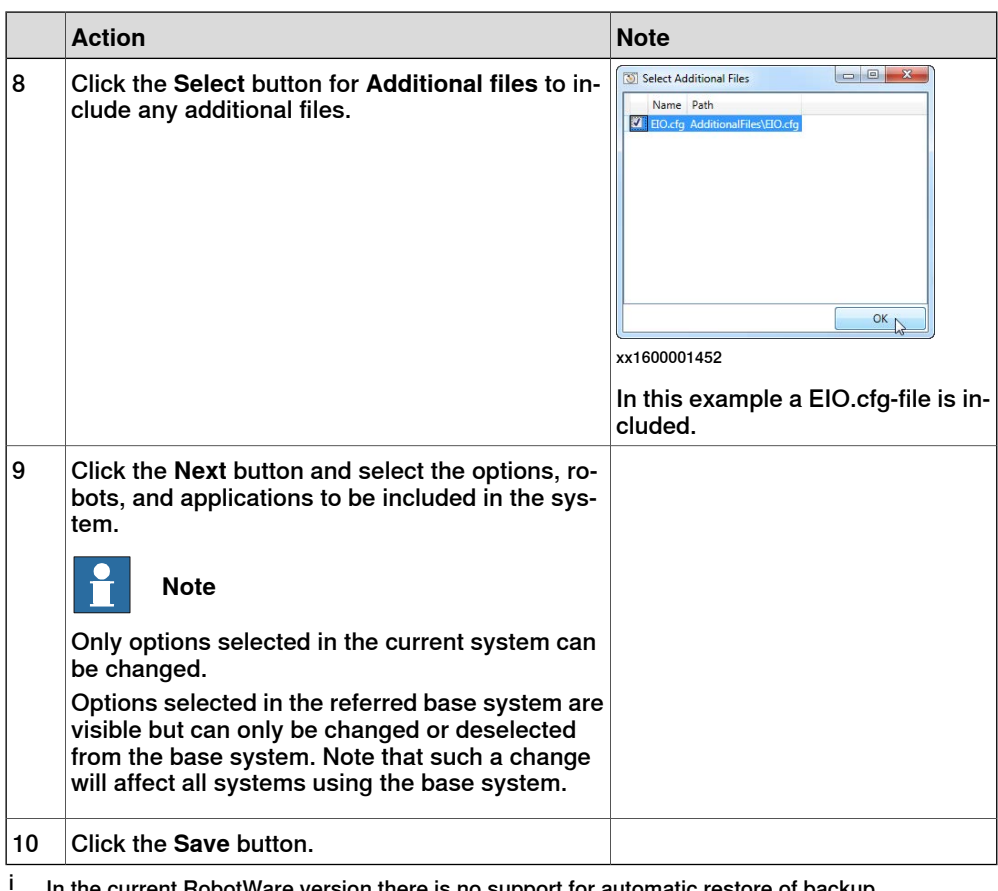

In the current RobotWare version there is no support for automatic restore of backup.
### 7.2.5 Defining controllers

# **7.2.5 Defining controllers**

### **Description**

The following procedure and example describes how to apply an application system to a controller.

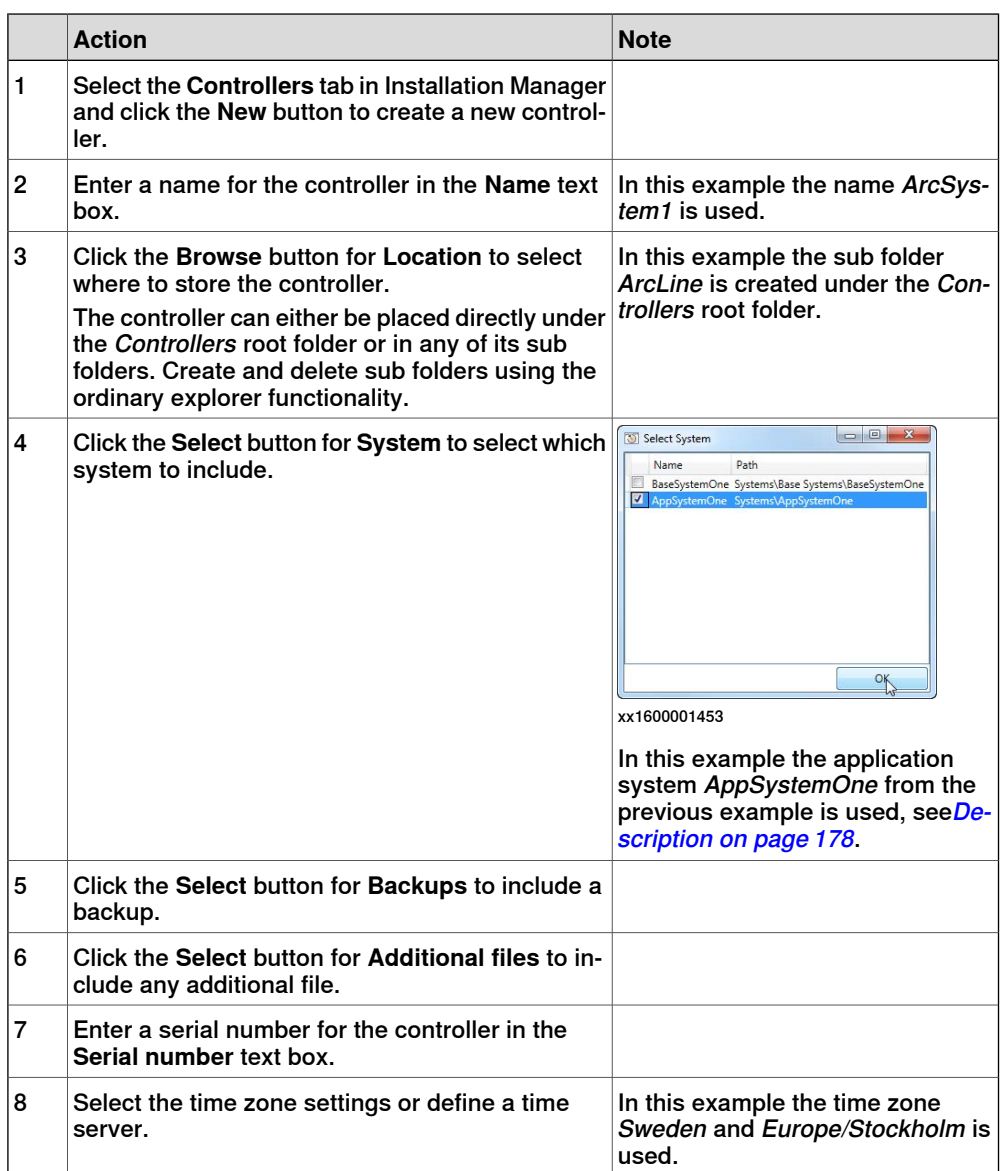

7.2.5 Defining controllers **Continued** 

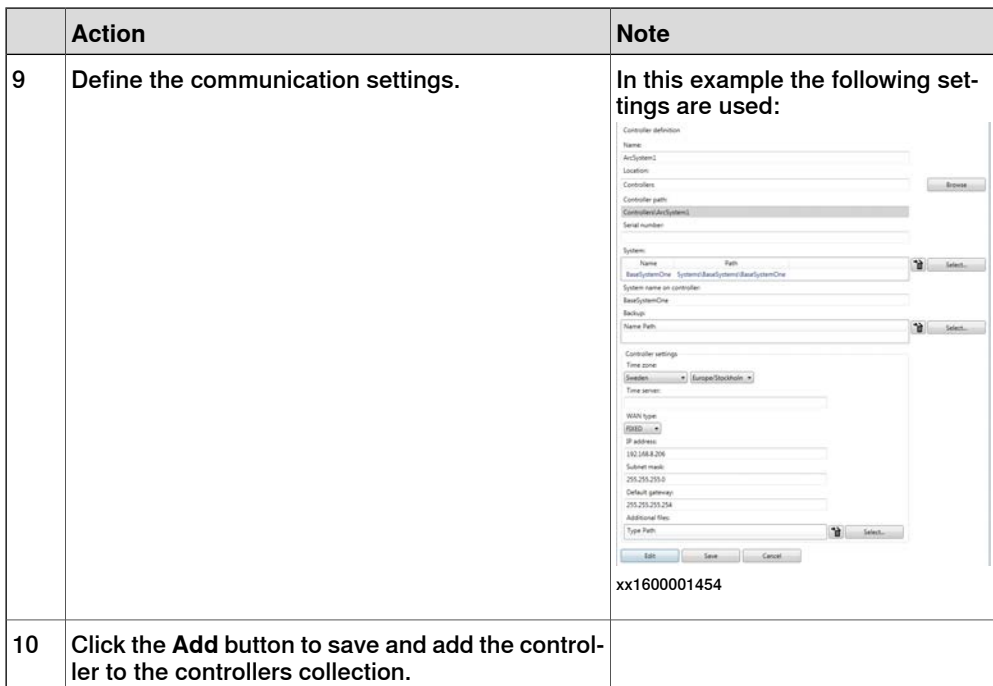

7.2.6 Creating an installation package

# **7.2.6 Creating an installation package**

#### **Overview**

There are two variants of installation packages:

- The installation package defines the controllers on which the installation shall take place and systems to be installed.
- The installation package defines only the systems. The users select which system shall be installed at installation time.

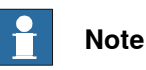

To be able to create an installation package with Installation Manager it is required that the RobotWare version that was released together with the current RobotStudio version is present. This is required regardless of which RobotWare version that is used by the deployed RobotWare systems.

### **Controller installation package**

The following procedure and example describes how to create a controller installation package.

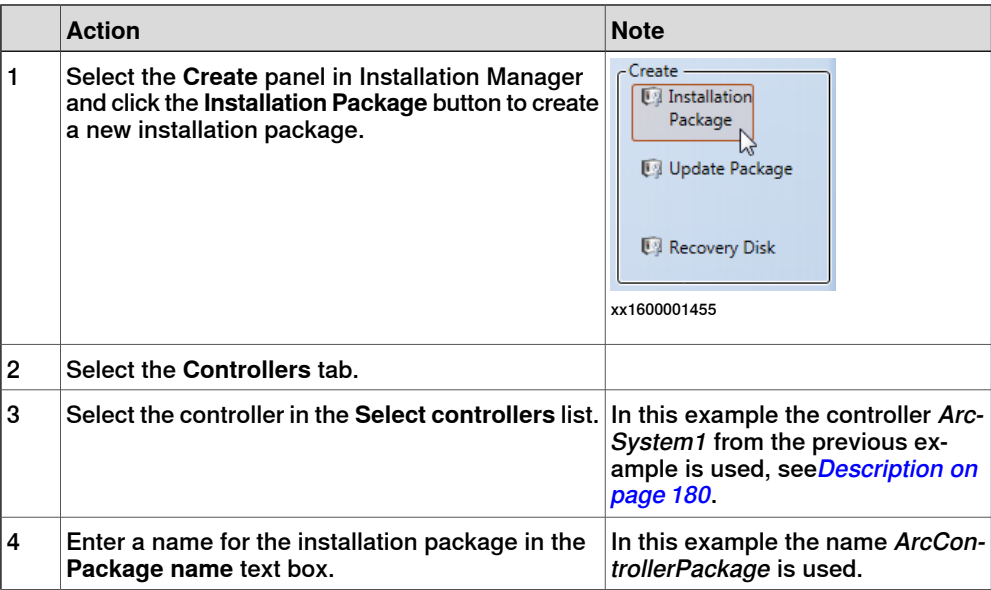

### 7.2.6 Creating an installation package **Continued**

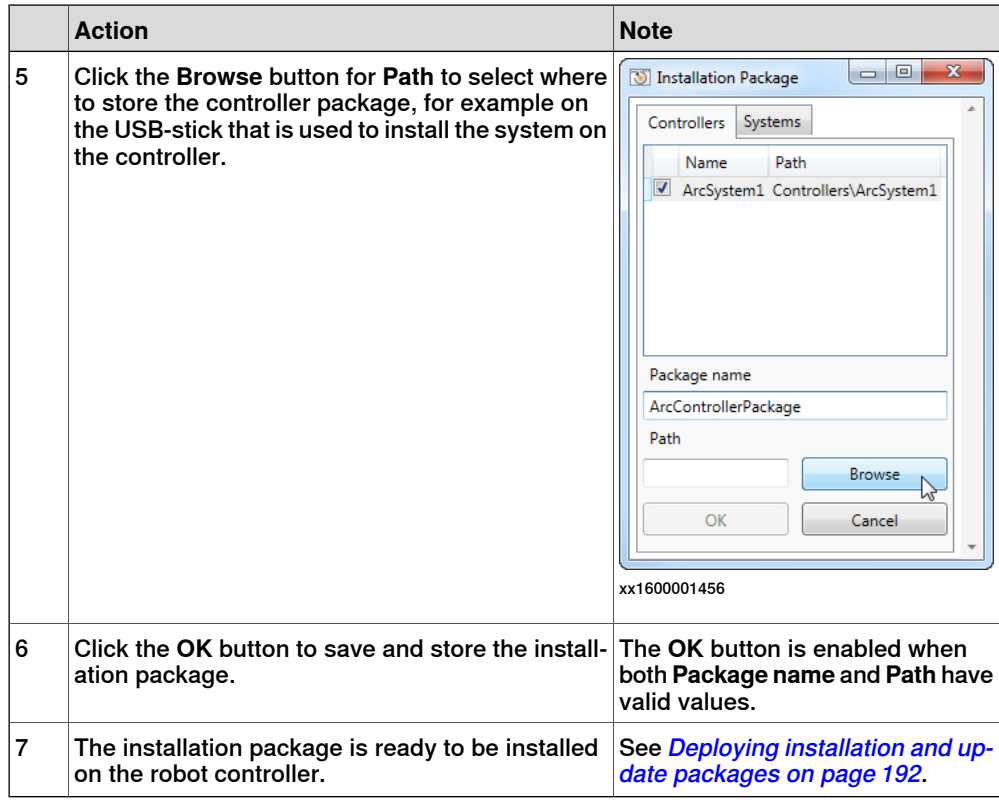

### **System installation package**

The following procedure and example describes how to create a system installation package.

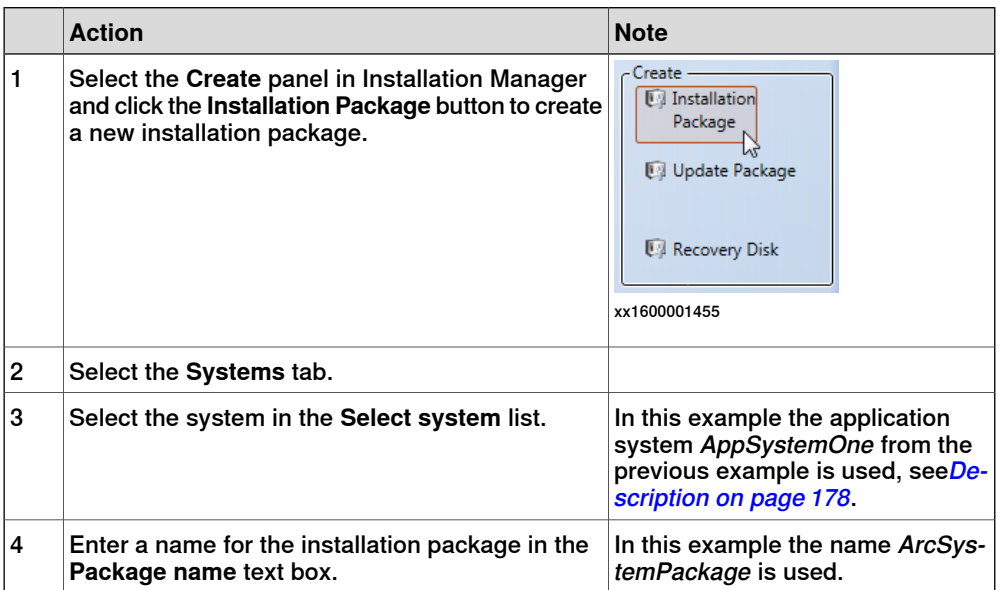

# 7.2.6 Creating an installation package **Continued**

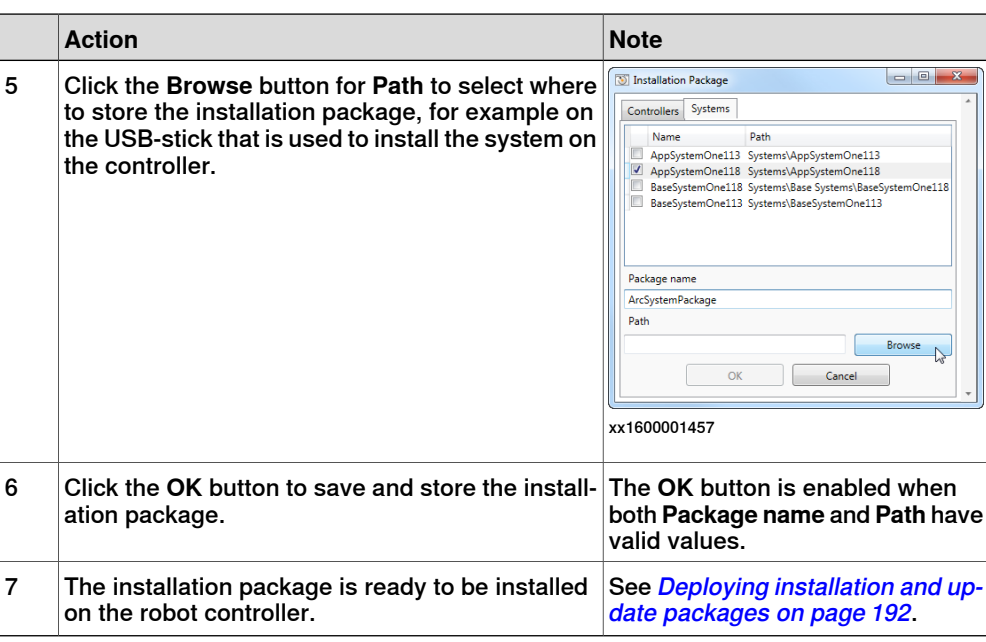

### **Create system using installation package in boot server mode**

Use the following procedure to create a system using installation package in boot server mode:

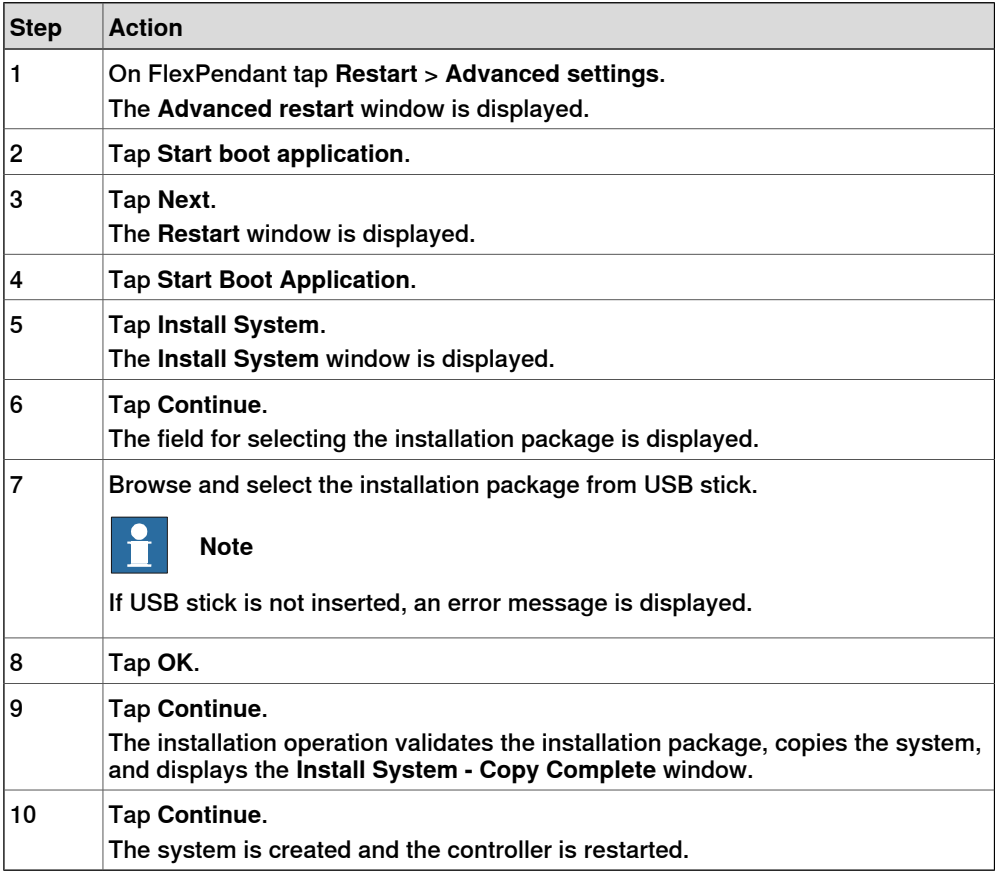

7.2.7 Creating an update package

# **7.2.7 Creating an update package**

### **Update package creation**

The following procedure and example describes how to create an update package.

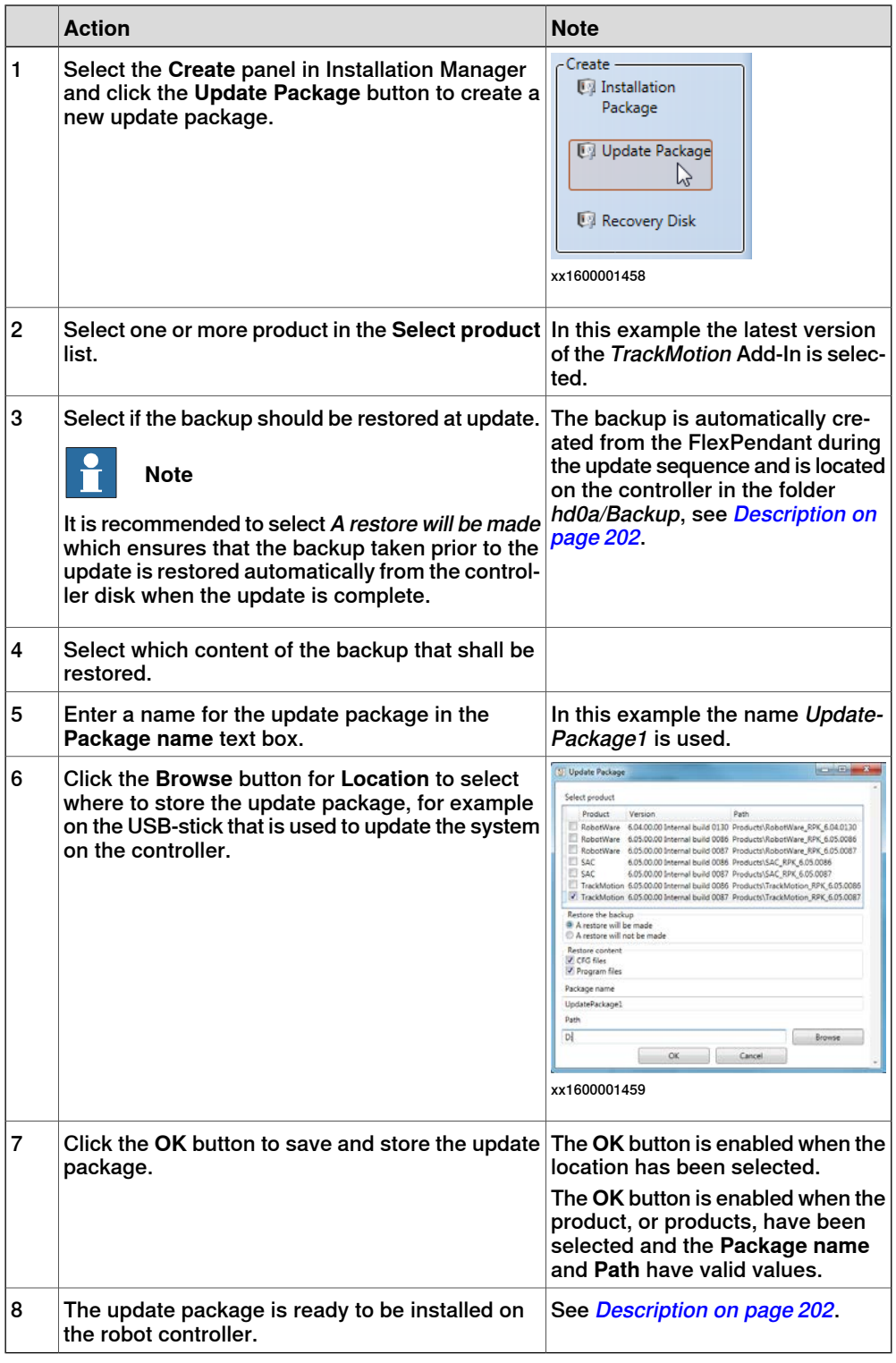

7.2.8 Repository folders and file structure

# **7.2.8 Repository folders and file structure**

#### **File structure**

The repository is a file structure with a root folder, the  $\alpha$ -Repository names folder. The repository is defined by a repository\_manifest.xml file.

The repository stores products, licenses, system definitions, controller definitions, backups, and additional files. Each category of files has it's own sub-folder under the root folder.

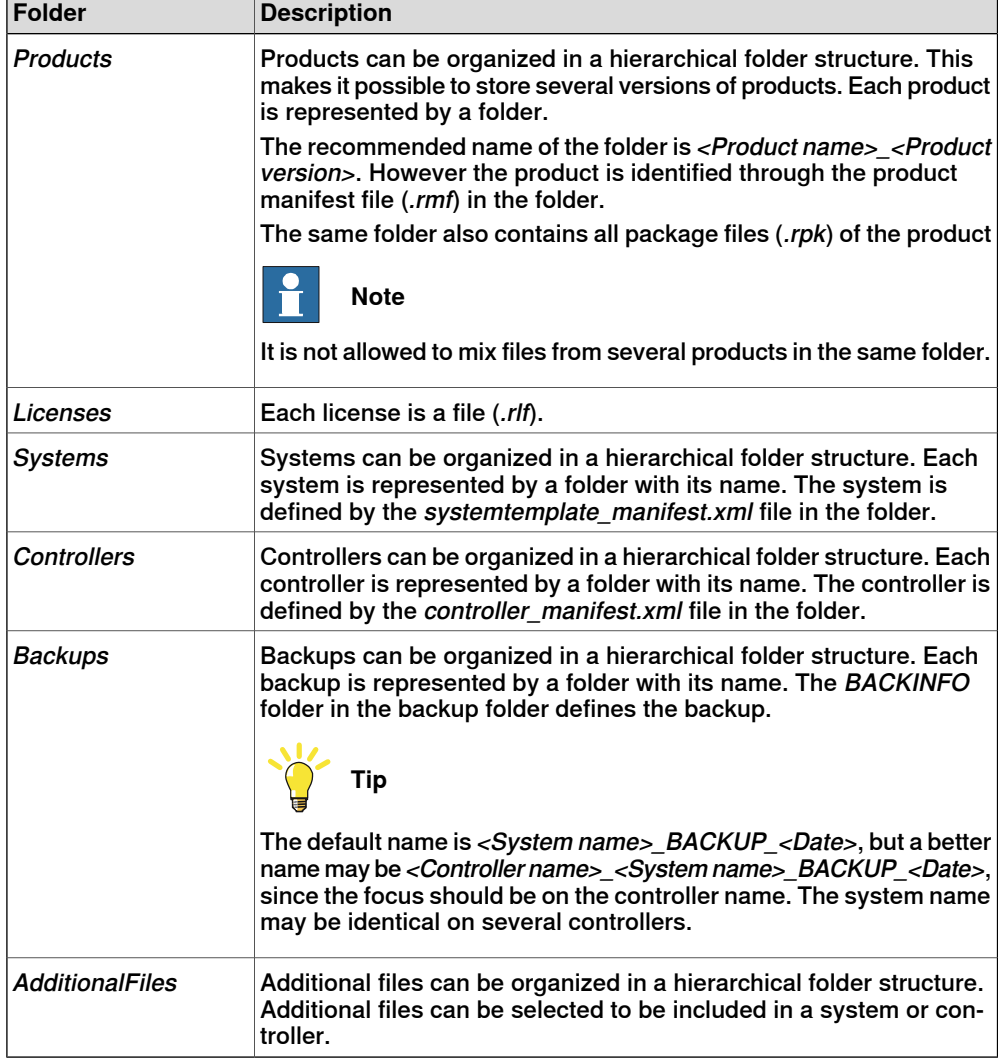

The repository root folder has six predefined category root folders:

7.2.8 Repository folders and file structure **Continued** 

#### **The repository\_manifest.xml file**

The repository\_manifest.xml file identifies the root folder of the repository. It can also hold information to redirect to category root folders outside the repository folder structure.

If the repository manifest.xml file does not exist, then it is created by default with the following content:

```
<?xml version="1.0" encoding="utf-8"?>
<RepositoryManifest version="1.0">
  <Repository name="RSRepository">
   <Controllers path="Controllers" />
   <Products path="Products" />
   <Systems path="Systems" />
   <Backups path="Backups" />
   <AdditionalFiles path="AdditionalFiles" />
    <Licenses path="Licenses" />
```

```
</Repository>
```

```
</RepositoryManifest>
```
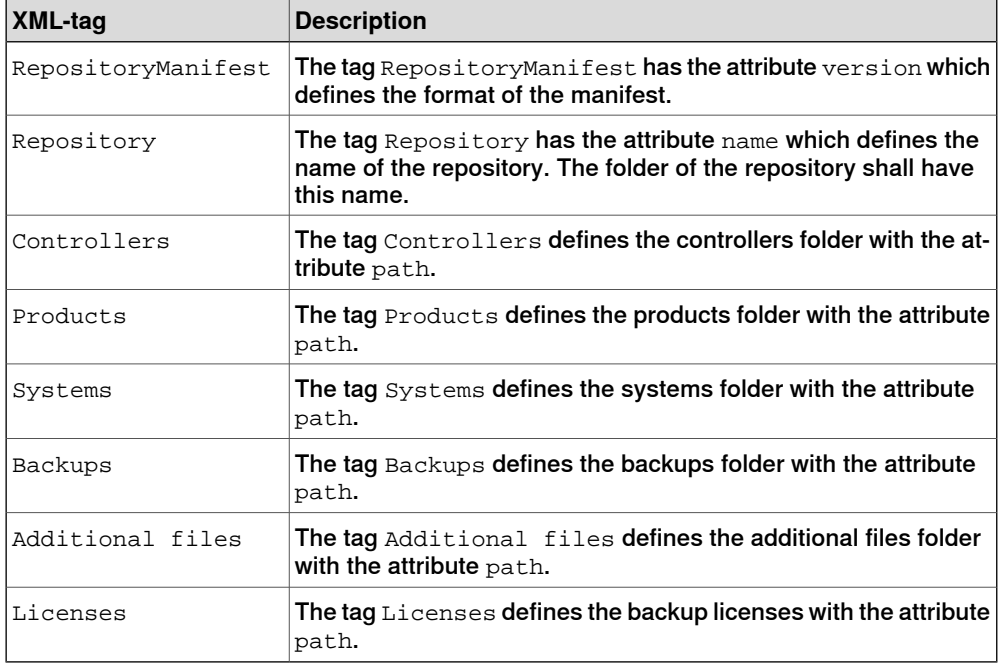

A path can be absolute or relative. An absolute path starts with a drive name such as C:\. A relative path is a path without a drive name or a slash as the first character in the path string.

The repository path, which is set in the installation manager preferences, is used as root path of all relative paths. It is recommended to use only relative paths if you intend to copy or distribute complete repositories.

7.2.8 Repository folders and file structure **Continued** 

#### **The systemtemplate\_manifest.xml file**

The systemtemplate\_manifest.xml defines a system in the repository. It is possible to refer to a base system which makes it possible to simplify the build-up of a large number of systems.

#### Example of a systemtemplate\_manifest.xml file of a base system:

```
<?xml version="1.0" encoding="utf-8"?>
<SystemTemplateManifest version="1.0">
 <System name="MyBaseSystem"
       path="Systems\BaseSystems\MyBaseSystem"/>
  <Products>
   <Product name="RobotWare" version="6.05.0000"
         path="Products\RobotWare_RPK_6.05.0000"/>
   <Product name="MyProduct" version="0.01.0135.00"
         path="Products\MyProduct_0.01.0135.00"/>
  </Products>
</SystemTemplateManifest>
```
Example of a systemtemplate\_manifest.xml file of a system using the above base system:

```
<?xml version="1.0" encoding="utf-8"?>
<SystemTemplateManifest version="1.0">
  <System name="StudWelding1" path="Systems\StudWelding1"/>
 <BaseSystems>
   <BaseSystem name="MyBaseSystem"
         path="Systems\BaseSystems\MyBaseSystem"/>
  </BaseSystems>
  <Products>
   <Product name="POSITIONER" version="6.05.0000"
         path="Products\Positioner_RPK_6.05.0000"/>
 </Products>
  <Licenses>
   <File path="Licenses\MyLicense_RobotWare.rlf" />
 </Licenses>
  <Backup path="Backups\MyBackup" />
</SystemTemplateManifest>
```
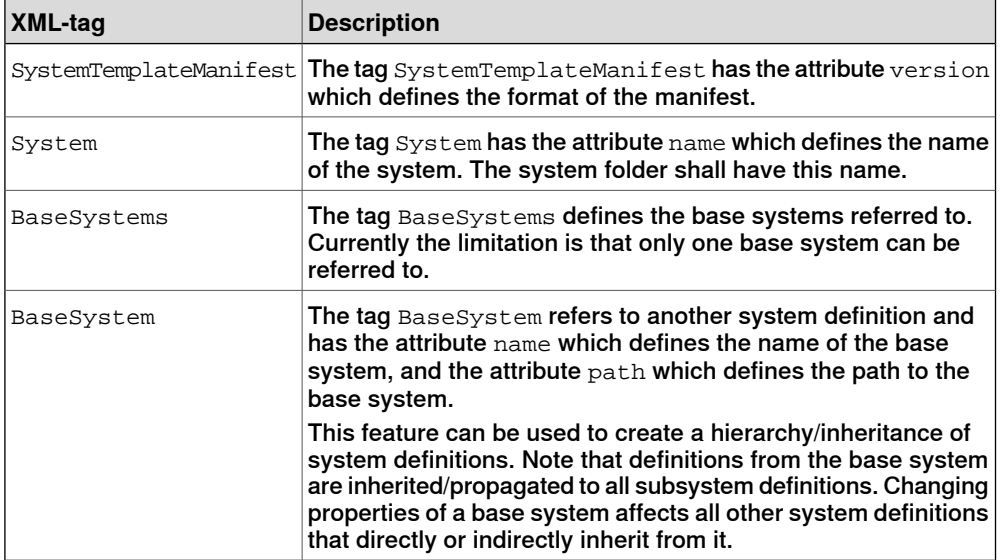

# 7.2.8 Repository folders and file structure **Continued**

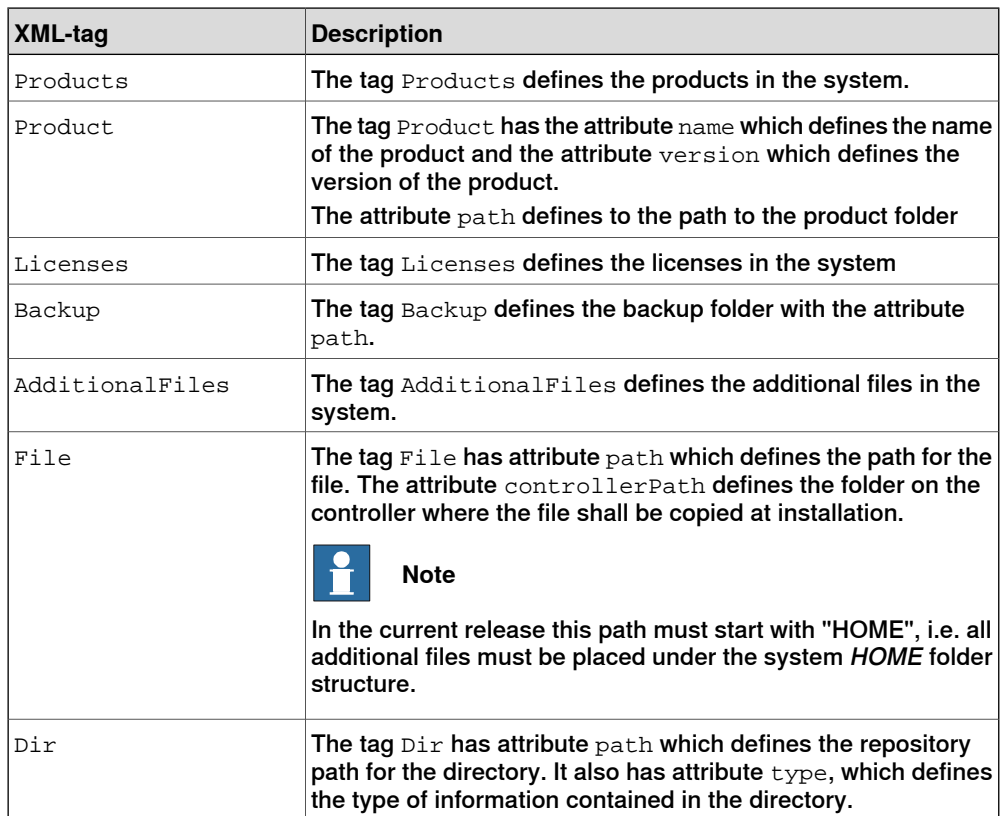

### 7.2.8 Repository folders and file structure **Continued**

#### **The controller\_manifest.xml file**

The controller\_manifest.xml contains definition of a controller in the repository. A controller definition points out the system the controller shall run and also its specific controller settings. As an option it is also possible to define a backup which can be copied to the controller during the installation.

Example of a controller\_manifest.xml with the following content:

```
<?xml version="1.0" encoding="utf-8"?>
<ControllerManifest version="1.0">
  <Controller name="MyController" serialNumber="6700-123456">
   <System name="StudWelding1" path="Systems\StudWelding1">
   <AdditionalFiles>
     <Dir path="AdditionalFiles\safety" type="SAFETY"/>
   </AdditionalFiles>
   <ControllerSettings>
     <DateTime timeServer="http://www.pool.ntp.org/zone/se "
           timeZone="Europe/Stockholm"/>
     <WAN type="FIXED" ip="192.168.9.36" subnetMask="255.255.255.0"
           defaultGateway="192.168.9.254"/>
     <UASSettings path="AdditionalFiles\UAS"/>
   </ControllerSettings>
   <Backup path="Backups\MyController_BACKUP"/>
```

```
</Controller>
```

```
</ControllerManifest>
```
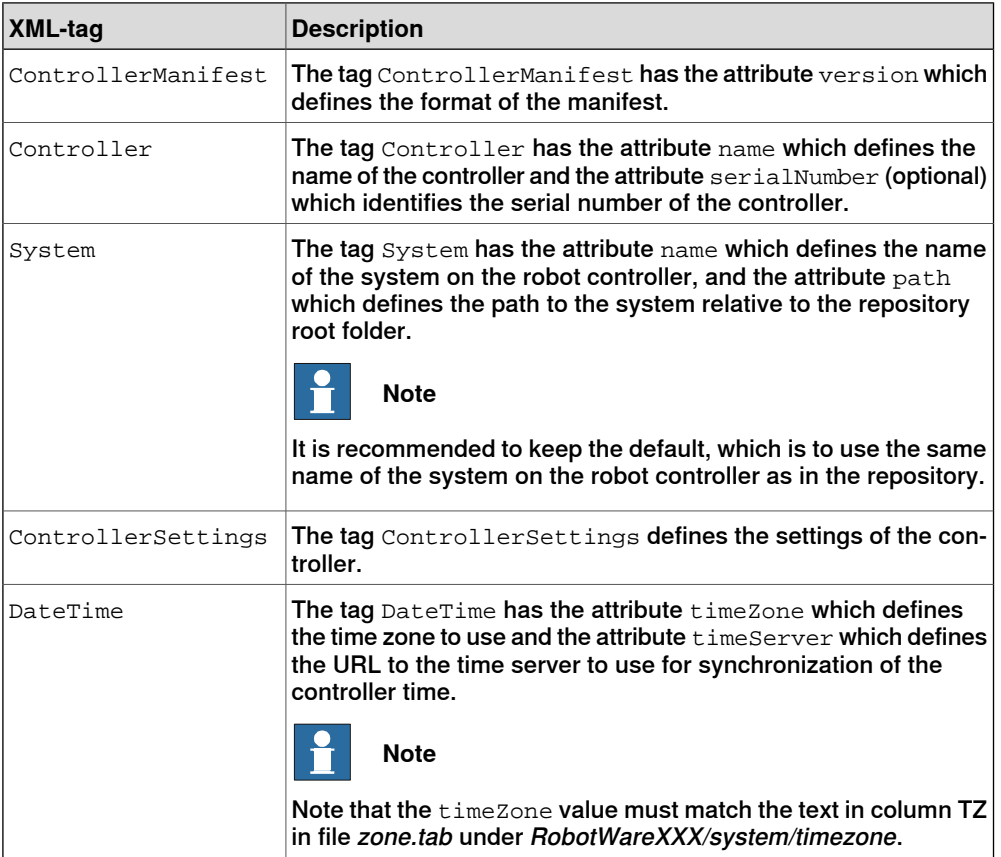

# 7.2.8 Repository folders and file structure **Continued**

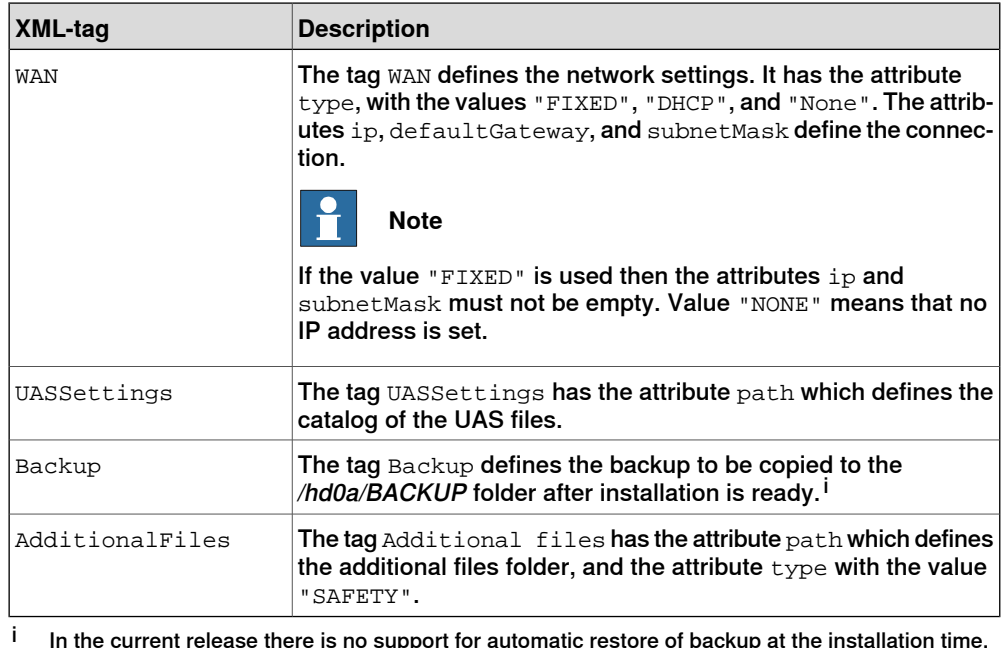

In the current release there is no support for automatic restore of backup at the installation time.

### 7.3.1 Overview

# **7.3 Deploying installation and update packages**

active system.

# **7.3.1 Overview**

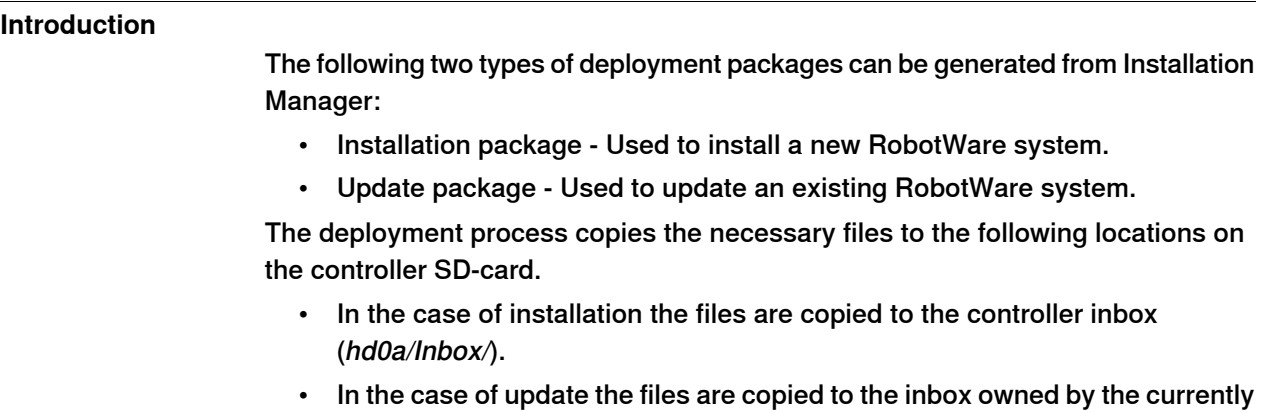

# **7.3.2 Installing a RobotWare system using Boot Application**

### **Procedure**

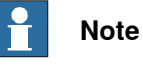

The user needs the following UAS grants to perform an installation:

• Administration of installed systems.

The following procedure provides the steps involved during the installation of the RobotWare system.

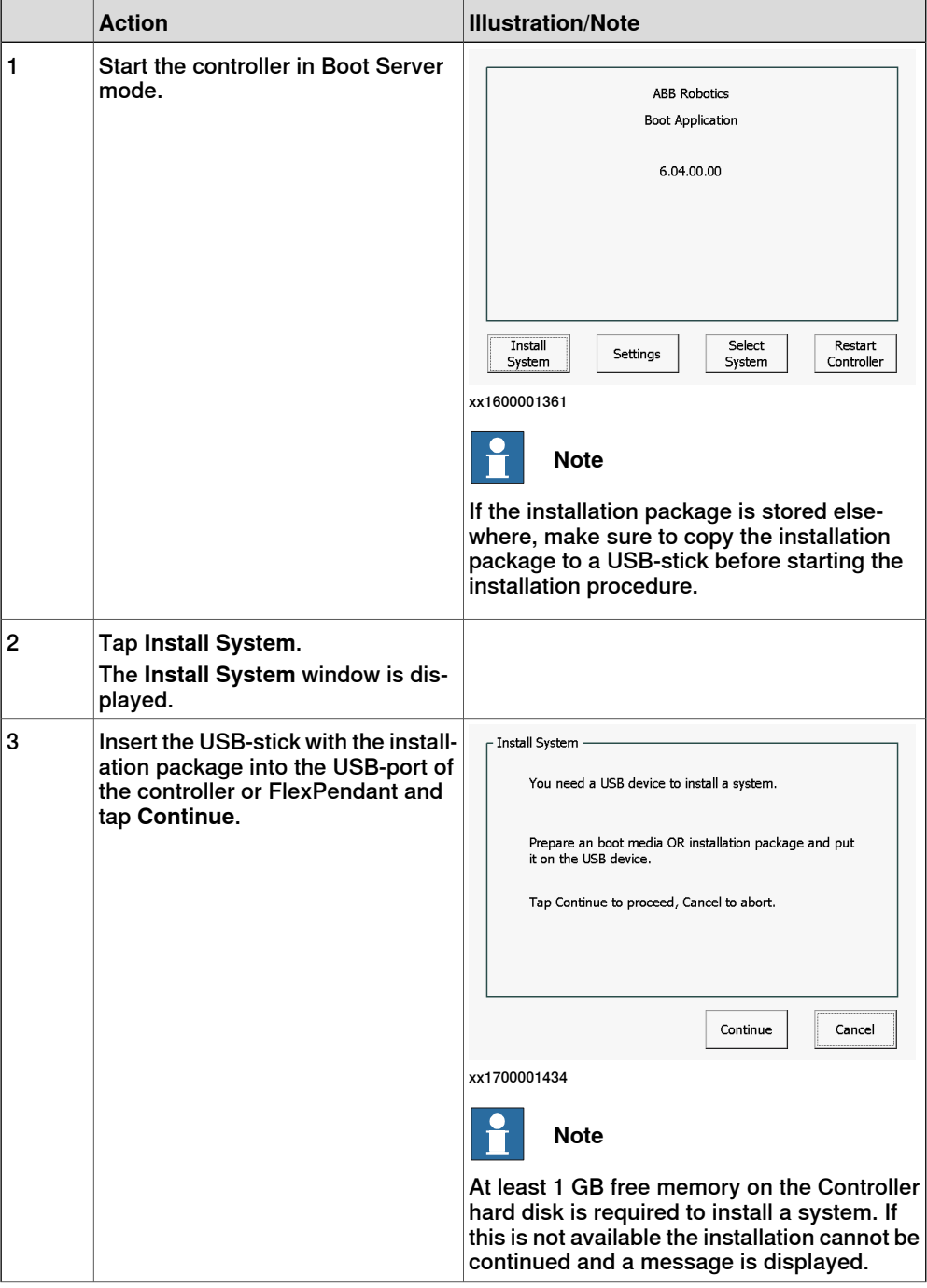

# 7.3.2 Installing a RobotWare system using Boot Application **Continued**

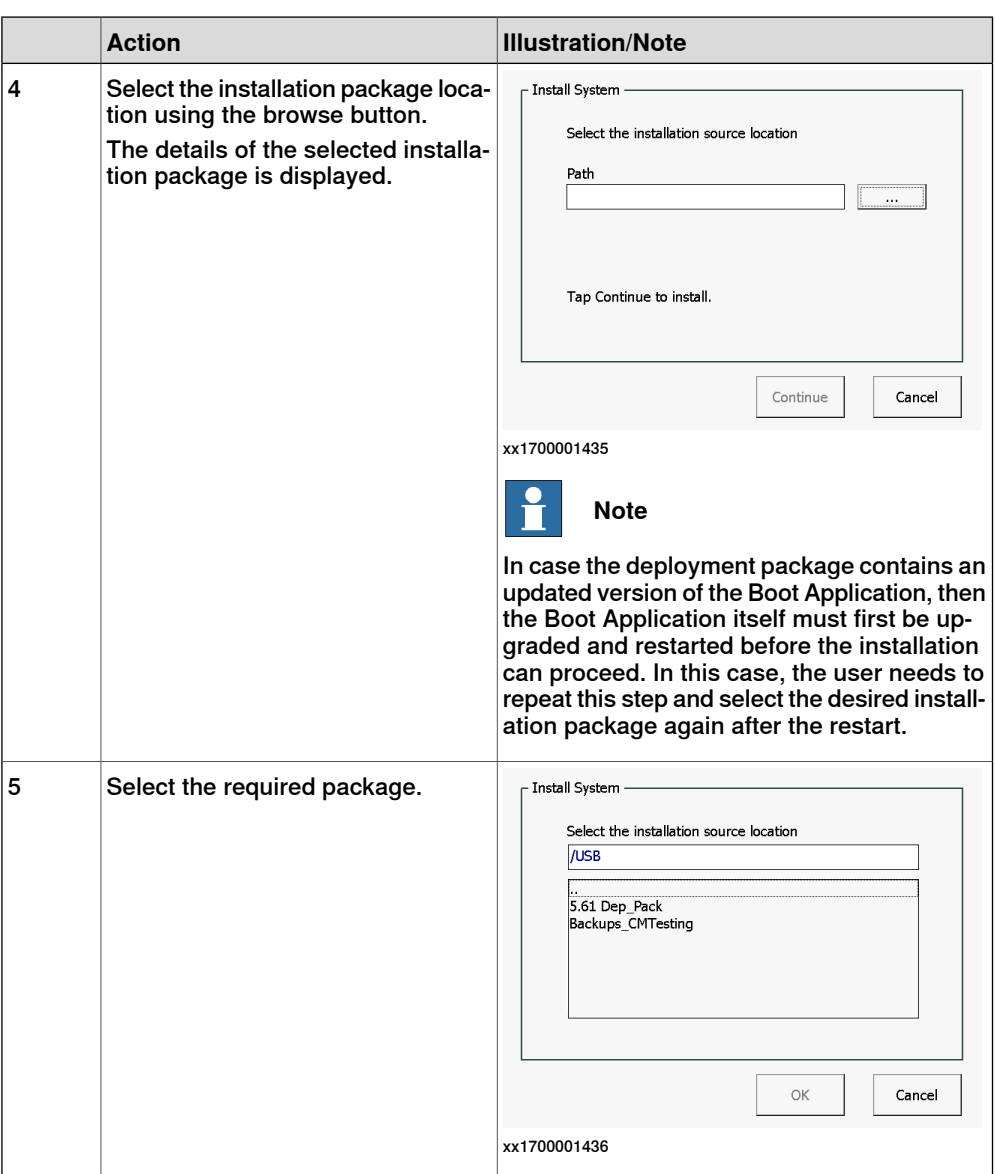

## 7.3.2 Installing a RobotWare system using Boot Application **Continued**

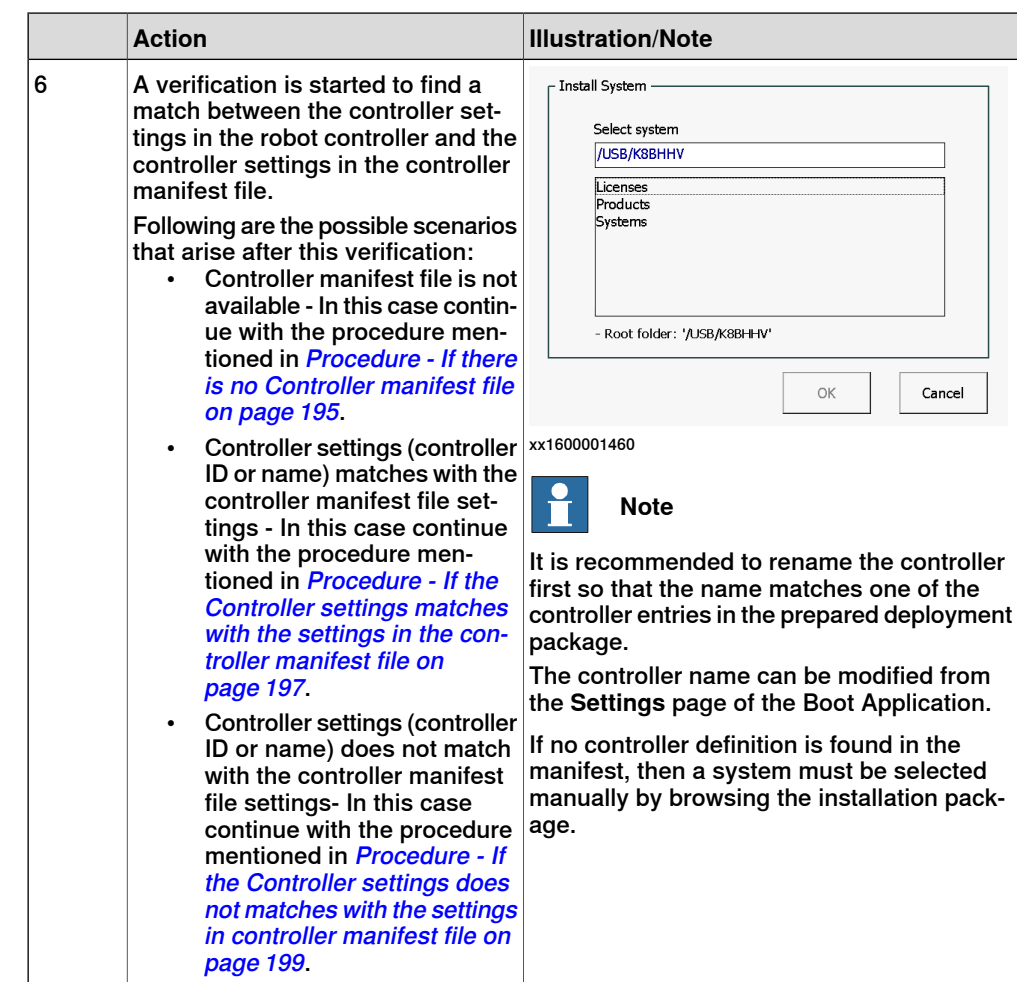

### Procedure - If there is no Controller manifest file

Use the following procedure to continue with the installation of manifest file is not available:

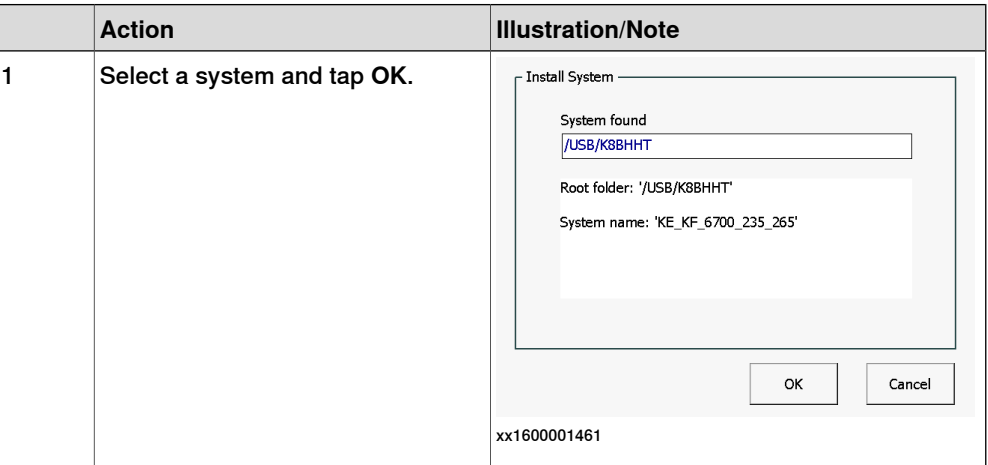

# 7.3.2 Installing a RobotWare system using Boot Application **Continued**

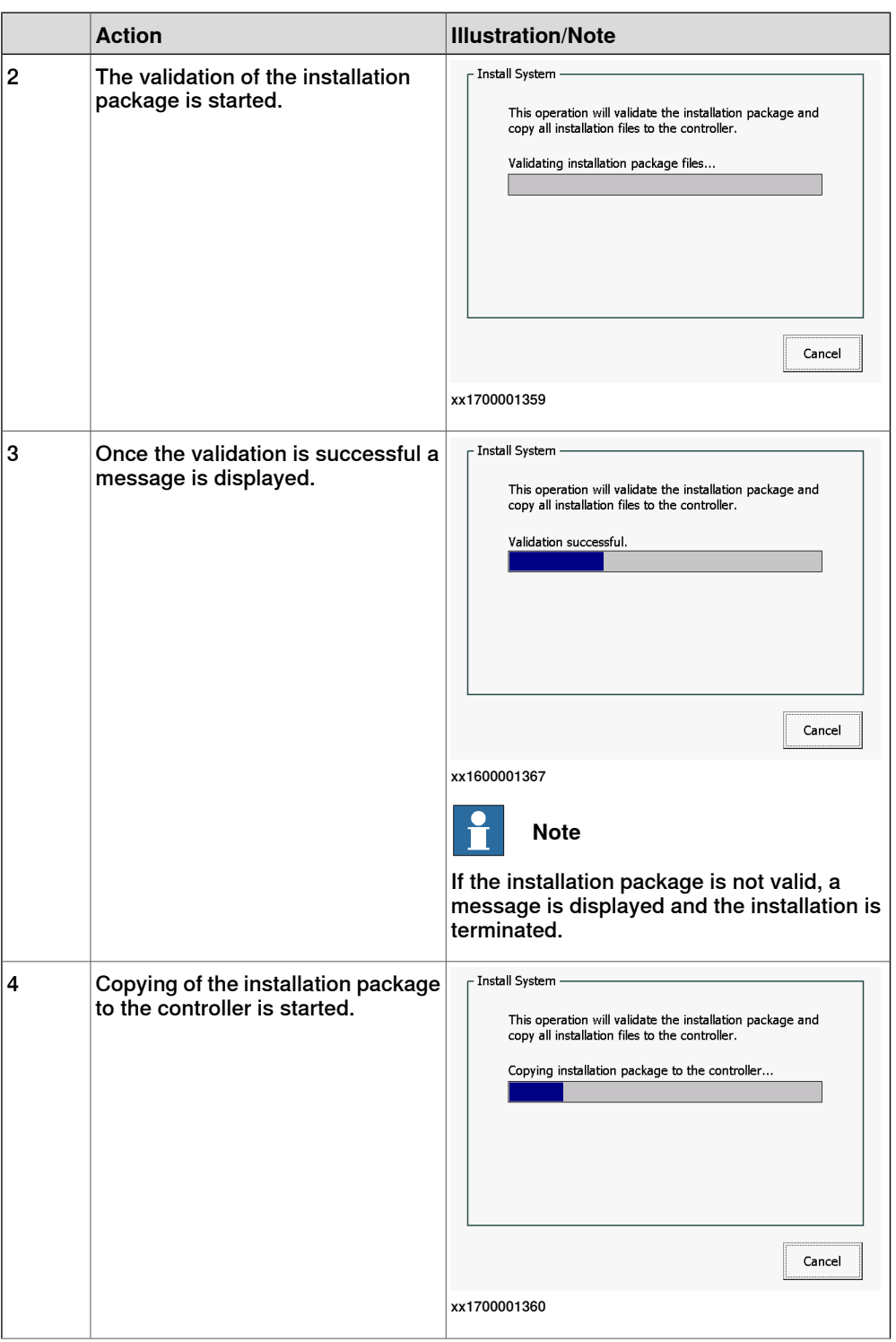

# 7.3.2 Installing a RobotWare system using Boot Application **Continued**

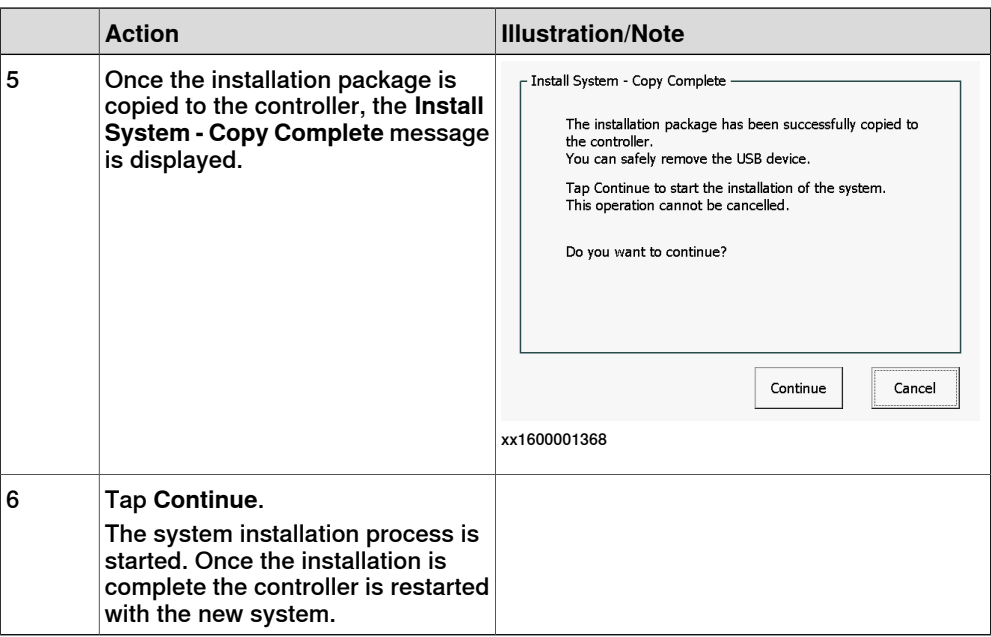

Procedure - If the Controller settings matches with the settings in the controller manifest file

Use the following procedure to continue with the installation if the Controller settings (controller ID or name) matches with the settings in the controller manifest file:

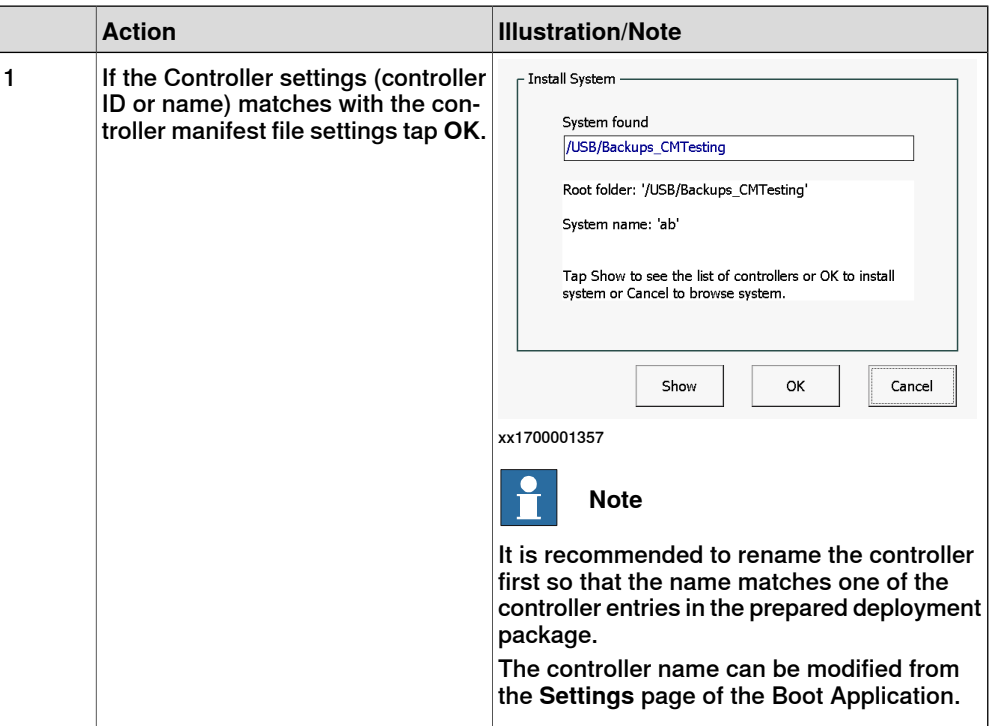

# 7.3.2 Installing a RobotWare system using Boot Application **Continued**

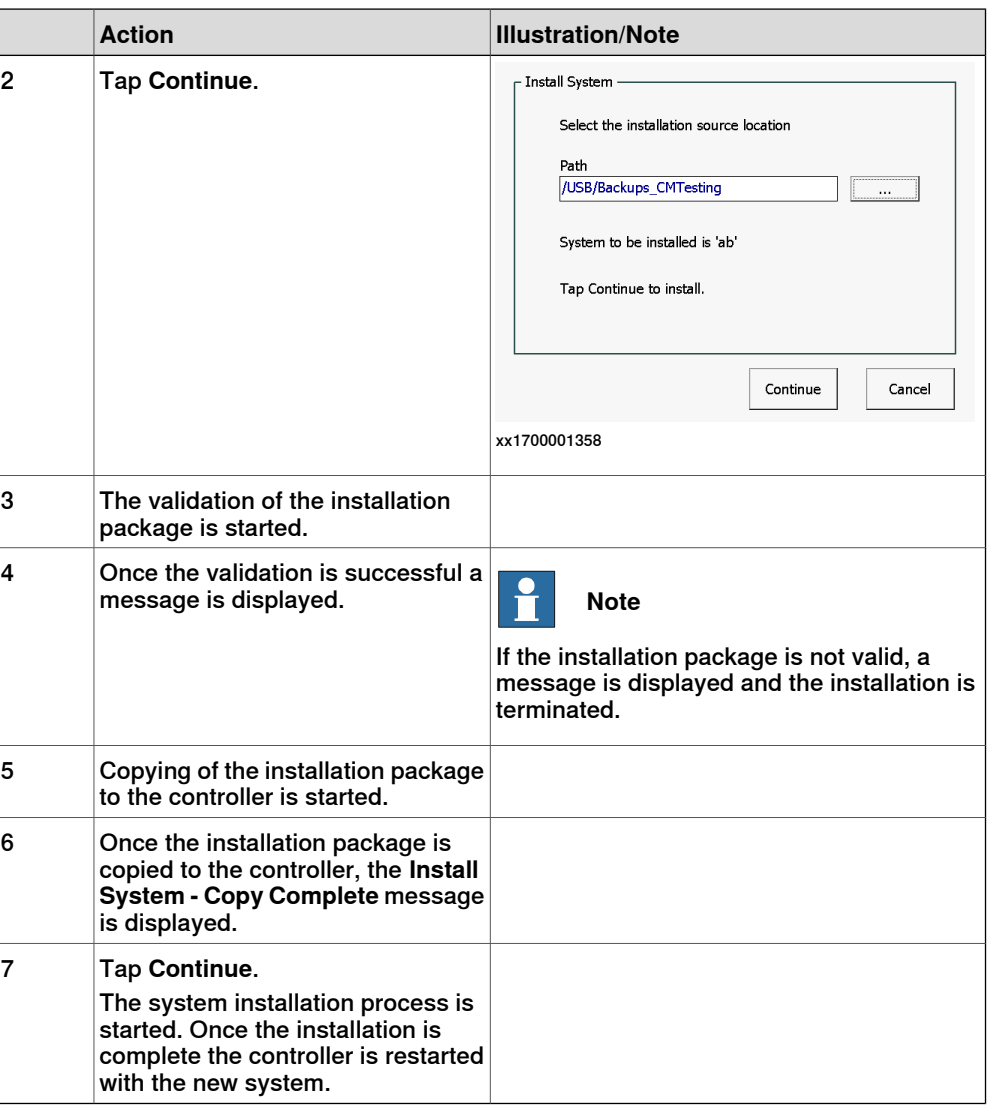

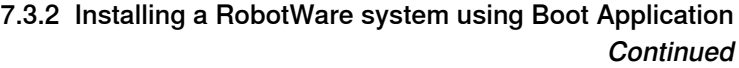

Procedure - If the Controller settings does not matches with the settings in controller manifest file Use the following procedure to continue with the installation if the Controller settings (controller ID or name) does not match with the settings in controller manifest file:

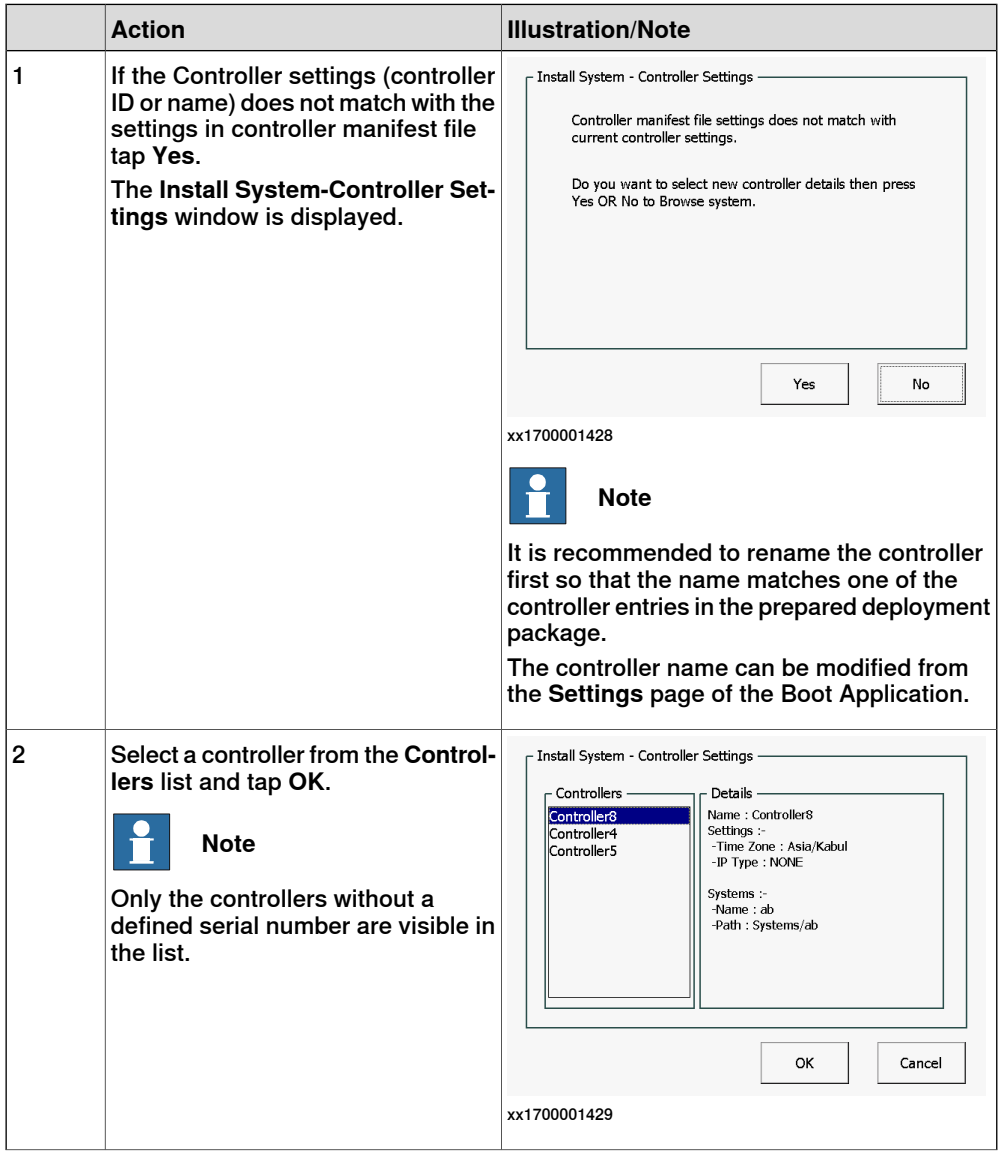

# 7.3.2 Installing a RobotWare system using Boot Application **Continued**

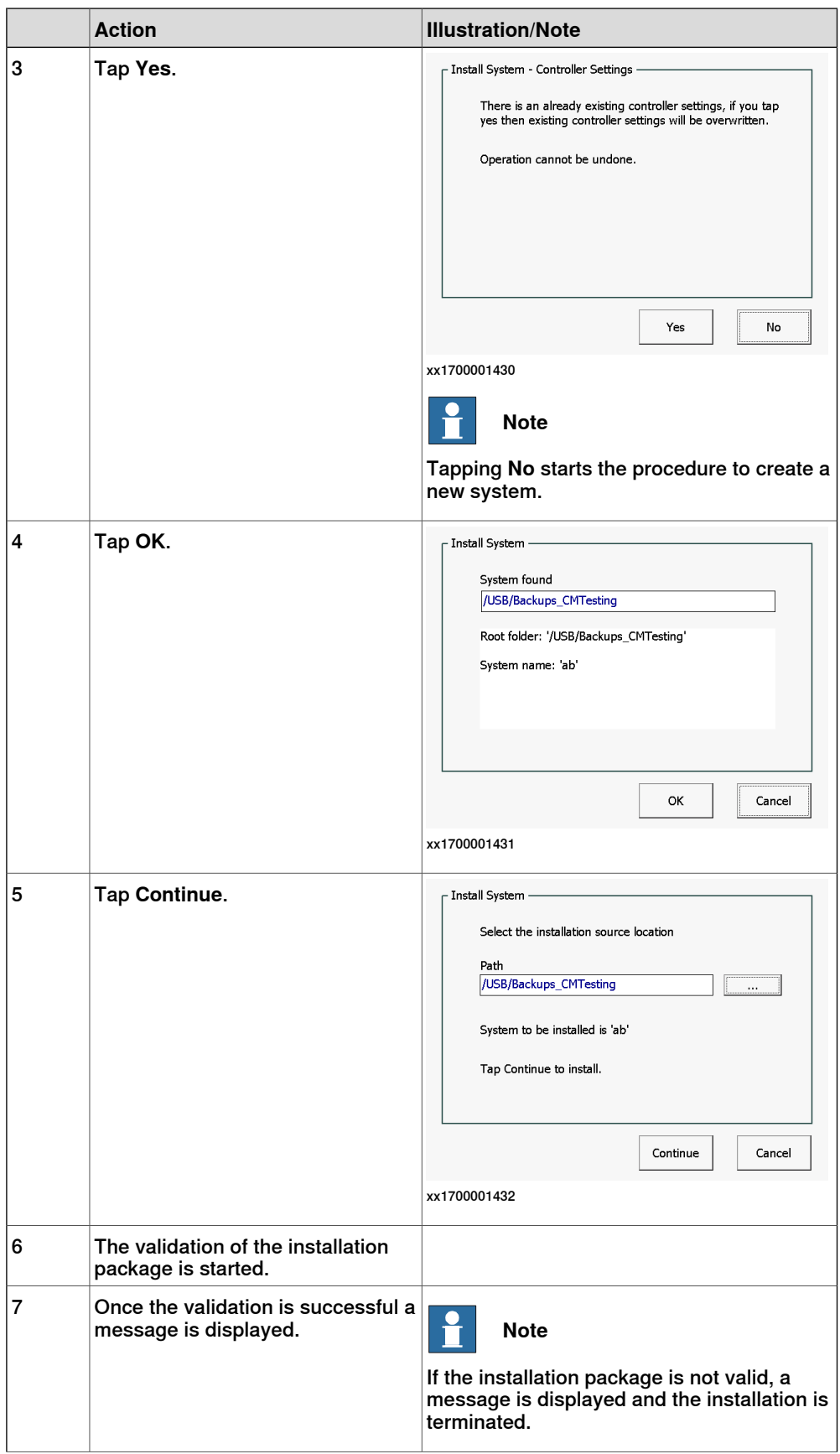

# 7.3.2 Installing a RobotWare system using Boot Application **Continued**

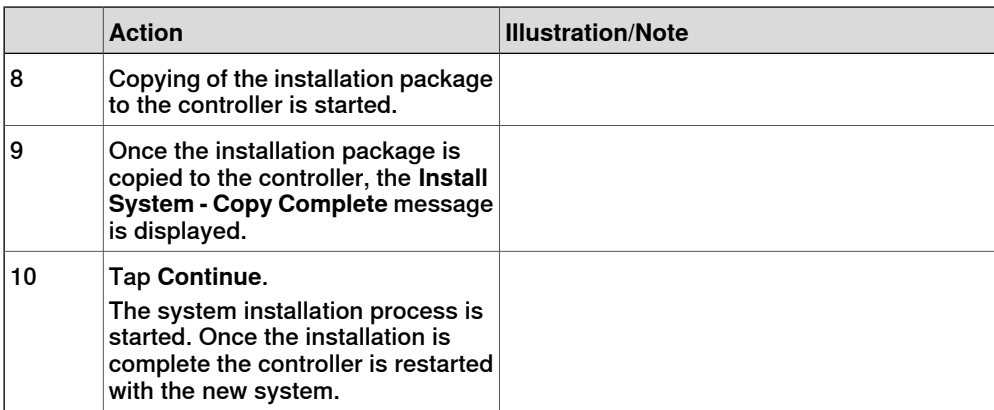

7.3.3 Updating a RobotWare system

### **7.3.3 Updating a RobotWare system**

#### **Description**

The most frequent RobotWare system update use case is updating one or more products, for example, RobotWare Add-Ins. This is a frequent operation during the commissioning time, especially on large installations. To prepare an update, an update deployment package is created. It contains only the products that are upgraded.

The version of the product is used for defining the upgrade. The update mechanism compares the products already installed on the controller with those of the update package. A product can be updated only when fulfilling both of the following conditions:

- The product already exists on the controller.
- The product version of the update package is higher than the one which is already installed, in which the order of comparing the version number components is: first Major, then Minor, then Build, and finally Revision.

The update package can be made available in one or all of the following locations:

- System inbox
- Controller USB-port
- FlexPendant USB-port

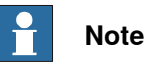

Note that update packages may be generated from a repository that contains no controller or system definitions, since update packages are generic and can be applied to any number of systems.

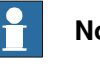

# **Note**

To perform a RobotWare system update, the system must be in active state and the Controller must be in manual mode.

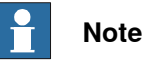

The user needs the following UAS grants to perform an update:

- Administration of installed systems.
- Backup and save.
- Update a RobotWare system.

The following procedure provides the steps involved during the update of the RobotWare system.

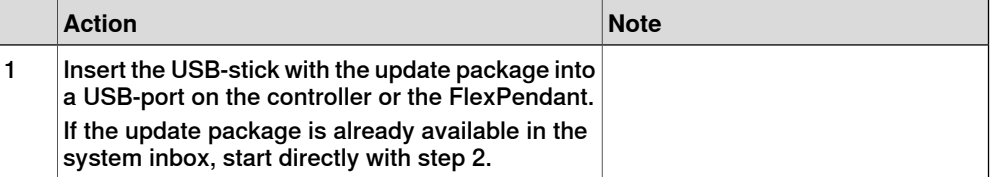

7.3.3 Updating a RobotWare system **Continued** 

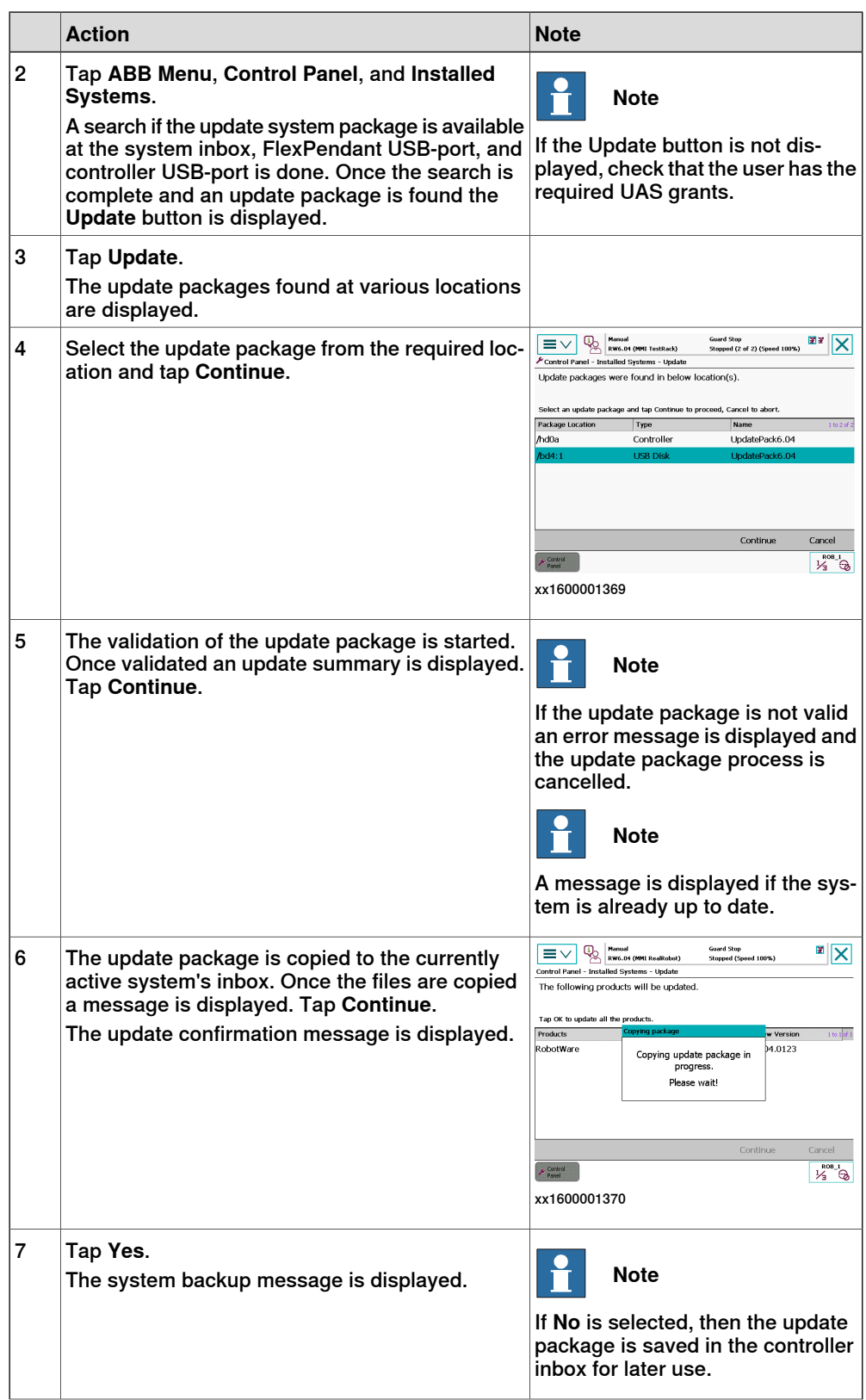

# 7.3.3 Updating a RobotWare system **Continued**

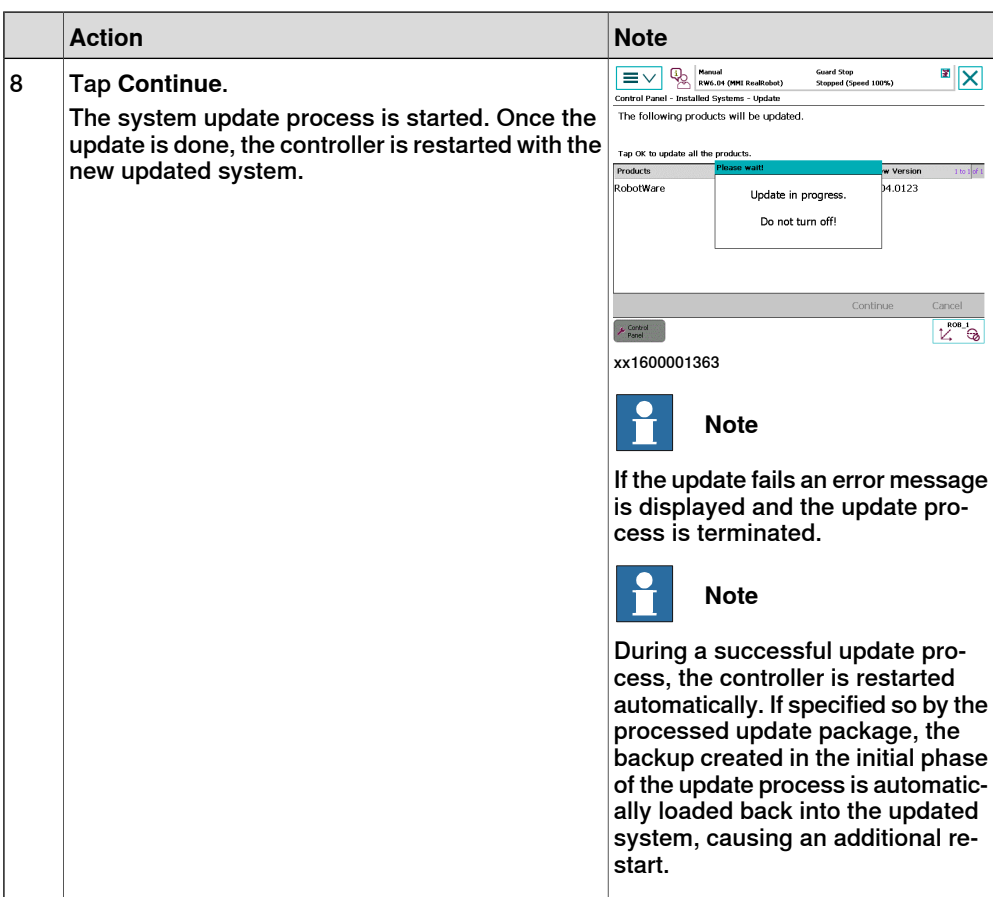

7.4 The recovery disk function

# **7.4 The recovery disk function**

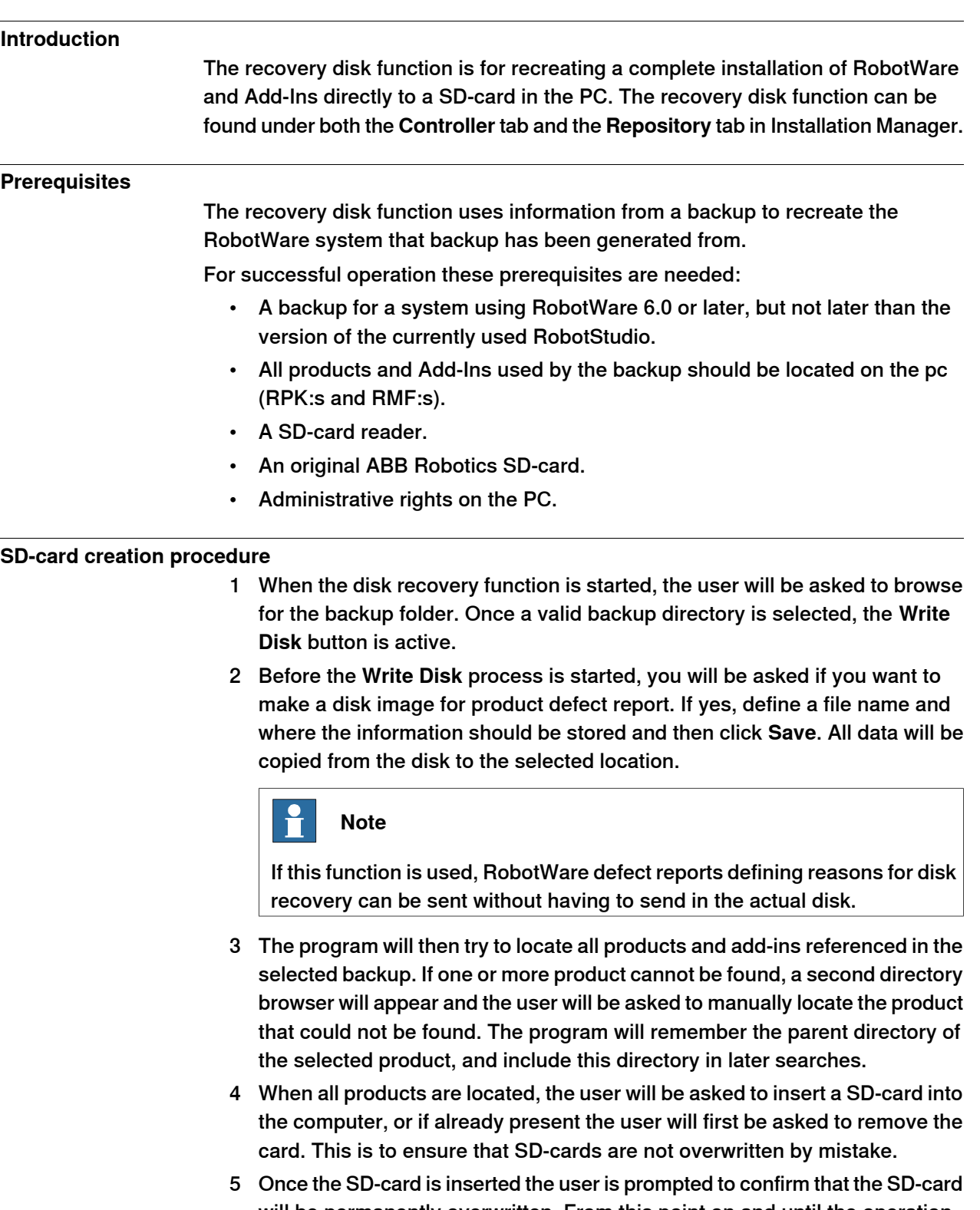

will be permanently overwritten. From this point on and until the operation is complete, the SD-card will be unusable in any other sense than to be used by the disk recovery function again.

7.4 The recovery disk function **Continued** 

> 6 The operation is completed after about one minute, depending on the SD-card reader performance, and the user is asked to remove the SD-card.

#### **Installation procedure**

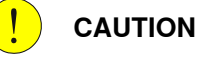

Always power off the robot controller before changing the SD-card.

- 1 Power off the robot controller.
- 2 Replace the SD-card in the controller with the recovery SD-card.
- 3 Power on the controller.
- 4 The controller completes the operation by resetting the system to default values.

The text Controller is resetting system might appear on the FlexPendant depending on how long this operation takes.

5 The RobotWare system starts up.

For RobotWare versions greater or equal to 6.04, the backup selected in the recovery disk creator is automatically restored.

The backup can be found with its original name in the following folder: /hd0a/BACKUP.

#### **Erase data from SD-card**

The Clean Disk function will only work on an SD card inserted in the SD card reader of the PC. All data on the SD card will be deleted and a boot application will be installed.

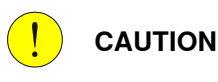

The SD-card will be formatted and all information on it will be irreversibly deleted.

If any license file shall be saved, please save a backup of the system which contains the license file on your PC.

- 1 Insert the SD-card to be emptied into the SD-card reader of the PC.
- 2 In the **Robot Recovery Disk Creator**, select **Clean Disk** and click on **Write Disk**.

The cleaning may take a few minutes (a progress bar shows the progress). When it is finished the SD-card can be removed from the PC and used in a robot controller. A new RobotWare system can now be installed on it.

7.5 Limitations

# **7.5 Limitations**

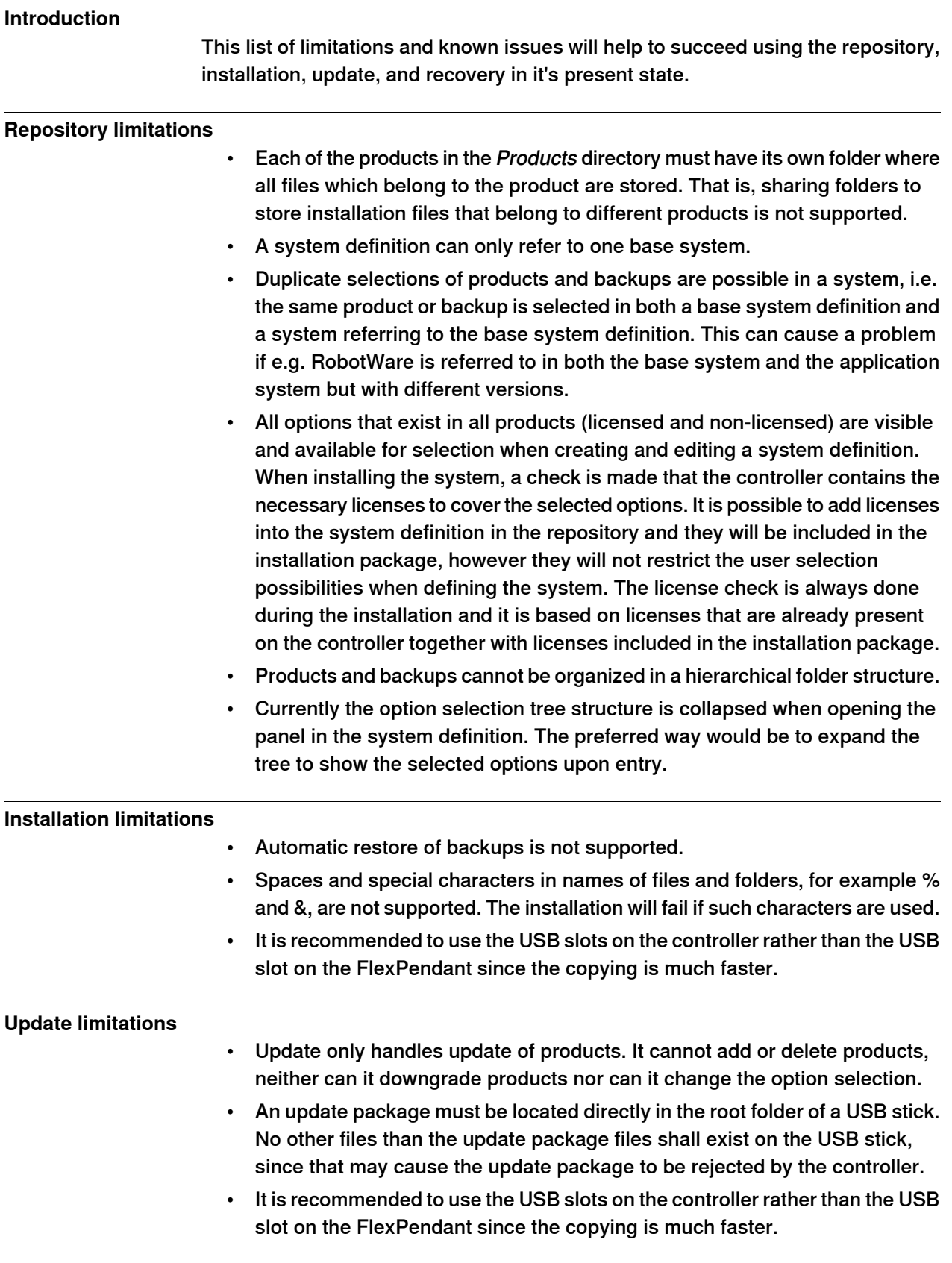

Continues on next page

### 7.5 Limitations **Continued**

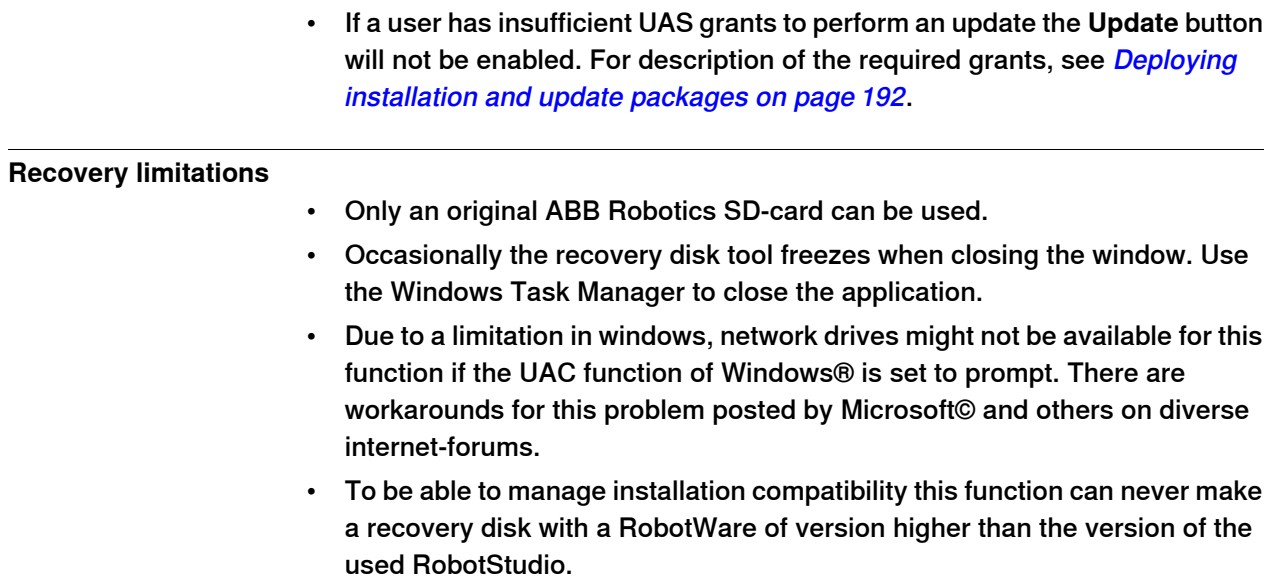

8.1 Robot calibration

# **8 Calibrating**

# **8.1 Robot calibration**

### **About robot calibration**

The procedures for fine calibration of a robot and updating revolution counters are different for different robots. For instructions, see the product manual for the robot. 8.2 How to check if the robot needs calibration

# **8.2 How to check if the robot needs calibration**

### **Check robot calibration status**

This section describes how to check the robot's calibration status.

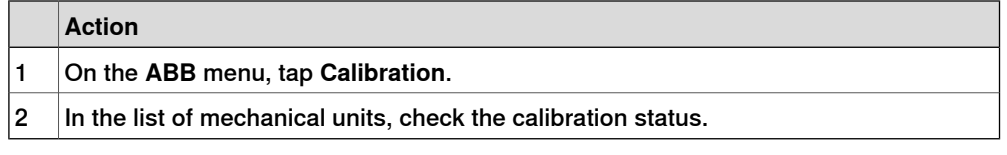

### **What kind of calibration is needed?**

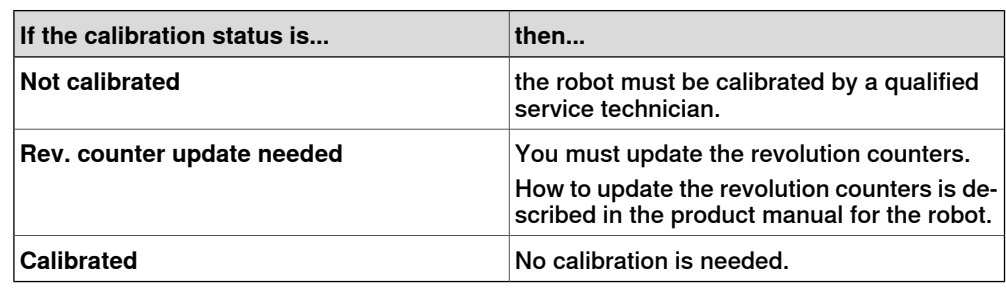

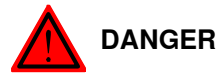

Do not attempt to perform the fine calibration procedure without the proper training and tools. Doing so may result in incorrect positioning that may cause injuries and property damage.

### **8.3 Loading calibration data using the FlexPendant**

#### **Overview**

This section describes how to load calibration data for using the FlexPendant.

The calibration data is normally stored on the serial measurement board of each robot, regardless of whether the robot runs an absolute measurement system (Absolute Accuracy option is installed, AbsAcc) or not. This data is normally transferred automatically to the controller when the system is powered up, and in such cases no action is required by the operator.

Verify that the correct Serial Measurement Board (SMB) data has been loaded into the system as detailed below. In a MultiMove system, this procedure must be repeated for each robot.

### **Load calibration data**

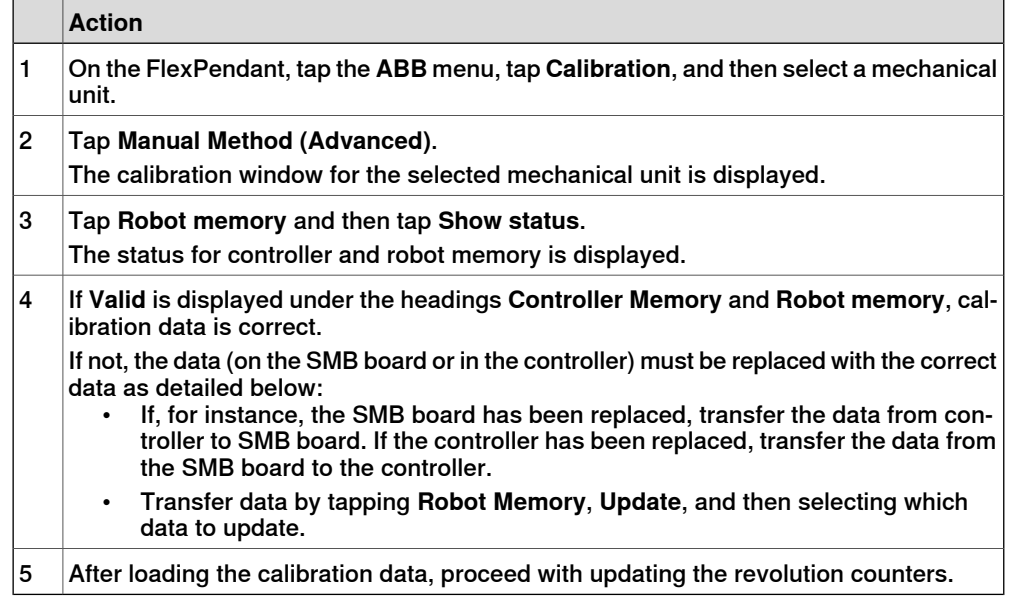

This table describes how to load the calibration data.

8.4 Editing motor calibration offset

# **8.4 Editing motor calibration offset**

### **Editing motor calibration offset**

This procedure should be used when no specific file with motor calibration data is available, but only the numerical values. These values are normally found on a sticker on the rear of the robot.

Entering motor calibration values can be done in three ways:

- From a disk, using the FlexPendant (as detailed in section *Loading calibration* data using the FlexPendant on page 211).
- From a disk, using RobotStudio (as detailed in Operating manual - RobotStudio).
- Manually entering the values, using the FlexPendant (as detailed in section Editing motor calibration offset on page 212).

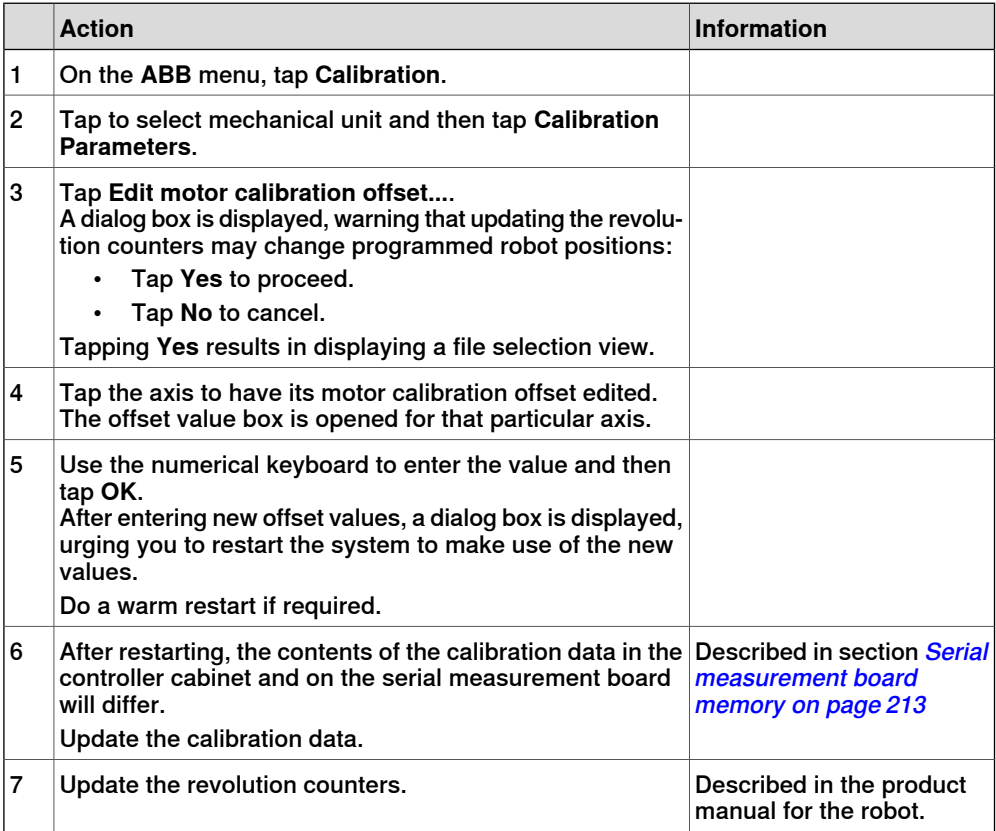

### **8.5 Serial measurement board memory**

#### **Serial measurement board (SMB)**

The serial measurement board (SMB) primarily gathers resolver data from the robot's (or additional axes) motors. This data is used to measure the speed and position of each axis. Each SMB is capable of measuring up to 7 axes. It also stores a number of data pertaining to each robot.

This data is used by the controller and can be transferred between the SMB and the controller. Normally, the data is transferred automatically, but it can also be done manually.

The SMB data is affected when:

- The robot is replaced
- The SMB is replaced
- The controller (or its flash disk or mass memory unit) is replaced.
- Updating with new calibration data

The following data is stored on the SMB:

- Serial number for the mechanical unit
- Joint calibration data
- Absolute accuracy data
- SIS data (Service Information System)

Note that if the IRC5 controller is to be connected to a robot with an older SMB, not equipped with data storage capability, the SMB must be replaced.

#### **SMB data update**

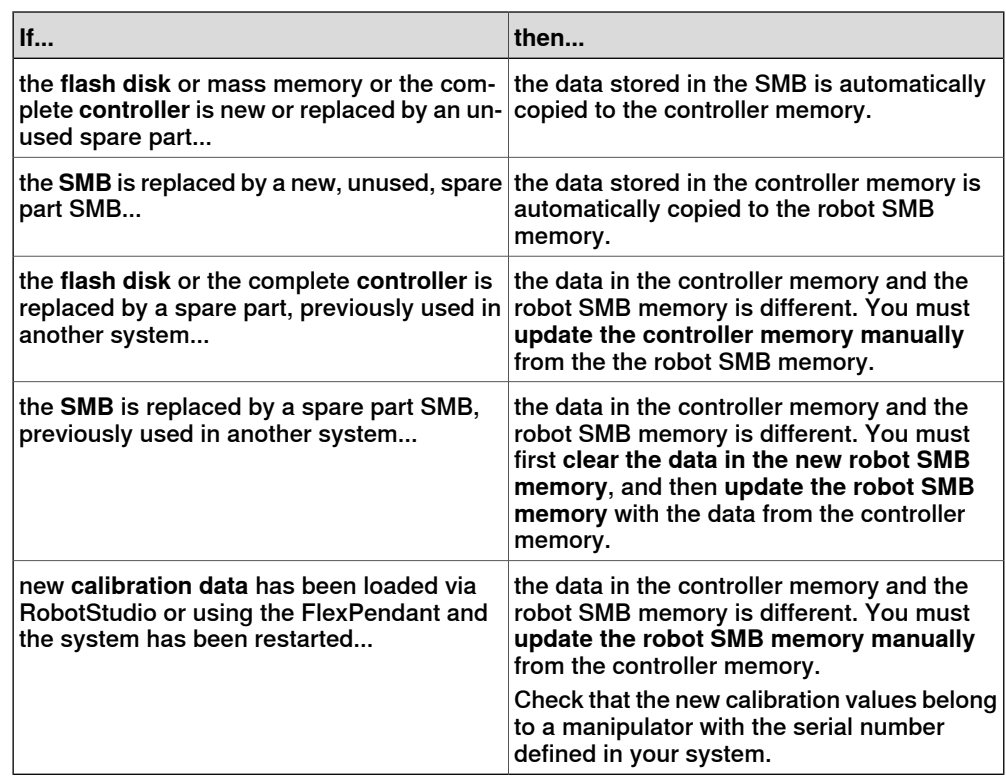

# **8 Calibrating**

### 8.5 Serial measurement board memory **Continued**

### **View SMB data status**

This section describes how to view the data status in the serial measurement board and the controller.

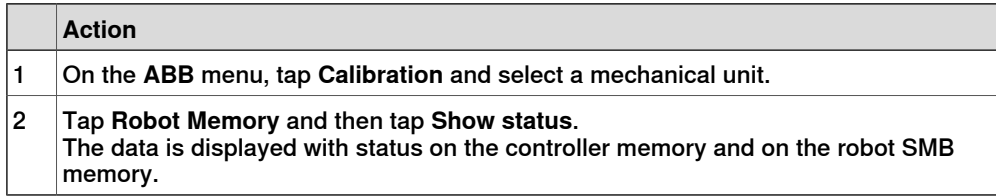

### **Update controller data from robot SMB memory**

This section describes how to load data from the serial measurement board **to** the controller.

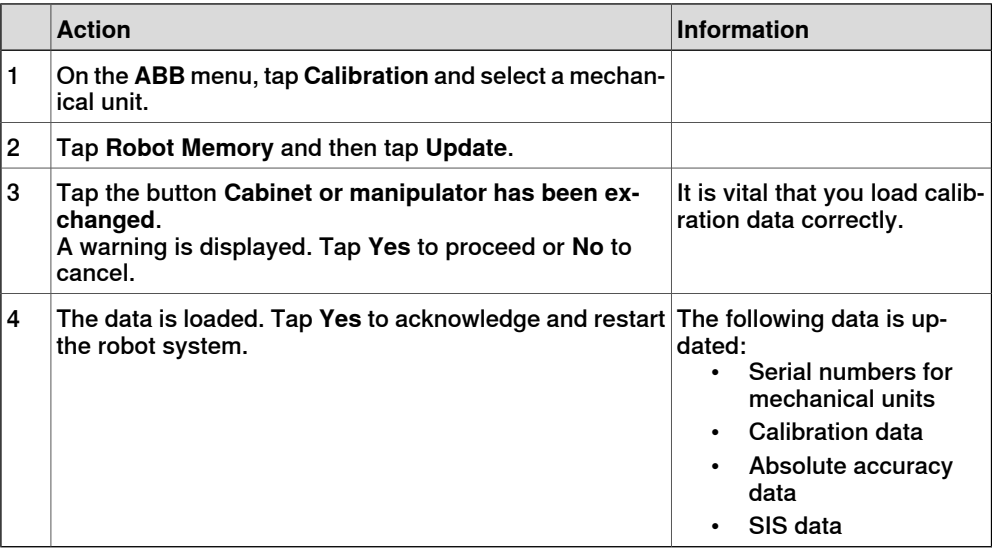

### **Update data in robot SMB memory**

This section describes how to update data on the serial measurement board **from** the controller. This is e.g. after calibration data has been loaded to the controller via RobotStudio or using the FlexPendant.

### If the SMB already contains data, you must first clear the memory, see Delete SMB data on page 215.

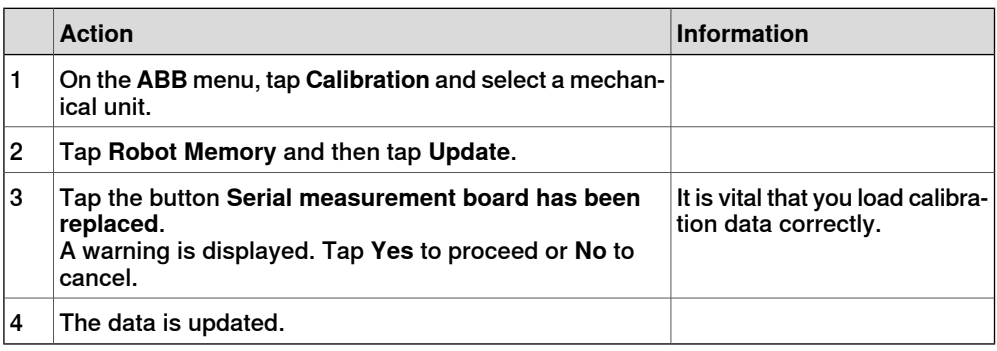

### 8.5 Serial measurement board memory **Continued**

### **Delete SMB data**

This section describes how to delete the data stored on the robot SMB memory or the controller memory when creating spare parts.

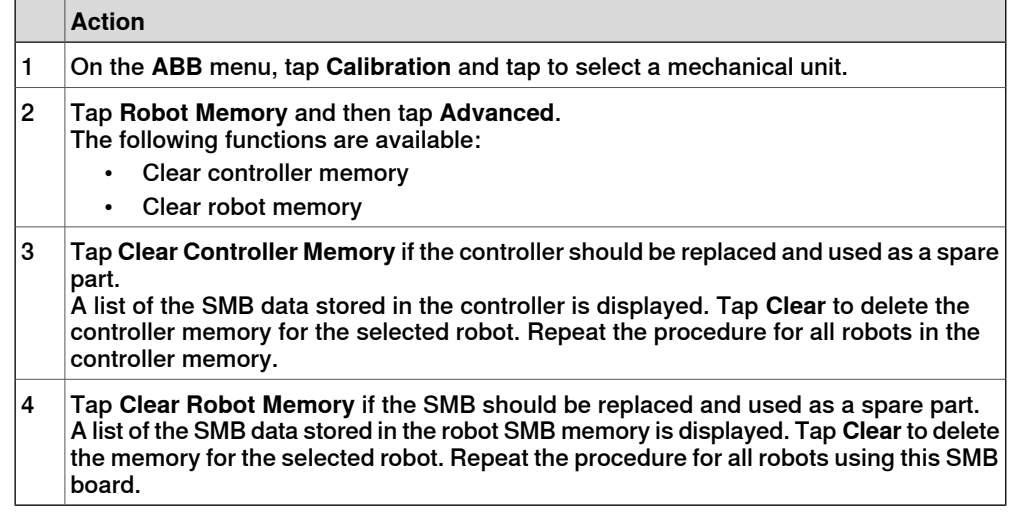

### **Related information**

Operating manual - RobotStudio.

Operating manual - Service Information System.

Application manual - Controller software IRC5
8.6 4 points XZ calibration

## **8.6 4 points XZ calibration**

#### **Base Frame calibration**

This section describes the 4 points XZ calibration, in the Base Frame calibration options. Other calibration methods can be available in this menu depending on your installed options.

#### **Overview**

This section describes how to define the base frame using the 4 points XZ method. This method can move and rotate the base frame in relation to the world frame. Normally the base frame is centered and aligned with the world frame. Note that the base frame is fixed to the base of the robot.

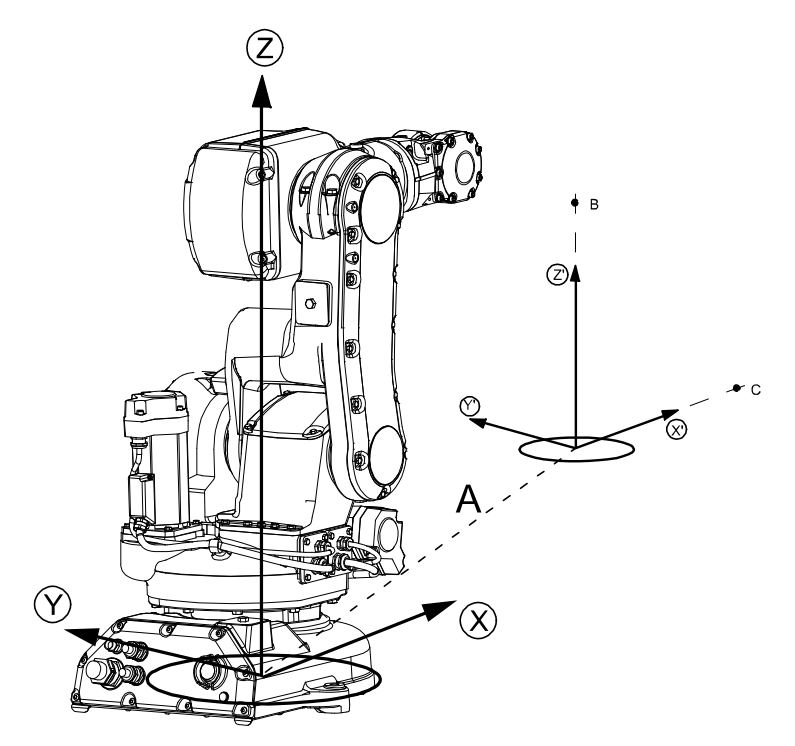

xx0400000782

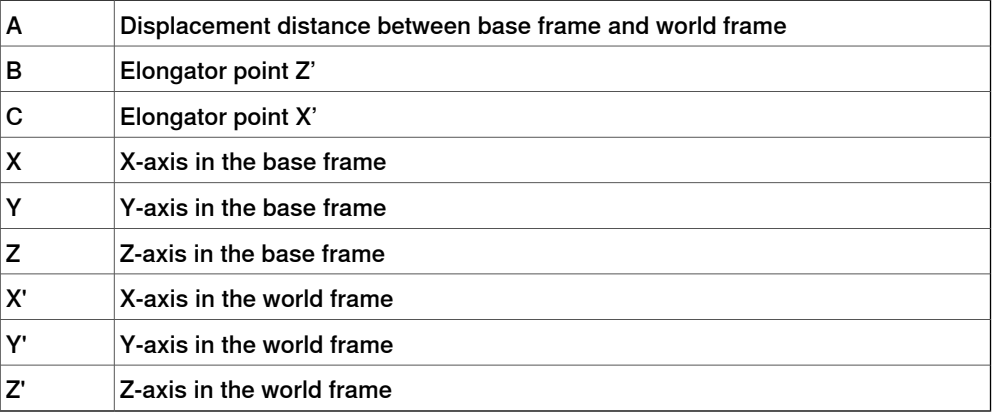

8.6 4 points XZ calibration **Continued** 

#### **Fixed reference Position**

The calibration procedure requires that the tip of the tool is calibrated against a fixed reference position. The fixed position could be a manufactured World fixed tip device to facilitate finding the elongator points. The fixed reference position is the distance in meters (in  $(x,y,z)$ ) between the fixed position and the world frame.

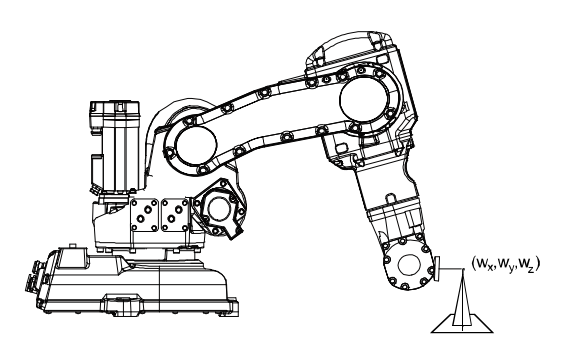

Calibrate\_xx

#### **Running 4 points XZ calibration**

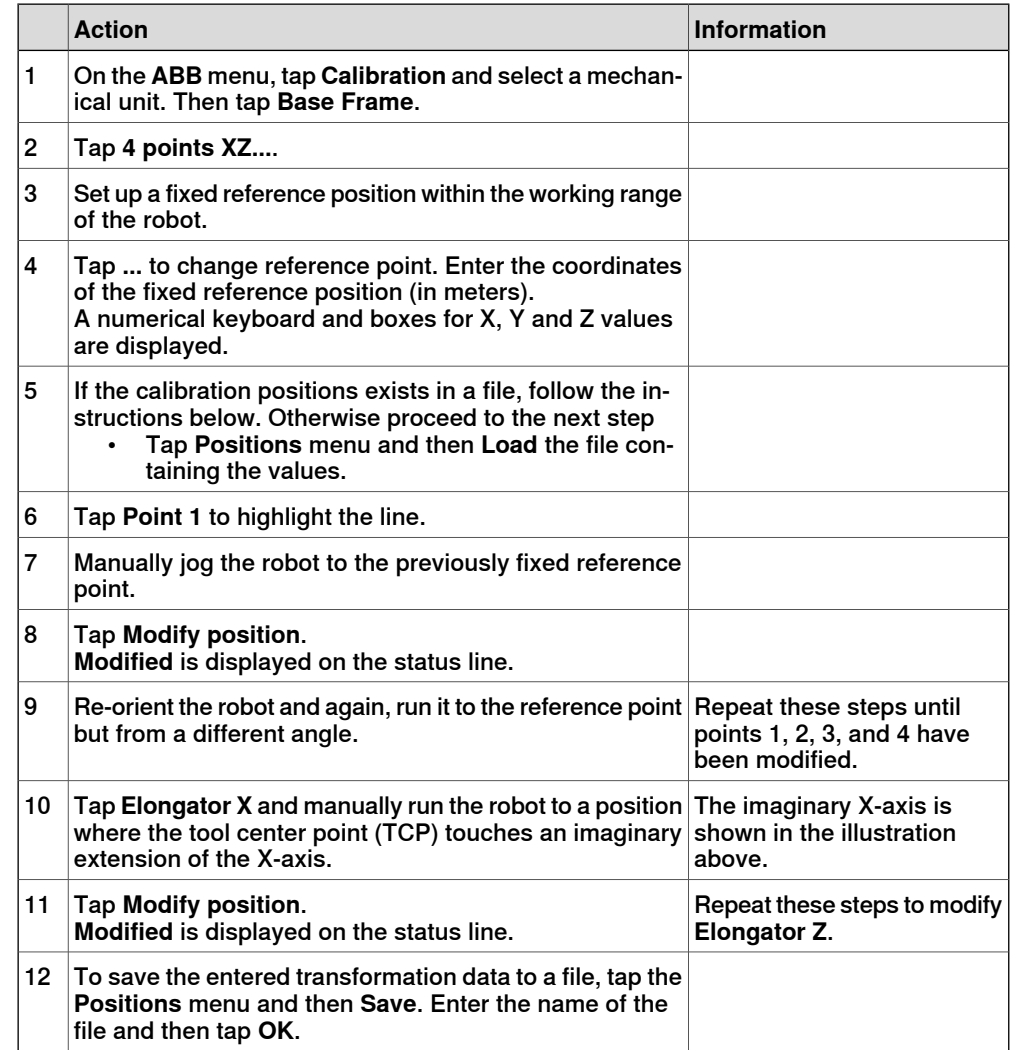

## **8 Calibrating**

8.6 4 points XZ calibration **Continued** 

 $\overline{\phantom{a}}$ 

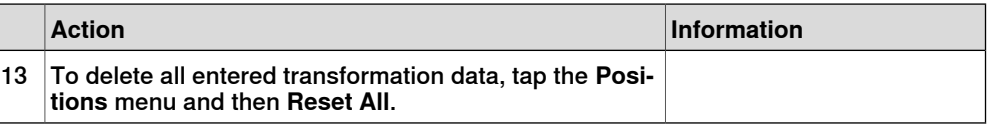

9.1 What is the tool center point?

# **9 Descriptions of terms and concepts**

## **9.1 What is the tool center point?**

#### **Illustration**

The illustration shows how the tool center point (TCP) is the point around which the orientation of the tool/manipulator wrist is being defined.

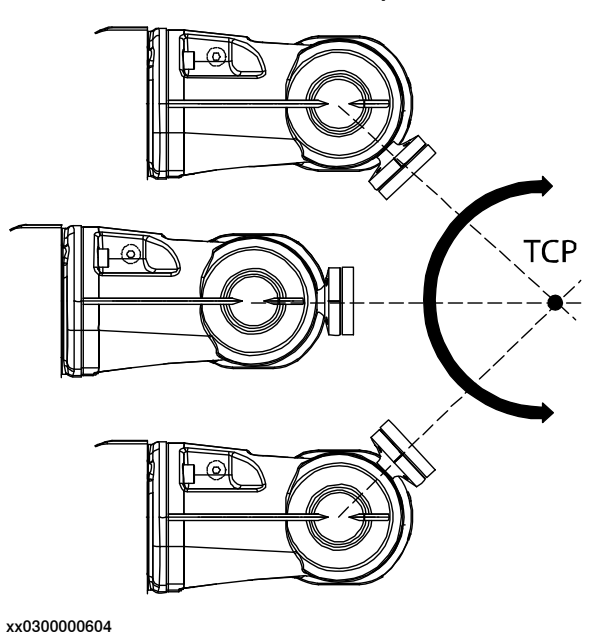

## **Description**

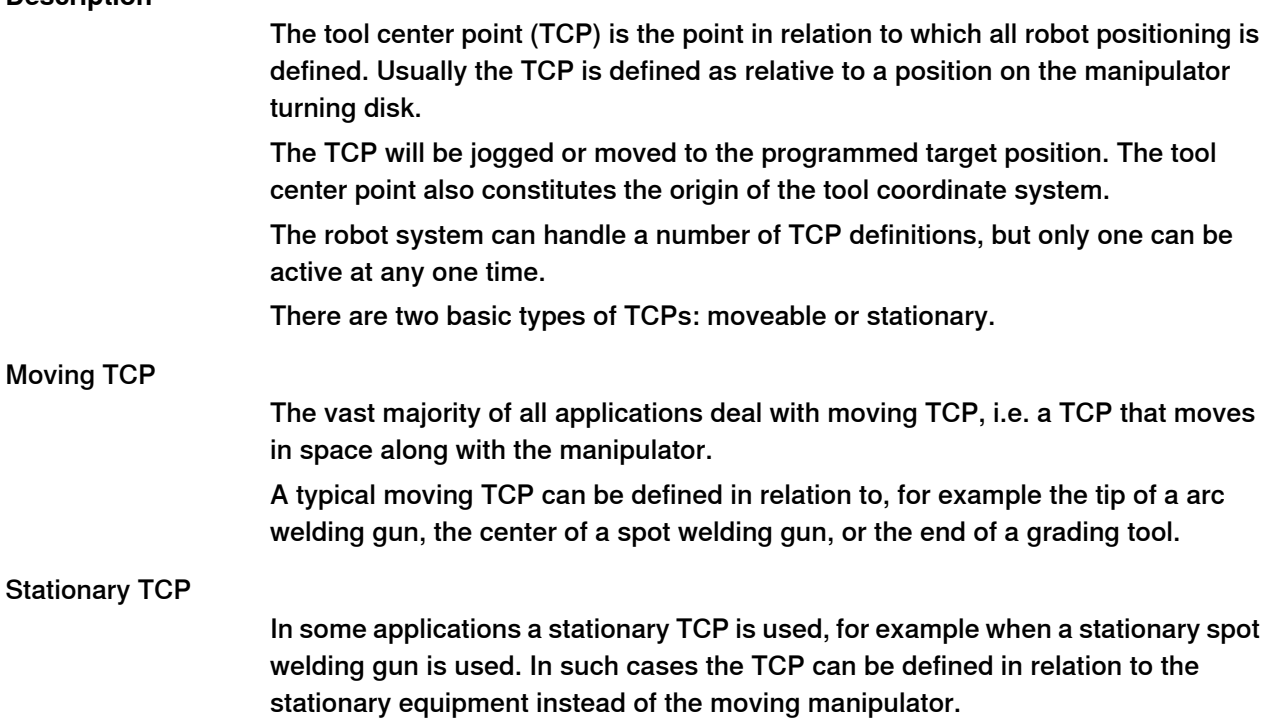

#### 9.2 What is a work object?

## **9.2 What is a work object?**

## **Illustration**

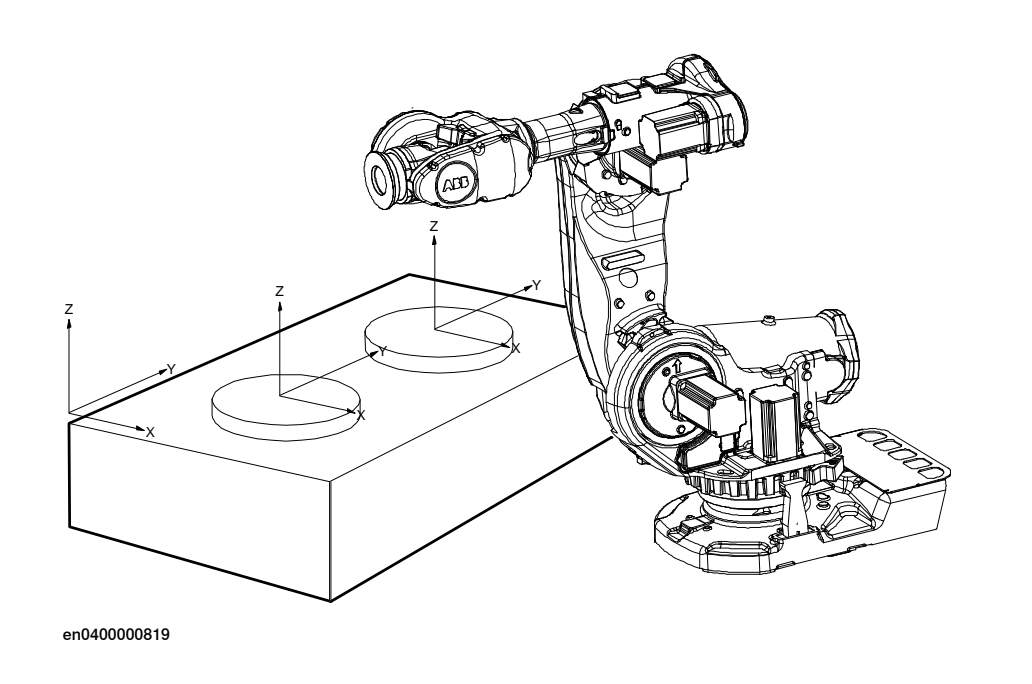

#### **Description**

A work object is a coordinate system with specific properties attached to it. It is mainly used to simplify programming when editing programs due to displacements of specific tasks, objects processes etc.

The work object coordinate system must be defined in two frames, the user frame (related to the world frame) and the object frame (related to the user frame).

Work objects are often created to simplify jogging along the object's surfaces. There might be several different work objects created so you must choose which one to use for jogging.

Payloads are important when working with grippers. In order to position and manipulate an object as accurate as possible its weight must be accounted for. You must choose which one to use for jogging.

9.3 What is a coordinate system?

## **9.3 What is a coordinate system?**

#### **Overview**

A coordinate system defines a plane or space by axes from a fixed point called the origin. Robot targets and positions are located by measurements along the axes of coordinate systems.

A robot uses several coordinate systems, each suitable for specific types of jogging or programming.

- The base coordinate system is located at the base of the robot. It is the easiest one for just moving the robot from one position to another. See The base coordinate system on page 221 for more information.
- The world coordinate system that defines the robot cell, all other coordinate systems are related to the world coordinate system, either directly or indirectly. It is useful for jogging, general movements and for handling stations and cells with several robots or robots moved by external axes. See The world coordinate system on page 222 for more information.
- The user coordinate system is useful for representing equipment that holds other coordinate systems, like work objects. See The user coordinate system on page 223 for more information.
- The work object coordinate system is related to the work piece and is often the best one for programming the robot. See The work object coordinate system on page 224 for more information.
- The tool coordinate system defines the position of the tool the robot uses when reaching the programmed targets. See The tool coordinate system on page 225 for more information.

#### **The base coordinate system**

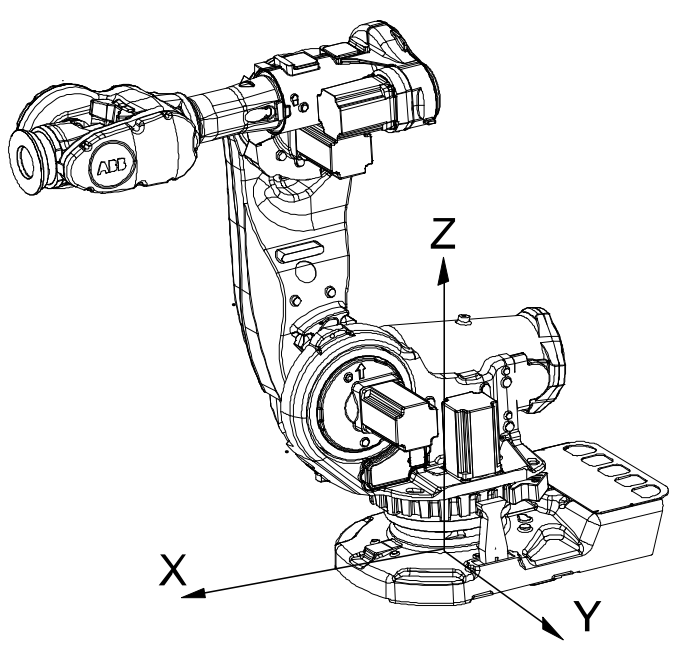

xx0300000495

9.3 What is a coordinate system? **Continued** 

> The base coordinate system has its zero point in the base of the robot, which makes movements predictable for fixed mounted robots. It is therefore useful for jogging a robot from one position to another. For programming a robot, other coordinate systems, like the work object coordinate system are often better choices. See The work object coordinate system on page 224for more information.

> When you are standing in front of the robot and jog in the base coordinate system, in a normally configured robot system, pulling the joystick towards you will move the robot along the X axis, while moving the joystick to the sides will move the robot along the Y axis. Twisting the joystick will move the robot along the Z axis.

#### **The world coordinate system**

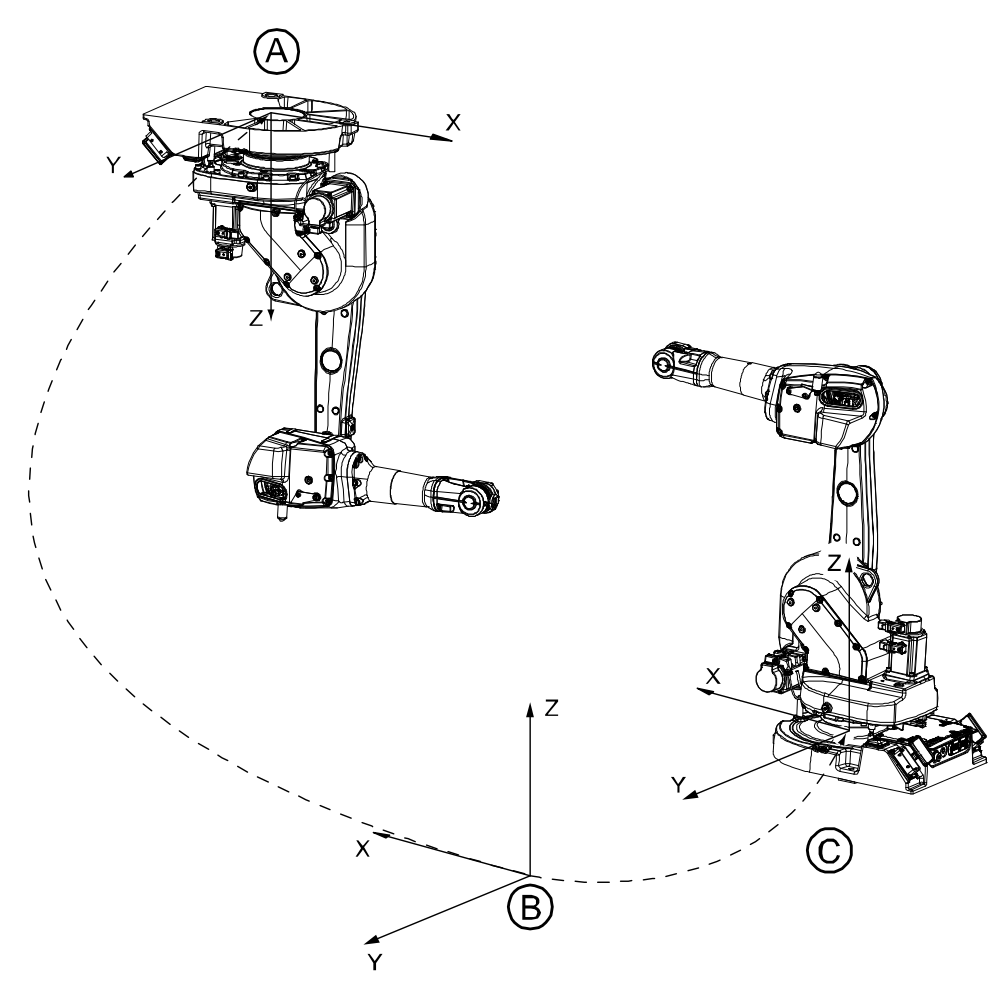

#### en0300000496

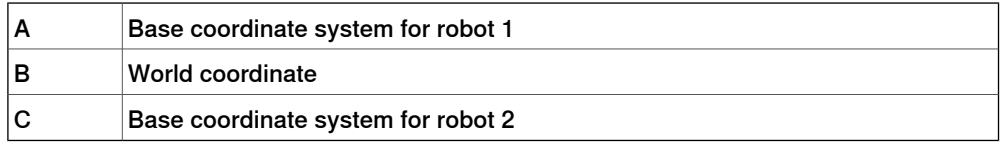

The world coordinate system has its zero point on a fixed position in the cell or station. This makes it useful for handling several robots or robots moved by external axes.

By default the world coordinate system coincides with the base coordinate system.

9.3 What is a coordinate system? **Continued** 

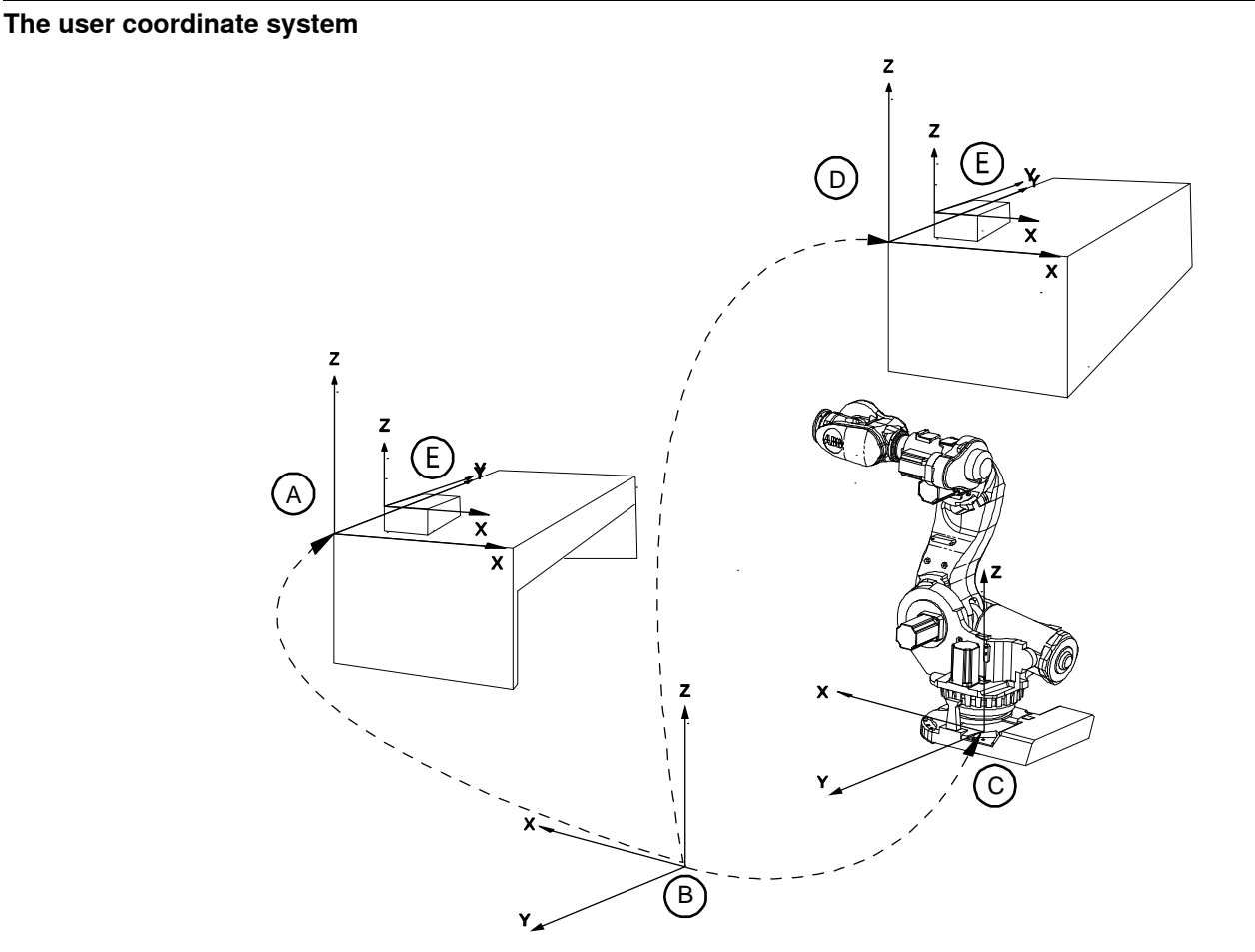

en0400001225

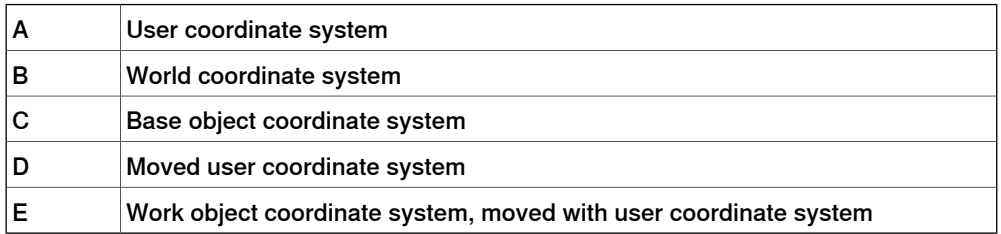

The user coordinate system can be used for representing equipment like fixtures, workbenches. This gives an extra level in the chain of related coordinate systems, which might be useful for handling equipment that hold work objects or other coordinate systems.

For information on how to define the user coordinate system, see information about the data type wobjdata in Technical reference manual - RAPID Instructions, Functions and Data types.

9.3 What is a coordinate system? **Continued** 

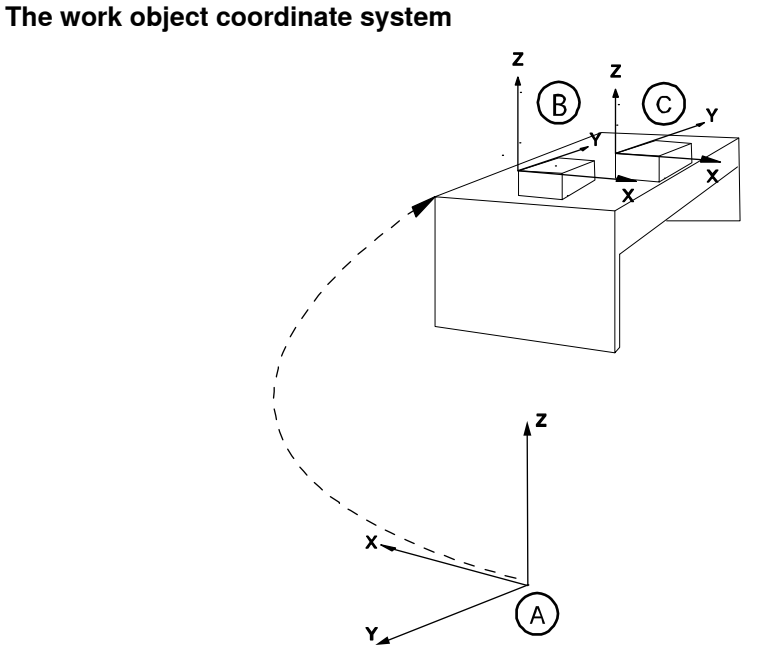

xx0600002738

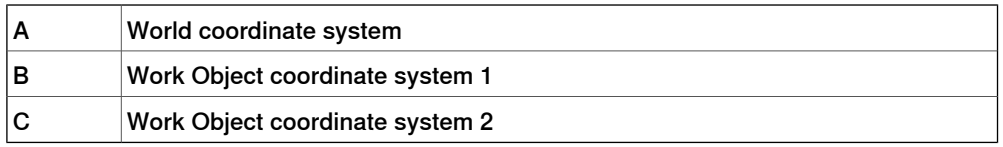

The work object coordinate system corresponds to the work piece: It defines the placement of the work piece in relation to the world coordinate system (or any other coordinate system).

A robot can have several work object coordinate systems, either for representing different work pieces or several copies of the same work piece at different locations.

It is in work object coordinate systems you create targets and paths when programming the robot. This gives a lot of advantages:

- When repositioning the work piece in the station you just change the position of the work object coordinate system and all paths are updated at once.
- Enables work on work pieces moved by external axes or conveyor tracks, since the entire work object with its paths can be moved.

For information on how to define the work object coordinate system, see information about the data type wobjdata in Technical reference manual - RAPID Instructions, Functions and Data types.

9.3 What is a coordinate system? **Continued** 

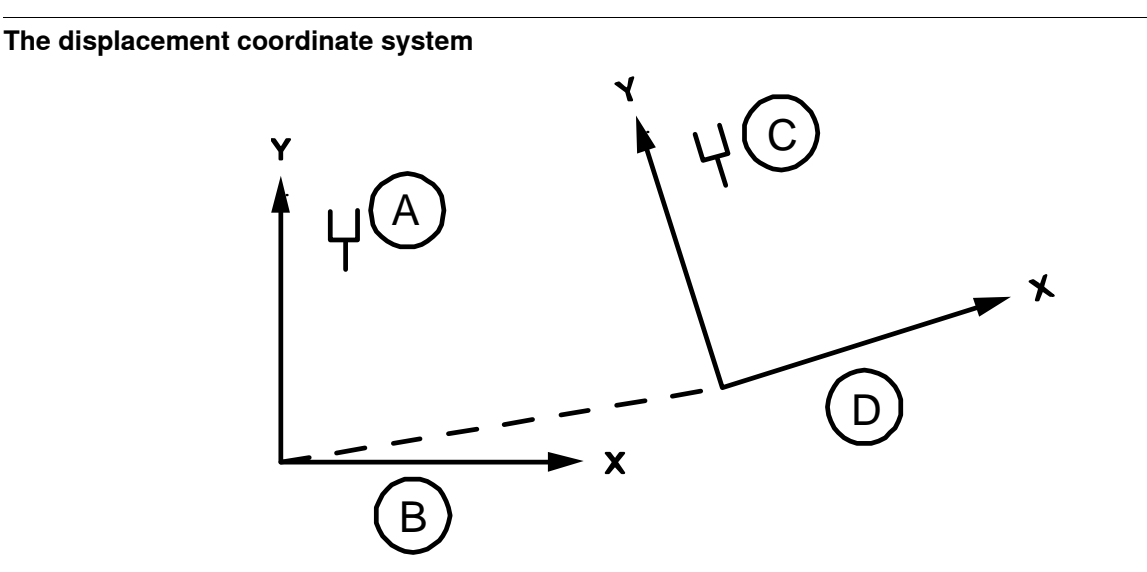

en0400001227

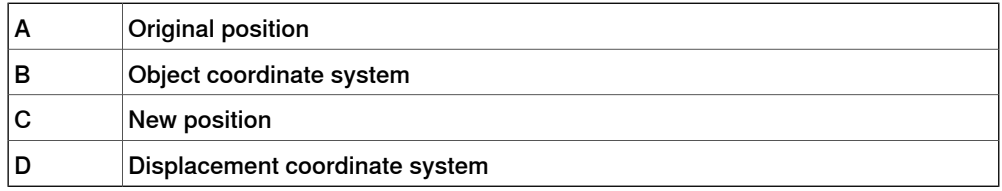

Sometimes, the same path is to be performed at several places on the same object, or on several work pieces located next to each other. To avoid having to reprogram all positions each time a displacement coordinate system can be defined.

This coordinate system can also be used in conjunction with searches, to compensate for differences in the positions of the individual parts.

The displacement coordinate system is defined based on the work object coordinate system.

## **The tool coordinate system**

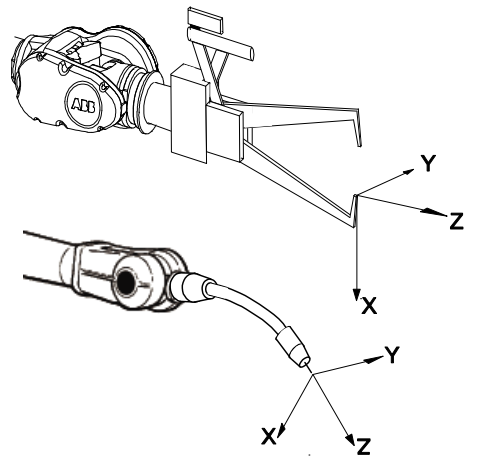

en0300000497

The tool coordinate system has its zero position at the center point of the tool. It thereby defines the position and orientation of the tool. The tool coordinate system

9.3 What is a coordinate system? **Continued** 

> is often abbreviated TCPF (Tool Center Point Frame) and the center of the tool coordinate system is abbreviated TCP (Tool Center Point).

It is the TCP the robot moves to the programmed positions, when executing programs. This means that if you change the tool (and the tool coordinate system) the robot's movements will be changed so that the new TCP will reach the target.

All robots have a predefined tool coordinate system, called too10, located at the wrist of the robot. One or many new tool coordinate systems can then defined as offsets from  $t$  oo  $10$ .

When jogging a robot the tool coordinate system is useful when you don't want to change the orientation of the tool during the movement, for instance moving a saw blade without bending it.

For information on how to define the tool coordinate system, see information about the data type tooldata in Technical reference manual - RAPID Instructions, Functions and Data types.

9.4 What is mirroring?

## **9.4 What is mirroring?**

#### **Description**

Mirroring creates a copy of a program, module, or routine in a specific mirror plane. The mirror function can be applied to any program, module, or routine.

Mirroring can be performed in two different ways:

- Default against the base frame coordinate system. The mirror operation will be performed across the xz-plane in the base frame coordinate system. All positions and work object frames that are used in an instruction in the selected program, module or routine are mirrored. The position orientation axes x and z will be mirrored.
- Advanced against a specific mirror frame. The mirror operation will be performed across the xy-plane in a specified work object frame, mirror frame. All positions in the selected program, module or routine are mirrored. If the work object argument in an instruction is another work object than specified in the mirror dialog, the work object in the instruction is used in the mirror operation. It is also possible to specify which axis in the position orientation that will be mirrored, x and z or y and z.

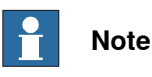

The mirroring function recognizes the used workobject in all predefined motion instructions and in user made procedures with the same argument declaration:

- an argument for the robtarget,
- an argument for the tooldata with name **'Tool**' and
- an optional argument for the wobjdata with the name **'Wobj'**.

The following descriptions of mirroring describes advanced mirroring.

9.4 What is mirroring? **Continued** 

#### **Mirror plane**

The mirror function will mirror all positions (robtargets) in the mirror plane, i.e. the mirrored position will be located symmetrically on the other side of the plane, relative to the original position. The mirror plane is always the xy-plane of an object frame, used for mirroring. This object frame is defined by a work object data, e.g. with the name MIRROR\_FRAME.

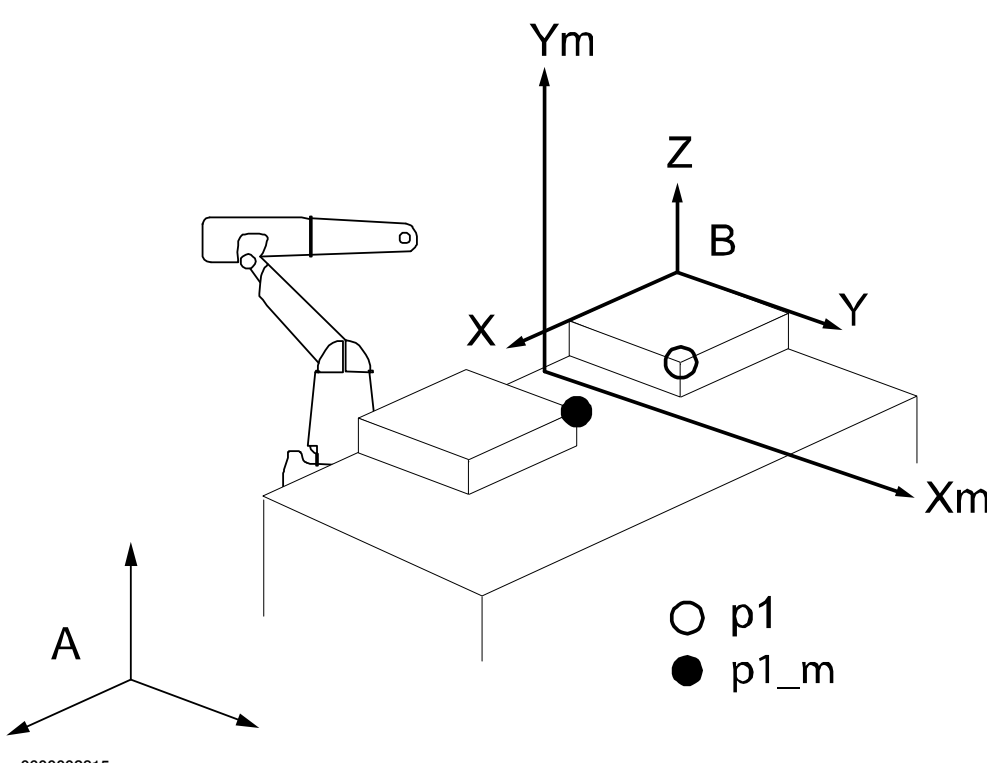

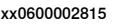

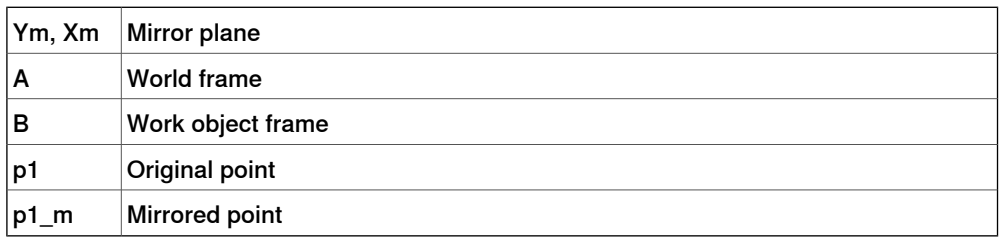

#### **Mirroring routines**

Mirroring creates a copy of a routine with all positions (robtargets) mirrored in a specific mirror plane. In general, all data of the type robtarget used in the routine, both local and global, will be mirrored. It makes no difference whether the robtarget data is declared as a constant (which it should be), as a persistent, or as an ordinary variable. Any other data, e.g. of type pos, pose, orient, etc., will not be mirrored.

Mirroring data only affects the initialization value, i.e. any current value will be ignored. This means that if a robtarget variable has been defined without an init value, this variable will **not** be mirrored.

The new, mirrored routine will be given a new name (a default name is proposed). All stored data of type robtarget, used in the routine, will be mirrored and stored

with a new name (the old name ending with "\_m"). All immediate robtarget data, shown with an "\*", in movement instructions will also be mirrored.

#### Mirrored values and arguments

When mirroring a routine, the new routine is scanned for any local robtarget data, declared inside the routine with an init value. All init values of such data are mirrored. Then the new routine is scanned for statements with one or more arguments of type robtarget.

When such a statement is found, the following actions will take place:

- If the argument is programmed with a reference to a local variable or a constant, this argument will be ignored, since it has already been mirrored as described above.
- If the argument is programmed with an immediate robtarget data, shown with an asterisk" \*", then this value will be mirrored directly.
- If the argument is programmed with a reference to a global variable, persistent or a constant, defined outside the routine with an init value, then a duplicate is created and stored in the module with a new name (the old name ending with "\_m"). The init value of this new data is mirrored, and then the argument in the statement is changed to the new name. This means that the module data list will expand with a number of new mirrored robtarget data.

Error handlers or backward handlers in the routine are not mirrored.

#### Work object frame

All positions which are to be mirrored are related to a specific work object frame (B in figure above). This means that the coordinates of the robtarget data are expressed relative to this work object frame. Furthermore, the mirrored position will be related to the same work object frame.

Before mirroring, this specific work object must be stated. This work object will be used as the reference frame for all variables that are to be mirrored.

Make sure to state the same work object as was originally used when defining the robtarget data, and which was used as a parameter in the movement instructions. If no work object was used, the wobj0 should be stated.

#### Orientation of mirrored positions

The orientation of the robtarget position is also mirrored. This mirroring of the orientation can be done in two different ways, where either the x and z axes are mirrored or the y and z axes. The method used, x or y axis (the z axis is always mirrored), is dependent on the tool used and how the tool coordinate system is defined.

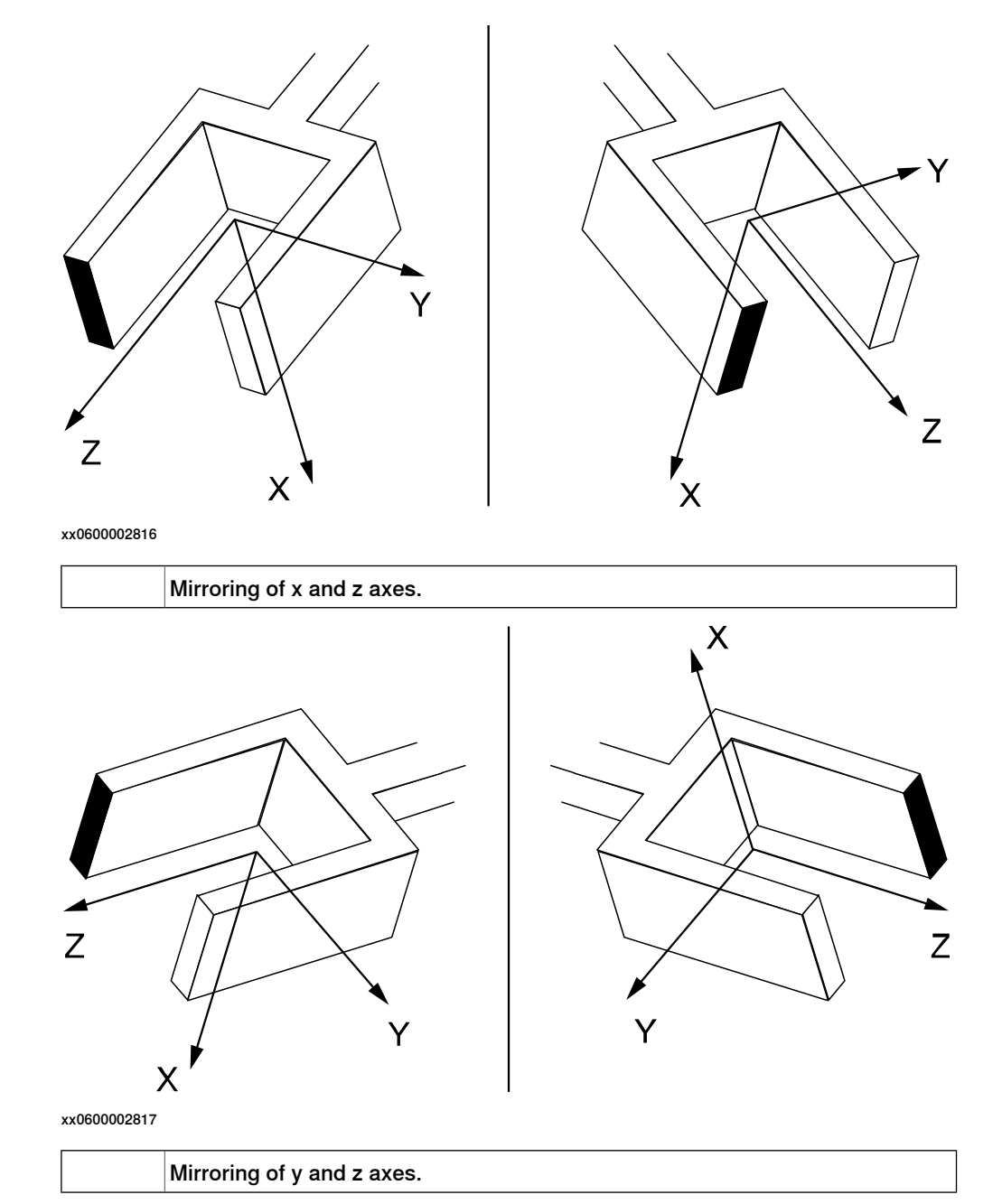

Arm configurations

The arm configuration will not be mirrored, which means that after mirroring, it has to be carefully checked by executing the path in manual mode. If the arm configuration has to be changed, this must be done manually and the position corrected with a modpos command.

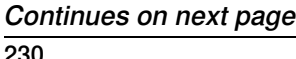

#### Example 1: Mirroring with one robot

A mirrored copy of the routine  $\text{org}$  is to be created and stored with the name  $\text{mir.}$ All positions are related to the work object, wobj3. The mirror plane is known from three positions in the plane, p1, p2, and p3.

An original position in  $org$ , A, is mirrored to A\_m.

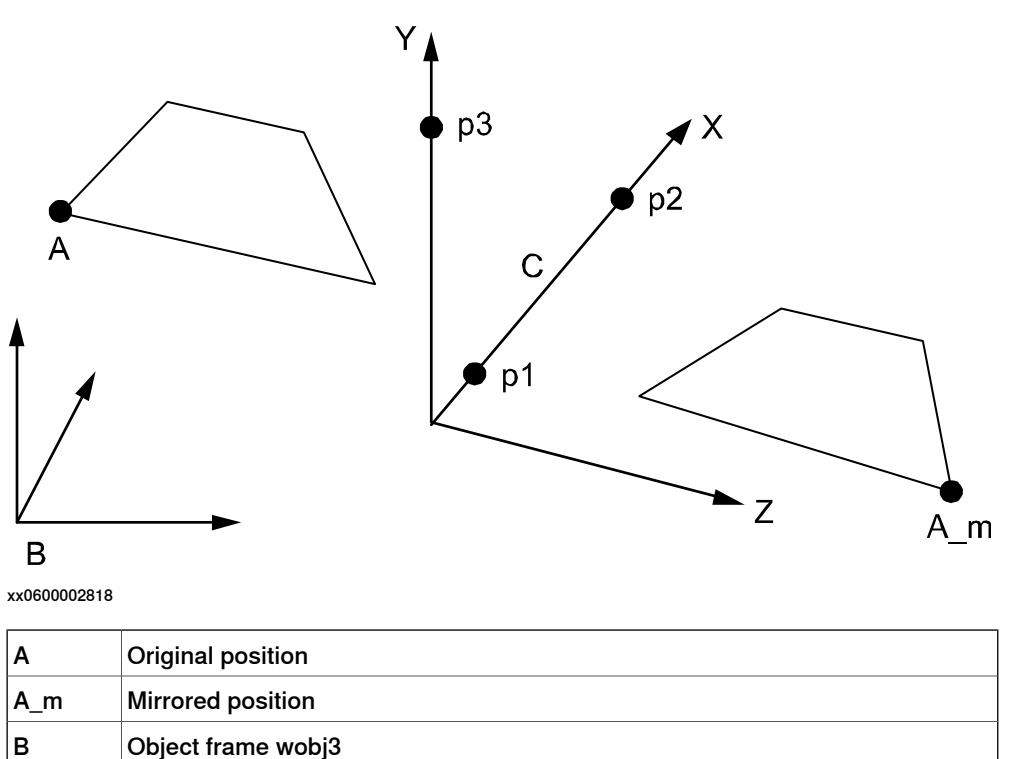

To perform this mirroring, the mirror frame must first be defined. To do this, create a new work object and name it (e.g. mirror). Then, use the three points, p1 to p3, to define the object coordinate system by using the robot. This procedure is described in *Defining the work object coordinate system on page 103*.

After this, the routine,  $\text{org}$ , can be mirrored using wobj3 and mirror as input data.

#### Example 2: Mirroring with two robots

C Mirror plane

The routine org was created on one robot and should be mirrored and used on another robot. Suppose that a spot welding robot, robot 1, is used for the left side of a car body. When the program for the left side is done, it should be mirrored and used again for the right side by robot 2.

The original program,  $\sigma_{\text{FQ}}$ , is programmed relative to a work object, wobj1, which is defined with the help of three points, A, B and C on the left side of the car body. The mirrored program,  $\min r$ , is to be related to a corresponding work object, wobj1, defined by the corresponding points D, E and F on the right side of the car body. Wobj1 for robot 2 is defined with robot 2.

> Note that since the points D, E, F are mirrored images of points A, B, and C, the wobj1 for robot 2 will also be mirrored. One of the consequences of this is that the z-axis will point downwards.

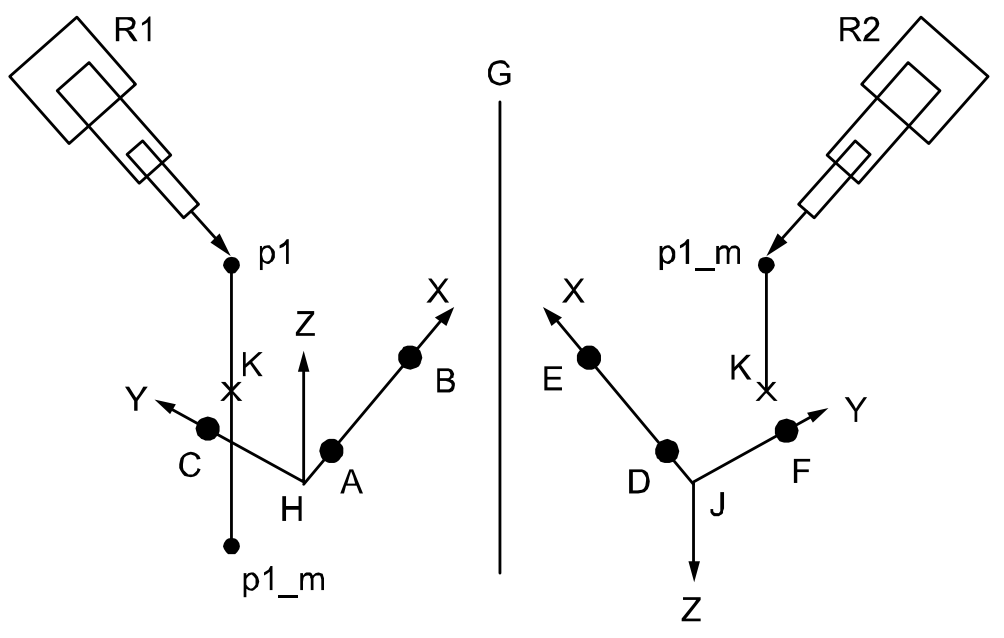

xx0600002819

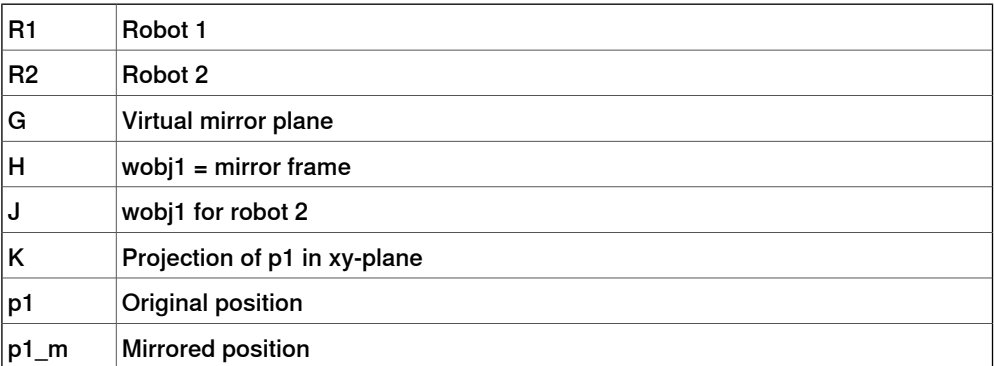

After the work object, wobj1, has been defined, all programming is done in this frame. Then the program is mirrored using the same wobj1 frame as the mirroring frame. A position, p1, will be mirrored to the new position p1\_m.

After this, the mirrored program is moved to robot 2, using the work object wobj1, as described above. This means that the mirrored position, p1\_m, will be "turned up" as if it were mirrored in a "virtual" mirror plane between the two robots.

10.1 Introduction

# **10 Cyber security for IRC5 robot networks**

## **10.1 Introduction**

## **About this chapter** This chapter discusses security in a network installation with ABB IRC5 systems. First, it gives an overview about IRC5 and other products typically deployed in a network installation and the communications between them. A security analysis identifies the most critical assets and security threats targeting them. To mitigate these security threats, every ABB IRC5 controller implements UAS (User Authorization System). Security features, however, such as UAS and testing, are only components of an effective security strategy. It is equally important to define, implement, and maintain a security policy, which covers security processes, procedures, and mechanisms. This chapter lists requirements for such a security policy. Section IRC5 application protocols on page 248 contains descriptions of the communication protocols used by IRC5 products, which may be useful for configuring elements of the system security architecture, as well as a list of useful security tools. Disclaimer The intent of this chapter is to raise awareness about critical security threats and to provide guidance to address them as well as to inform how ABB is working on security assurance. However, due to the high number of different security risks and complex dependencies within actual installations, this document can neither cover all possible security risks, nor guarantee the success of the presented security mechanisms. **The benefits and risks of using open networking technology for robot controllers** ABB IRC5 products use standard Internet transport protocols, TCP and UDP. This means that IRC5 products can be connected to a normal network (TCP/IP/Ethernet) like any other computer or network product, which reduces costs and unifies network management. Furthermore, the interconnection of control systems and "office" systems, such as ERP, enable a wide range of new applications, which take advantage of such vertical integration from the shop floor up to the enterprise management. Section Network architecture and communication on page 235 describes a typical IRC5 robot network. However, the direct connection of control systems to the plant network also creates security risks (for example, malware infections (viruses, worms, Trojans), denial of service, disclosure of confidential data). Section Security analysis on page 238 discusses these security threats in detail.

10.1 Introduction **Continued** 

#### **Mitigating the risks through a comprehensive security policy and architecture**

It is generally accepted that the security features of a product or system are only one part in a successful protection strategy. It is equally important to define, implement, and maintain an effective security policy, which covers (among other issues) risk analysis, procedures, responsibilities, and regular auditing. Section Security policy on page 240 discusses general and IRC5 specific requirements for a security policy and shows, how such a security policy can be used to mitigate critical security threats targeting a robot control system. It is important to note though that security cannot be achieved by a one-time investment in a product or process but requires ongoing effort to operate and maintain.

10.2 Network architecture and communication

## **10.2 Network architecture and communication**

#### **About this section**

This section gives an overview about typical components of an IRC5 installation, which are attached to the network, and the communication between them. Furthermore, this section serves as basis for the threat analysis (Security analysis on page 238) and the requirements to a security policy (Security policy on page 240).

#### **Simplified network with IRC5 products**

The following figure shows a simplified network with IRC5 products. The intention of this picture is to show typical components, which may be part of a robot control system installation, and where they may be installed.

The objective of the shown network security architecture is to protect the plant control network from threats, which are originating in the plant office network and especially in remote networks and which are caused for example by viruses and worms. Therefore, it is strongly suggested to separate the plant control network and the plant office network with a protection device, such as a firewall.

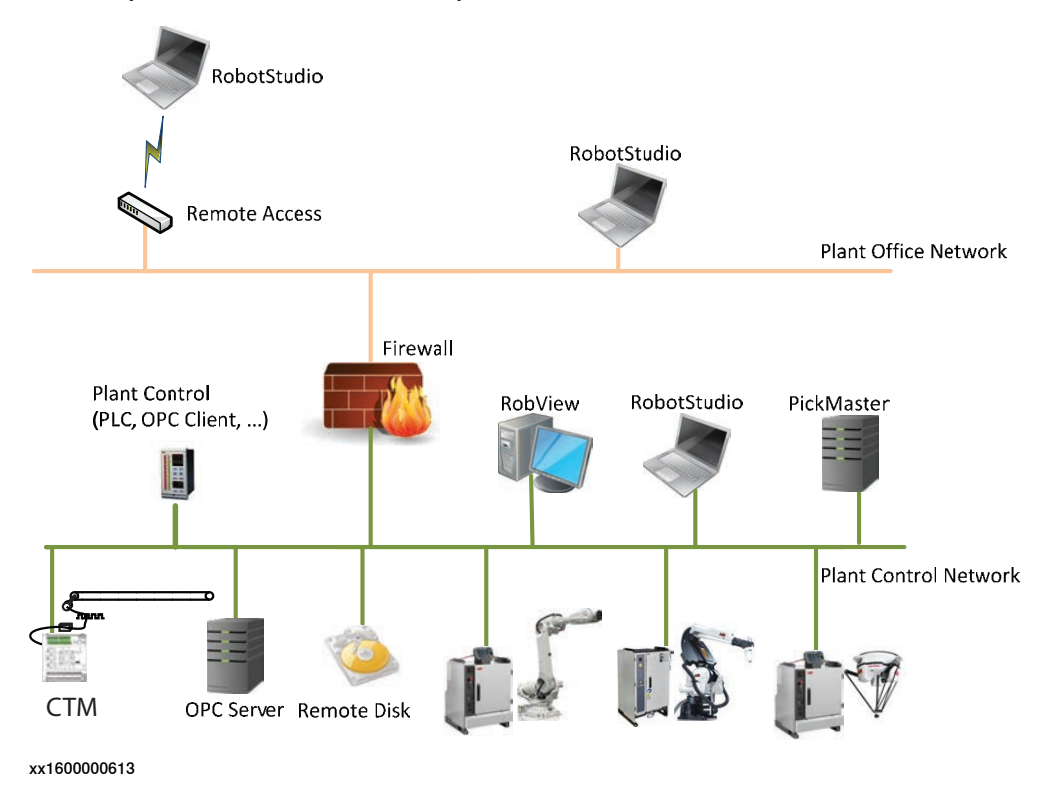

## **10 Cyber security for IRC5 robot networks**

## 10.2 Network architecture and communication **Continued**

#### **Network with PickMaster**

The Plant Control Network architecture details with the PickMaster product is slightly different and has other security aspects as shown in the following figure. In a PickMaster installation, the cameras are connected directly to the PC or via a switch to the PC over a separate network than the Plant Control Network.

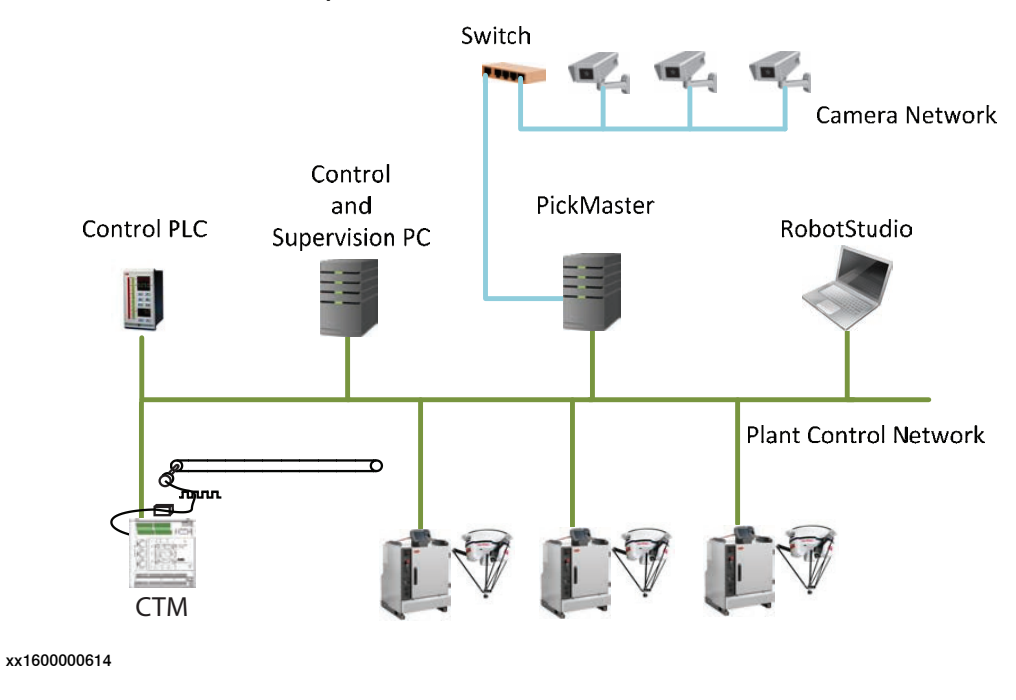

#### **Network with IRC5P and paint robots**

The following figure shows the details of the network in a Paint installation. In these installations, RobotStudio may be temporarily connected (dotted line) and each IRC5P control cabinet has 2 connections to the Plant Control Network.

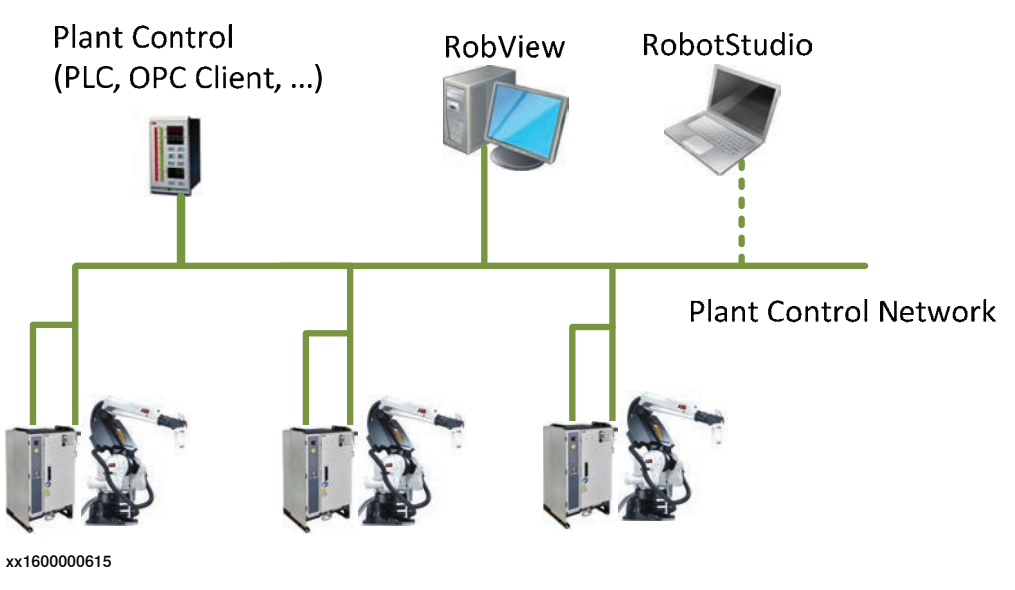

#### **Communication protocols between IRC5 related products**

The following figure shows all components, which are involved in communication around IRC5 products, and the communication between them.

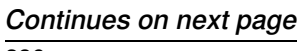

10.2 Network architecture and communication **Continued** 

The components are clustered according to where they reside: remote/plant office network or plant control network.

The lines between the components indicate the used communication protocol. Note that the RobAPI protocol is a combined TCP/IP and FTP protocol. For more details, see RobAPI application protocol on page 249.

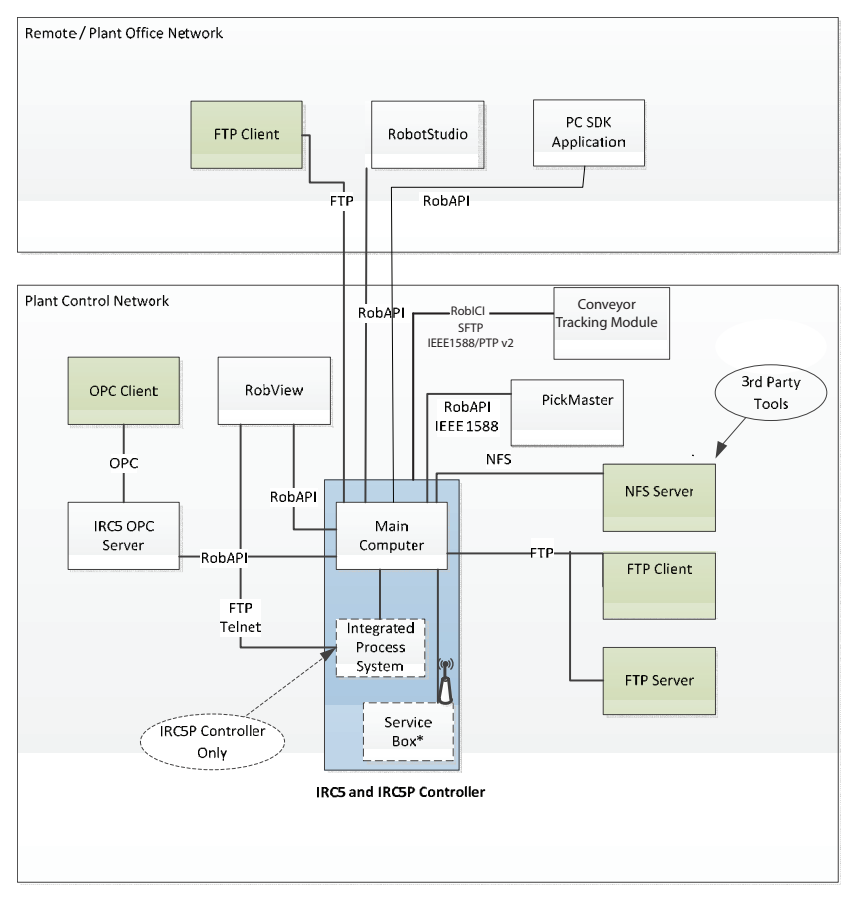

xx1600000616

The Service Box (indicated with \* in the figure) is used for Remote Service to the controller. It may be connected over a secure GPRS link to the ABB servers, or it may be connected to the Plant Network.

#### 10.3 Security analysis

## **10.3 Security analysis**

#### **Why do you need a security analysis?**

Network architectures, in which the plant control network is attached to an office network, which in turn is connected to the Internet, potentially expose the plant control network to cyber attacks. Therefore, it is important to identify the critical security threats and to implement security mechanisms to prevent or at least mitigate them.

#### **Critical assets to protect**

The main assets to be protected are the main computer of the IRC5 robot controller, the Integrated Process System (IPS) controller, the RobView PC, the Conveyor Tracking Module, and the PickMaster PC, because any reduced availability or unauthorized access may cause significant financial loss due to damaged semi-finished goods or loss of production. Unauthorized changes to configuration files on the devices can have a direct impact on the correct functioning and availability of the controlled robots and processes.

OPC servers also represent critical assets, since they have direct access to the variables in the robot controllers. Further critical assets are the RobotStudio PCs, since they communicate directly with the IRC5 robot controllers and, if compromised, may be used as entry points to the devices.

#### **Critical security threats**

The following table summarizes critical security threats specific to ABB Robotics IRC5 products, the attacks causing them, and the targeted assets.

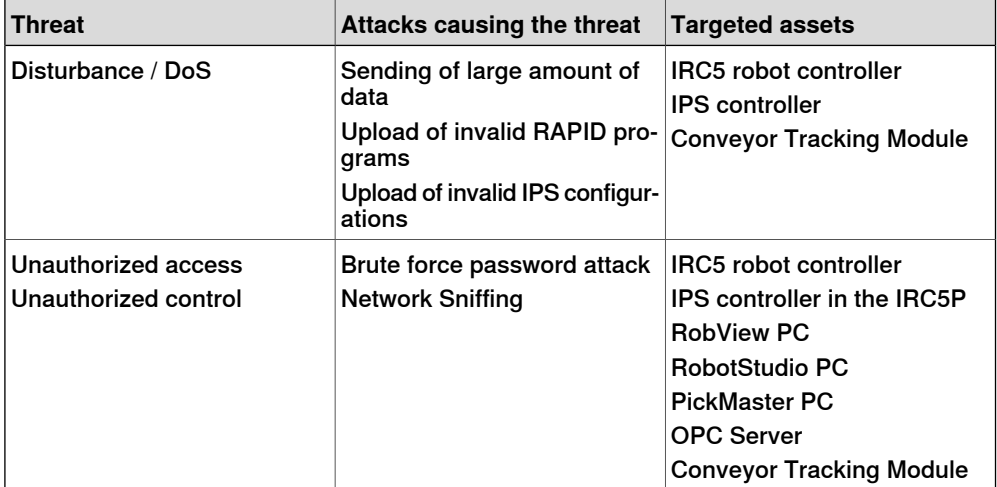

Besides those presented threats, there are also a number of other generic security threats (for example, media, such as USB sticks, connected to workstations may introduce viruses or unprotected wireless access may open doors for hackers). Therefore, the requirements for a security policy described in section Security policy on page 240 cover both generic and ABB Robotics IRC5 specific requirements to prevent/mitigate such security risks.

10.4 IRC5 User Authorization System

## **10.4 IRC5 User Authorization System**

#### **About the User Authorization System**

The User Authorization System (UAS) limits which individuals (with specific roles) can perform which operations on the controller by defining the users and groups that can access the controller and the functionality. Depending on which group a user is assigned to, the user is granted access to certain functionality, while other functionality will be inaccessible. Which functionality the members of a certain group have access to, is controlled by assigning a list of grants to that group.

Two types of grants exist: controller grants and application grants. Controller grants are predefined by ABB, are validated by the robot controller, and apply to all tools and devices, which access the controller. Application grants may be added by application developers, may contain an additional value field, and are used and valid only within a specific application (for example, FlexPendant).

#### **Mastership (write access)**

The UAS implementation also supports the so called "mastership" locking concept, which can be used by a client to guarantee that as long as the client holds the mastership of the robot controller, no other client is allowed to send commands to the controller. As default, the mastership is held by the FlexPendant, but other clients can request write access.

#### **Default User**

At delivery, an ABB IRC5 system has a user named "Default User" that has a number of grants. After creating new user with specific grants, the Default User can be removed. If the Default User is active, but all grants are removed, there are still reading rights. So if you want to prevent unauthorized personnel from viewing any content on the IRC5 controller, deactivate the Default User.

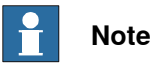

If the Default User is deactivated, it is necessary to login on the FlexPendant every time you use it.

#### **How to use the User Authorization System**

For information about how to configure and use UAS, see Operating manual - RobotStudio.

#### 10.5.1 Introduction

## **10.5 Security policy**

## **10.5.1 Introduction**

#### **Overview**

Often vulnerabilities are introduced into industrial control systems due to the lack of a well-defined, accurate, and enforced security policy. Therefore, the security policy plays an essential role in the reduction of vulnerabilities and the defense against and mitigation of security threats.

It is the responsibility of the owners of the control systems to define their security policy according to their specific requirements, such as: how to identify users (authentication), who is allowed to access what (authorization), and what should be audited regularly (audit). Once the security policy is defined, it has to be implemented and applied to all covered software, hardware, systems, data, networks, and personnel within the control system owner's organization resulting in a security architecture consisting of technical and procedural means. The security policy and its implementation in a security architecture have to be maintained continuously, since organizational changes, upcoming and evolved regulations, and new technologies have all an impact on the security policy. Therefore, security is not a one-time initiative, but an on-going process.

This section describes security requirements that should be addressed by the security policy of the control system owner. The proposed requirements are grouped into two categories: the first one is generic and the second one is specific to ABB Robotics IRC5 products. Note that the listed requirements are not exhaustive and that they should be tailored to the specific requirements, the size, and available resources of the control system owner's organization.

10.5.2 General security requirements

## **10.5.2 General security requirements**

#### **About general security requirements**

This section only lists a number of things to consider in any computer network. It is not a complete list.

#### **Physical security**

All operations shall be tracked and servers, backup media, and other associated equipment shall be placed in locked machine rooms or cabinets. Access to these areas shall be restricted to dedicated employees. All access levels and responsibilities shall be explicitly documented.

Further physical security requirements:

- Physical data interfaces, such as CD and DVD drives, and USB ports, are locked or disabled.
- Network components, like switches and routers, shall be enclosed in locked cabinets.
- Tamper detection of unauthorized access (for example, inspecting the sealings)
- Only authorized personnel gets access to network components and cables.
- Unless necessary, wireless devices should not be connected to the plant control network. A rationale shall be documented for each exception.

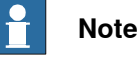

The information on SD card in the robot controller is not encrypted.

Anyone who has access to physical devices, such as SD cards and USB ports, can get access to information that may be sensitive.

#### **Account management and network/system access**

Account management and access control requirements define how user accounts and passwords are managed and how user rights and access to the network and the control system are controlled.

Procedures for account management (e.g., adding of a new account, revocation of an existing account, and changing or assigning of a new password) shall be documented. Employees, who are assigned to this function, shall be trained in those procedures.

Further requirements:

- Accounts are locked after a certain period of inactivity.
- Only authorized personnel get access to PCs and its interfaces, especially to PCs in the plant control network.
- Use the principle of "least privilege", i.e. use roles/grants with only the necessary rights to perform the task.
- Replace default accounts with personalized accounts.

10.5.2 General security requirements **Continued** 

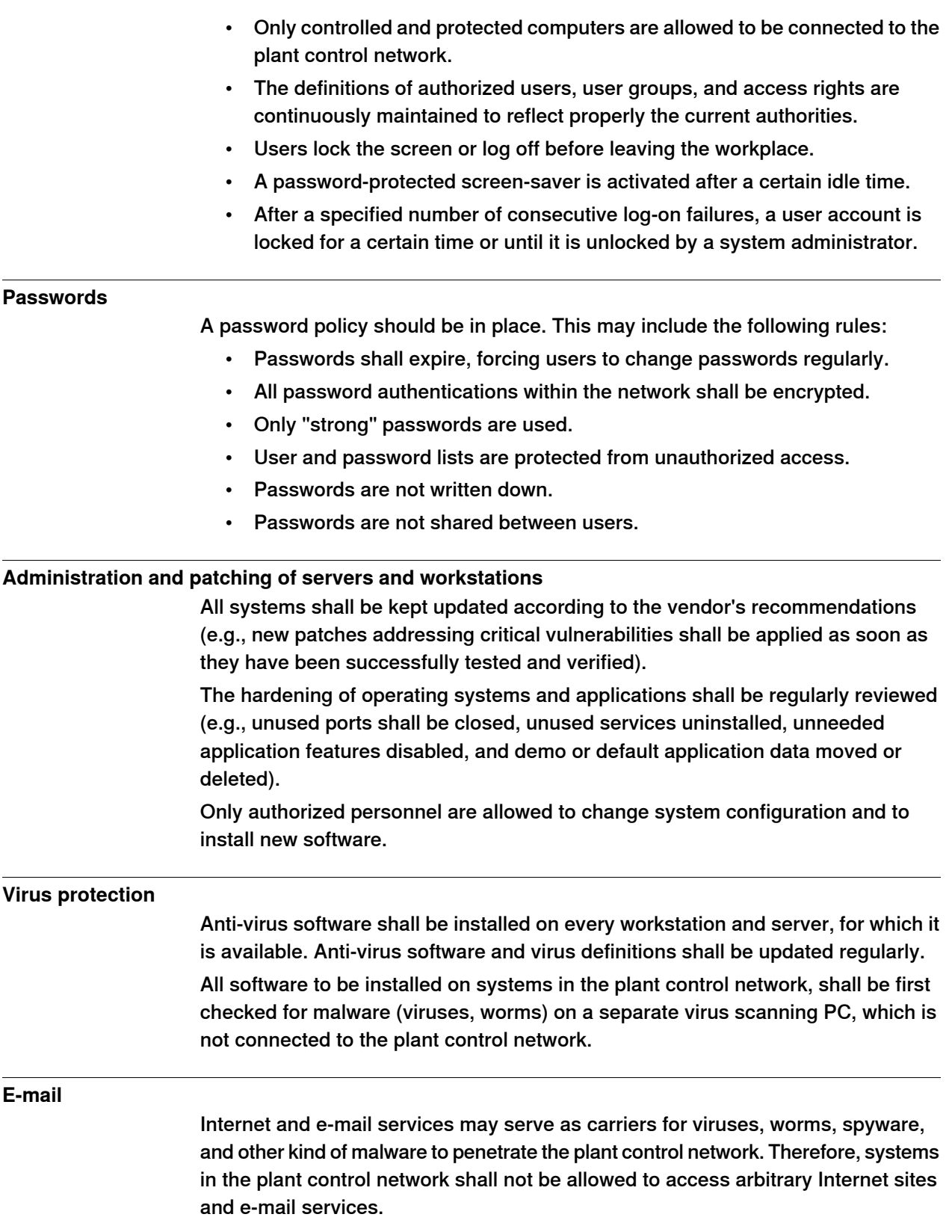

10.5.2 General security requirements **Continued** 

#### **Firewall**

Firewalls that protect plant control networks shall provide stateful filtering and preferably offer application level support for the forwarded protocols (e.g., deep packet inspection). To protect plant control networks from flooding and denial-of-service attacks, the firewalls shall offer rate-limiting functionality. If a firewall is used as VPN endpoint, it shall support state-of-the-art VPN protocols. The firewalls shall be configured to allow only authorized traffic from dedicated source addresses and source ports to dedicated destination addresses and destination ports. Furthermore, the firewalls shall be locked down and need to be regularly maintained (i.e., patched, upgraded, and proper change management including regular audits for access rules).

#### **Backup and recovery**

All critical data shall be backed-up periodically and stored in a secure place. For ABB Robotics IRC5 products, backups should especially cover the data stored on the IRC5 controller including RAPID and configuration files as well as configurations on the Integrated Process System (IPS).

A good backup policy should also include the configurations and parameters from PickMaster, Conveyor Tracking Module, and RobView as well as the host Window PC configuration.

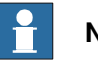

## **Note**

An IRC5 backup contains unencrypted information. Make sure that all backup files are stored in a secure location.

#### **Vulnerability scanning and risk assessment**

In many IT environments, the use of vulnerability scanners, such as Nessus, NMAP, Metasploit, etc, are used to find and assess the potential vulnerabilities in IT equipment. These tools perform extensive probing and conduct a representative set of attacks on equipment. Because of the potential for disruption to the IRC5 controller, the recommended best-practice in the industry is not to perform these types of tests on production equipment but only on equipment in a controlled laboratory environment. Performing these types of scans and tests on the IRC5 controller while in production has the potential of disrupting the normal operation of the IRC5 and its communications to other devices on the network.

#### **Cyber security procedures and policies**

- Background checks, instructions and training of personnel and subcontractors.
- Guide on what is allowed to do, using which tools, by who, and when.
- Logging and cyber security monitoring methods in automation systems and networks.

## **10 Cyber security for IRC5 robot networks**

## 10.5.2 General security requirements **Continued**

#### **Maintenance and audits**

Perform maintenance of the ongoing responsibilities and actions to ensure that the security policy is followed, kept up-to-date, and adapted to organizational changes.

Periodic testing and reviews of the security policy are required.

#### **Disposal**

Before disposal of any storage equipment (anything from an SD card to an IRC5 controller), make sure all sensitive information has been deleted.

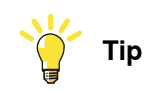

To remove all data from the SD card, use the Clean Disk function (part of Recovery Disk function) in RobotStudio. See Operating manual - RobotStudio.

## **10.5.3 ABB Robotics IRC5 product specific requirements**

#### **Remote access/client**

Remote access allows users to access company networks and systems from computers that are located outside of the protected company. In the context of an ABB robot control network, these are hosts running RobotStudio. Since the computers running RobotStudio may directly access systems in the plant control network, they extend the perimeter of the plant control network and may therefore create security risks.

To mitigate these risks, the following actions are suggested (in descending order of preference):

- 1 Avoid remote clients
- 2 Use remote terminal services, which are protected within a secure tunnel
- 3 Tunnel communication protocol(s) through a VPN and authenticate communication partners

Since remote clients represent security risks, they should be avoided whenever possible. Any remote connection shall be justified by business reasons.

Any remote host, which has been identified to require connection to the protected network, has to be hardened according to security host hardening best practices, which include, but are not limited to:

- Dedicated machine for remote access (i.e., not the same as for daily business)
- No other simultaneous network connections
- Only required services and processes are installed and running
- Only required network ports are active
- Restrictive access control
- Up-to-date patches / services packs / upgrades are applied
- Up-to-date anti malware software, such as a virus scanner, is running
- Regular maintenance intervals

#### **Clients in Plant Office network**

RobotStudio and other clients may also exist on hosts in the plant office network. Conveyor Tracking Module, RobView and PickMaster are not designed to be run outside the Plant boundary. Therefore, the same suggestions as for the remote clients (see Remote access/client on page 245) also apply to the clients in the plant office network.

Although, the plant office network is usually already protected by firewalls against the Internet and other networks, it still represents a security threat to the plant control network, since applications with high security risks, such as e-mail and Web browsers, are run within the plant office network. Therefore, a separation of the plant control network from all other networks, including the plant office network, using firewalls and preferably, also a DMZ, is strongly suggested.

The use of terminal services for access from clients in the plant office network to systems in the plant control network is, with respect to security, still preferred against the pure tunneling of communication protocols. However, since the risk

10.5.3 ABB Robotics IRC5 product specific requirements **Continued** 

> caused by systems in the plant office network is lower than that caused by remote systems, tunneling may represents an acceptable alternative. It is still strongly suggested to deny any unprotected communication between the plant office network and the plant control network.

## **Clients in Plant Control network**

The PickMaster and RobView clients in the Plant Control Network may keep a local cache of the IRC5 UAS credentials used to authenticate to the IRC5 controller. This is part of the functionality of these clients when presenting their own levels of users, groups, and grants specific to the operation of the client product.

Given that credentials are stored on the host Windows PC, these clients are important clients to secure and ensure that local and remote access is well controlled.

## Conveyor Tracking Modules in plant control network

RobICI, SFTP, and IEEE1588/PTP v2 are used for the communication with Conveyor Tracking Modules. RobICI is an internal ABB protocol. For more details, see Used protocols on page 248.

IEEE1588/PTP v2 is used to improve conveyor tracking performance. SFTP is used for file transfer with RobotStudio clients.

To improve security and stability, it is recommended to block RobICI and IEEE1588/PTP v2 network traffic to Conveyor tracking Modules from outside the plant control network, for example, by using a firewall.

At delivery, a Conveyor Tracking Module has the following two preinstalled users with default passwords:

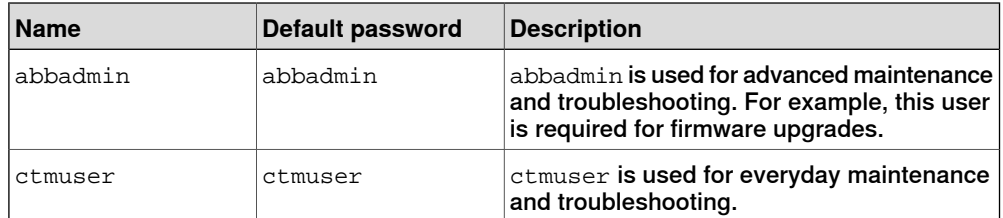

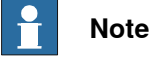

It is recommended to change the default passwords to improve security.

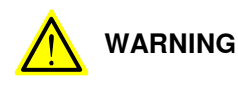

There is no way to recover a lost password. Make sure passwords are never lost or forgotten. Appropriate credentials are required to make any modifications to the CTM configuration and firmware.

## **RobAPI and Robot Web Services**

RobAPI and Robot Web Services are used for the communication to the IRC5 robot controller. While RobAPI is an internal ABB protocol over TCP/IP, it also includes FTP traffic as well. For more details, see RobAPI application protocol on page 249.

10.5.3 ABB Robotics IRC5 product specific requirements **Continued** 

To improve security, RobAPI and Robot Web Services connections to IRC5 robot controllers from outside the plant control network should be additionally protected by an encrypted tunnel (VPN) between the client and the firewall (e.g., IPSec). Note that the use of a protected terminal server (see Remote access/client on page 245), which runs a RobotStudio instance which is installed inside the plant control network, would prevent the need for RobAPI and Robot Web Services packets to cross network boundaries.

#### **UAS administration**

IRC5 UAS provides access control to the controller (as described in section IRC5 User Authorization System on page 239). There are two requirements concerning UAS administration:

- In the factory configuration, UAS has a built-in "Default User" account that is assigned to the "Default" group, which holds administrative grants. Therefore, it is essential to change this association before a controller is deployed into a productive environment. The access rights of the Default User are changed by replacing its association to the Default group with another group, which has only a limited number of grants assigned. It is also possible to remove the Default User, in order to remove all rights to view information, but this means a login must always be performed on the FlexPendant.
- Since UAS can be disabled by a console command, it is important that only a limited number of authorized users have access to the console port in the cabinet of the controller. This can be realized by physical security mechanisms and procedures.

10.6 IRC5 application protocols

## **10.6 IRC5 application protocols**

#### **Used protocols**

The following table lists the used communication protocols between IRC5 products, their port numbers ("any" represents any port ≥ 1024 and "assigned" is a port, which has been defined (at runtime) by the communication partner; arrow direction denotes direction of session establishment), and their usage:

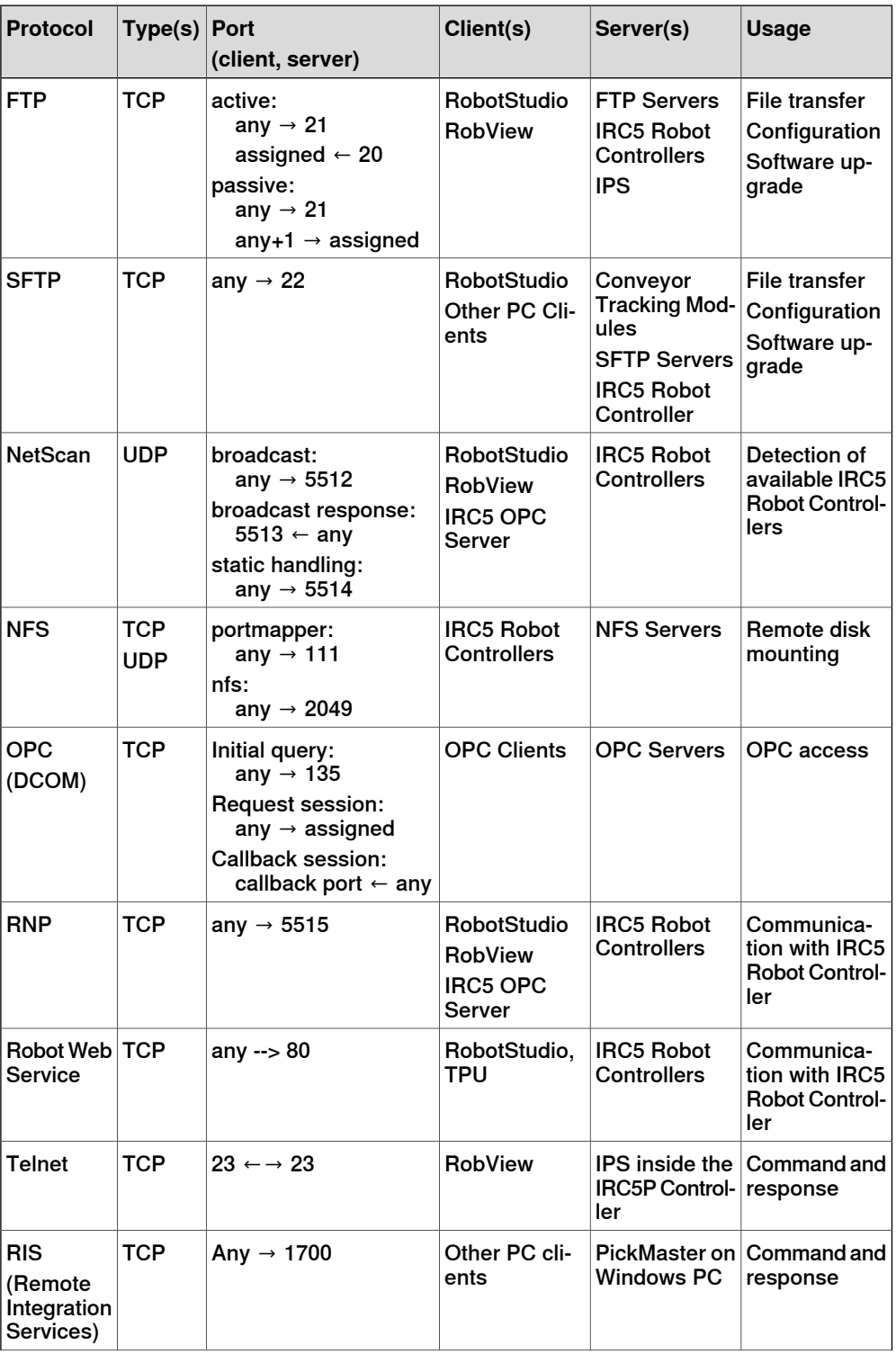

Continues on next page

10.6 IRC5 application protocols **Continued** 

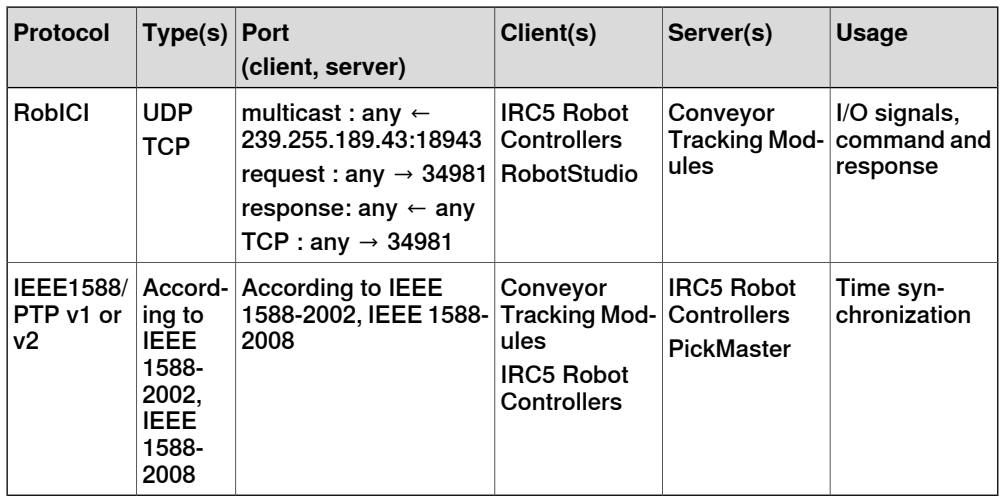

#### **RobAPI application protocol**

RobAPI uses three different protocols:

- NetScan for discovering industrial robot controllers available on the network
- RobAPI network protocol (RNP) for sending commands to and receiving events from robot controllers
- FTP for file transfer (see FTP on page 250)

NetScan is an application protocol built on UDP/IP for discovering industrial robot controllers available on the network and for collecting basic data. The data collected by NetScan includes version info and unique id of the software loaded on the controller.

The PC-side implementation of NetScan sends out requests, to which all active controllers respond. Both requests and responses are UDP broadcasts. The requests are sent to UDP port 5512, and the responses are sent to UDP port 5513.

PC-NetScan also supports the option to configure specific "non-local" IP-addresses of controllers, i.e., controllers not on the local subnet. This makes it possible to discover and connect to remote controllers, e.g., over the Internet. The PC-side NetScan sends out UDP unicast requests to port 5514, and the controller responds with UDP unicasts to the source address with the (dynamically allocated) source port.

The RobAPI network protocol (RNP) is an application protocol built on TCP/IP for communicating with industrial robot controllers over a network. The protocol uses by default TCP port 5515. The RobAPI network protocol is event-driven, i.e. RobAPI clients do not need to poll for I/O changes on the controller. Events are sent to the PC-side, whenever a change has occurred. However, only the PC establishes TCP connections.

The RobAPI network protocol has an are-you-alive (AYA) mechanism. With AYA it is possible for the robot controllers to detect unexpected disconnection of clients and for clients to detect unexpected disconnection of robot controllers. AYA messages are sent every 5 second from both the client and the server.

For file transfers, RobAPI uses standard FTP.

## **10 Cyber security for IRC5 robot networks**

10.6 IRC5 application protocols **Continued** 

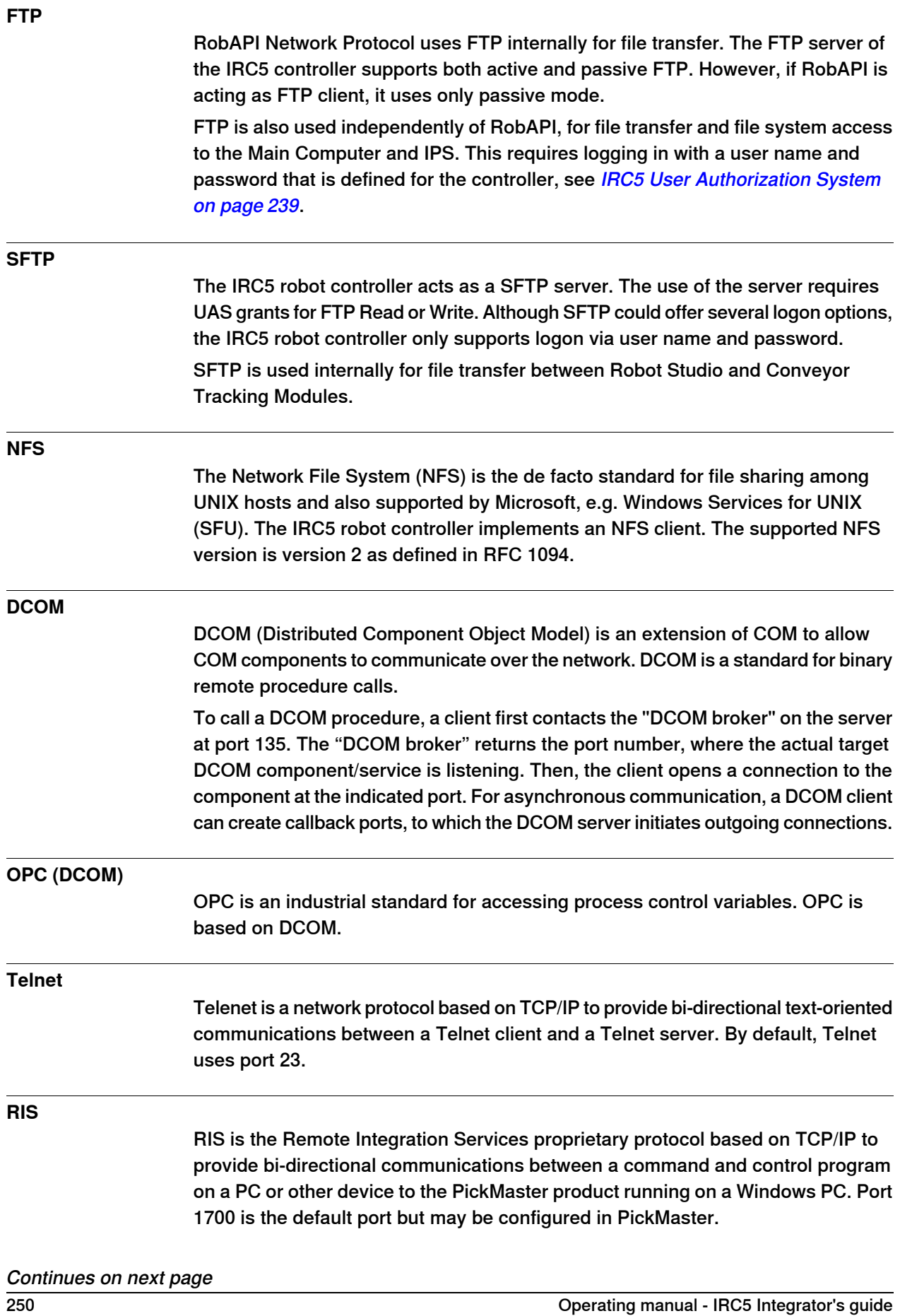

10.6 IRC5 application protocols **Continued** 

**RobICI**

RobICI is an internal ABB application protocol that is used for high speed communication of I/O signals and other data between ABB products, for example, Conveyor Tracking Modules, IRC5 robot controllers and Robot Studio.
10.7 Network connections on the IRC5 main computer

# **10.7 Network connections on the IRC5 main computer**

#### **Connections**

The I/O network can be connected to one of the the Ethernet ports WAN, LAN 2, or LAN 3 on the main computer.

The following figure illustrates where the Ethernet port connectors, are placed on the main computer.

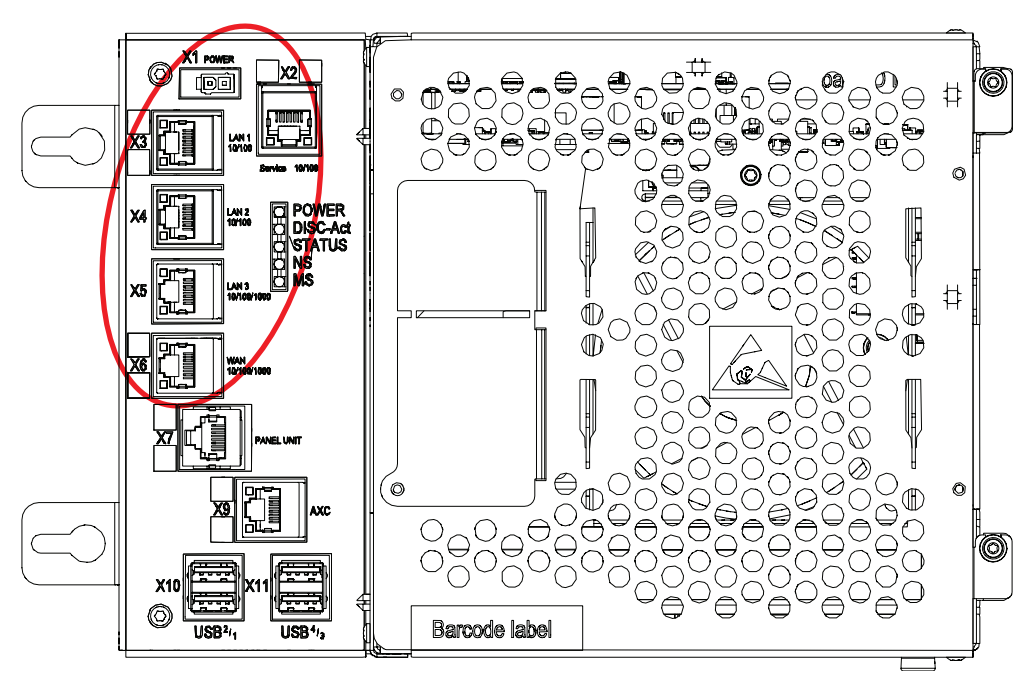

xx1500000391

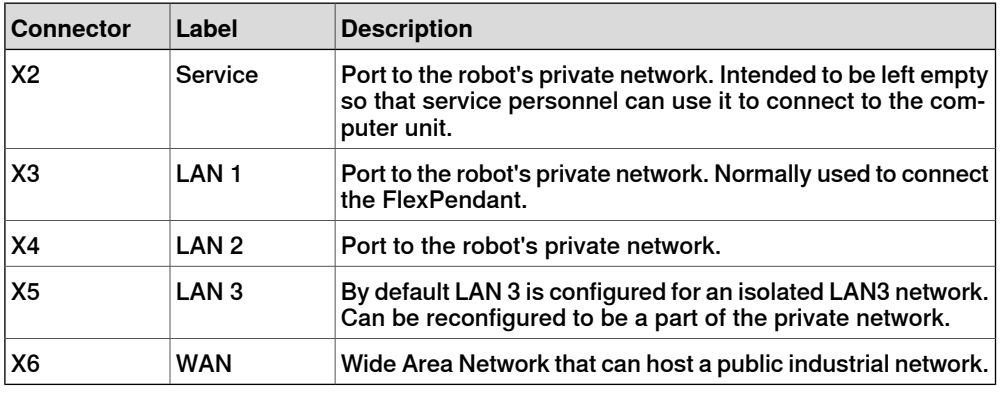

#### $\mathbf{f}$ **Note**

It is not supported to connect multiple ports of the main computer (X2 - X6) to the same external switch, unless static VLAN isolation is applied on the external switch.

10.7 Network connections on the IRC5 main computer **Continued** 

## **Intended use of WAN and LAN ports**

The WAN port is a public network interface to the controller, typically connected to the factory network with a public IP address provided by the network administrator.

The LAN ports are intended for connecting network based process equipment to the controller, for example industrial networks, cameras, and welding equipment. LAN 2 can only be used as a private network to the IRC5 controller.

#### Isolated LAN 3 or LAN 3 as part of the private network

The default configuration is that LAN 3 is configured as an isolated network. This allows several robot controller to be connected to the same network, see *EtherNet/IP* on dedicated industrial network on page 256.

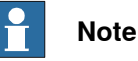

The isolated LAN 3 cannot be used to connect to any HMI device (RobotStudio, Robot Web Services, or PC SDK client) since it does not support the protocol needed for communication.

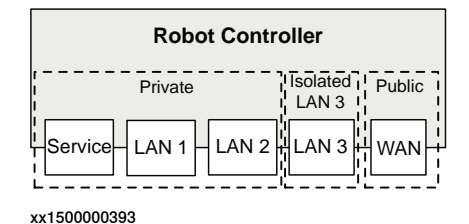

An alternative configuration is that LAN 3 is part of the private network. The ports Service, LAN 1, LAN 2, and LAN 3 then belong to the same network and act just as different ports on the same switch. This is configured by changing the system parameter Interface, in topic Communication and type Static VLAN, from "LAN 3" to "LAN". See Technical reference manual - System parameters.

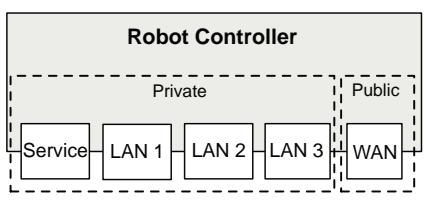

# **10 Cyber security for IRC5 robot networks**

10.7 Network connections on the IRC5 main computer **Continued** 

## **One EtherNet/IP network connected to the robot controller**

If EtherNet/IP is used on the public network (WAN port) without an Anybus adapter, EtherNet/IP cannot be used on the private network. Equipment not using EtherNet/IP (for example a camera) can be connected to the private network. To use EtherNet/IP on both the public and private network, an Anybus adapter must be used. See Using Anybus adapter to connect two EtherNet/IP networks on page 257.

## EtherNet/IP on factory network

When the WAN port is used for connecting to an industrial network, the traffic shares the same media as the factory network and will share bandwith with other non industrial network traffic.

The following figure illustrates the network when connecting a scanner and an adapter to the WAN port of the main computer:

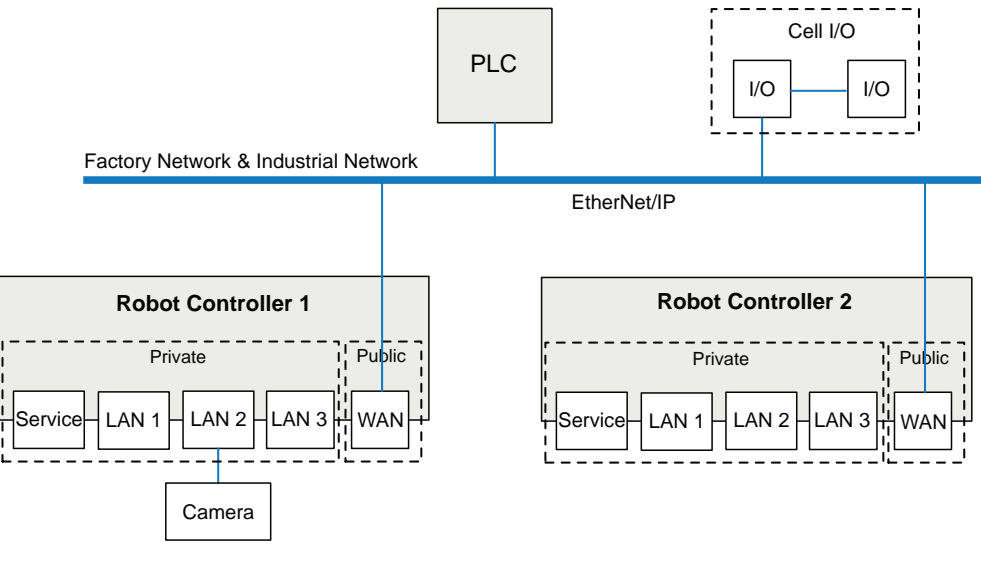

10.7 Network connections on the IRC5 main computer **Continued** 

EtherNet/IP on private network

The private network can contain I/O, sensors, etc. for the robot controller. However, it is not possible to connect several robot controllers to the same private network.

The following illustration shows two robot controllers with EtherNet/IP (and other IP traffic) on each private network. The factory network cannot communicate with the robot controller using EtherNet/IP.

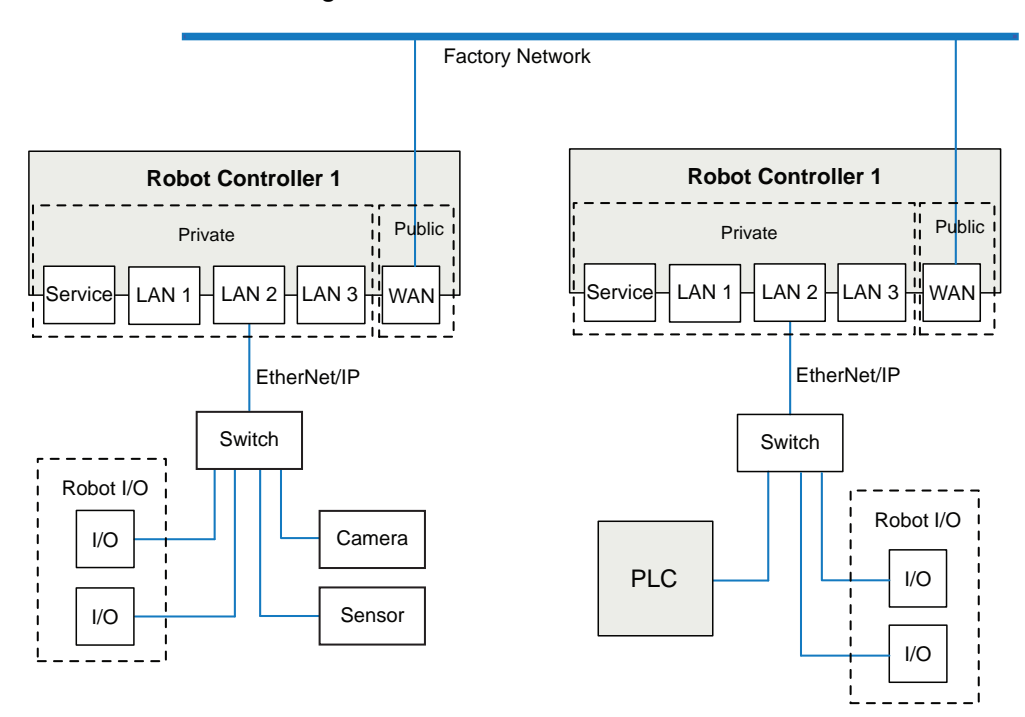

# **10 Cyber security for IRC5 robot networks**

10.7 Network connections on the IRC5 main computer **Continued** 

# EtherNet/IP on dedicated industrial network

By connecting to the isolated LAN 3 port it is possible to connect several robot controllers to a dedicated industrial network.

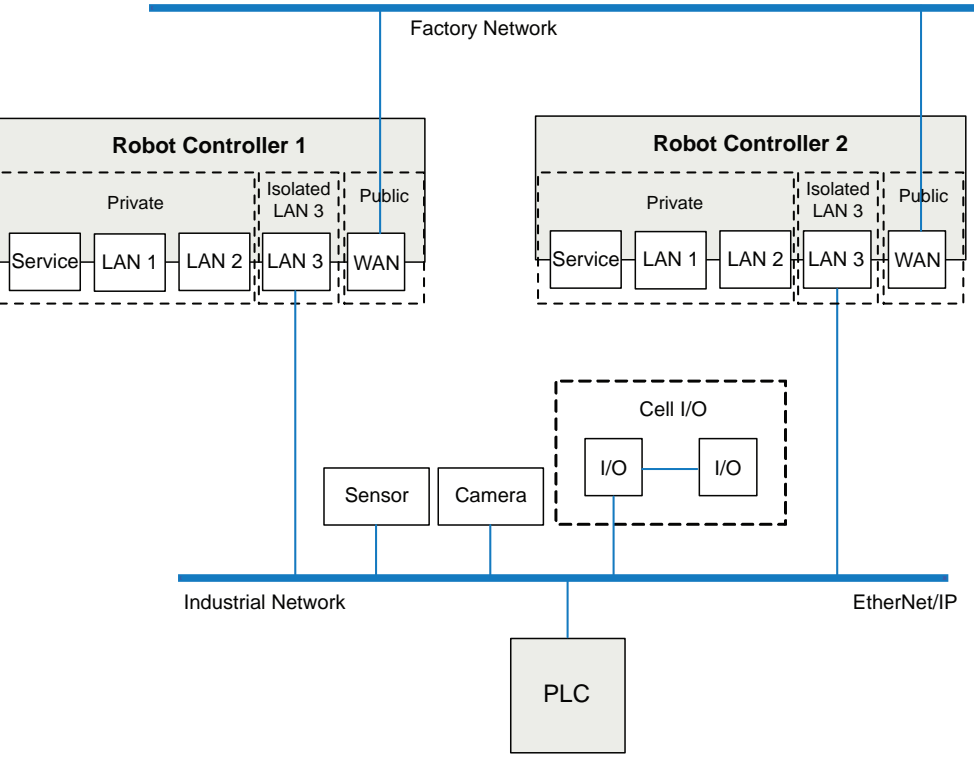

10.7 Network connections on the IRC5 main computer **Continued** 

# **Using Anybus adapter to connect two EtherNet/IP networks**

EtherNet/IP on shared factory network and private network

To be able to use EtherNet/IP on both the public and the private network, an Anybus adapter must be used. If the same factory network is used both for EtherNet/IP communication and other communication, both the Anybus adapter and the WAN port must be connected to the factory network. For information about the EtherNet/IP Anybus adapter, see Application manual - EtherNet/IP Anybus Adapter.

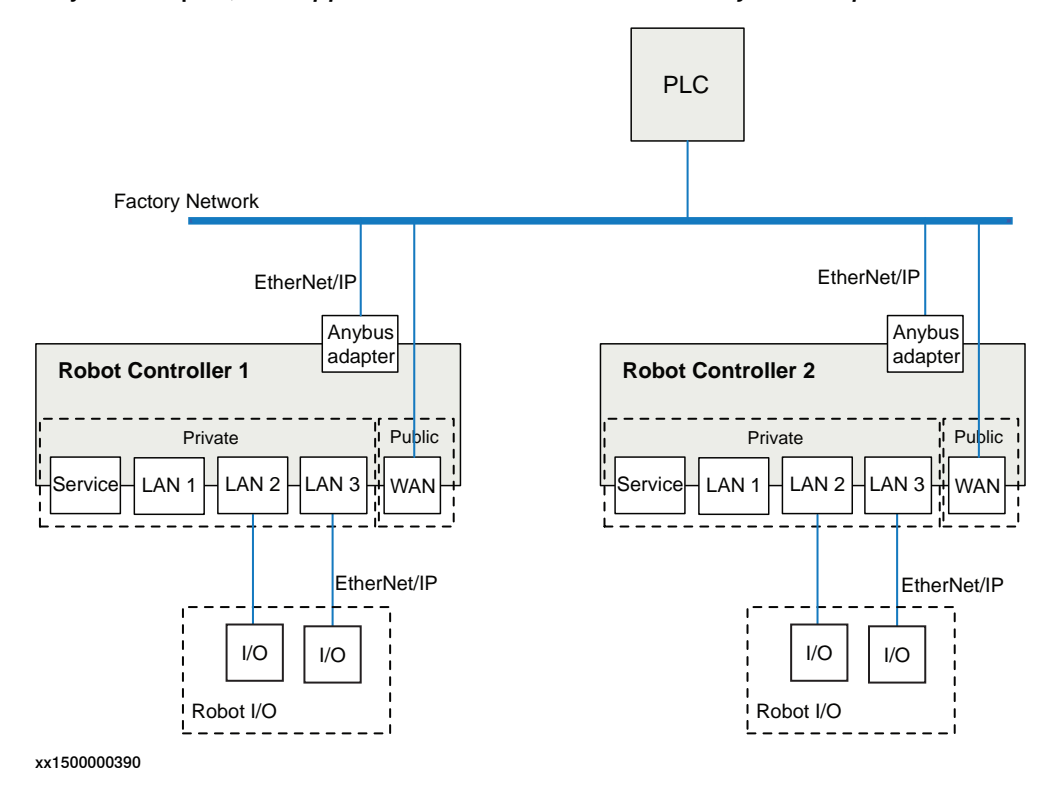

# **10 Cyber security for IRC5 robot networks**

10.7 Network connections on the IRC5 main computer **Continued** 

# EtherNet/IP on dedicated industrial network

If the EtherNet/IP communication shall be separated from other Ethernet communication, an Anybus adapter must be installed and connected to the public EtherNet/IP industrial network and the WAN port connected to the factory network. For information about the EtherNet/IP Anybus adapter, see Application manual - EtherNet/IP Anybus Adapter.

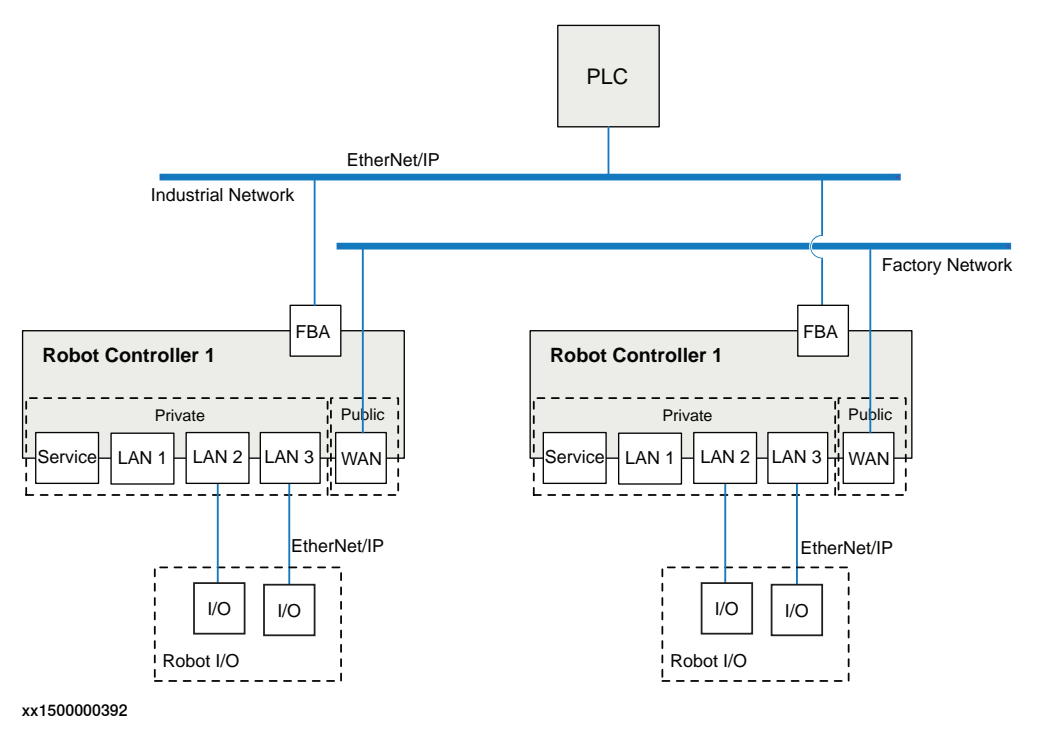

# **Index**

## **A**

ABB menu, 49 Absolute Accuracy data storage, 213 account management, 241 add-ins, 73 additional axes activating, 122 deactivating, 122 anti-virus, 242 application protocols, 248 approach points, 95 automatic mode limitations, 27

#### **B**

backup, 243 default file path, 139 directory, 159 important, 159 system, 157 system parameters, 167 backward button, 47 boot application, 146 Boot Application restart, 141 settings, 142 using, 141 buttons controller, 59

#### **C**

cabinets, 44 calculation result, 97 calibration, 57 4 points XZ, 216 base frame, 216 loading data, 211 motor calibration offset, 212 status, 210 clean disk, 206 cleaning FlexPendant, 24 close button, 49 communication protocols, 248 connection FlexPendant, 62 to network, 65 connections, 252 connector, 45 controller buttons, 59 ports, 59 single cabinet, 44 control tools, overview, 56 cyber security, 233

#### **D**

danger levels, 32 data instance, 89 data types changing type, 117 creating new, 89 DCOM, 248, 250

declarations hiding, 118 default paths setting, 139 Default User, 239 DHCP server, 65 displacements work object, 103 display, 52 disposal, 244 **E** elongator points define, 97 e-mail, 242 emergency stop button, 18, 52 FlexPendant, 46 emergency stops recovering, 22 enabling device, 23, 45–46, 52 using, 30 entry routine, 77 erase SD-card, 206 expressions editing, 115 **F** files handling, 137 programs, 78 firewall, 243 firmware reflashing, 150 flash disk drive, 136 **FlexPendant** cleaning, 24 connecting, 62 emergency stop button, 18 hardware buttons, 47 how to hold, 48 left-hander, 48 main parts, 45 overview, 45 reflashing, 150 screen, 49 storage, 24 FlexPendant or T10 connector, 59 forward button, 47 FTP, 248–250 **H** Hard buttons, 47 hard disk drive, 136 hold-to-run, 23 using, 30 hold-to-run button, 45

# **I**

I/O activating, 128 deactivating, 128 safety signals, 131 units, 128 instances data types, 89 system parameters, 165

instructions data types and declarations, 116 expressions, 115 IP address fixed, 66 obtain automatically, 66 use no address, 65 IRC5 controller, 44 overview, 44 IRC5P, 236 **J** joystick, 45, 52 using, 46 **L** labels robot, 34 LAN unit, 136 **M** main computer, 252 main module, 77 Main routine, 77 main switch controller, 59 manual full speed mode about, 29 manual mode about, 29 limitations, 29 mastership, 239 mechanical units activating, 122 deactivating, 122 memory, 136 memory, what is?, 136 mirroring, 113 mirror plane, 228 routines, 228 what is, 227 modules creating, 81 deleting, 83 handling of, 81 loading, 82 mirroring, 114

#### **N**

NetScan, 248–249 network architecture, 235 network connections setting, 142 setting up, 65 network security, 9 NFS, 248, 250

renaming, 82 saving, 82

#### **O**

OPC, 248, 250 operator window, 49 options duty time counter, 59 hot plug button, 59 IRC5 Compact, 44 IRC5 Panel Mounted Controller, 44 RobotWare add-ins, 73 safety chain LEDs, 59 service outlet, 59 service port, 59

#### **P**

paint application, 236 passwords, 242 payloads creating, 109 declarations, 110 display definitions, 111 editing, 111 physical security, 241 PickMaster, 236 policy, 240 ports, 252 controller, 59 private network, 255 product standards, 16 program a robot, 57 program directory, 78 program execution start button, 47 program memory, 119 program module, 77 programs about files, 78 creating, 78 default file path, 139 deleting, 119, 121 handling of, 78 loading, 79 mirroring, 114 renaming, 80 saving, 79 protocols, 248

#### **Q**

quickset menu, 49

#### **R**

RAPID, structure, 76 RAPID application, 76 reflashing axis computer, 150 contactor interface board, 150 drive unit, 150 firmware, 150 FlexPendant, 150 panel board, 150 profibus, 150 remote access, 245 remote client, 245 Remote Integration Services, 248 reset button location, 46 using, 46 reset RAPID, 147 reset system, 148 restart, 145 controller, 143 overview, 140 reset RAPID, 147 reset system, 148 revert to last auto saved, 149 start boot application, 146 system, 143

restore default file path, 139 system, 161 revert to last auto saved, 149 RIS, 248, 250 RNP, 248 RobAPI, 246, 249 RobICI, 251 robot labels, 34 symbols, 34 robots activating, 122 deactivating, 122 RobotStudio overview, 55 RobotStudio Oline Apps, 53 Calibrate, 53 Jog, 54 Manage, 53 Operate, 54 Tune, 54 YuMi, 54 RobotWare add-ins, 73 RobotWare option, 51 Robot Web Services, 246 Routine, 77 routines changing declarations, 87 copying, 87 creating, 84 defining parameters, 85 deleting, 87 handling of, 84 mirroring, 113 run button, 47

# **S**

safety moving robots, 21 signals, 32 signals in manual, 32 symbols, 32 symbols on robot, 34 safety I/O signals, 131 safety signals in manual, 32 safety standards, 16 serial numbers data storage, 213 service port, 59 SFTP, 248, 250 signals safety, 32 SIS, Service Information System data storage, 213 SMB, 213 standards, 16 ANSI, 17 CAN, 17 EN, 16 EN IEC, 16 EN ISO, 16 start boot application, 146 start button, 47 start up, 68 status bar, 49

step backward, 47 forward, 47 stop button, 47 stylus pen location, 46 using, 46 symbols safety, 32 system backup, 157 installing, 141 loaded, 135 overview, 135 renaming, 143 restarting, 143 restore, 161 return to default settings, 148 revert to last auto saved, 149 selecting, 143 start and select, 146 starting, 143 starting without software, 141 system, upgrading, 72 system module, 77 system parameters, 57 configuring, 165 instances, 165 saving, 167

## **T**

task bar, 49 tasks, 76 Telnet, 248, 250 three-position enabling device, 23, 46, 52 using, 30 toggle buttons, 47 tool, overview control tools, 56 tool center point about, 91 calculation result, 97 define, 96 defining, 97 measuring, 98 TCP, 91 working area variations, 97 tool frame defining, 94 methods, 94 reorientation test, 97 tool orientation, 97 tools creating, 91 editing definitions, 99 editing tool data, 98 make stationary, 100 setting up tool coordinate system, 101 stationary, 100 Total Load, 109 touch screen, 49

# **U**

UAS, 239, 247 units activating, 128 deactivating, 128 USB, 137

USB port FlexPendant, 46 User Authentication System, 247 User Authorization System, 239

**V**

virus protection, 242

# **W**

work objects creating, 102 declarations, 102 defining coordinate system, 103 displacements, 103 editing declarations, 108 editing work objects data, 107 write access, 239

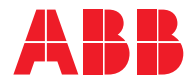

**ABB AB, Robotics Robotics and Motion** S-721 68 VÄSTERÅS, Sweden Telephone +46 (0) 21 344 400

**ABB AS, Robotics Robotics and Motion** Nordlysvegen 7, N-4340 BRYNE, Norway Box 265, N-4349 BRYNE, Norway Telephone: +47 22 87 2000

**ABB Engineering (Shanghai) Ltd.** Robotics and Motion No. 4528 Kangxin Highway PuDong District SHANGHAI 201319, China Telephone: +86 21 6105 6666

**ABB Inc. Robotics and Motion** 1250 Brown Road Auburn Hills, MI 48326 USA Telephone: +1 248 391 9000

**abb.com/robotics**